# **brother.**

# SZOFTVER HASZNÁLATI ÚTMUTATÓ

MFC-7840W MFC-7440N MFC-7320 DCP-7045N DCP-7040 DCP-7030

B verzió HUN

# **Védjegyek**

A Brother embléma a Brother Instrustries, Ltd. bejegyzett védjegye.

A Brother márkanév a Brother Instrustries, Ltd. bejegyzett védjegye.

© 2008 Brother Industries, Ltd. Minden jog fenntartva.

A Multi-Function Link a Brother International Corporation bejegyzett védjegye.

A Windows Vista a Microsoft Corporation bejegyzett védjegye vagy védjegye az Egyesült Államokban és/vagy más országokban.

A Microsoft, Windows, Windows Server és Internet Explorer a Microsoft Corporation bejegyzett védjegye az Egyesült Államokban és/vagy más országokban.

Az Apple, Macintosh, Safari és TrueType az Apple Inc. Egyesült Államokban és más országokban bejegyzett védjegye.

Az Adobe, Flash, Illustrator, PageMaker, Photoshop, PostScript és a PostScript 3 az Adobe Systems Incorporated védjegyei, illetve bejegyzett védjegyei az USA-ban és/vagy más országokban.

A CorelDRAW, a Paint Shop Pro és a WordPerfect a Corel Corporation és/vagy leányvállalatainak védjegye és/vagy bejegyzett védjegye Kanadában, az Egyesült Államokban és/vagy más országokban.

A Nuance, a Nuance embléma, a PaperPort és a ScanSoft a Nuance Communications, Inc. vagy leányvállalatainak védjegyei vagy bejegyzett védjegyei az Egyesült Államokban és/vagy más országokban.

Minden egyes olyan társaság, amely valamely szoftverje címével szerepel a jelen kézikönyvben, a tulajdonában lévő programokra vonatkozóan szoftverlicenc-megállapodással rendelkezik.

#### **Minden más védjegy a védjegy birtokosának tulajdona.**

# Tartalomjegyzék

 $\overline{1}$ 

 $\overline{\mathbf{2}}$ 

# I. bekezdés Windows®

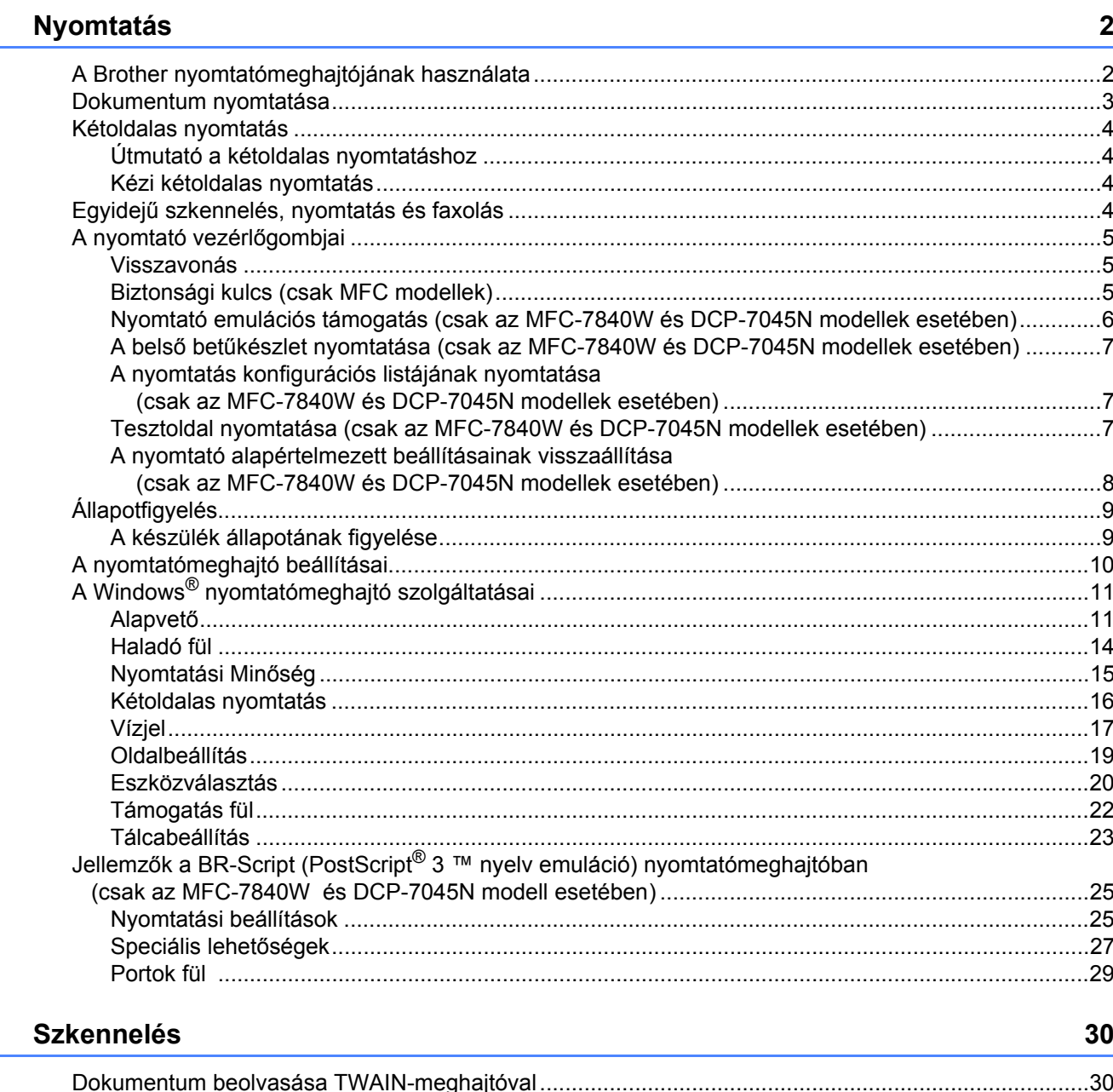

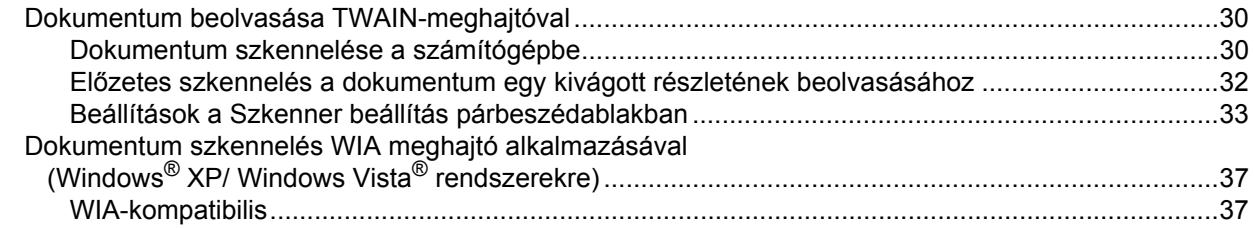

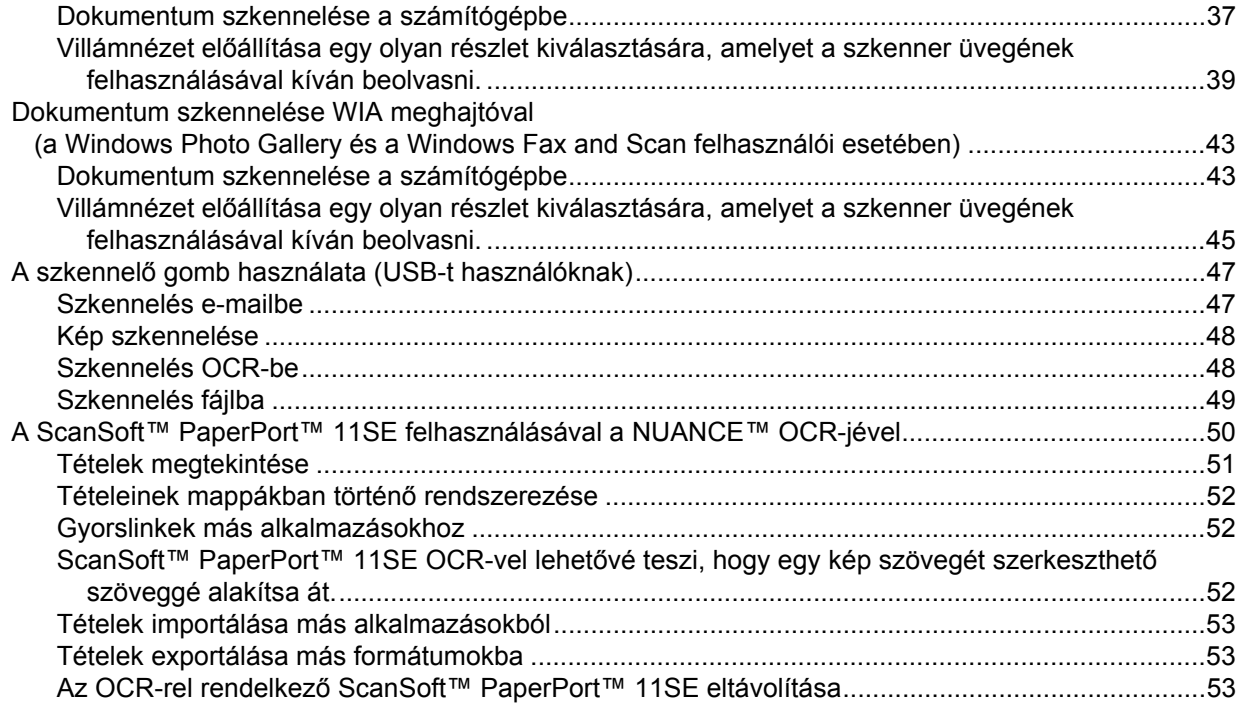

#### $\mathbf{3}$ ControlCenter3

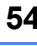

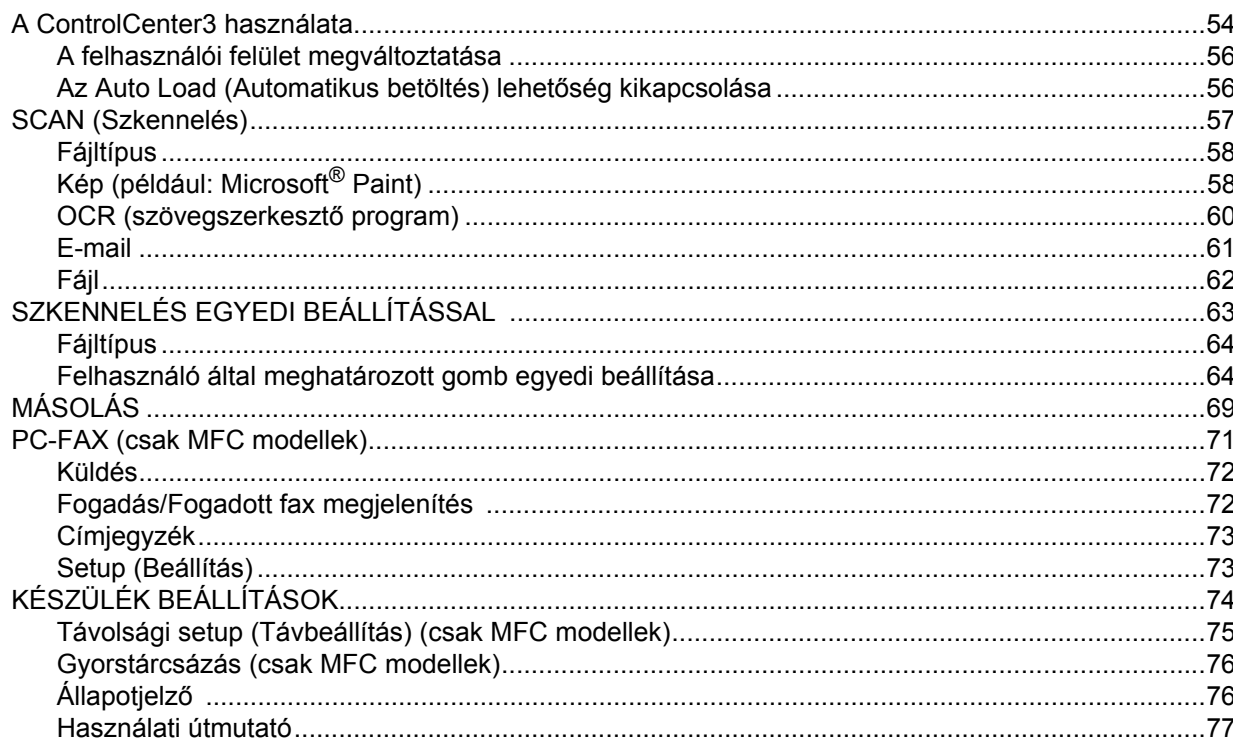

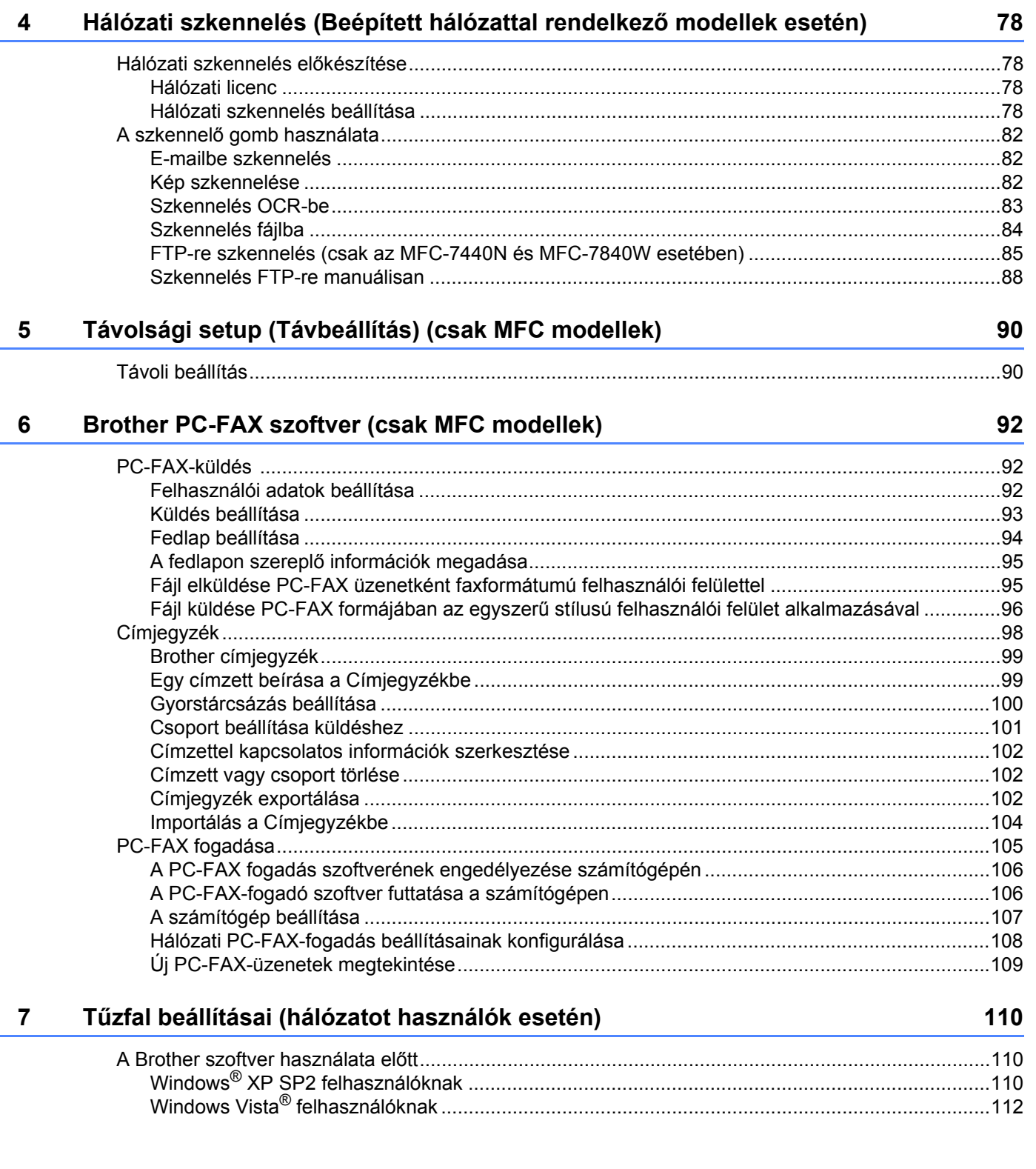

# **[II. bekezdés Apple Macintosh](#page-121-0)**

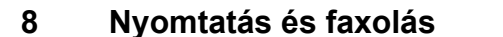

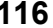

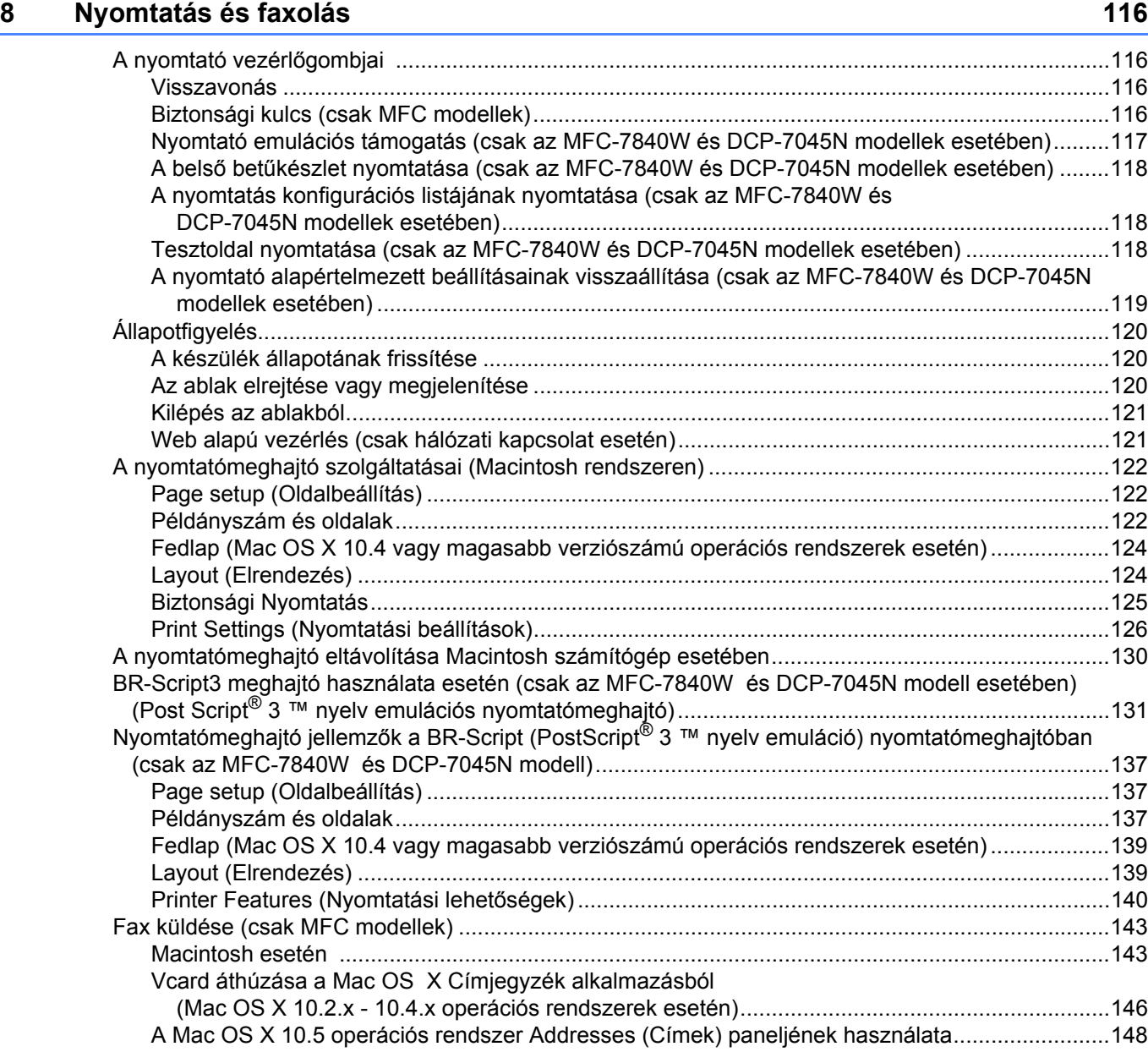

### **[9 Szkennelés](#page-156-0) 150**

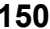

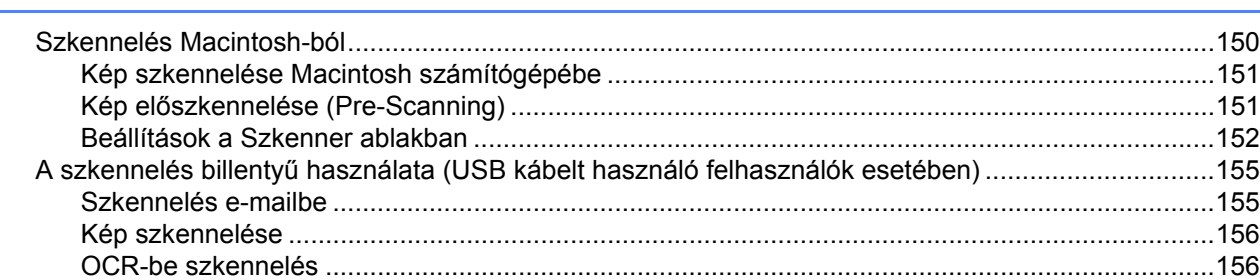

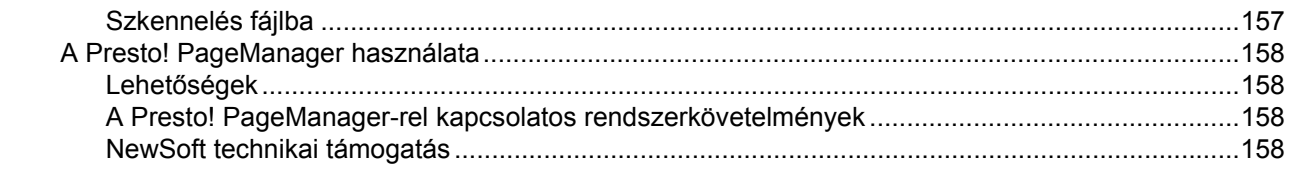

#### $10$ **ControlCenter2**

### 161

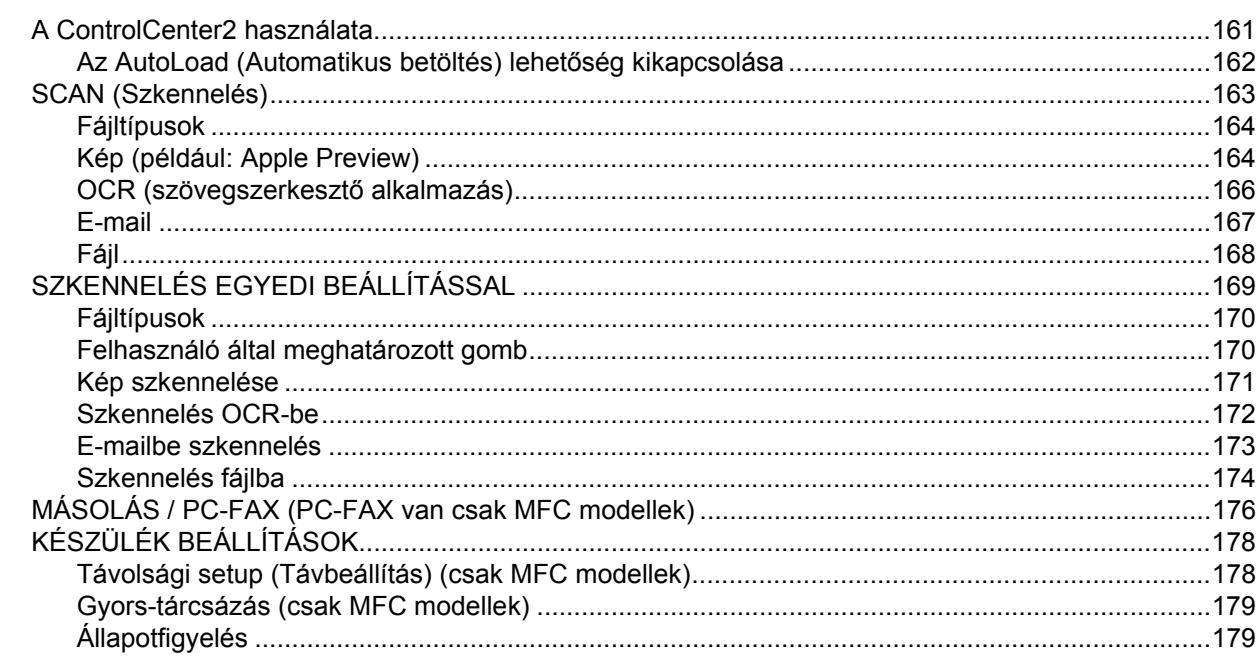

#### Network Scanning (Hálózati szkennelés)  $11$

### 180

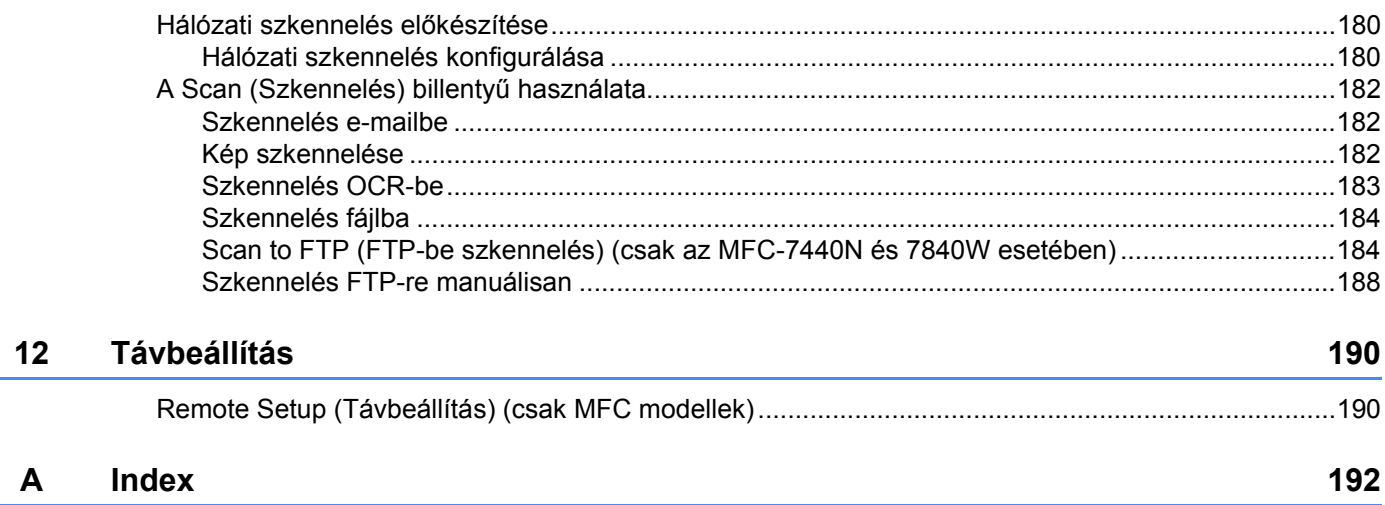

# **I. bekezdés**

# <span id="page-7-0"></span>**Windows® <sup>I</sup>**

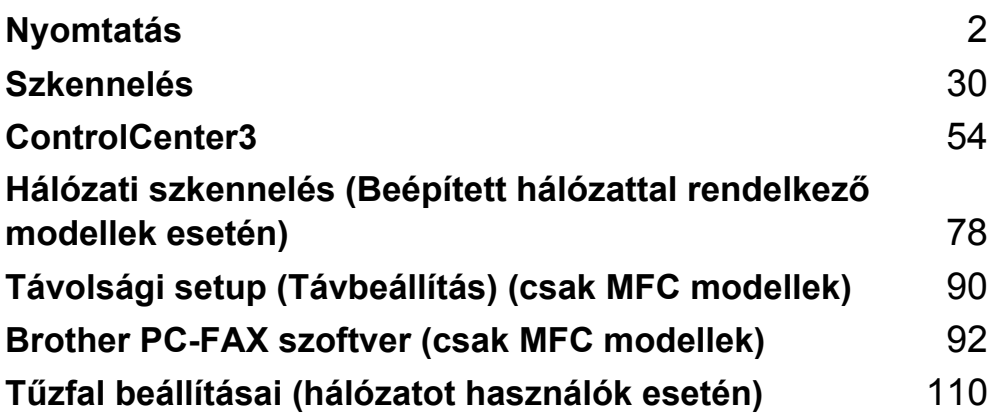

# **Megjegyzés**

<span id="page-8-0"></span>**1**

- A bekezdésben szereplő képernyők Windows® XP operációs rendszerre vonatkoznak. A számítógépén megjelenő képernyők a használt operációs rendszertől függően ezektől eltérhetnek.
- Ha a számítógépét tűzfal védi és nem tud nyomtatni, módosítania kell a tűzfal beállításait úgy, hogy az engedélyezze a 137-es porton keresztül történő kommunikációt. Lásd a *Tű[zfal beállításai \(hálózatot](#page-116-0)  használók esetén)* című [részt a\(z\) 110. oldalon!](#page-116-0).

# <span id="page-8-1"></span>**A Brother nyomtatómeghajtójának használata <sup>1</sup>**

A nyomtatómeghajtó egy olyan szoftver, amely az adatokat a számítógép által használt adatformátumból egy, az adott nyomtató számára szükséges formátumba alakítja át egy nyomtató-parancsnyelv vagy oldalleíró nyelv segítségével.

A nyomtatómeghajtók az általunk szállított CD-ROM-on találhatók. Telepítse a meghajtókat a *Gyors telepítési útmutató* segítségével. A legfrissebb nyomtatómeghajtó a Brother ügyfélszolgálati központ alábbi honlapjáról is letölthető:

## **<http://solutions.brother.com>**

# **Nyomtatás Windows® operációs rendszerekkel**

A Microsoft<sup>®</sup> Windows<sup>®</sup> 2000 Professional/XP/Windows Vista<sup>®</sup> rendszerekhez tartozó nyomtatómeghajtók a Brother készülékhez mellékelt CD-ROM-on találhatók. Telepítőprogramunk segítségével könnyen telepítheti azokat Windows® rendszerében. A meghajtók egyedi tömörítési módszerünket használják, amelyek gyorsabb nyomtatást tesznek lehetővé Windows® alkalmazásokban, és segítségükkel különböző nyomtatási módokat állíthat be. Ilyenek például a gazdaságos nyomtatási üzemmód, vagy az Egyedi papírméret-beállítás.

# <span id="page-9-0"></span>**Dokumentum nyomtatása <sup>1</sup>**

Amikor a készülék adatokat kap az Ön számítógépétől, akkor a papírnak a papírtálcából való betöltésével megkezdi a nyomtatást. A papírtálcáról számos különböző típusú papír és boríték betölthető. (A papírtálcáról és az ajánlott papírokról a *Használati útmutató*-ban talál további tájékoztatást.)

#### **4 Válassza a Nyomtatás parancsot a futó alkalmazásból.**

Ha más nyomtatómeghajtók is vannak telepítve számítógépére, nyomtatómeghajtóként válassza ki szoftveralkalmazása Nyomtatás vagy Nyomtatás beállításai menüjéből a **Brother MFC-XXXX** vagy a DCP-XXXX nyomtatót\*, majd a nyomtatás megkezdéséhez kattintson az OK gombra. \*(Az XXXX az Ön által használt modellt jelenti. Ha gépe csatlakoztatásához LAN kábelt használ, akkor nyomtatómeghajtójának nevében szerepelni fog a LAN szó.)

### **Megjegyzés**

Ha Macintosh rendszert használ, olvassa el a *[A nyomtatómeghajtó szolgáltatásai \(Macintosh rendszeren\)](#page-128-0)* című [részt a\(z\) 122. oldalon!](#page-128-0) részt.

2 Számítógépe adatokat küld a nyomtatónak.

3) Amint a készülék valamennyi adat nyomtatását befejezte, a gép munkaállapota megjelenik az LCD kijelzőn.

#### **Megjegyzés**

A papír méretét és az oldal tájolását a szoftveralkalmazásban választhatja ki.

Ha szoftveralkalmazása nem támogatja egyedi papírméretét, válassza a következő legnagyobb méretet.

Ezt követően állítsa be a nyomtatási területet a jobb és bal margók szoftveralkalmazásában történő megváltoztatásával.

# <span id="page-10-0"></span>**Kétoldalas nyomtatás <sup>1</sup>**

Ez a nyomtatómeghajtó támogatja a kétoldalas nyomtatást.

# <span id="page-10-1"></span>**Útmutató a kétoldalas nyomtatáshoz <sup>1</sup>**

- A túl vékony papír meggyűrődhet.
- Ha a papír felhajlik, fordítsa meg a papírköteget, egyenesítse ki és helyezze vissza a papírtálcába, vagy a kézi adagolóba.
- Ha nem megfelelő a papír adagolása, lehetséges, hogy fölhajlik. Vegye ki a papírt, simítsa ki és fordítsa meg a köteget.
- A kézi kétoldalas nyomtatási funkciót használata mellett előfordulhat, hogy a papír beszorul, vagy gyenge minőségű lesz a nyomtatás.

Ha beszorult a papír, olvassa el a *Papír beszorulása* című részt a *Használati útmutatóban*. Ha nyomtatási problémákat tapasztal, olvassa el *A nyomtatás minőségének javítása* című részt a *Használati útmutatóban*.

# <span id="page-10-2"></span>**Kézi kétoldalas nyomtatás <sup>1</sup>**

A gép először a páros számú oldalakat nyomtatja ki a papír egyik oldalára. Ezt követően a Windows $^{\circledR}$ meghajtó (egy felugró ablakban) a papír ismételt behelyezését kéri. A papírt a beszorulás elkerülése érdekében a behelyezés előtt simítsa egyenesre. A túl vékony vagy túl vastag papír használata nem javasolt.

# <span id="page-10-3"></span>**Egyidejű szkennelés, nyomtatás és faxolás <sup>1</sup>**

A számítógépből való nyomtatás közben az Ön nyomtatója küldhet és fogadhat is faxot a memóriájának köszönhetően, vagy akár dokumentumot is szkennelhet a számítógépbe. A számítógépes nyomtatás közben a faxküldés zavartalanul működik. Amikor azonban a gép másolást végez, vagy papír formátumú faxot fogad, akkor a számítógépes nyomtatást felfüggeszti, és azt a másolás, illetve a fax fogadásának befejezése után folytatja.

# <span id="page-11-0"></span>**A nyomtató vezérlőgombjai <sup>1</sup>**

## <span id="page-11-1"></span>**Visszavonás <sup>1</sup>**

A folyamatban lévő nyomtatási feladat visszavonásához nyomja meg a **Job Cancel (Visszavonás)** gombot. A nyomtató memóriájában maradt adatokat a **Job Cancel (Visszavonás)** gomb lenyomásával törölheti. Az összetett nyomtatási feladatok törléséhez tartsa lenyomva ezt a gombot mindaddig, amíg a következő szöveg jelenik meg az LCD kijelzőn: Munkatörlés-mind.

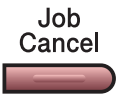

# <span id="page-11-3"></span><span id="page-11-2"></span>**Biztonsági kulcs (csak MFC modellek) <sup>1</sup>**

A titkosított adatok jelszóval védettek. A titkosított adatokat kizárólag a jelszó ismeretében lehet kinyomtatni. A készülék a jelszó megadása nélkül nem nyomtatja ki a titkosított adatokat. A dokumentum kinyomtatása után a készülék törli a memóriában tárolt adatokat. A biztonsági funkció használatához be kell állítania egy jelszót a nyomtatómeghajtó párbeszédpanelén. A készülék áramtalanításakor a memóriába mentett titkosított adatok törlődnek.

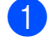

a Nyomja meg a **Secure (Biztonságos)** gombot.

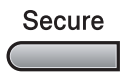

# **Megjegyzés**

Ha az LCD-kijelzőn a Nincs adat ! üzenet jelenik meg, a memória nem tartalmaz titkosított adatot.

- **2)** A **A** és **V** gombok segítségével válassza ki a felhasználónevet. Nyomja meg a **OK** gombot. Az LCDkijelzőn megjelenik a kiválasztott felhasználóhoz tartozó titkosított feladatok listája.
- **63** A ▲ és ▼ gombok segítségével válassza ki a kívánt feladatot. Nyomja meg a OK gombot. Adja meg a négyjegyű jelszavát, majd nyomja meg az **OK** gombot.
- 4) Az adatok kinyomtatásához a  $\triangle$  és  $\triangledown$  gombok segítségével válassza ki a Nyomtat pontot. Nyomja meg az **OK** gombot.

A készülék kinyomtatja az adatokat.

A titkosított adatok törléséhez a  $\blacktriangle$  és  $\nabla$  gombok segítségével válassza ki a  $\texttt{Töröl}$  pontot. Nyomja meg az **OK** gombot.

# <span id="page-12-0"></span>**Nyomtató emulációs támogatás (csak az MFC-7840W és DCP-7045N modellek esetében) <sup>1</sup>**

Készüléke a nyomtatási parancsokat nyomtatási parancsnyelven vagy emulációban kapja. A különböző operációs nyelvek és alkalmazások a nyomtatóparancsokat különböző nyelveken küldik. Készüléke a nyomtatási parancsokat különböző emulációkban is fogadhatja, és ebben az esetben az emuláció kiválasztása automatikusan történik. Amikor a készülék adatokat kap a számítógéptől, akkor automatikusan választja ki az emulációs üzemmódot. Az alapértelmezett beállítás az Auto.

Az Ön készüléke a következő emulációs üzemmódokkal rendelkezik. A beállításokat a vezérlőpult vagy egy web- böngésző segítségével módosíthatja.

■ HP LaserJet üzemmód

A HP LaserJet üzemmód (vagy HP üzemmód) az az emulációs üzemmód, amelyben ez a nyomtató a Hewlett-Packard LaserJet lézernyomtató PCL6 nyelvét támogatja. Sok alkalmazás támogatja ezt a fajta lézernyomtatót. Nyomtatója ebben az üzemmódban működik legjobban együtt ezekkel az alkalmazásokkal.

■ BR-Script 3 Üzemmód

A BR-Script egy eredeti Brother oldalleíró parancsnyely és a PostScript<sup>®</sup> parancsnyely emuláció értelmezőie. Ez a nyomtató a PostScript<sup>®</sup>3™-parancsnyelvet támogatia. Ennek a nyomtatónak a BR-Script értelmezőjével az oldalon lévő szöveget és grafikát kezelheti.

A PostScript® parancsokról további tájékoztatást a következő kézikönyvekben talál:

- Adobe Systems Incorporated. PostScript<sup>®</sup> Language Reference, 3. kiadás. Addison-Wesley Professional, 1999. ISBN: 0-201-37922-8
- Adobe Systems Incorporated. PostScript<sup>®</sup> Language Program Design. Addison-Wesley Professional, 1988. ISBN: 0-201-14396-8
- Adobe Systems Incorporated. PostScript<sup>®</sup> Language Tutorial and Cookbook. Addison-Wesley Professional, 1985. ISBN: 0-201-10179-3

#### **Az emulációs üzemmód beállítása <sup>1</sup>**

**1** Az MFC-7840W típus esetén nyomja meg a **Menu (Menü)**, 4, 1 gombokat. A DCP-7045N típus esetén nyomja meg a Menu (Menü), **A** és **V** billentyű használatával válassza ki: 3. Printer. Nyomja meg az **OK** gombot.

A **A** és **V** billentyű használatával válassza ki: 1. Emuláció. Nyomja meg az OK gombot.

- $\overline{2}$  A A és  $\overline{v}$  gombok segítségével válassza ki a Auto, HP LaserJet vagy BR-Script 3 pontok valamelyikét. Nyomja meg a **OK** gombot.
- c Nyomja meg a **Stop/Exit (Stop/Kilépés)** gombot.

#### **Megjegyzés**

Azt javasoljuk, hogy az emulációs beállításokat szoftveralkalmazásával vagy hálózati szerverével végezze el. Ha a beállítás nem működik megfelelően, akkor a nyomtató vezérlőpaneljének gombjai segítségével manuálisan válassza ki a kívánt emulációs üzemmódot.

# <span id="page-13-0"></span>**A belső betűkészlet nyomtatása (csak az MFC-7840W és DCP-7045N modellek esetében) <sup>1</sup>**

Kinyomtathatja a gép belső (vagy rezidens) betűkészlet-listáját, így (a kiválasztás előtt) megtekintheti az egyes betűtípusokat.

- a Az MFC-7840W típus esetén nyomja meg a **Menu (Menü)**, **4**, **2**, **1** gombokat és lépjen a [c](#page-13-3) lépésre. A DCP-7045N típus esetén nyomja meg a **Menu (Menü), ▲** és ▼ billentyű használatával válassza ki: 3. Printer. Nyomja meg az OK gom[b](#page-13-4)ot, és lépjen a @ lépésre.
- <span id="page-13-4"></span>**2) A ▲ és V billentyű használatával válassza ki: 2.** Printer Opciók. Nyomja meg az OK gombot. A **A és V** billentyű használatával válassza ki: 1. Belső betütíp. Nyomja meg az OK gombot.
- <span id="page-13-3"></span>**3** Nyomja meg a **Start** gombot. A készülék kinyomtatja a listát.
- d Nyomja meg a **Stop/Exit (Stop/Kilépés)** gombot.

# <span id="page-13-1"></span>**A nyomtatás konfigurációs listájának nyomtatása (csak az MFC-7840W és DCP-7045N modellek esetében) <sup>1</sup>**

Lehetőség van a nyomtató pillanatnyi beállításainak kinyomtatására.

- **4.** Az MFC-7840W típus esetén nyomja meg a **Menu (Menü), 4, 2, 2** gombokat és lépjen a **@** lépésre. A DCP-7045N típus esetén nyomja meg a **Menu (Menü)**, a és b billentyű használatával válassza ki: 3. Printer. Nyomia meg az OK gom[b](#page-13-6)ot, és lépien a **@** lépésre.
- <span id="page-13-6"></span><sup>2</sup> A ▲ és ▼ billentyű használatával válassza ki: 2. Printer Opciók. Nyomja meg az OK gombot. A **A** és **V** billentyű használatával válassza ki: 2. Konfiguráció. Nyomja meg az OK gombot.
- <span id="page-13-5"></span>**<sup>3</sup>** Nyomja meg a **Start** gombot. A készülék kinyomtatja a beállításokat.
- d Nyomja meg a **Stop/Exit (Stop/Kilépés)** gombot.

## <span id="page-13-2"></span>**Tesztoldal nyomtatása (csak az MFC-7840W és DCP-7045N modellek esetében) <sup>1</sup>**

Ha nem elégedett a kinyomtatott oldalak minőségével, lehetőség van tesztoldal nyomtatására.

**41** Az MFC-7840W típus esetén nyomja meg a **Menu (Menü), 4, 2, 3** gombokat és lépjen a **@** lépésre. A DCP-7045N típus esetén nyomja meg a **Menu (Menü)**, a és b billentyű használatával válassza ki: 3. Printer. Nyomja meg az OK gom[b](#page-13-8)ot, és lépjen a **@** lépésre.

- <span id="page-13-8"></span>**2) A ▲ és V billentyű használatával válassza ki: 2.** Printer Opciók. Nyomja meg az OK gombot. A a és b billentyű használatával válassza ki: 3. Tesztnyomtatás. Nyomja meg az **OK** gombot.
- <span id="page-13-7"></span>**3** Nyomia meg a **Start** gombot.

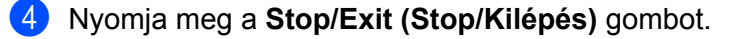

### **Megjegyzés**

Ha a tesztoldal minősége nem kielégítő, olvassa el a *Használati útmutató A nyomtatás minőségének javítása* című részét.

# <span id="page-14-0"></span>**A nyomtató alapértelmezett beállításainak visszaállítása (csak az MFC-7840W és DCP-7045N modellek esetében) <sup>1</sup>**

Visszaállíthatja a készülék gyári alapbeállításait. Ilyenkor törlődnek a készülék memóriájába betöltött betűtípusok és makrók.

- **1** Az MFC-7840W típus esetén nyomia meg a Menu (Menü), 4, 3 gombokat és lépien a **®** lépésre. A DCP-7045N típus esetén nyomja meg a Menu (Menü), **A** és <sup>▼</sup> billentyű használatával válassza ki: 3. Printer. Nyomja meg az OK gom[b](#page-14-2)ot, és lépjen a @ lépésre.
- <span id="page-14-2"></span>2 A ▲ és ▼ billentyű használatával válassza ki: 3. Printer törlés. Az alapértelmezett beállítások visszaállításához nyomja meg a a billentyűt. A változtatás nélküli kilpéshez nyomja meg a ▼ billentyűt. Lépjen a **@** lépésre.
- <span id="page-14-1"></span>c Az alapbeállítások visszaállításához nyomja meg az **1** gombot. A **2** gomb lenyomásával a változtatások végrehajtása nélkül léphet ki.
- <span id="page-14-3"></span>d Nyomja meg a **Stop/Exit (Stop/Kilépés)** gombot.

# <span id="page-15-0"></span>**Állapotfigyelés <sup>1</sup>**

Az Állapotfigyelés segédprogram egy konfigurálható szoftvereszköz, amely egy vagy több eszköz állapotának megfigyelésére szolgál, és lehetővé teszi az Ön azonnali értesítését olyan hibaüzenetek esetében, mint például kifogyott, vagy beszorult a papír.

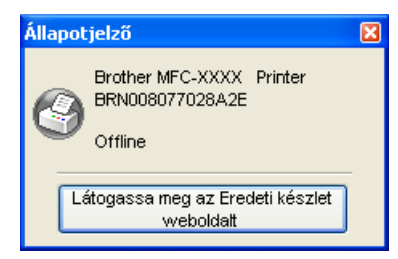

Az eszköz állapotát bármikor ellenőrizheti. Ehhez kattintson kétszer a feladattálcán található ikonra vagy válassza ki a számítógépén lévő **Állapotjelző** opciót, amely a következő útvonalon érhető el: **Start**/**Minden program**/**Brother**/**MFC-XXXX** (vagy DCP-XXXX).

Egy link a **Brother eredeti termékek** weboldalra is mutat. Kattintson a **Látogassa meg az Eredeti készlet weboldalt** gombra, ha többet szeretne megtudni a Brother eredeti kellékeiről.

## **Megjegyzés**

Ha többet szeretne megtudni az Állapotfigyelés szoftverről, kattintson jobb egérgombbal az **Állapotjelző** ikonra és válassza ki a **Súgó** menüpontot.

# <span id="page-15-1"></span>**A készülék állapotának figyelése <sup>1</sup>**

Az Állapotfigyelés ikon színe a készülék munkaállapotától függően változik.

A zöld ikon a normál készenléti állapotot jelenti.

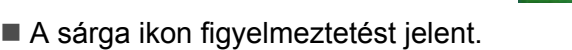

■ A vörös ikon nyomtatási hibát jelez.

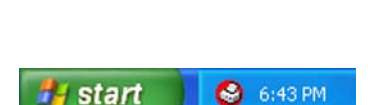

3 7:03 PM

3 7:01 PM

Az Állapotfigyelés ikont számítógépén két helyen is megjelenítheti - a feladattálcán vagy az asztalon.

start

start

# **Megjegyzés**

- Az eszköz állapotát bármikor ellenőrizheti. Ehhez kattintson kétszer a feladattálcán található ikonra vagy válassza ki a számítógépén lévő **Állapotjelző** opciót, amely a következő útvonalon érhető el: **Start**/**Minden program**/**Brother**/**MFC-XXXX** (vagy DCP-XXXX).
- Ha többet szeretne megtudni az **Állapotjelző** szoftverről, kattintson jobb egérgombbal az **Állapotjelző** ikonra és válassza ki a **Súgó** menüpontot.

# <span id="page-16-0"></span>**A nyomtatómeghajtó beállításai <sup>1</sup>**

# **Megjegyzés**

Ha Macintosh rendszert használ, olvassa el a *Nyomtatás és faxolás* című [részt a\(z\) 116. oldalon!](#page-122-0) részt.

Amikor számítógépéből nyomtat, a következő nyomtatási beállításokat változtathatja meg:

- Papírméret
- Összetett Oldal
- Tájolás
- Másolatok
- Média típus
- Papír forrás
- Felbontás
- Tonerkímélő Mód
- Nyomtatási Beállítás
- $\blacksquare$  Kézi kétoldalas nyomtatás <sup>[1](#page-16-1)</sup>
- $\blacksquare$  Vízjel  $^1$  $^1$
- $\blacksquare$  Beosztás<sup>[1](#page-16-1)</sup>
- $\blacksquare$  Biztonsági nyomtatás <sup>[1](#page-16-1)</sup>
- Gyors Nyomtatás Beállítás  $1$
- Makro
- $\blacksquare$  Fejléc-lábléc nyomtatás  $^1$  $^1$
- Telítettség beállítása
- Nyomtatási kimenet tökéletesítése
- <span id="page-16-1"></span><sup>1</sup> BR-script nyomtatómeghajtóval ezek a beállítások Windows®-ra nem érhetőek el.

# <span id="page-17-0"></span>**A Windows® nyomtatómeghajtó szolgáltatásai <sup>1</sup>**

További információkat a nyomtatómeghajtó **Súgó** találhat.

# **Megjegyzés**

- A bekezdésben szereplő képernyők Windows® XP operációs rendszerre vonatkoznak. A számítógépén megjelenő képernyők a használt operációs rendszertől függően ezektől eltérhetnek.
- A **Nyomtatási beállítások** párbeszédpanelt a **tulajdonságok** párbeszédpanel **Általános** fülén lévő **Nyomtatási beállítások...** pontra kattintva nyithatja meg.

# <span id="page-17-1"></span>**Alapvető <sup>1</sup>**

A beállításokat az **Alapvető** fül bal oldalán lévő illusztrációra kattintva is megváltoztathatja.

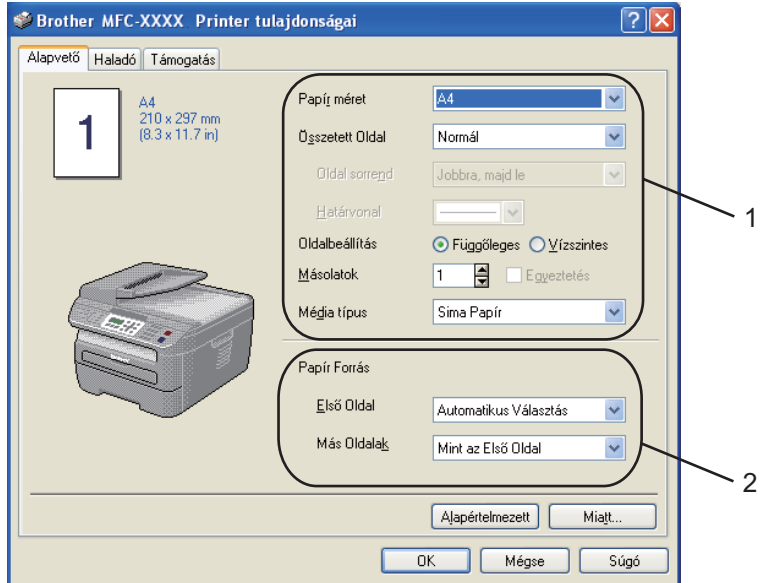

- a Válassza ki a **Papír méret**, **Összetett Oldal**, **Oldalbeállítás**, **Másolatok** és **Média típus** pontok megfelelő beállításait (1).
- b Válassza ki a megfelelő beállítást a **Papír Forrás** pontban (2).
- **3** A beállítások érvényesítéséhez kattintson az OK gombra. Az alapértelmezett beállításokhoz való visszatéréshez kattintson az **Alapértelmezett** gombra, majd az **OK** gombra.

## **Papírméret <sup>1</sup>**

A legördülő menüből válassza ki azt a papírméretet, amelyet használ.

# **Összetett Oldal <sup>1</sup>**

Az összetett oldal kiválasztásával csökkenthető a képek mérete úgy, hogy a készülék egy lapra több oldalt nyomtat. Növelheti is a képméretet, így egy oldalt több lapra nyomtathat ki.

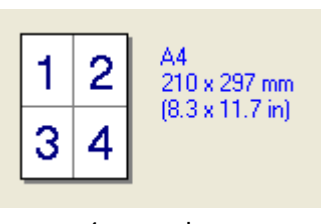

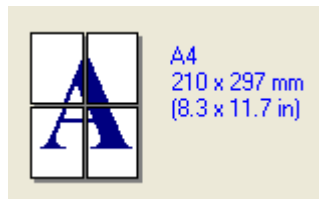

4 az egyben egyben az 2x2 oldalak

## **Oldal sorrend <sup>1</sup>**

Ha az N az 1-ben opciót jelöli ki, akkor a legördülő listából kiválaszthatja az oldalak sorrendjét.

## **Határvonal <sup>1</sup>**

Ha az összetett oldal jellemzővel több oldalt nyomtat egy lapra, a lapra nyomtatott oldalak köré folytonos vagy szaggatott vonalakat helyezhet vagy beállíthatja, hogy a készülék vonalak nélkül nyomtassa az oldalakat a lapra.

# **Oldalbeállitás <sup>1</sup>**

A tájolás menüpontban azt állíthatja be, hogy milyen tájolásban nyomtassa ki a készülék az Ön dokumentumát: (**Függőleges** vagy **Vizszintes**).

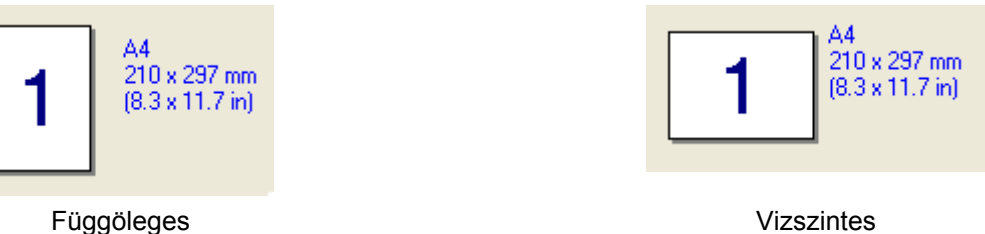

# **Másolatok <sup>1</sup>**

A másolatok kiválasztásával azt állíthatja be, hogy hány példányt szeretne nyomtatni.

# **Egyeztetés <sup>1</sup>**

Ha a Collate (Összehordás) jelölőnégyzet be van jelölve, akkor a készülék az Ön dokumentumának egy teljes példányát kinyomtatja, majd pedig a kiválasztott példányszámtól függően újra megismétli ezt a műveletet. Ha a Collate (Összehordás) jelölőnégyzet nincs kiválasztva, akkor a gép a beállított példányszámban nyomtatja ki az adott oldalt, mielőtt hozzákezdene a dokumentum következő oldalának kinyomtatásához.

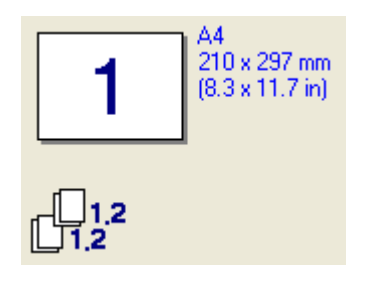

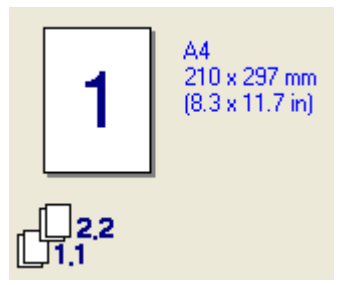

A collate jelölőnégyzet ki van pipálva.<br>
A collate jelölőnégyzet nincs kipipálva.

#### **Média típus <sup>1</sup>**

Készülékéhez az alábbi adathordozó típusokat használhatja. A legjobb nyomtatási minőség eléréséhez válassza ki a használni kívánt adathordozó típust.

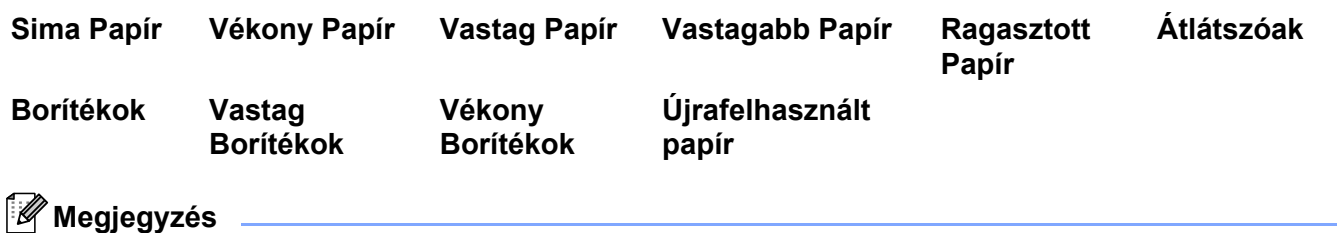

- Ha hagyományos papírt használ, válassza a **Sima Papír**-t. Ha nehezebb súlyú papírt, borítékot, vagy durva papírt használ, válassza a **Vastag Papír**-t vagy a **Vastagabb Papír**-t. Ragasztott papír esetén válassza a **Ragasztott Papír**-t.
- Ha borítékokat használ, válassza a **Borítékok**-at. Ha a toner nincs megfelelően a borítékra állítva a **Borítékok** opció kiválasztásakor, akkor válassza a **Vastag Borítékok** opciót. Ha a **Borítékok** opció van kiválasztva, és a boríték összegyűrődik, akkor válassza a **Vékony Borítékok**. opciót.

### **Papír Forrás 1**

Az **Automatikus választás**, az **Tálca 1** vagy a **Kézi** beállítások közül választhat, és külön tálcákat határozhat meg az első oldal nyomtatására, illetve a második oldaltól következő oldalak nyomtatására.

Nyomtatás

# <span id="page-20-0"></span>**Haladó fül <sup>1</sup>**

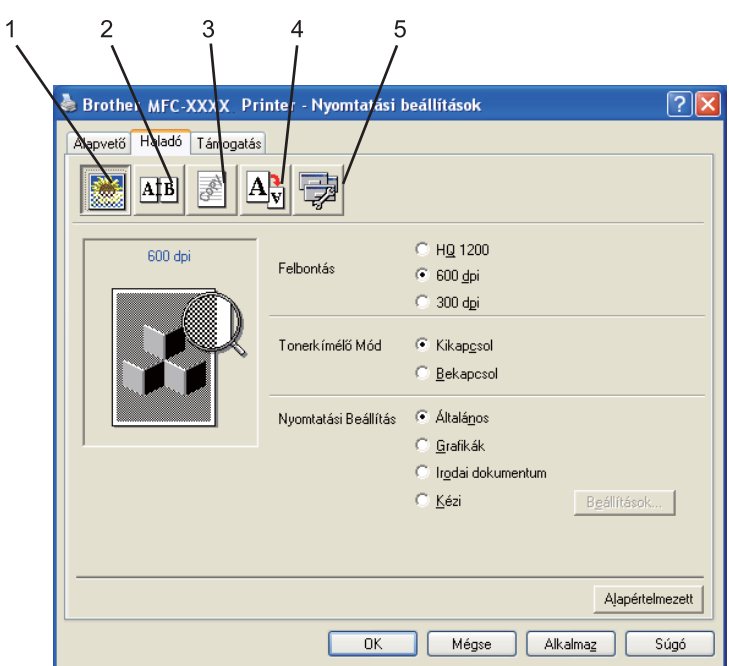

A fül beállításait a megfelelő ikonokra kattintva változtathatja meg:

- Nyomtatási Minőség (1)
- Kétoldalas (2)
- $\blacksquare$  Vízjel (3)
- Oldalbeállítás (4)
- Eszközválasztás (5)

# <span id="page-21-0"></span>**Nyomtatási Minőség <sup>1</sup>**

#### **Felbontás**

A felbontást az alábbiak szerint változtathatja meg:

- **HQ 1200**
- **600 dpi**
- **300 dpi**

### **Tonerkímélő Mód**

Ha a nyomtatás folyó költségeit szeretné csökkenteni, kapcsolja be a **Tonerkímélő Mód** lehetőséget, amely csökkenti a nyomat telítettségét (a nyomat világosabbnak tűnik).

# **Megjegyzés**

• Nem javasoljuk, hogy a **Tonerkímélő Mód** Fotók vagy Szürkeárnyalatos képek nyomtatásához használja.

• A **Tonerkímélő Mód** nem áll rendelkezésre **HQ 1200** felbontás esetén.

#### **Nyomtatási Beállítás**

A nyomtatási beállításokat manuálisan is megváltoztathatja.

• **Általános**

Ez a nyomtatási üzemmód dokumentumok általános nyomtatására szolgál.

• **Grafikák**

Ez a legjobb nyomtatási üzemmód olyan dokumentumok nyomtatásához, amelyek grafikát tartalmaznak.

• **Irodai dokumentum**

Ez a legjobb nyomtatási üzemmód irodai dokumentumok nyomtatásához.

• **Kézi**

A beállításokat manuálisan is megváltoztathatja, ha a **Kézi** lehetőséget választja ki, és a **Beállítások...** gombra kattint. Beállíthatja a fényerőt, a kontrasztot és egyéb tulajdonságokat.

#### Nyomtatás

# <span id="page-22-0"></span>**Kétoldalas nyomtatás <sup>1</sup>**

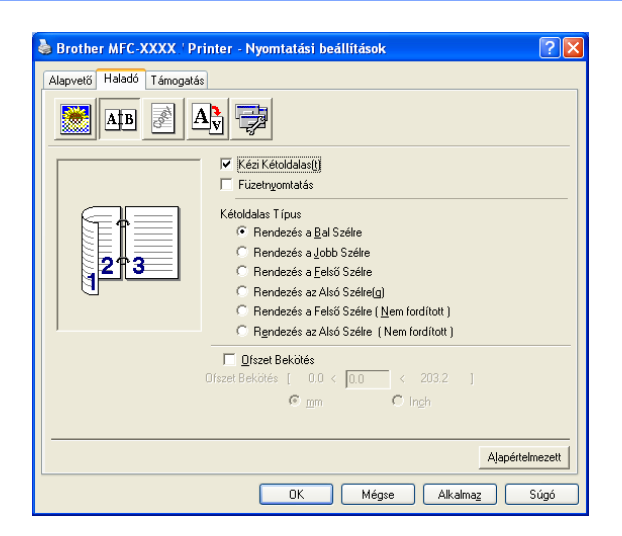

#### **Kézi Kétoldalas**

Jelölje be a **Kézi Kétoldalas** jelölőnégyzetet. Ebben az üzemmódban a készülék először a páros számozású oldalakat nyomtatja ki. Ezután a nyomtatómeghajtó leállítja a nyomtatást, és utasításokkal látja el, milyen módon töltse vissza a papírt. Az **OK** gombra kattintva a készülék kinyomtatja a páratlan számozású oldalakat is. Mindkét oldalbeállításhoz hat különböző kötési elrendezés tartozik.

#### **Füzetnyomtatás**

Ezt a funkciót füzetnyomtatáshoz használja. A füzet kialakításához hajtsa középen félbe a kinyomtatott lapokat.

#### **Ofszet Bekötés**

Ha bejelöli az Ofszet bekötés jelölőnégyzetet, beállíthatja a kötéshez tartozó margót inchben vagy milliméterben mérve.

# <span id="page-23-0"></span>**Vízjel <sup>1</sup>**

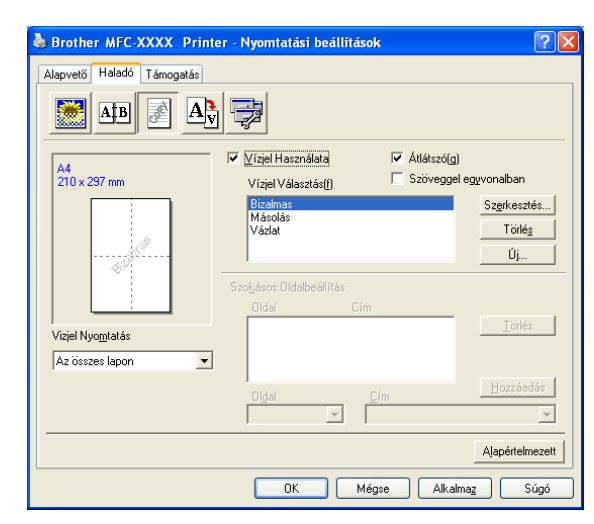

Vízjel formájában emblémát vagy szöveget illeszthet a dokumentumba. Kiválaszthatja valamelyik előre beállított vízjelet vagy használhat saját készítésű bittérképes fájlt is. Jelölje be a **Vízjel Használata** jelölőnégyzetet, majd válassza ki a használni kívánt vízjelet.

## **Átlátszó <sup>1</sup>**

A háttérben vízjelként megjelenített képpel ellátott dokumentum nyomtatásához jelölje be az **Átlátszó** jelölőnégyzetet. Ha nincs bejelölve, a vízjelet a dokumentum felső részére nyomtatja a készülék.

#### **Szöveggel egyvonalban <sup>1</sup>**

Ha a vízjel kontúrját szeretné kinyomtatni, jelölje be a **Szöveggel egyvonalban** jelölőnégyzetet.

## **Vízjel Nyomtatás <sup>1</sup>**

Vízjel nyomtatásakor az alábbi lehetőségek közül választhat.

- **Az összes lapon**
- **Csak az első lapon**
- **A második oldaltól**
- Szokásos

## **Vízjel Beállítása <sup>1</sup>**

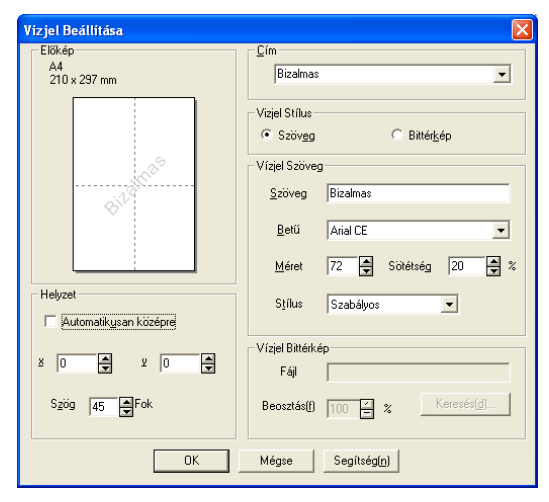

Megváltoztathatja a vízjel méretét és az oldalon elfoglalt helyét. Ehhez válassza ki a vízjel menüpontot, és kattintson a **Szerkesztés** gombra. Ha új vízjelet szeretne hozzáadni, kattintson az **Új** gombra, majd válassza ki a **Szöveg** vagy **Bittérkép** lehetőséget a **Vízjel Stílus** menüpontban.

#### **Cím**

Szabványos címként a következőket választhatja: **Bizalmas**, **Másolás** vagy **Vázlat** , vagy tetszése szerinti címet is megadhat a mezőben.

#### **Vízjel Szöveg**

A **Vízjel Szöveg** területen írhatja be a **Szöveg** elnevezésű mezőbe az Ön által választott vízjel szöveget, majd válassza ki **Betű**-t, a **Méret**-et és a **Stílus**-t.

#### **Vízjel Bittérkép**

Adja meg a fájlnevet és bittérkép formátumú kép helyét a **Fájl** mezőben vagy válassza a **Keresés(d)** lehetőséget a fájl helyének meghatározásához. Ugyancsak beállíthatja a kép beosztásának méretét.

#### **Helyzet**

Használja ezt a beállítást, ha meg szeretné határozni a vízjelnek az oldalon elfoglalt helyét.

Nyomtatás

# <span id="page-25-0"></span>**Oldalbeállítás <sup>1</sup>**

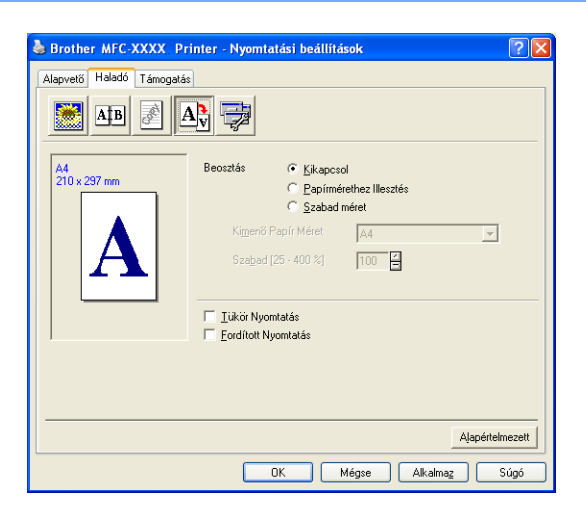

### **Beosztás <sup>1</sup>**

A **Beosztás** funkció segítségével megváltoztathatja a dokumentum nyomtatási méretét.

- Ha a képernyőn megjelenő méretben kívánja kinyomtatni a dokumentumot, válassza a **Kikapcsol** lehetőséget.
- Jelölje meg a **Papírmérethez Illesztés** lehetőséget, ha papírmérethez történő illesztéshez nagyítani vagy kicsinyíteni szeretné a dokumentumot.
- Ha meg akarja változtatni a méretet, válassza a **Szabad méret** lehetőséget.

Az oldalbeállításnál bejelölheti a **Tükör Nyomtatás** vagy a **Fordított Nyomtatás** jelölőnégyzeteket is.

Nyomtatás

# <span id="page-26-0"></span>**Eszközválasztás <sup>1</sup>**

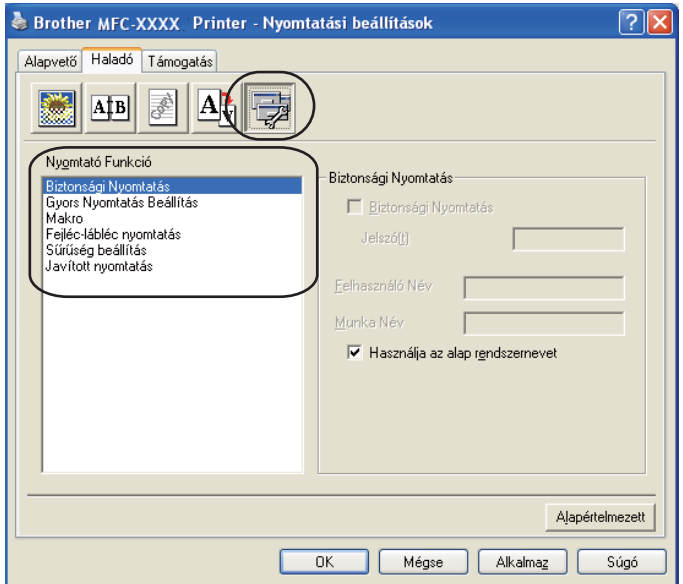

Az alábbi nyomtatási funkciókat állíthatja be:

- Biztonsági Nyomtatás
- Gyors Nyomtatás Beállítás
- Makro (csak az MFC-7840W és DCP-7045N modell esetében)
- Fejléc-lábléc nyomtatás
- Sűrűség beállítás
- Javított nyomtatás

#### **Biztonsági Nyomtatás**

A biztonságos dokumentumok olyan dokumentumok, amelyeket jelszó véd akkor, amikor a gépre küldik őket. A titkosított adatokat kizárólag a jelszó ismeretében lehet lehet kinyomtatni. A jelszóval védett dokumentumok kinyomtatásához a készülék vezérlőpultján meg kell adnia a jelszót.

Titkosított dokumentum elküldése:

a Válassza ki a **Biztonsági Nyomtatás** lehetőséget a **Nyomtató Funkció** menüből és jelölje meg a **Biztonsági Nyomtatás** jelölőnégyzetet.

b Adja meg a jelszavát, a felhasználónevét és a feladat nevét, majd kattintson az **OK** gombra.

c A titkosított dokumentum nyomtatását a vezérlőpulton keresztül kell elindítania. (Lásd *[Biztonsági](#page-11-3)  [kulcs \(csak MFC modellek\)](#page-11-3)* című részt a(z) 5. oldalon!.)

A titkosított dokumentum törlése:

A titkosított dokumentumot a vezérlőpulton keresztül törölheti. (Lásd *[Biztonsági kulcs \(csak MFC](#page-11-3)  modellek)* című [részt a\(z\) 5. oldalon!](#page-11-3).)

#### **Gyors Nyomtatás Beállítás**

Ez a funkció lehetővé teszi, hogy a feladatkezelőre kattintva gyorsan megadhassa a nyomtatómeghajtó beállításait.

Engedélyezheti vagy letilthatja a gyors nyomtatási beállítások lehetőségét. Az alábbi funkciók melletti jelölőnégyzet bejelölésével kiválaszthatja, melyek legyenek elérhetők a gyors nyomtatási beállításokban.

- Összetett Oldal
- Kézi Kétoldalas Nyomtatás
- Tonerkímélő Mód
- Papír forrás
- Média típus

#### **Makro**

A dokumentum egy oldalát makróként mentheti a nyomtató memóriájába. Az elmentett makrót végre is hajthatja (az elmentett makrót bármely más dokumentumon átfedésként tudja felhasználni). Ezzel időt takaríthat meg és növelheti a nyomtatási sebességet gyakran használt információk, mint például űrlapok, vállalati emblémák, levélpapír formátumok vagy számlák esetében.

#### **Fejléc-lábléc nyomtatás**

Ha engedélyezi ezt a funkciót, a készülék a dokumentumra nyomtatja a számítógép rendszeridejét, a dátumot, a bejelentkezési felhasználónevet, illetve az ön által megadott szöveget. A Beállítások gombra kattintva testre szabhatja a megjelenő információkat.

• ID nyomtatás

Ha kiválasztja a Bejelentkezési felhasználónév pontot, a készülék a dokumentumra nyomtatja a bejelentkezési felhasználónevet. Ha a Szokásos pontot kiválasztva valamilyen szöveget ad meg a Szokásos szöveg mezőbe, a készülék a dokumentumra nyomtatja azt.

#### **Sűrűség beállítás**

Növeli vagy csökkenti a nyomtatás színeinek telítettségét.

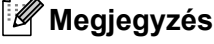

A **Sűrűség beállítás** lehetőség nem áll rendelkezésre, ha a **Felbontás HQ 1200**.

#### **Javított nyomtatás**

Ezzel a tulajdonsággal nyomtatási minőségi problémát orvosolhat.

• A papír felhajlásának csökkentése

Ha ezt a beállítást választja, csökkenthető a papír felhajlása.

Ha csak néhány lapot nyomtat, nincs szükség ennek a beállításnak a kiválasztására. Állítsa át a nyomtatómeghajtó beállítását az **Média típus** opcióban vékony beállításra.

• Toner fixálás javítása

Ha ezt a beállítást választja, javítható a festéknek a papíron történő rögzülése. Ha ez a kiválasztás nem javítja kielégítően a helyzetet, válassza **Vastagabb Papír** lehetőséget a **Média típus** beállításokban.

# <span id="page-28-0"></span>**Támogatás fül <sup>1</sup>**

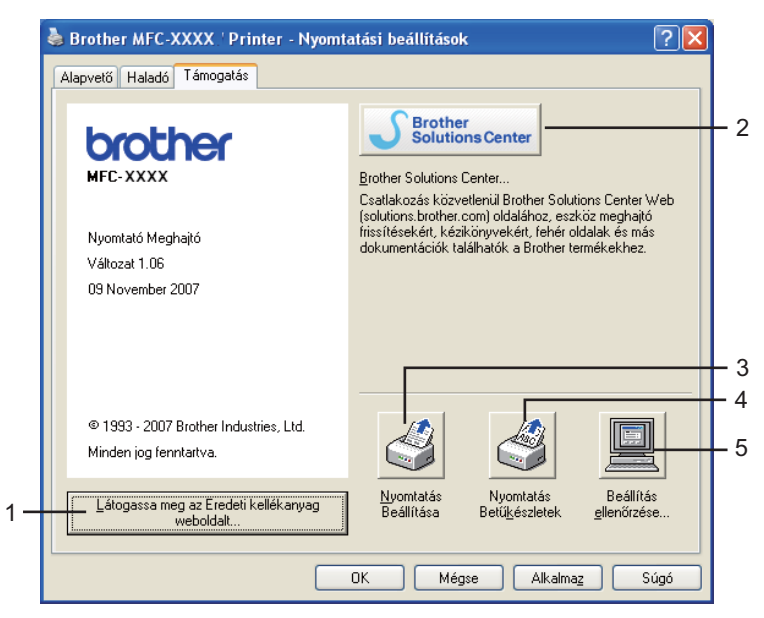

#### **Látogassa meg az Eredeti kellékanyag weboldalt** (1)

Ha rákattint erre a gombra, ellátogathat az eredeti Brother kellékeket kínáló weboldalunkra.

#### **Brother Solutions Center** (2)

A Brother Solutions Center (<http://solutions.brother.com>) egy olyan weboldal, amely információkkal szolgál az Ön Brother termékéről, beleértve a nyomtatójának használatával kapcsolatos GYIK (Gyakran Ismételt Kérdések) megtekintésének lehetőségét, a használati útmutatókat, meghajtó-frissítéseket, és ötleteket.

Nyomtatás

#### **Nyomtatás Beállítása** (3)

Azokat az oldalakat nyomtatja ki, amelyek bemutatják, hogyan konfigurálták a nyomtató belső beállításait.

**Nyomtatás Betűkészletek** (4) (csak MFC-7840W és DCP-7045N modellek esetében)

Azokat az oldalakat nyomtatja ki, amelyek a nyomtató valamennyi belső betűkészletét megjelenítik.

**Beállítás ellenőrzése...** (5)

Ellenőrizheti a nyomtatómeghajtó aktuális beállításait.

# <span id="page-29-0"></span>**Tálcabeállítás <sup>1</sup>**

A **Tálcabeállítás** fül megnyitásához kattintson a **Start** menü **Nyomtatók és faxok** pontjára. Jobb egérgombbal kattintson a nyomtatóját reprezentáló ikonra, majd válassza ki a **Tulajdonságok** pontot.

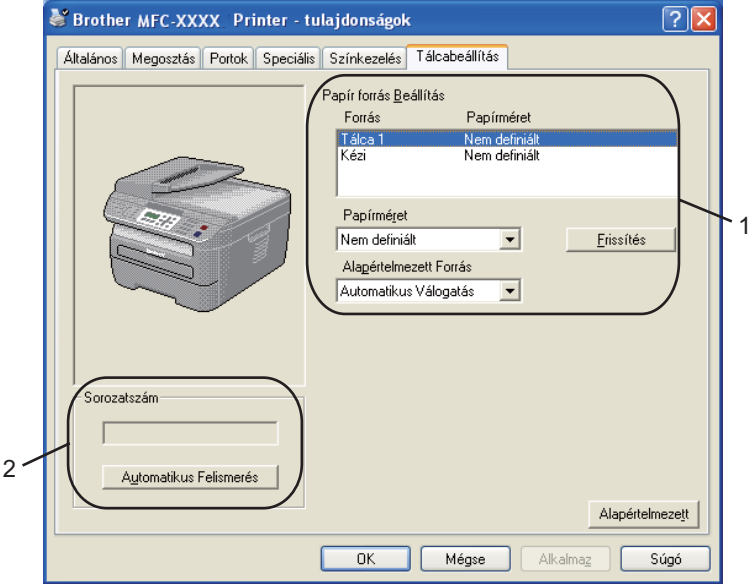

#### **Papír Forrás Beállítás** (1)

Ez a jellemző az egyes papírtálcákhoz meghatározott papírméreteket mutatja meg.

#### • **Papírméret**

Ezzel a beállítással kiválaszthatja, hogy milyen méretű papír legyen használatos a tálcához és a kézi adagolóhoz. Jelölje ki a meghatározni kívánt papírforrást, majd válassza ki a papírméretet a legördülő menüből. A beállításoknak a papírforrásra történő alkalmazásához kattintson a **Frissítés** gombra.

#### • **Alapértelmezett Forrás**

Beállításai elmentéséhez kattintson az **OK** vagy az **Alkalmaz** gombra. Az **Automatikus Válogatás** beállítás automatikusan húzza ki a lapot bármely papírforrásból, amelyben van olyan meghatározott papírméret, amely megfelel dokumentumának. Ha van papír a kézi adagolóban, akkor a gép automatikusan és a papír méretére való tekintet nélkül ebből a nyílásból húz lapot.

#### **Sorozatszám** (2)

Az **Automatikus Felismerés** gombra kattintva a nyomtatómeghajtó megvizsgálja a nyomtatót és kijelzi annak sorozatszámát. Ha a sorozatszámot nem sikerült lekérdezni, a képernyőn a "---------" jelzés látható.

# **Megjegyzés**

Az **Automatikus Felismerés** funkció nem áll rendelkezésre az alábbi nyomtatófeltételek esetén:

- Ha a nyomtató ki van kapcsolva.
- Ha a nyomtatónál hiba lépett fel.
- Ha a nyomtató hálózaton keresztül meg van osztva.
- Ha a nyomtató kábele nincs megfelelően csatlakoztatva.

# <span id="page-31-0"></span>**Jellemzők a BR-Script (PostScript® 3 ™ nyelv emuláció) nyomtatómeghajtóban (csak az MFC-7840W és DCP-7045N modell esetében) <sup>1</sup>**

További információkat a nyomtatómeghajtó **Súgó** találhat.

## **Megjegyzés**

A bekezdésben szereplő képernyők Windows® XP operációs rendszerre vonatkoznak. A számítógépén megjelenő képernyők a használt operációs rendszertől függően ezektől eltérhetnek.

# <span id="page-31-1"></span>**Nyomtatási beállítások <sup>1</sup>**

**Megjegyzés**

A **Nyomtatási beállítások** párbeszédablak megnyitásához kattintson a **Nyomtatási beállítások...** gombra az **Általános** fülben, amely a **Brother MFC-XXXX BR-Script3 tulajdonságok (vagy Brother DCP-XXXX BR-Script3 tulajdonságok)** párbeszédablakban található.

#### **Elrendezés** fül

A tájolás beállítását a következő beállítások kiválasztásával változtathatja meg: **Tájolás**, **Oldalsorrend**  és **Oldal per lap**.

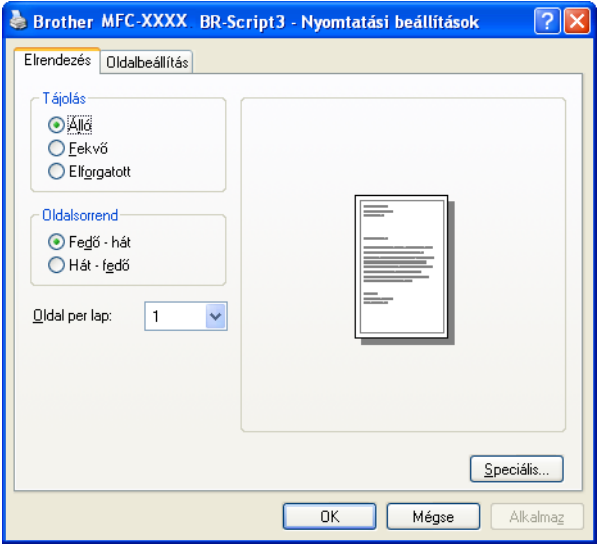

#### • **Tájolás**

A tájolás azt a helyzetet választja ki, amelyben dokumentuma kinyomtatásra kerül. (**Álló**, **Fekvő** vagy **Elforgatott**)

• **Oldalsorrend**

Azt a sorrendet határozza meg, amelyben dokumentuma oldalai kinyomtatásra kerülnek. A **Fedő - hát** sorrendet választva úgy nyomtatja ki a dokumentumot, hogy az első oldal van a dokumentum tetején. A **Hát - fedő** lehetőséggel pedig úgy nyomtatja ki a dokumentumot, hogy az első oldal a dokumentum alján van.

Nyomtatás

#### **Oldalbeállítás** fül

Válassza ki a **Papír forrása**-t.

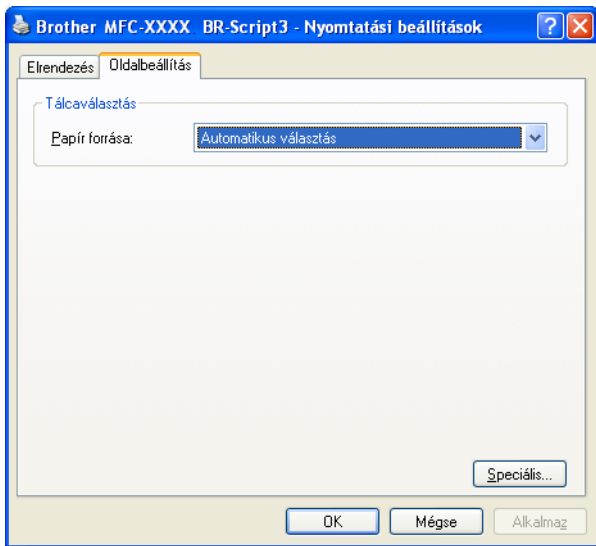

## • **Papír forrása**

A következőkből választhat: **Automatikus választás**, **Tálca 1** vagy **Kézi adagolás**.

# <span id="page-33-0"></span>**Speciális lehetőségek <sup>1</sup>**

Ha meg kívánja nyitni a **speciális beállítások** ablakot, kattintson a **Speciális...** gombra az **Elrendezés** vagy az **Oldalbeállítás** fülben.

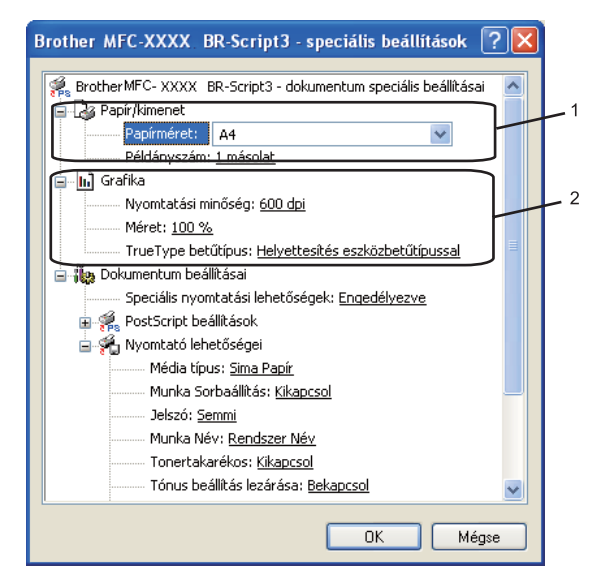

a Válassza ki a **Papírméret**-et és a **Példányszám**-ot (1).

#### **Papírméret**

A legördülő menüből válassza ki azt a papírméretet, amelyet használ.

#### **Példányszám**

A példányszám kiválasztásával állíthatja be, hány példányt szeretne nyomtatni.

b Állítsa be a **Nyomtatási minőség**, **Méret** és **TrueType betűtípus** beállításokat (2).

#### **Nyomtatási minőség**

A nyomtatás felbontását határozza meg.

#### **Méret**

Azt határozza meg, hogy kicsinyíteni vagy nagyítani kell-e a dokumentumokat, és ha igen, akkor milyen mértékben.

#### **TrueType betűtípus**

A TrueType betűtípus lehetőségeket határozza meg. Kattintson a **Helyettesítés eszközbetűtípussal** (alapértelmezett) lehetőségre, ha a TrueType betűtípusokat tartalmazó dokumentumok nyomtatásához azonos értékű nyomtató betűtípusokat szeretne használni. Ez gyorsabb nyomtatást tesz lehetővé; azonban esetleg elveszíti azokat a különleges karaktereket, amelyek a nyomtató betűtípusa nem támogat. Kattintson a **Letöltés letölthetö betűkészletként** lehetőségre, ha a nyomtató betűtípusok helyett TrueType betűtípusokat szeretne használni a nyomtatáshoz.

c A beállítások megváltoztatásához válassza ki a beállítást a **Nyomtató lehetőségei** listában (3):

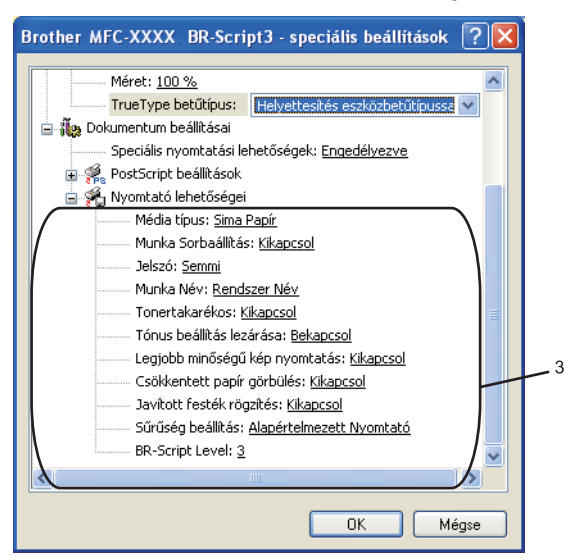

#### **Média típus**

Készülékéhez az alábbi adathordozó típusokat használhatja. A legjobb nyomtatási minőség eléréséhez válassza ki a használni kívánt adathordozó típust.

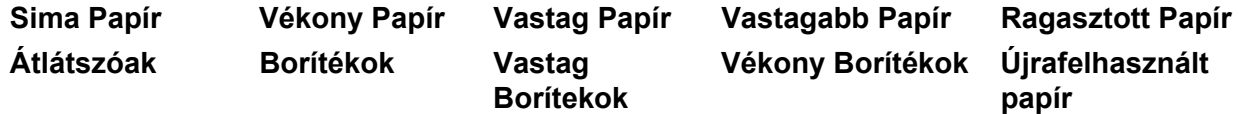

#### **Munka Sorbaállítás**

A **Biztonsági Nyomtatás** lehetővé teszi az olyan dokumentumok biztonságossá tételét, amelyeket jelszó véd, amikor a nyomtatóra küldik őket. A titkosított adatokat kizárólag a jelszó ismeretében lehet lehet kinyomtatni. Mivel a dokumentumok a készülékben vannak biztosítva, a készülék vezérlőpultjának igénybe vételével meg kell adnia a jelszót. A biztosított dokumentumnak rendelkeznie kell **Jelszó**- val és **Munka Név**-vel.

#### **Jelszó**

A nyomtatóra küldött biztonságos dokumentumához a lenyíló ablakból választhat jelszót.

**Munka Név**

A nyomtatóra küldött biztonságos dokumentumához a legördülő listából választhat munka nevet.

**Tonertakarékos**

Ezzel a funkcióval meghosszabbíthatja a toner élettartamát. Ha a **Tonertakarékos** menüpontban a **Bekapcsol** lehetőséget választja, a nyomat világosabbnak tűnik. Az alapértelmezett beállítás **Kikapcsol**.

#### **Megjegyzés**

Nem javasoljuk, hogy a **Tonertakarékos** menüpontban a **Bekapcsol** lehetőséget válassza, amikor fotót vagy Szürkeárnyalatos képeket nyomtat.

#### **Tónus beállítás lezárása**

Letiltja más alkalmazásoknak, hogy módosítsák a tónusbeállításokat. Az alapértelmezett beállítás a bekapcsolt állapot.

#### **Legjobb minőségű kép nyomtatás**

Ezzel a lehetőséggel javítani tudja a képnyomtatás minőségét. Ha a **Legjobb minőségű kép nyomtatás** pontban a **Bekapcsol** lehetőséget választja, a nyomtatási sebesség csökken.

#### **Csökkentett papír görbűlés**

Ha ezt a beállítást választja, csökkenthető a papír felhajlása.

Ha csak néhány lapot nyomtat, nincs szükség ennek a beállításnak a kiválasztására. Állítsa át a nyomtatómeghajtó beállítását az **Média típus (típusa)** opcióban vékony beállításra.

#### **Javított festék rőgzítés**

Ha ezt a beállítást választja, javítható a festéknek a papíron történő rögzülése. Ha ez a kiválasztás nem javítja kielégítően a helyzetet, válassza **Vastagabb Papír** lehetőséget a **Média típus** beállításokban.

#### **Sürüség beállítás**

Növeli vagy csökkenti a nyomtatás színeinek telítettségét.

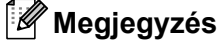

A **Sürüség beállítás** lehetőség nem áll rendelkezésre, ha a **felbontás HQ 1200**.

#### **BR-Script Level (A BR-Script szintje)**

Megváltoztathatja a BR-script emulációs nyelv szintjét. Válassza ki a megfelelő szintet a legördülő listából.

## <span id="page-35-0"></span>**Portok fül 1**

Ha szeretné megváltoztatni azt a portot, ahová nyomtatója csatlakozik, illetve azt az útvonalat, amelyet a hálózati nyomtatóhoz használ, válassza ki vagy adja hozzá a használni kívánt portot.

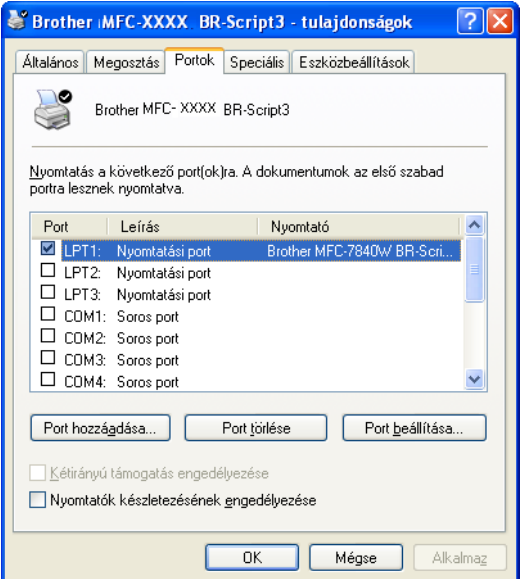
A szkennelési műveletek és a szkennermeghajtók az Ön által használt operációs rendszertől függően eltérhetnek. A készülék az alkalmazásokból TWAIN-kompatibilis szkennermeghajtót használ a dokumentumok szkenneléséhez.

■ Windows® XP/ Windows Vista<sup>®</sup> rendszereknél

Két szkennermeghajtó van telepítve. Egy TWAIN-kompatibilis szkennermeghajtó (lásd *[Dokumentum](#page-36-0)  [beolvasása TWAIN-meghajtóval](#page-36-0)* című részt a(z) 30. oldalon!) és egy Windows® Imaging Acquisition (WIA) meghajtó (lásd *[Dokumentum szkennelés WIA meghajtó alkalmazásával \(Windows](#page-43-0)® XP/ Windows [Vista® rendszerekre\)](#page-43-0)* című részt a(z) 37. oldalon!).

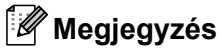

**2**

- ScanSoft™ PaperPort™ 11SE esetén, lásd *[A ScanSoft™ PaperPort™ 11SE felhasználásával a](#page-56-0)  [NUANCE™ OCR-jével](#page-56-0)* című részt a(z) 50. oldalon!.
- Ha a számítógépet tűzfal védi és nem tud hálózaton keresztül szkennelni, próbálja meg a tűzfal beállításainál engedélyezni az 54925-ös és 137-es porton keresztül történő kommunikációt. Lásd a *Tű[zfal](#page-116-0)  [beállításai \(hálózatot használók esetén\)](#page-116-0)* című részt a(z) 110. oldalon!.

# <span id="page-36-0"></span>**Dokumentum beolvasása TWAIN-meghajtóval <sup>2</sup>**

A Brother MFL-Pro Suite szoftver TWAIN-kompatibilis szkennermeghajtót tartalmaz. A TWAIN-kompatibilis szkennermeghajtók eleget tesznek a szkenner és az alkalmazások közötti kommunikációra vonatkozó szabványos univerzális protokollnak. Ez azt jelenti, hogy a készülékével nemcsak a Brother részét képező PaperPort™ 11SE megjelenítőbe tud közvetlenül képet beolvasni, hanem számos más alkalmazásba is, melyek támogatják a TWAIN-szkennelést. Ilyen alkalmazások közé tartozik számos népszerű szoftver, többek között az Adobe® Photoshop®, az Adobe® PageMaker® és a CorelDRAW®.

# <span id="page-36-2"></span>**Dokumentum szkennelése a számítógépbe <sup>2</sup>**

Egész oldalt kétféleképpen szkennelhet. Az ADF-et (az automata dokumentum adagolót) vagy a szkenner üvegét használhatja.

- 
- <span id="page-36-1"></span>**41** Töltse be dokumentumát.
- 2 Dokumentum szkenneléséhez indítsa el a ScanSoft™ PaperPort™ 11SE szoftvert, amelyet az MFL-Pro Suite telepítésekor telepített.

## **Megjegyzés**

Az útmutatóban szereplő leírások a ScanSoft™ PaperPort™ 11SE szoftverre vonatkoznak. Más alkalmazások használata esetén a szkennelés lépései eltérhetnek az itt felsoroltaktól.

- 8 Kattintson a **Fájl**, majd a Szkennelés vagy fénykép beolvasása pontra. Ugyancsak használhatja a **Szkennelés vagy fénykép beolvasása** gombot. Ekkor a képernyő bal oldalán megjelenik a **Szkennelés vagy fénykép beolvasása** panel.
- Kattintson a **Kijelöles** gombra.

<span id="page-37-0"></span>**5** Válassza ki a megfelelő szkennert az Rendelkezésre álló szkennerek listából. **Megjegyzés** • Windows® XP/ Windows Vista® rendszereknél: Válassza ki a **TW-Brother MFC-XXXX (TW-Brother DCP-XXXX)** vagy a **TW-Brother MFC-XXXX LAN (TW-Brother DCP-XXXX LAN)** eszközt. • Más operációs rendszer használatakor: Válassza ki a **Brother MFC-XXXX (Brother DCP-XXXX)** vagy a **Brother MFC-XXXX LAN (Brother DCP-XXXX LAN)** eszközt. (A fentiekben XXXX a modellszámot reprezentálja.) f Jelölje be a **Szkenner párbeszédanelének megjelenítése** pontot a **Szkennelés vagy fénykép beolvasása** panelen. g Kattintson a **Szkennelés** gombra. Megjelenik a Szkenner beállítás párbeszédablak:. 8 Szükség esetén módosítsa az alábbi beállításokat a Szkenner beállítás párbeszédpanelen: **Szkennelés** (képtípus) (1) **Felbontás** (2) **Szennelés Típus** (3) **Fényerő** (4) **Kontraszt** (5) **Dokumentum Méret** (6) -<br>TW-Brother MFC-XXXX LAN Szkenner Beállítás - 3.6 Előkép

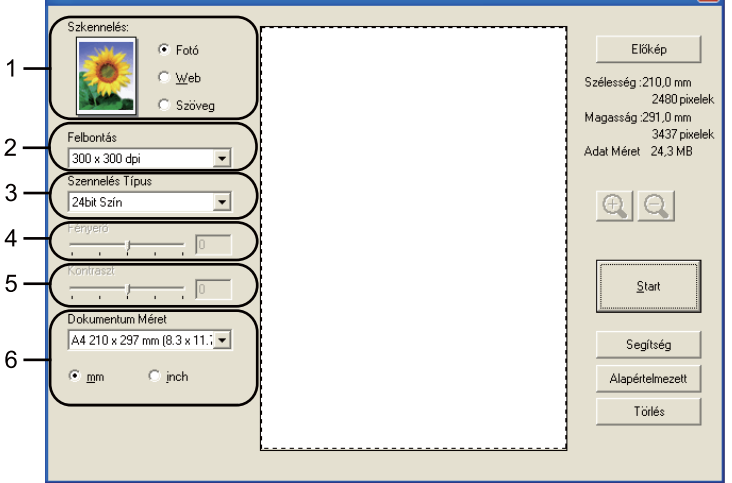

### **i** Kattintson a **Start** gombra.

Miután a szkennelés befejeződött, kattintson a **Törlés** gombra a PaperPort™ 11SE ablakába történő visszatéréshez.

### **Megjegyzés**

A dokumentumméret kiválasztását követően beállíthatja a szkennelési területet, ha a bal egérgombbal kattintva méretre igazítja a keretet. Ez akkor szükséges, ha csak egy részletet kíván beolvasni a dokumentumból. (Lásd *Elő[zetes szkennelés a dokumentum egy kivágott részletének beolvasásához](#page-38-0)* című [részt a\(z\) 32. oldalon!\)](#page-38-0)

## <span id="page-38-0"></span>**Előzetes szkennelés a dokumentum egy kivágott részletének beolvasásához <sup>2</sup>**

Az **Előkép** gombra kattintva megtekintheti a beolvasandó kép előnézetét, és kiválaszthatja a beolvasni kívánt részt.

Ha megfelelőnek tartja az előképet, a szkennelés elindításához kattintson a **Start** gombra a Szkenner beállítás párbeszédablakban.

<span id="page-38-1"></span>**1** Kövesse [a](#page-36-1) lépéseket **0**-től **@**-i[g](#page-37-0) a *[Dokumentum szkennelése a számítógépbe](#page-36-2)* című [részt a\(z\) 30. oldalon!](#page-36-2) című részben.

b Szükség esetén módosítsa a **Szkennelés** (képtípus), **Felbontás**, **Szennelés Típus**, **Fényerő**, **Kontraszt** és **Dokumentum Méret** beállításokat.

#### c Kattintson az **Előkép** gombra.

A készülék a teljes képet beolvassa a számítógépbe, és az megjelenik a Szkenner beállítás párbeszédablak Szkennelési területén (1).

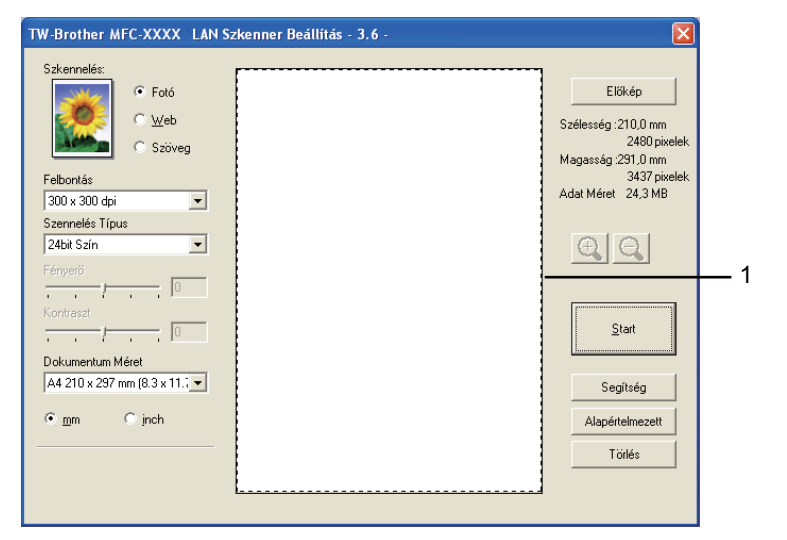

4) A bal egérgombot lenyomva igazítsa a keretet a beolvasni kívánt képrészlet fölé.

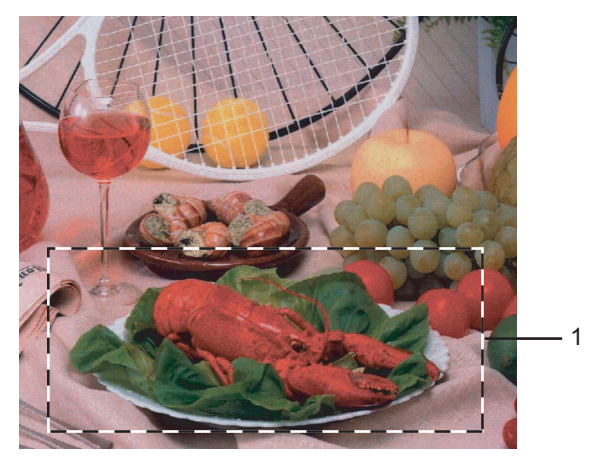

### **1 Szkennelési terület**

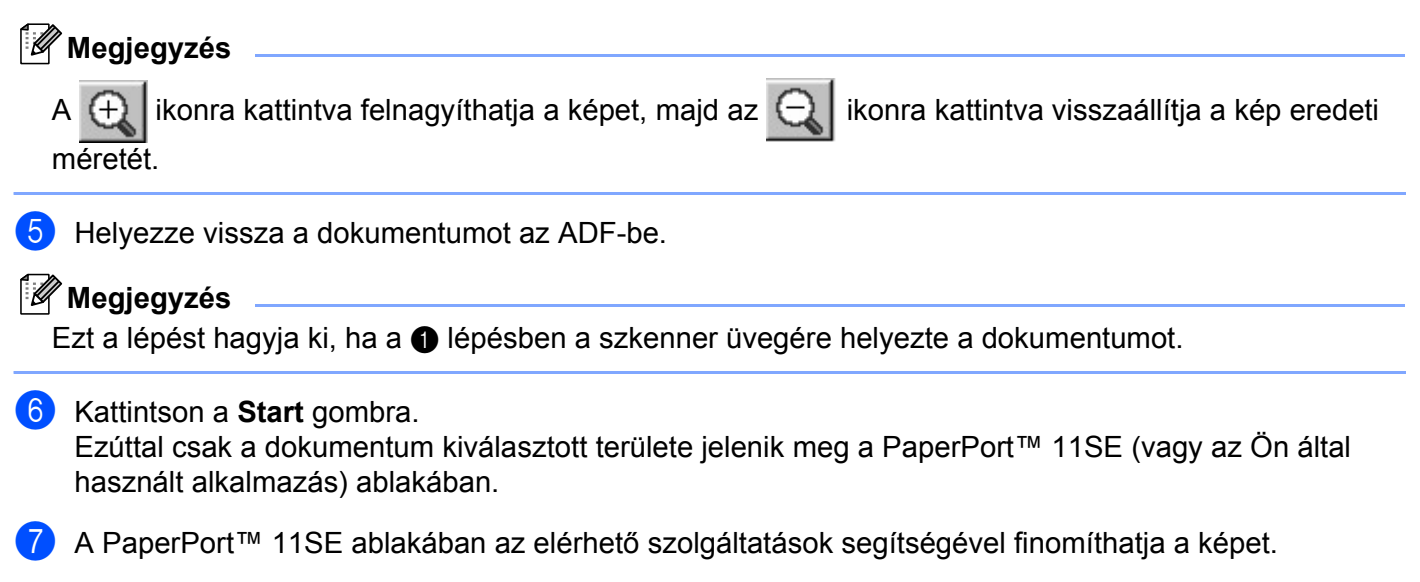

# **Beállítások a Szkenner beállítás párbeszédablakban <sup>2</sup>**

### **Képtípus <sup>2</sup>**

Válasszon kimeneti képtípust a **Fotó**, **Web** vagy **Szöveg** lehetőségek közül. A **Felbontás** és **Szennelés Típus** minden egyes alapértelmezett beállításra megváltozik.

Az alapértelmezett beállítások az alábbi táblában vannak felsorolva:

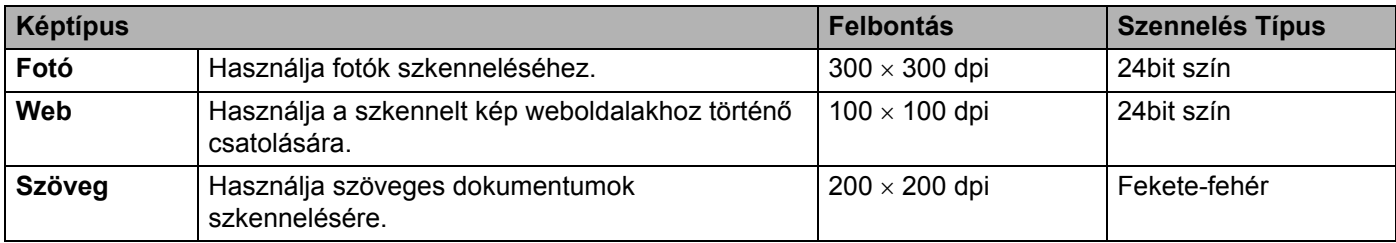

### **Felbontás <sup>2</sup>**

A szkennelés felbontását a **Felbontás** legördülő listából választhatja ki. A nagyobb felbontások több memóriát és átviteli időt igényelnek, de finomabban szkennelt képet eredményeznek. A következő táblázat a kiválasztható felbontásokat és a rendelkezésre álló színeket jeleníti meg.

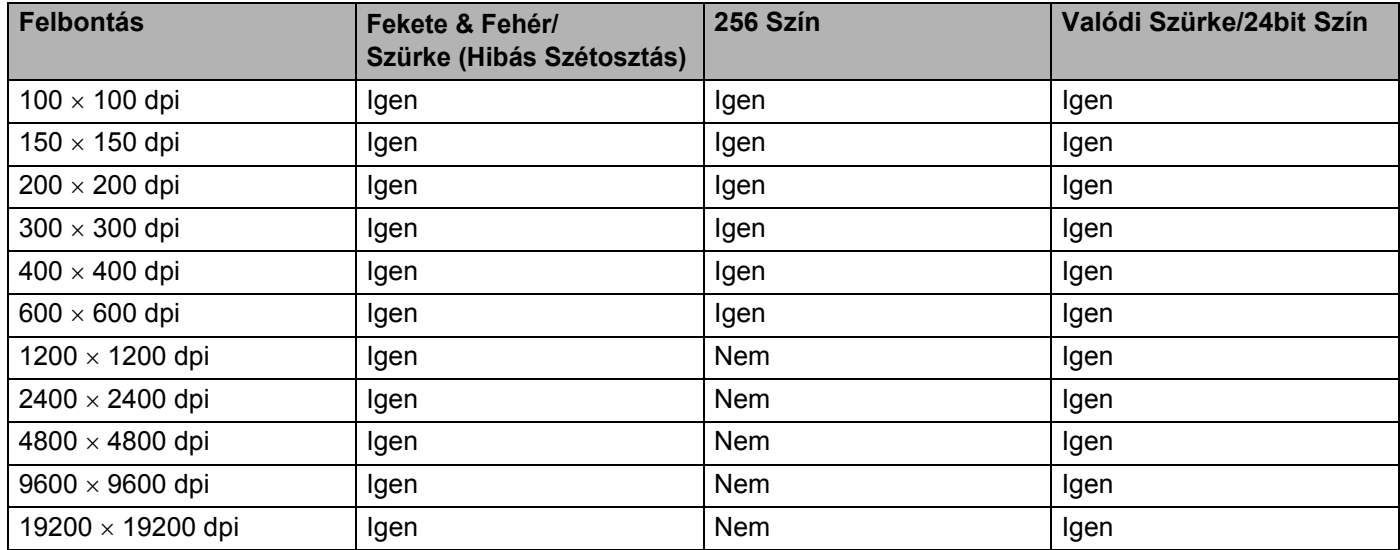

### **Szennelés Típus**

### **Fekete & Fehér**

Használja szöveghez vagy vonalas rajzhoz.

### **Szürke (Hibás Szétosztás)**

Használja fotókhoz vagy grafikákhoz. (A hibaszóródás olyan módszer, amellyel anélkül lehet szimulálni a szürke képeket, hogy valódi szürke pontokat használnánk. A fekete pontok olyan különleges mintában vannak elhelyezve, amely szürke megjelenést kölcsönöz nekik.)

### **Valódi Szürke**

Használja fotókhoz vagy grafikákhoz. Ez a mód pontosabb, ugyanis ez a szürke 256 árnyalatát használja.

### **256 Szín**

A kép szkenneléséhez maximum 256 szín-t használ.

### **24bit Szín**

A kép szkenneléséhez maximum 16,8 millió szín-t használ.

Noha a **24bit Szín** felhasználása a legpontosabb szín-nel hozza létre a képet, a képfájl mintegy háromszor olyan nagy lesz, mint a **256 Szín**-nel létrehozott fájl. Ez igényli a legtöbb memóriát és a leghosszabb átviteli időt.

**2**

## **Fényerő <sup>2</sup>**

A legjobb kép eléréséhez módosítsa a beállítást (-50-től 50-ig). Az alapbeállítás a 0, ami az átlagot jelenti.

A **Fényerő** beállításához, vagyis a kép világosításához vagy sötétítéséhez húzza a csúszkát jobbra vagy balra. A szint meghatározásához a dobozban is megadhat egy értéket.

Ha a szkennelt kép túl világos, állítsa alacsonyabbra a **Fényerő** szintjét és szkennelje be újra a dokumentumot. Ha a szkennelt kép túl sötét. állítsa magasabbra a **Fényerő** szintjét és szkennelje be újra a dokumentumot.

## **Megjegyzés**

A Fényerő beállítás csak akkor érhető el, ha a **Fekete & Fehér**, **Szürke** vagy **Valódi Szürke** opciókat választja ki.

## **Kontraszt <sup>2</sup>**

A **Kontraszt** növeléséhez vagy csökkentéséhez húzza a csúszkát jobbra vagy balra. A kontraszt növelése hangsúlyozza a kép sötét és világos területeit, míg a kontraszt csökkentése több részletet tár fel a szürke területekből. A **Kontraszt** meghatározásához a dobozban is megadhat egy értéket.

## **Megjegyzés**

A kontraszt beállítás csak akkor érhető el, ha a **Szürke** vagy **Valódi Szürke** opciókat választja ki.

Amikor fotókat vagy más képeket szkennel szövegszerkesztőben vagy más grafikus alkalmazásokban történő felhasználás céljára, próbáljon ki különböző beállításokat a kontraszt és a felbontás esetében, hogy megállapíthassa, melyek felelnek meg legjobban igényeinek.

### **Dokumentum Méret <sup>2</sup>**

Válassza ki az alábbi méretek egyikét:

- $AA$  210  $\times$  297 mm
- JIS B5 182  $\times$  257 mm
- Levél 215,9 x 279,4 mm
- Hivatalos 215,9 x 355,6 mm (Az ADF modelleken áll rendelkezésre)
- $\blacksquare$  A5 148 x 210 mm
- $\blacksquare$  Adminisztratív 184.1 x 266.7 mm
- $\blacksquare$  Névjegy 60 x 90 mm

Névjegykártya szkenneléséhez válassza a **Névjegy** mérete lehetőséget, majd helyezze a névjegykártyát előoldallal lefelé az szkenner üvege bal oldalának közepére, ahogyan azt az útmutató mutatja.

- Fotó 10 x 15 cm
- Index kártya 127 x 203,2 mm
- $Fotó L 89 x 127 mm$
- Fotó 2L 13  $\times$  18 cm
- Levelezőlap 1 100 x 148 mm
- Levelezőlap 2 (Dupla) 148 x 200 mm

■ Szokásos

Ha az **Egyéní** méretet választja méretként, akkor az **Egyéni Dokumentum Méret** párbeszédablak jelenik meg.

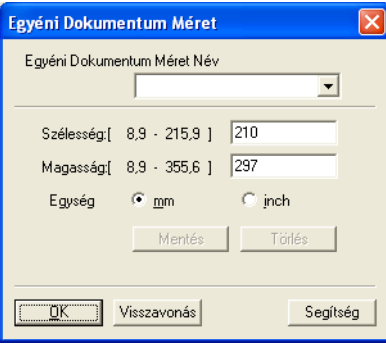

Adja meg a dokumentumhoz a **Név**, **Szélesség** és **Magasság** adatokat.

A Szélesség és a Magasság egységeként "mm"-t vagy "inch"-et választhat.

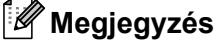

• A kiválasztott papír tényleges méretét a képernyőn láthatja.

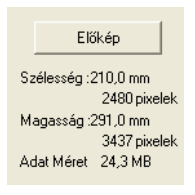

- **Szélesség**: a szkennelési terület szélességét jeleníti meg.
- **Magasság**: a szkennelési terület magasságát jeleníti meg.
- **Adat Méret**: a nyers adatméretet jeleníti meg Bittérkép formátumban. A méret más fájlformátumok (például JPEG) esetében eltérő lesz.
- A felhasználó által módosítható méretek 8,9 x 8,9 mm-től 215,9 x 355,6 mm-ig terjednek. (A DCP-7030, 8,9 x 8,9 mm-től 215,9 x 297 mm-ig)

**2**

# <span id="page-43-0"></span>**Dokumentum szkennelés WIA meghajtó alkalmazásával (Windows® XP/ Windows Vista® rendszerekre) <sup>2</sup>**

## **WIA-kompatibilis <sup>2</sup>**

Windows<sup>®</sup> XP /Windows Vista<sup>®</sup> esetében választhatja a Windows<sup>®</sup> Image Acquisition (WIA) alkalmazást is a képek a gépből történő szkenneléséhez. Így képeket közvetlenül abba a PaperPort™ 11SE nézőkébe is szkennelhet, amelyet a Brother mellékelt az Ön gépéhez, vagy közvetlenül olyan más alkalmazásokba is szkennelhet képeket, amelyek támogatják a WIA vagy TWAIN szkennelést.

### <span id="page-43-3"></span>**Dokumentum szkennelése a számítógépbe <sup>2</sup>**

Egész oldalt kétféleképpen szkennelhet. Az ADF-et (az automata dokumentum adagolót) vagy a szkenner üvegét használhatja.

Ha a dokumentum előszkennelése után egy oldal egy részét szeretné szkennelni, majd pedig kivágni, akkor a szkenner üvegét kell használnia. (Lásd *Villámnézet elő[állítása egy olyan részlet kiválasztására, amelyet a](#page-45-0)  [szkenner üvegének felhasználásával kíván beolvasni.](#page-45-0)* című részt a(z) 39. oldalon!.)

- <span id="page-43-1"></span>**1** Töltse be dokumentumát.
- 2) Dokumentum szkenneléséhez indítsa el a ScanSoft™ PaperPort™ 11SE szoftvert, amelyet az MFL-Pro Suite telepítésekor telepített.

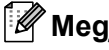

### **Megjegyzés**

Az útmutatóban szereplő leírások a ScanSoft™ PaperPort™ 11SE szoftverre vonatkoznak. Más alkalmazások használata esetén a szkennelés lépései eltérhetnek az itt felsoroltaktól.

**63** Kattintson a Fájl, majd a Szkennelés vagy fénykép beolvasása pontra. Ugyancsak használhatja a **Szkennelés vagy fénykép beolvasása** gombot.

Ekkor a képernyő bal oldalán megjelenik a **Szkennelés vagy fénykép beolvasása** panel.

d Kattintson a **Kijelölés** gombra.

**5** Válassza ki a megfelelő szkennert az Rendelkezésre álló szkennerek listából.

#### **Megjegyzés**

Válassza ki a **WIA-Brother MFC-XXXX (WIA-Brother DCP-XXXX)** vagy **WIA-Brother MFC-XXXX LAN (WIA-Brother DCP-XXXX LAN)** alkalmazást.

- f Jelölje be a **Szkenner párbeszédpanelének megjelenítése** pontot a **Szkennelés vagy fénykép beolvasása** panelen.
- <span id="page-43-2"></span>**7** Kattintson a **Szkennelés** gombra. Megjelenik a Szkenner beállítás párbeszédablak.

8 Szükség esetén módosítsa az alábbi beállításokat a Szkenner beállítás párbeszédpanelen:

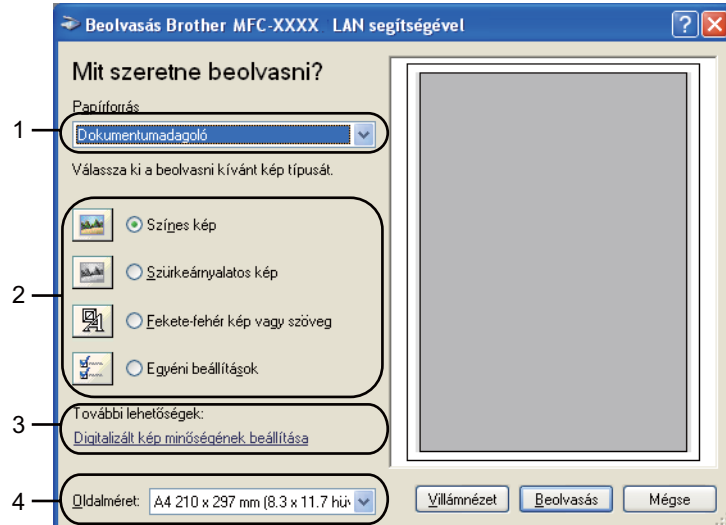

- **Papírforrás**
- **Képtípus**
- **Digitalizált kép minőségének beállítása**
- **Oldalméret**
- i Válassza ki a **Dokumentumadagoló**-t a **Papírforrás** legördülő listából (1).
- Válassza ki a kép típusát (2).
- k Válassza ki a **Oldalméret**-et a legördülő listából (4).
- l Ha speciális beállításokra van szüksége, kattintson a **Digitalizált kép minőségének beállítása** opcióra (3). Módosíthatja a **Fényerő**-t, a **Kontraszt**-ot, a **Felbontás**-t és a **Képtípus**-t a **Speciális tulajdonságok** fülben. A beállítás kiválasztása után kattintson az **OK** gombra.

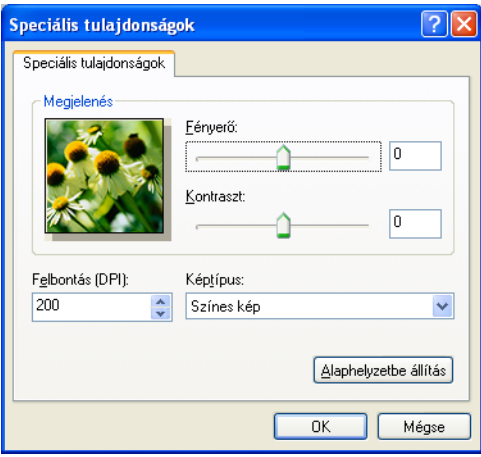

**2**

## **Megjegyzés**

A szkenner felbontása akár 1200 dpi-re is beállítható.

Az 1200 dpi-nél nagyobb felbontásokhoz használja a Brother szkenner segédprogramot. (Lásd *[Brother](#page-47-0)  [szkenner segédprogram](#page-47-0)* című részt a(z) 41. oldalon!.)

**13** Kattintson a **Beolvasás** gombra a Beolvasás párbeszédablakban. A gép megkezdi a dokumentum beolvasását.

## <span id="page-45-0"></span>**Villámnézet előállítása egy olyan részlet kiválasztására, amelyet a szkenner üvegének felhasználásával kíván beolvasni. <sup>2</sup>**

A **Villámnézet** gomb egy kép előzetes megtekintéséhez használható, hogy levághassa a kép nem kívánt részeit. Ha elégedett a villámnézettel, a kép beolvasásához kattintson a **Beolvasás** gombra a Beolvasás párbeszédablakban.

Kövesse [a](#page-43-1) lépéseket **@**-től **@**-i[g](#page-43-2) a *[Dokumentum szkennelése a számítógépbe](#page-43-3)* című [részt a\(z\) 37. oldalon!](#page-43-3) című részben.

- Beolvasás Brother MFC-XXXX LAN segítségével  $\sqrt{2}$ Mit szeretne beolvasni? Papírforrás 1 Síkány .<br>Válassza ki a beolyasni kívánt kép típusát ⊙ Színes kép 4 ○ Szürkeárnyalatos kép 2 凰 ◯ Fekete-fehér kép vagy szöveg ○ Egyéni beállításol ľovábbi lehetőségek 3Digitalizált kép minőségének beállítása Mégse  $\sqrt{\frac{1}{2}}$ illámnézet Beolvasás Oldalméret: | A4 210 x 297 mm (8.3 x 11.7 hü∘ ↓ |
- b Válassza ki a **Síkágy** opciót a **Papírforrás** legördülő listából (1).

- **1 Papírforrás**
- **2 Képtípus**
- **3 Digitalizált kép minőségének beállítása**
- **4 Szkennelési terület**

3 Válassza ki a kép típusát (2).

d Kattintson a **Villámnézet** gombra.

Az egész kép beolvasása megtörténik a számítógépbe, és a kép megjelenik a szkennelési területen (4).

**5** A bal egérgombot lenyomva igazítsa a keretet a beolvasni kívánt képrészlet fölé.

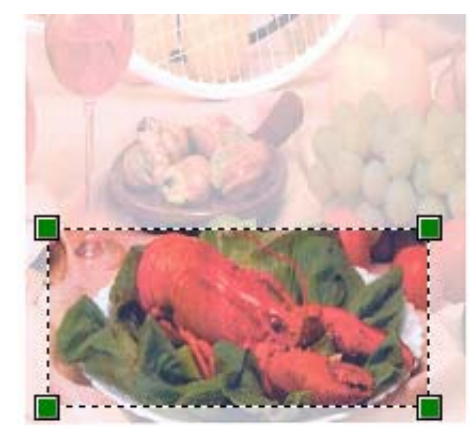

f Ha speciális beállításokra van szüksége, kattintson a **Digitalizált kép minőségének beállítása** opcióra (3). Módosíthatja a **Fényerő**-t, a **Kontraszt**-ot, a **Felbontás**-t és a **Képtípus**-t a **Speciális tulajdonságok** fülben. A beállítás kiválasztása után kattintson az **OK** gombra.

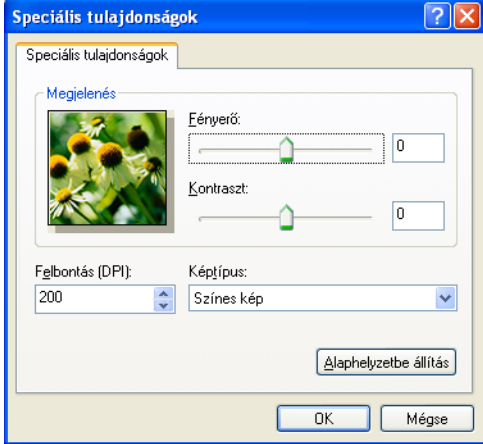

g Kattintson a **Beolvasás** gombra a Beolvasás párbeszédablakban.

A gép megkezdi a dokumentum beolvasását.

Ezúttal csak a dokumentum kiválasztott területe jelenik meg a PaperPort™ 11SE (vagy az Ön által használt alkalmazás) ablakában.

### <span id="page-47-0"></span>**Brother szkenner segédprogram <sup>2</sup>**

A Brother szkenner segédprogram a WIA szkenner-meghajtó 1200 dpi-nél nagyobb felbontáshoz való konfigurálásához, illetve a lap méretének megváltoztatásához használatos. Ha a Legal méretet szeretné alapértelmezett méretként beállítani, használja ezt a segédprogramot a beállítás megváltoztatásához. Az új beállítások érvényesítéséhez újra kell indítania számítógépét.

A segédprogram elindítása

Indítsa el a segédprogramot úgy, hogy kiválasztja a **Szkenner Segédprogram**-ot a következő útvonalon: **Start**/**Minden program**/**Brother**/**MFC-XXXX** (vagy DCP-XXXX) (ahol az XXXX az Ön modelljét jelenti)/ **Szkenner beállítások**/**Lapolvasó segédprogram**.

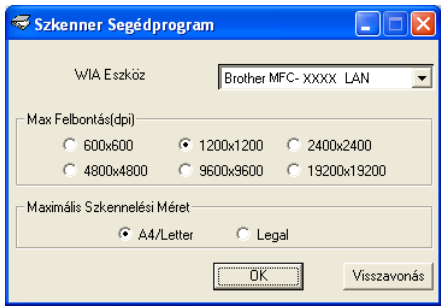

## **Megjegyzés**

Ha a dokumentumot 1200 dpi-nél nagyobb felbontásban olvassa be, akkor a fájl mérete nagyon nagy lehet. Gondoskodjon arról, hogy a szkennelni próbált dokumentum méretének megfelelően elég memória, illetve a merevlemezen elég hely álljon rendelkezésre. Ha nincs elég memória, vagy hely a merevlemezen, akkor számítógépe lefagyhat, a fájl pedig elveszhet.

## **Megjegyzés**

Windows Vista® használata esetén megjelenik a **Felhasználói fiókok felügyelete** képernyő. Ebben hajtsa végre a következőket.

• Rendszergazdai jogosultsággal rendelkező felhasználó esetében kattintson az **Engedélyezés** gombra.

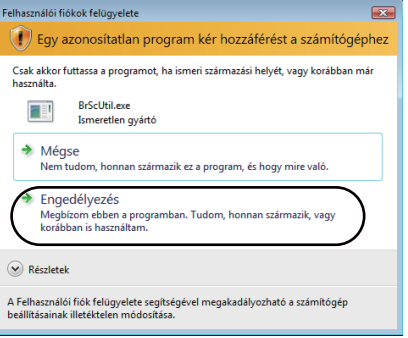

• Rendszergazdai jogosultsággal nem rendelkező felhasználó: adja meg a rendszergazda jelszavát, majd kattintson az **OK** gombra.

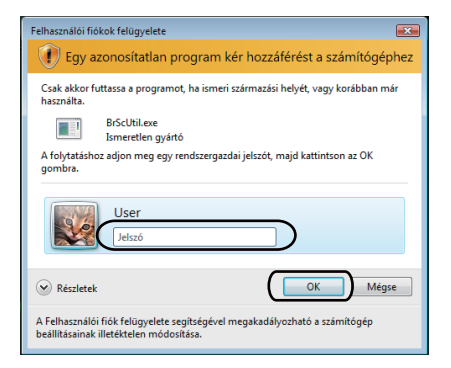

# **Dokumentum szkennelése WIA meghajtóval (a Windows Photo Gallery és a Windows Fax and Scan felhasználói esetében) <sup>2</sup>**

## <span id="page-49-2"></span>**Dokumentum szkennelése a számítógépbe <sup>2</sup>**

Egész oldalt kétféleképpen szkennelhet. Az ADF-et (az automata dokumentum adagolót) vagy a szkenner üvegét használhatja.

Ha a dokumentum előszkennelése után egy oldal egy részét szeretné szkennelni, majd pedig kivágni, akkor a szkenner üvegét kell használnia. (Lásd *Villámnézet elő[állítása egy olyan részlet kiválasztására, amelyet a](#page-51-0)  [szkenner üvegének felhasználásával kíván beolvasni.](#page-51-0)* című részt a(z) 45. oldalon!.)

<span id="page-49-0"></span>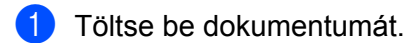

- 2 A dokumentum szkenneléséhez nyissa meg szoftveralkalmazást.
- 3 Válasszon az alábbi lehetőségek közül:
	- Windows Photo Gallery esetén

Kattintson a **Fájl**, majd az **Importálás fényképezőgépről vagy képolvasóról** pontra.

- Windows Fax and Scan esetén Kattintson a **Fájl**, **Új**, majd pedig a **Beolvasás** pontokra.
- 4 Válassza ki a használni kívánt szkennert.
- <span id="page-49-1"></span>**6** Kattintson az **Importálás** gombra. Megjelenik a Beolvasás párbeszédablak.

6 Szükség esetén módosítsa az alábbi beállításokat a Beolvasás párbeszédablakban.

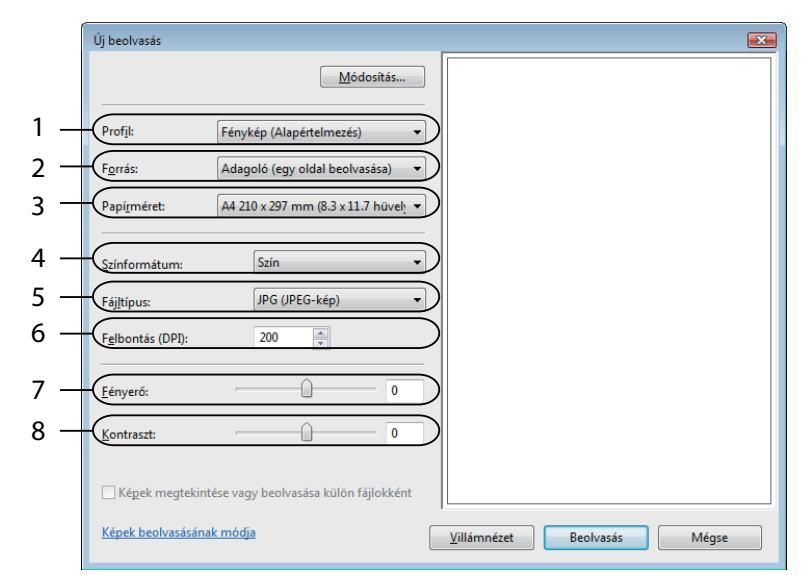

- **1 Profil**
- **2 Forrás**
- **3 Papírméret**
- **4 Színformátum**
- **5 Fájltípus**
- **6 Felbontás**
- **7 Fényerő**
- **8 Kontraszt**

**Megjegyzés**

A szkenner felbontása akár 1200 dpi-re is beállítható.

Az 1200 dpi-nél nagyobb felbontásokhoz használja a Brother szkenner segédprogramot.

g Kattintson a **Beolvasás** gombra a Beolvasás párbeszédablakban. A gép megkezdi a dokumentum beolvasását.

**2**

## <span id="page-51-0"></span>**Villámnézet előállítása egy olyan részlet kiválasztására, amelyet a szkenner üvegének felhasználásával kíván beolvasni. <sup>2</sup>**

A **Villámnézet** gomb egy kép előzetes megtekintéséhez használható, hogy levághassa a kép nem kívánt részeit. Ha elégedett a villámnézettel, a kép beolvasásához kattintson a **Beolvasás** gombra a Beolvasás párbeszédablakban.

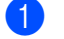

**1** Kövesse [a](#page-49-0) lépés[e](#page-49-1)ket **a**-től **a**-ig a *[Dokumentum szkennelése a számítógépbe](#page-49-2)* című [részt a\(z\) 43. oldalon!](#page-49-2) című részben.

- 2 Helyezze a dokumentumot másolandó oldalával lefelé a szkenner üvegére.
- c Válassza ki a **Síkágy** opciót a **Forrás** legördülő listából. Szükség esetén módosítsa az alábbi beállításokat a Beolvasás párbeszédablakban.

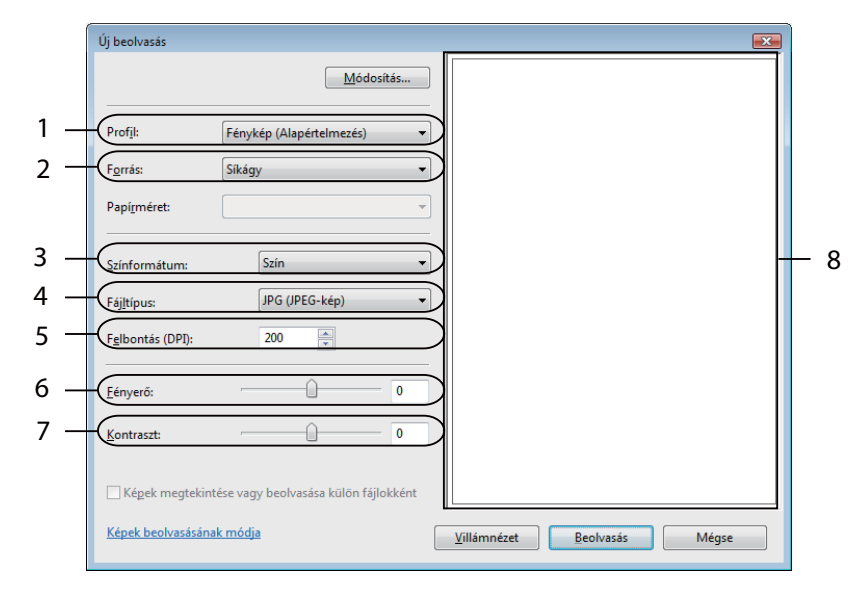

- **1 Profil**
- **2 Forrás**
- **3 Színformátum**
- **4 Fájltípus**
- **5 Felbontás**
- **6 Fényerő**
- **7 Kontraszt**
- **8 Szkennelési terület**

d Kattintson a **Villámnézet** gombra. Az egész kép beolvasása megtörténik a számítógépbe, és a kép megjelenik a szkennelési területen (8). **6** A bal egérgombot lenyomva igazítsa a keretet a beolvasni kívánt képrészlet fölé.

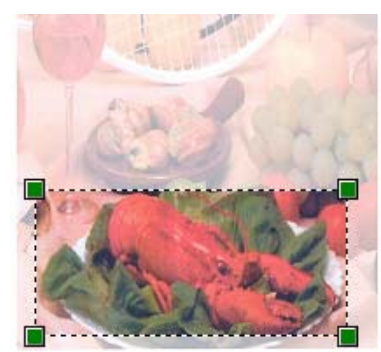

**6** Kattintson a Beolvasás gombra a Beolvasás párbeszédablakban. A gép megkezdi a dokumentum beolvasását. Ezúttal csak a dokumentum kiválasztott területe jelenik meg az Ön által használt alkalmazás ablakában.

# **A szkennelő gomb használata (USB-t használóknak) <sup>2</sup>**

## **Megjegyzés**

Amennyiben a szkennelőgomb használatakor hálózatra kapcsolódik, lásd a *[Hálózati szkennelés](#page-84-0)  [\(Beépített hálózattal rendelkez](#page-84-0)ő modellek esetén)* című részt a(z) 78. oldalon! fejezetet.

Használhatja a vezérlőpulton lévő  $\geq$  (Scan (Szkennel)) gombot, mellyel a dokumentumokat közvetlenül a szövegszerkesztőbe, grafikai vagy E-mail alkalmazásba, illetve a számítógépén található könyvtárba olvashatja be.

Mielőtt a vezérlőpulton található (**Scan (Szkennel)**) gombot használná, telepítse a Brother MFL-Pro suite programot, és csatlakoztassa a készüléket a számítógépéhez. Ha az MFL-Pro Suite programot a mellékelt CD-ROM-ról telepíti, a megfelelő meghajtók és a ControlCenter3 telepítése is megtörténik. Ha a

szkennelést a (**Scan (Szkennel)**) gomb segítségével végzi, akkor a beolvasás a ControlCenter3 szoftver Készülék gomb fülének konfigurációját követve történik. (Lásd *[SCAN \(Szkennelés\)](#page-63-0)* című [részt a\(z\) 57. oldalon!.](#page-63-0)) A szkennelési beállítások ControlCenter3 gombokkal történő konfigurálásával,

illetve a kiválasztott alkalmazás (**Scan (Szkennel)**) gomb segítségével történő elindításával kapcsolatos további részletekért lásd *[A ControlCenter3 használata](#page-60-0)* című részt a(z) 54. oldalon!.

# **Szkennelés e-mailbe <sup>2</sup>**

Csatolt állományként történő továbbításhoz fekete-fehér vagy színes dokumentumot is beolvashat az E-mail alkalmazásába. Lehetőség van a szkennelési konfiguráció megváltoztatására. (Lásd *[E-mail](#page-67-0)* című [részt a\(z\) 61. oldalon!.](#page-67-0))

- **1** Helyezze a dokumentumot másolandó oldalával felfelé az ADF-be, vagy másolandó oldalával lefelé a szkenner üvegére.
- **b** Nyomja meg a  $\geq$  (**Scan (Szkennel**)) gombot.
- **3** A**Ǝs <sup>▼</sup> gombok segítségével válassza ki az** Szken.e-mailbe pontot. Nyomja meg a **OK** gombot.
- **4** Nyomja meg a **Start** gombot.

A készülék beolvassa a dokumentumot, létrehoz egy csatolt fájlt, elindítja az e-mail -alkalmazást és megjeleníti az új, megcímzendő levelet.

# **Megjegyzés**

Amennyiben színesben kívánja beolvasni a dokumentumot, válassza a színes szkennelési típust a ControlCenter3 Kialakítás párbeszédpanelének **Készülék gomb** fülén. Ha fekete-fehérben szeretné beolvasni a dokumentumot, a fekete-fehér szkennelési típust válassza a ControlCenter3 Kialakítás párbeszédpanelének **Készülék gomb** fülén. (Lásd *SCAN (Szkennelés)* című [részt a\(z\) 57. oldalon!.](#page-63-0))

**2**

## **Kép szkennelése <sup>2</sup>**

Lehetősége van fekete-fehér, vagy színes dokumentumot beolvasni grafikai alkalmazásába, amelyet ott azután megtekinthet vagy szerkeszthet. Lehetőség van a szkennelési konfiguráció megváltoztatására. (Lásd *[Kép \(például: Microsoft](#page-64-0)® Paint)* című részt a(z) 58. oldalon!.)

- **1** Helyezze a dokumentumot másolandó oldalával felfelé az ADF-be, vagy másolandó oldalával lefelé a szkenner üvegére.
- **2** Nyomja meg a  $\geq$  (**Scan (Szkennel**)) gombot.
- **3** A**Ǝs <sup>▼</sup> gombok segítségével válassza ki az** Képbeszkennelés **pontot.** Nyomja meg a **OK** gombot.
- 4 Nyomia meg a **Start** gombot. A készülék megkezdi a dokumentum szkennelését.

## **Megjegyzés**

Amennyiben színesben kívánja beolvasni a dokumentumot, válassza a színes szkennelési típust a ControlCenter3 Kialakítás párbeszédpanelének **Készülék gomb** fülén. Ha fekete-fehérben szeretné beolvasni a dokumentumot, a fekete-fehér szkennelési típust válassza a ControlCenter3 Kialakítás párbeszédpanelének **Készülék gomb** fülén. (Lásd *SCAN (Szkennelés)* című [részt a\(z\) 57. oldalon!.](#page-63-0))

## **Szkennelés OCR-be <sup>2</sup>**

Ha szöveges dokumentumot szkennel, a ScanSoft™ PaperPort™ 11SE OCR segítségével szerkeszthető szöveges fájllá konvertálhatja, mely azután szövegszerkesztővel megjeleníthető és szerkeszthető.

Lehetősége van a (**Scan (Szkennel)**) konfigurálására. (Lásd *[OCR \(szövegszerkeszt](#page-66-0)ő program)* című [részt a\(z\) 60. oldalon!.](#page-66-0))

- **a Helyezze a dokumentumot másolandó oldalával felfelé az ADF-be, vagy másolandó oldalával lefelé a** szkenner üvegére.
- 

**b** Nyomja meg a  $\geq$  (**Scan (Szkennel**)) gombot.

- 8 A**Ǝs <sup>v</sup> gombok segítségével válassza ki az** OCR szkennelés pontot. Nyomja meg a **OK** gombot.
- 4 Nyomia meg a **Start** gombot. A készülék megkezdi a dokumentum szkennelését.

### **Megjegyzés**

Amennyiben színesben kívánja beolvasni a dokumentumot, válassza a színes szkennelési típust a ControlCenter3 Kialakítás párbeszédpanelének **Készülék gomb** fülén. Ha fekete-fehérben szeretné beolvasni a dokumentumot, a fekete-fehér szkennelési típust válassza a ControlCenter3 Kialakítás párbeszédpanelének **Készülék gomb** fülén. (Lásd *SCAN (Szkennelés)* című [részt a\(z\) 57. oldalon!.](#page-63-0))

## **Szkennelés fájlba <sup>2</sup>**

Fekete-fehér vagy színes dokumentumot egyaránt beolvashat a számítógépére, és elmentheti a kiválasztott mappába. A fájl típusa és a kiválasztott könyvtár a ControlCenter3 szoftver Szkennelés fájlba konfigurációs képernyőjének beállításaitól függ. (Lásd *Fájl* című [részt a\(z\) 62. oldalon!.](#page-68-0))

- **41** Helyezze a dokumentumot másolandó oldalával felfelé az ADF-be, vagy másolandó oldalával lefelé a szkenner üvegére.
- **2** Nyomja meg a  $\geq$  (Scan (Szkennel)) gombot.
- **6** A**⊥és <sup>▼</sup> gombok segítségével válassza ki az Fájlba szkenel. pontot.** Nyomja meg a **OK** gombot.
- **4** Nyomia meg a **Start** gombot. A készülék megkezdi a dokumentum szkennelését.

## **Megjegyzés**

- Amennyiben színesben kívánja beolvasni a dokumentumot, válassza a színes szkennelési típust a ControlCenter3 Kialakítás párbeszédpanelének **Készülék gomb** fülén. Ha fekete-fehérben szeretné beolvasni a dokumentumot, a fekete-fehér szkennelési típust válassza a ControlCenter3 Kialakítás párbeszédpanelének **Készülék gomb** fülén. (Lásd *SCAN (Szkennelés)* című [részt a\(z\) 57. oldalon!.](#page-63-0))
- Ha a dokumentum beolvasása után szeretné megjeleníteni a mappa tartalmát, a ControlCenter3 konfigurációjakor a **Készülék gomb** fülön válassza ki a **Mappa megjelenítése** opciót. (Lásd *[SCAN](#page-63-0)  (Szkennelés)* című [részt a\(z\) 57. oldalon!.](#page-63-0))
- Amennyiben szeretné megváltoztatni a beolvasott dokumentum fájlnevét, adja meg a fájlnevet a ControlCenter3 kialakítás párbeszédpanelén a **Készülék gomb** fül **Fájl neve** mezőjébe. A készülék **Scan (Szkennel)** gombjához tartozó beállítások megváltoztatásához kattintson a jobb egérgombbal a ControlCenter egyes gombjaira, ezután kattintson a **ControlCenter kialakítás** párbeszédablakra, majd a **Készülék gomb** fülre.

# <span id="page-56-0"></span>**A ScanSoft™ PaperPort™ 11SE felhasználásával a NUANCE™ OCR-jével <sup>2</sup>**

## **Megjegyzés**

A ScanSoft™ PaperPort™ 11SE csak a Windows® 2000 (SP4 vagy magasabb verziószámú), az XP (SP2 vagy magasabb verziószámú), az XP Professional x64 Edition és a Windows Vista® alkalmazásokat támogatja.

A Brother ScanSoft™ PaperPort™ 11SE egy dokumentumkezelő alkalmazás. A PaperPort™ 11SE a beolvasott dokumentumok megtekintésére használható.

A PaperPort™ 11SE összetett, de mégis könnyen kezelhető fájlkezelő rendszerrel rendelkezik, amely segít Önnek grafikái és szöveges dokumentumai rendszerezésében. Lehetővé teszi, hogy nyomtatás, faxolás vagy fájlkezelés céljára vegyesen vagy csoportosítva tárolja a különböző formátumú dokumentumokat.

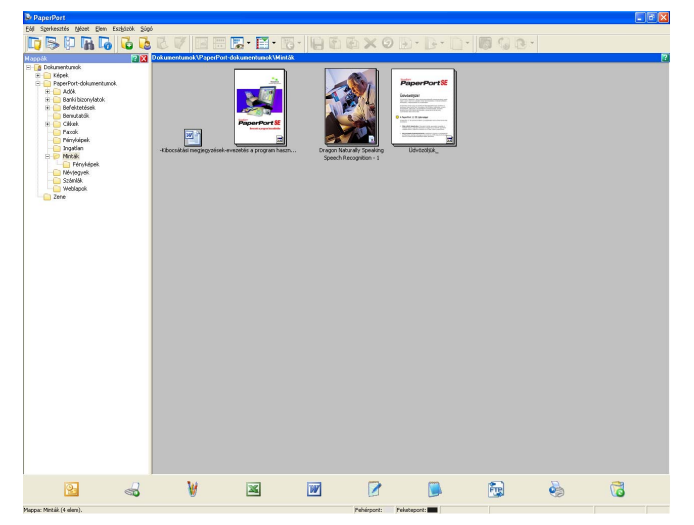

Ez a fejezet csak a szoftver alapfunkcióit ismerteti. További részletekért, kérjük, olvassa el a ScanSoft™ **Bevezetés a program használatába**-ját. A teljes ScanSoft™ PaperPort™ 11SE **Bevezetés a program használatába** megtekintéséhez válassza ki a **Súgó**-t a PaperPort™ 11SE menüsorából, és kattintson a **Bevezetés a program használatába**-ra. Ha telepíti az MFL-Pro Suite programot, akkor a Brother készülék ScanSoft™ PaperPort™ 11SE programja is automatikusan telepítődik. A ScanSoft™ PaperPort™ 11SE programot a ScanSoft™ PaperPort™ SE programcsoportban érheti el, amely számítógépén a következő helyen található: **Start**/**Minden program**/**ScanSoft PaperPort 11**.

## **Tételek megtekintése <sup>2</sup>**

A ScanSoft™ PaperPort™ 11SE számos módot biztosít a tételek megtekintéséhez:

Az **Asztal nézet** a kiválasztott mappában lévő tételt bélyegképként (olyan kis grafika, amely az asztalon vagy a mappában lévő mindes egyes tételt megmutat) vagy ikonként jeleníti meg.

Egyaránt láthatja a PaperPort™ 11SE tételeket (MAX fájlok) és nem-PaperPort™ 11SE tételeket (vagyis a más alkalmazások felhasználásával létrehozott fájlokat).

Valamennyi grafikus fájl (a PaperPort™ 11SE \*.max fájljai és egyéb fájlok is) megjelenik, és egy olyan ikont tartalmaznak, amely megjelöli azt az alkalmazást, amely összefügg a fájltípussal, illetve amely azt létrehozta. A nem grafikus fájlokat egy kis téglalap alakú bélyegkép jelöli és ezek nem jelennek meg tényleges képekként.

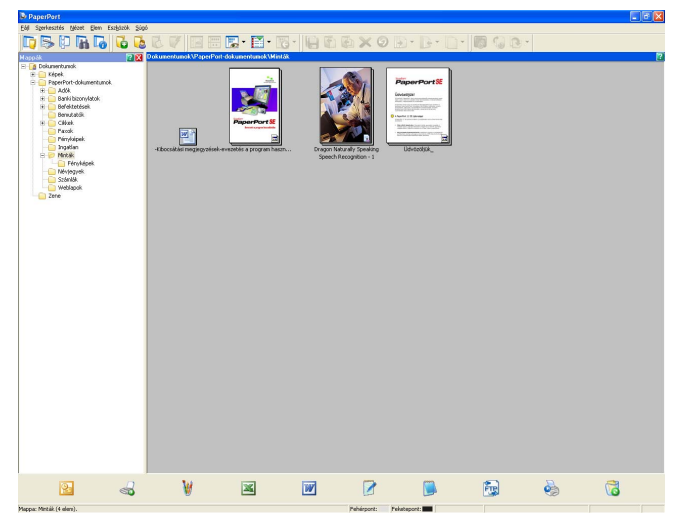

A **oldalbélyegképek** egy oldal közelképét mutatja. Egy PaperPort™ 11SE tétel megnyitásához kattintson kétszer az ikonjára, vagy az **Asztal nézet**-ben lévő bélyegképére.

Kettős kattintással a nem-PaperPort™ SE tételeket is megnyithatja, feltéve, hogy számítógépén telepítve van a megfelelő alkalmazás.

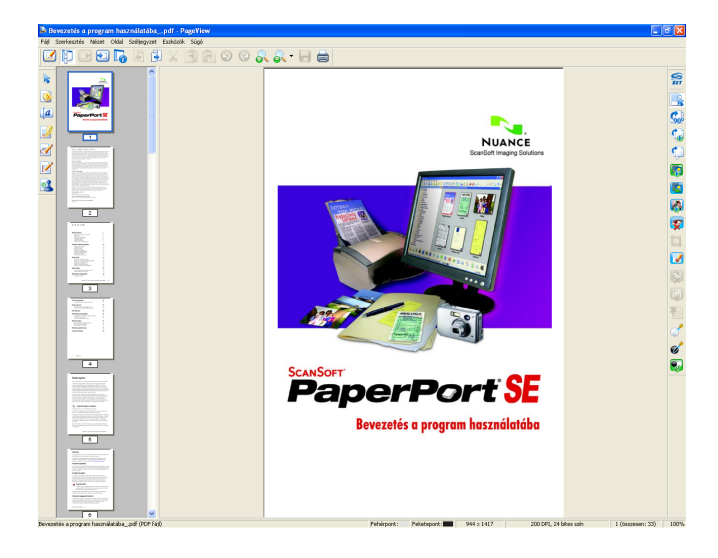

# **Tételeinek mappákban történő rendszerezése <sup>2</sup>**

Tételeinek rendszerezéséhez a PaperPort™ 11SE könnyen használható fájlkezelő rendszerrel rendelkezik. A fájlkezelő rendszer azokat a mappákat és tételeket tartalmazza, amelyeket megtekintésre kiválaszt az **Asztal nézet**-ben. Egy tétel lehet PaperPort™ 11SE tétel, vagy nem-PaperPort™ 11SE tétel:

- A mappák a Mappa nézetben "fa" struktúrában vannak elrendezve. Ezt a részt mappák kiválasztására, és tételeiknek az **Asztal nézet**-ben történő megtekintésére használhatja.
- Egy tételt egyszerűen a fogd és vidd (drag and drop) módszerrel húzhat bele egy mappába. Amikor a mappa kijelölődik, engedje el az egérgombot és a tétel az adott mappában tárolódik el.
- A mappákat be is lehet "ágyazni", vagyis más mappákban is lehet tárolni.
- Ha kétszer kattint egy mappára, tartalma (mind a PaperPort™ 11SE MAX fájlok, mind pedig a nem-PaperPort™ 11SE fájlok) megjelenik az Asztalon.
- Az **Asztal nézet**-ben megjelenített mappák és tételek kezelésére a Windows<sup>®</sup> Explorer-t is használhatia.

## **Gyorslinkek más alkalmazásokhoz <sup>2</sup>**

A ScanSoft™ PaperPort™ 11SE a számítógépén lévő sok más alkalmazást automatikusan felismer, és rájuk mutató "munkalinkeket" hoz létre.

A PaperPort™ 11SE asztal alján lévő eszköztár megjeleníti, hogy milyen programokat használhat együtt a PaperPort™ 11SE-vel.

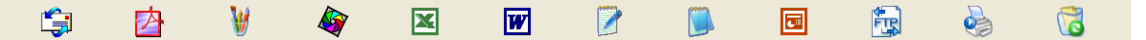

Ha egy tételt a PaperPort™ 11SE-ből egy másik programba szeretne elküldeni, egyszerűen használja a fogd és vidd (drag and drop) módszert, és húzza a PaperPort™ 11SE asztalon lévő tételt az Elküldés eszköztárban a program ikonjára. A PaperPort™ 11SE automatikusan konvertálja a tételt a szükséges formátumra.

Ha a PaperPort™ 11SE nem ismerné fel automatikusan a számítógépén lévő alkalmazások egyikét, akkor manuálisan is létre tud hozni egy linket az **Új Programkapcsolat** paranccsal.

## **ScanSoft™ PaperPort™ 11SE OCR-vel lehetővé teszi, hogy egy kép szövegét szerkeszthető szöveggé alakítsa át. <sup>2</sup>**

A ScanSoft™ PaperPort™ 11SE gyorsan átalakítja egy szöveges dokumentum képét olyan szöveggé, amelyet a szövegszerkesztő alkalmazással szerkeszthet.

A PaperPort™ 11SE optikai karakterfelismerő szoftvert (OCR) használ, amelyet a PaperPort™ 11SE tartalmaz. A PaperPort™ 11SE képes igénybe venni kedvenc OCR alkalmazását, ha az már telepítve van számítógépére. Átalakíthatja a teljes tételt, vagy a **Szöveg másolása** parancs alkalmazásával kiválaszthatja a szöveg azon részét, amelyet át kíván alakítani.

Amikor egy tételt a szövegszerkesztő ikonjára húz, elindul a PaperPort™ 11SE OCR alkalmazása, de saját OCR alkalmazását is használhatja.

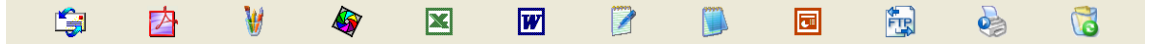

# **Tételek importálása más alkalmazásokból <sup>2</sup>**

Tételek szkennelésén túlmenően különböző módokon hozhat be tételeket a PaperPort™ 11SE programba, és többféle módon átalakíthatja őket PaperPort™ 11SE (MAX) fájlokká:

- Nyomtatás az **Asztal nézet** be más alkalmazásokból, például Microsoft<sup>®</sup> Excelből.
- Importált fájlok mentése más formátumokba, például Windows® Bitmap (BMP) vagy Tagged Image File Format (TIFF) formátumokba.

## **Tételek exportálása más formátumokba <sup>2</sup>**

A PaperPort™ 11SE tételeket több népszerű fájlformátumba (például BMP, JPEG, TIFF vagy PDF) is exportálhat vagy menthet el.

### **Képfájl exportálása <sup>2</sup>**

- a Kattintson a **Fájl**, majd pedig a **Mentés másként** pontokra a PaperPort™ 11SE ablakban. Az 'XXXXX' mentése másként párbeszédablak jelenik meg.
- **2** Válassza ki a meghajtót és a mappát, ahol tárolni szeretné a fájlt.
- **3** Adja meg az új fájl nevét és válassza ki a fájltípust.
- d A fájlt mentéséhez kattintson a **Mentés** gombra, vagy ha mentés nélkül szeretne visszatérni a PaperPort™ 11SE programhoz, akkor a **Mégse** gombra.

# **Az OCR-rel rendelkező ScanSoft™ PaperPort™ 11SE eltávolítása <sup>2</sup>**

### **Windows® 2000 Professional rendszeren <sup>2</sup>**

- a Kattintson a **Start** gombra, majd a **Beállítások**, a **Vezérlőpult**, végül pedig a **Programok telepítése/törlése** opcióra.
- b Válassza ki a **ScanSoft PaperPort 11** programot a listából, és kattintson a **Módosítás** vagy **Eltávolítás** gombra.

# **Windows® XP rendszereknél: <sup>2</sup>**

- a Kattintson a **Start** gombra, majd a **Vezérlőpult**, **Programok telepítése és törlése** gombokra, és kattintson a **Programok módosítása vagy eltávolítása** ikonra.
- b Válassza ki a **ScanSoft PaperPort 11** programot a listából, és kattintson a **Módosítás** vagy **Eltávolítás** gombra.

## **Windows Vista® esetén <sup>2</sup>**

- a Kattintson a **Start** gombra, majd a **Vezérlőpult**, **Programok** és **szolgáltatások** opciókra.
- b Válassza ki a **ScanSoft PaperPort 11** programot a listából és kattintson az **Eltávolítás** gombra.

**3**

**Megjegyzés**

# **ControlCenter3 <sup>3</sup>**

A ControlCenter3 szoftverben elérhető funkciók a készülék modellszámától függően különbözhetnek.

# <span id="page-60-0"></span>**A ControlCenter3 használata <sup>3</sup>**

A ControlCenter3 szoftver segítségével gyorsan és könnyen elérheti a gyakran használt alkalmazásokat. A ControlCenter3 szoftver használatával nem szükséges manuálisan elindítani bizonyos alkalmazásokat. A ControlCenter3 az alábbi funkciókat kínálja:

- **1** Közvetlenül szkennelhet fájlba, E-mail alkalmazásba, szövegszerkesztőbe vagy grafikai alkalmazásba. (1)
- 2) Hozzáférhet a Szkennelés egyedi beállítással funkcióhoz. A Szkennelés testreszabásai gombok lehetővé teszik, hogy azokat saját alkalmazási szükségleteinek megfelelően alakítsa. (2)
- $\overline{3}$  Hozzáférhet a számítógépén keresztül elérhető másolási funkciókhoz. (3)
- $\overline{4}$  Hozzáférhet a készüléke által támogatott 'PC-FAX' alkalmazásokhoz. (4)
- $\overline{5}$  A beállításokhoz való hozzáférés lehetővé teszi a készülék konfigurálását. (5)
- **6** A Modell legördülő listából kiválaszthatja, hogy melyik készülékhez csatlakozzon a ControlCenter3 szoftver. (6)
- g <sup>A</sup>**Konfiguráció** gombra kattintva minden funkcióhoz megnyithat egy konfigurációs ablakot, illetve csatlakozhat a **Brother Solutions Center** weboldalához. (7)

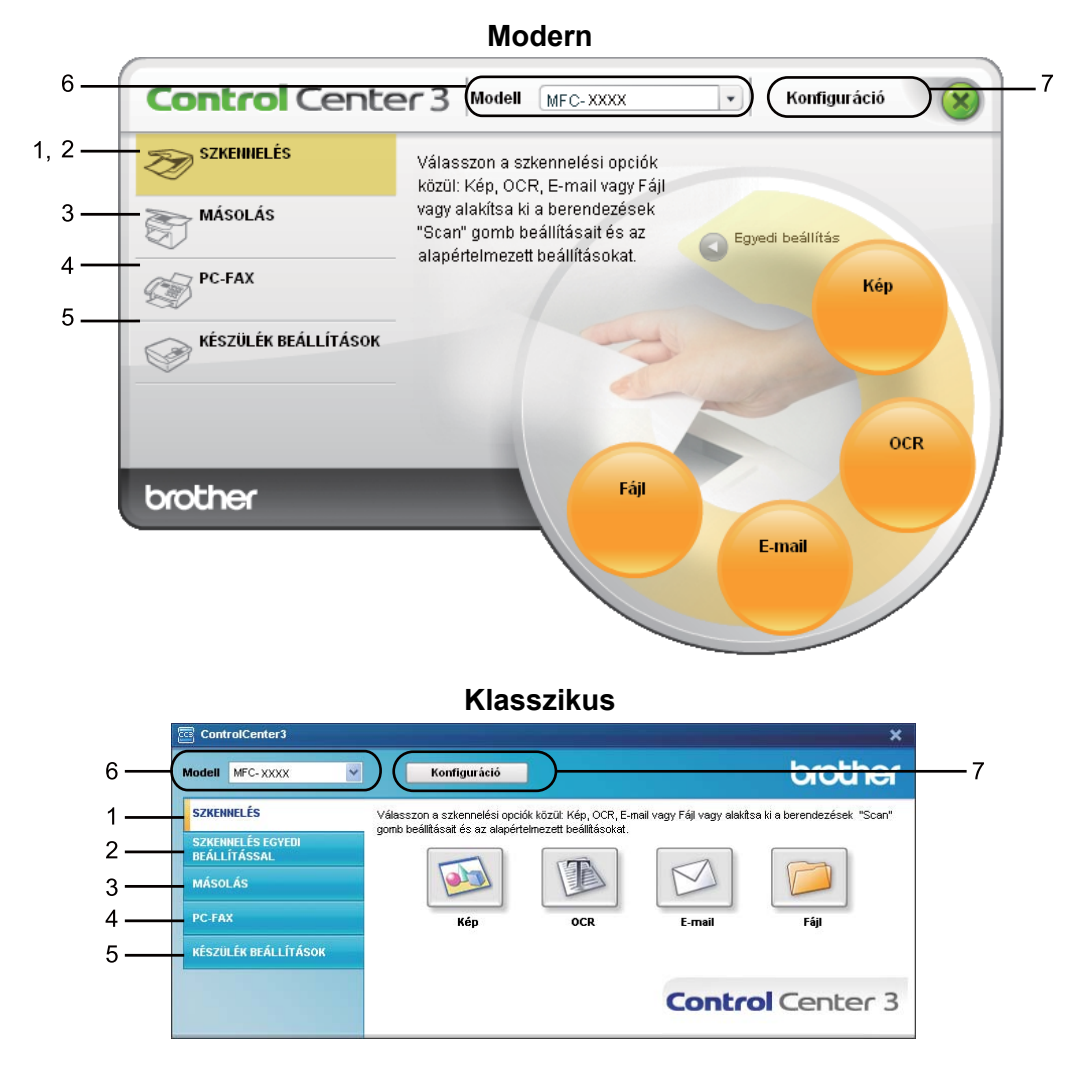

# **Megjegyzés**

- Ahhoz, hogy a **Modell** legördülő listából másik készüléket tudjon kiválasztani, a számítógépére telepítenie kell az az adott modellhez tartozó MFL-Pro Suite szoftvert.
- A Modern felhasználói felülethez telepítenie kell az Adobe<sup>®</sup> Flash<sup>®</sup> Player 8-as vagy magasabb verzióját. Ha nem rendelkezik a Flash Player 8-as vagy újabb verziójával, figyelmeztetés jelenik meg, és le tudja tölteni a legújabb verziójú Flash Playert.

# **A felhasználói felület megváltoztatása <sup>3</sup>**

A ControlCenter3-hoz Modern vagy Klasszikus felhasználói felületet választhat.

**40** A felhasználói felület megváltoztatásához kattintson a **Konfiguráció** gombra, és válassza a **BEÁLLÍTÁS**, utána pedig a **KÜLSŐ FELÜLET VÁLASZTÁS** opciókat.

b <sup>A</sup>**KÜLSŐ FELÜLET VÁLASZTÁS** párbeszédablakból kiválaszthatja az Önnek tetsző felhasználói felületet.

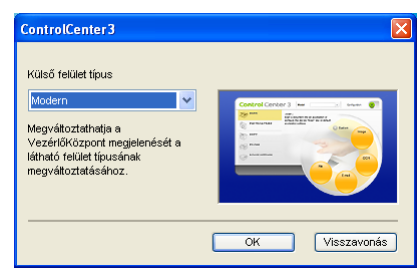

## **Az Auto Load (Automatikus betöltés) lehetőség kikapcsolása <sup>3</sup>**

Amint elindítja a ControlCenter3 programot a Start menüből, az ikon megjelenik a feladattálcán. Megnyithatja a ControlCenter3 ablakot, ha duplán kattint a **Example 2018** ikonra.

Ha nem szeretné, hogy a ControlCenter3 számítógépe elindításakor mindig automatikusan fusson:

**1** Kattintson jobb egérgombbal a ControlCenter3 ikonra a **Felto Bang a feladattálcában, és válassza ki** a **Beállítások** gombot.

Megjelenik a ControlCenter3 beállítások ablak.

b Távolítsa el a kijelölést a **ControlCenter program índítása a számítógép índításakor** jelölőnégyzetből.

**3** Az ablak bezárásához kattintson az OK gombra.

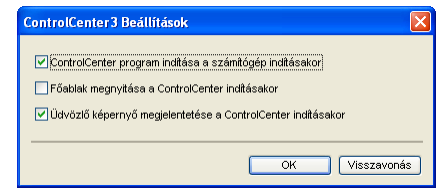

# <span id="page-63-0"></span>**SCAN (Szkennelés) <sup>3</sup>**

Négy lehetőség közül választhat: **Képbe szkennelés**, **OCR-be szkennelés**, **E-mailbe szkennelés** és **Fájlba szkennelés**.

**Kép** *(Alapértelmezés: Microsoft® Paint)*

Segítségével közvetlenül másolhat egy oldalt bármilyen grafikai néző/szerkesztő alkalmazásba. Célalkalmazásként megadható a Microsoft® Paint, a Corel<sup>®</sup> Paint Shop Pro<sup>®</sup>, az Adobe<sup>®</sup> Photoshop<sup>®</sup> vagy bármely egyéb, a számítógépén lévő képszerkesztő program.

**OCR** *(Alapértelmezés: Microsoft® Notepad)*

Segítségével bemásolhat egy oldalt vagy dokumentumot, majd az automatikus OCR-alkalmazással a szöveget (nem képet) egy szövegszerkesztőbe emelheti. Kiválaszthatja a szövegszerkesztő célprogramot, például a Microsoft® NotePad, a Microsoft<sup>®</sup> Word, a Corel<sup>®</sup> WordPerfect<sup>®</sup>, vagy bármely egyéb, a számítógépén lévő szövegszerkesztő programot.

**E-mail** *(Alapértelmezés: az Ön alapértelmezett e-mail szoftvere)*

Segítségével egy oldalt vagy dokumentumot standard csatolmányként közvetlenül az e-mail alkalmazásba másolhat. Megadhatja a fájl típusát és a mellékelt állomány felbontását.

### **Fájl**

Segítségével közvetlenül lemezfájlba másolhat. Ha szükséges, megváltoztathatja a fájltípust és a célmappát.

A ControlCenter3 lehetővé teszi, hogy minden szkennelési tulajdonsághoz beállítsa a hardver **Szkennelés** gombját és a ControlCenter3 szoftver gombját. A készüléke **Szkennelés** gombjának beállításához válassza ki a **Készülék gomb** fület az egyes **SZKENNELÉS** gombok konfigurációs menüjéből (az egyes Control Center gombokra kattintva a jobb egérgombbal, majd a **ControlCenter Kialakítás** pontra kattintva). A ControlCenter3 Szoftver gombjának beállításához válassza a **Szoftver gomb** fület az egyes **SZKENNELÉS** gombok konfigurációs menüjéből (az egyes Control Center gombokra kattintva a jobb egérgombbal, majd a **ControlCenter Kialakítás** pontra kattintva).

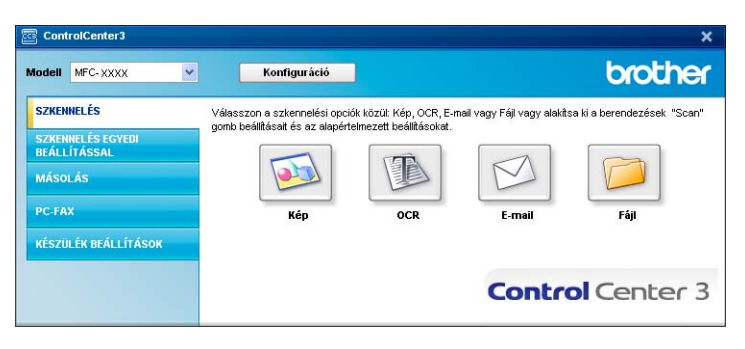

# **Fájltípus <sup>3</sup>**

Mappába történő mentéskor a fájltípusok alábbi listájából választhat.

- $\blacksquare$  Windows Bitmap (\*.bmp)
- JPEG (\*.jpg)
- TIFF tömörítetlen (\*.tif)
- $\blacksquare$  TIFF tömörített (\*.tif)
- TIFF Multi-Page tömörítetlen (\*.tif)
- $\blacksquare$  TIFF Multi-Page tömörített (\*.tif)
- Portable Network Graphics (hordozható hálózati grafikák) (\*.png)
- $\blacksquare$  PDF (\*.pdf)

# <span id="page-64-0"></span>**Kép (például: Microsoft® Paint) <sup>3</sup>**

A **Képbe szkennelés** lehetőséggel képszerkesztés céljából egy képet közvetlenül grafikai alkalmazásába szkennelhet. Az alapértelmezett beállítások megváltoztatásához kattintson jobb egérgombbal a **Kép** gombra, kattintson a **ControlCenter Kialakítás** párbeszédablakra, majd pedig a **Szoftver gomb** fülre.

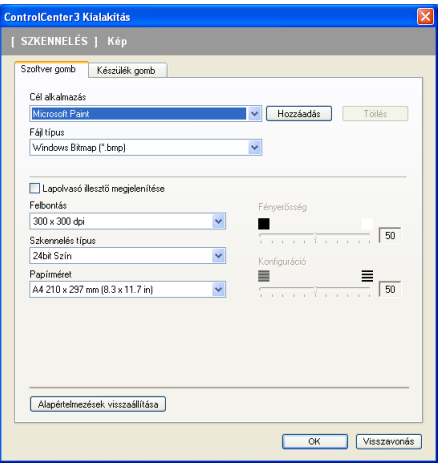

Ha a dokumentum előzetes szkennelése után szkennelni, majd pedig az oldal egy részét kivágni szeretné, kattintson a **Lapolvasó illesztő megjelenítése** dobozra.

Szükség szerint változtassa meg az egyéb beállításokat is.

A célalkalmazás megváltoztatásához válassza ki a helyes alkalmazást a **Cél alkalmazás** legördülő listából. Ha egy alkalmazást szeretne hozzáadni a listához, kattintson a **Hozzáadás** gombra.

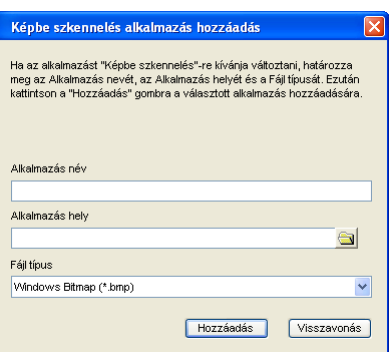

Adja meg az **Alkalmazás név** (maximum 30 karakterben) és az **Alkalmazás hely** adatokat. Ugyancsak megtalálhatja az alkalmazás helyét, ha rákattint a **ikonra. Válassza ki a Fájl típus**-t a legördülő listából. Hozzáadott alkalmazást úgy törölhet, hogy rákattint a **Hozzáadás** gombra a **Szoftver gomb** fülben.

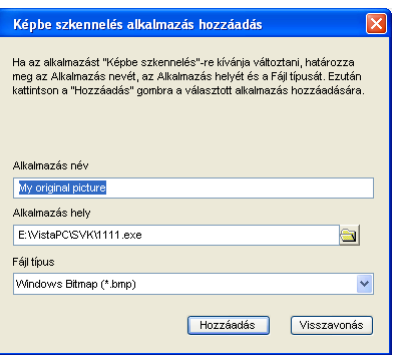

## **Megjegyzés**

Ez a funkció ugyancsak rendelkezésre áll az e-mail-be és az OCR-be szkennelés esetében is. Az ablak a funkció függvényében változhat.

# <span id="page-66-0"></span>**OCR (szövegszerkesztő program) <sup>3</sup>**

**OCR-be szkennelés** szkenneli a dokumentumot és szöveggé alakítja át. Ezt a szöveget kedvenc szövegszerkesztő szoftverével szerkesztheti is.

Ha ki szeretné alakítani az **OCR-be szkennelés** opciót, jobb egérgombbal kattintson az **OCR** gombra, majd pedig kattintson a **ControlCenter Kialakítás** párbeszédablakra, végezetül pedig a **Szoftver gomb** fülre.

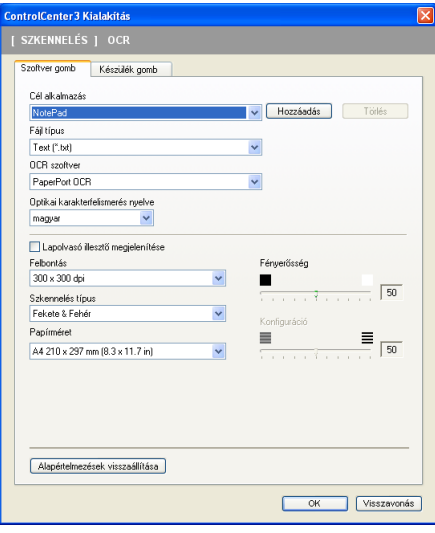

A szövegszerkesztő alkalmazás cseréjéhez válassza ki a szövegszerkesztő célalkalmazást a **Cél alkalmazás** legördülő listából. Ha egy alkalmazást szeretne hozzáadni a listához, kattintson a **Hozzáadás** gombra. Alkalmazás törléséhez kattintson a **Törlés** gombra a **Szoftver gomb** fülben.

Ha a dokumentum előzetes szkennelése után szkennelni, majd pedig az oldal egy részét kivágni szeretné, kattintson a **Lapolvasó illesztő megjelenítése** dobozra.

Az egyéb beállításokat ugyancsak konfigurálhatja az **OCR-be szkennelés** funkcióhoz.

## <span id="page-67-0"></span>**E-mail <sup>3</sup>**

Az **E-mailbe szkennelés** lehetővé teszi, hogy egy dokumentumot alapértelmezett E-mail alkalmazásába szkenneljen, hogy azután a szkennelt munkát csatolmányként küldhesse el. Ha meg szeretné változtatni az alapértelmezett E-mail alkalmazást, vagy a csatolmány fájltípusát, kattintson jobb egérgombbal az **E-mail** gombra, kattintson a **ControlCenter Kialakítás** párbeszédablakra, majd pedig a **Szoftver gomb** fülre.

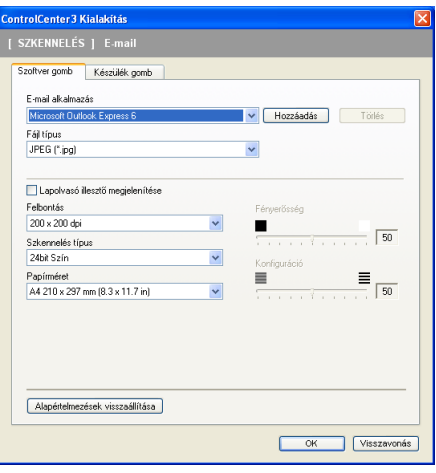

Ha meg szeretné változtatni az E-mail alkalmazást, válassza ki kedvenc E-mail alkalmazását az **E-mail alkalmazás** legördülő listából. Ha egy alkalmazást szeretne hozzáadni a listához, kattintson a

**Hozzáadás** gombra [1](#page-67-1). Ha törölni szeretne egy alkalmazást, kattintson a **Törlés** gombra.

<span id="page-67-1"></span><sup>1</sup> Amikor először indítja el a ControlCenter3 programot, a kompatibilis E-mail alkalmazások alapértelmezett listája megjelenik a le-gördülő listában. Ha problémája van egy egyedi alkalmazásnak a ControlCenter3 programmal történő használata során, válasszon egy alkalmazást a listából.

Ugyancsak megváltoztathatja a fájl-csatolmányok létrehozásához használt egyéb beállításokat is.

Ha a dokumentum előzetes szkennelése után szkennelni, majd pedig az oldal egy részét kivágni szeretné, kattintson a **Lapolvasó illesztő megjelenítése** dobozra.

# <span id="page-68-0"></span>**Fájl <sup>3</sup>**

A **Fájlba szkennelés** lehetővé teszi, hogy egy képet a merevlemezen lévő egyik mappába olvasson be a csatolmányok listájában megjelenített fájltípusok egyikében. A fájltípus, a mappa és a fájlnév konfigurálásához kattintson jobb egérgombbal a **Fájl** gombra, majd kattintson a **ControlCenter Kialakítás** párbeszédablakra, végezetül pedig a **Szoftver gomb** fülre.

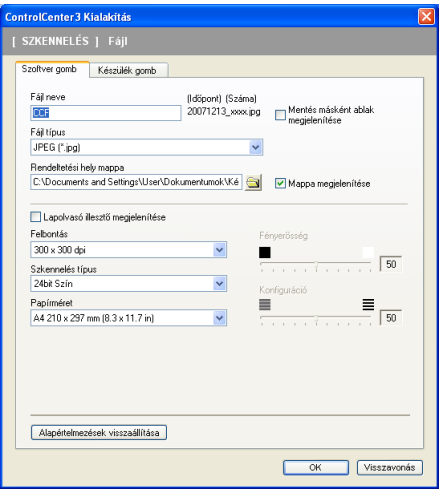

Megváltoztathatja a Fájl nevét. Adja meg a dokumentumhoz használni kívánt fájlnevet (maximum 100 karakter) a **Fájl neve** szövegdobozban. A fájlnév az Ön által megadott fájlnévből, az aktuális dátumból és a sorszámból áll.

Az elmentett kép fájltípusát válassza ki a **Fájl típus** legördülő listából. A fájlt a **Rendeltetési hely mappa** opcióban megjelenített alapértelmezett mappába mentheti el, vagy válassza ki az Ön által kívánt mappát;

ehhez kattintson a  $\Box$  ikonra.

Annak kijelzéséhez, hogy a szkennelés befejezését követően a szkennelt kép hová került elmentésre, jelölje be a **Mappa megjelenítése** jelölőnégyzetet. Ha minden szkennelés alkalmával meg szeretné határozni a szkennelt kép célmappáját, jelölje be a **Mentés másként ablak megjelenítése** jelölőnégyzetet.

Ha a dokumentum előzetes szkennelése után szkennelni, majd pedig az oldal egy részét kivágni szeretné, kattintson a **Lapolvasó illesztő megjelenítése** dobozra.

# **SZKENNELÉS EGYEDI BEÁLLÍTÁSSAL 3**

Az **SZKENNELÉS EGYEDI BEÁLLÍTÁSSAL** opció lehetővé teszi, hogy saját szkennelési opciókat hozzon létre.

A modern felület használói helyezzék az egér mutatóeszközt a d fölé és kattintsanak az **Előre beállit** opcióra.

Egy gomb egyedi beállítás-ához, kattintson jobb egérgombbal a a megfelelő gombra, majd kattintson a **ControlCenter Kialakítás** párbeszédablakra. Négy lehetőség közül választhat: **Képbe szkennelés**, **OCR-be szkennelés**, **E-mailbe szkennelés** és **Fájlba szkennelés**.

#### **Képbe szkennelés**

Ezek lehetővé teszik, hogy egy oldalt közvetlenül képnéző/szerkesztő szoftverbe szkenneljen. A számítógépén lévő bármelyik képszerkesztő alkalmazást kiválaszthatja.

#### **OCR-be szkennelés**

A szkennelt dokumentumokat szerkeszthető szöveges fájlokká alakítja át. A szerkeszthető szöveg számára megadhatja a célalkalmazást.

#### **E-mailbe szkennelés**

A szkennelt képeket egy E-mail üzenethez csatolja. Ugyancsak kiválaszthatja a fájl-csatolmány típusát, és létrehozhatja azoknak az E-mail címeknek a gyors küldési listáját, amelyeket E-mail címjegyzékéből választott ki.

#### **Fájlba szkennelés**

Lehetővé teszi, hogy egy szkennelt képet a helyi vagy a hálózati merevlemezen lévő bármelyik mappába mentsen el. Ugyancsak kiválaszthatja a használandó fájltípust.

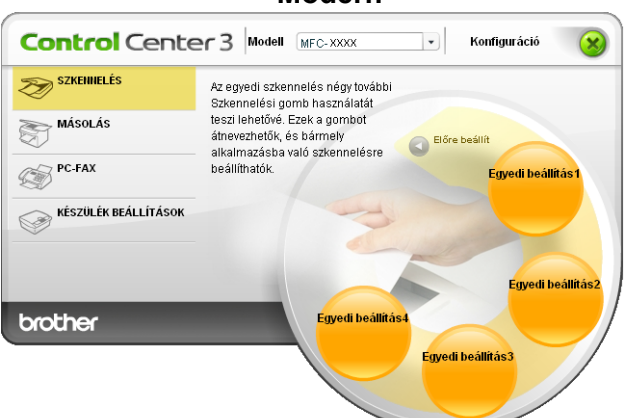

**Modern <sup>3</sup>**

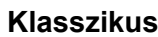

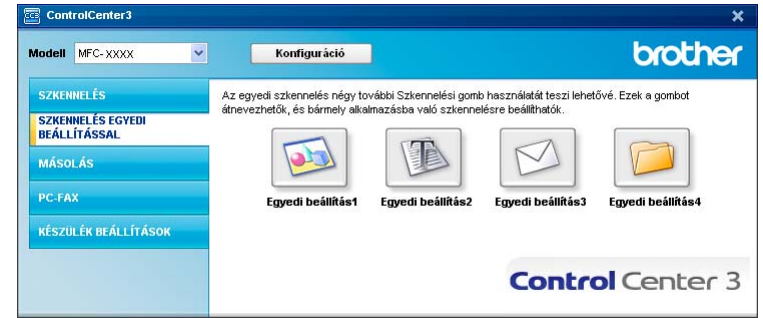

# **Fájltípus <sup>3</sup>**

Mappába történő mentéskor a fájltípusok alábbi listájából választhat.

- $\blacksquare$  Windows Bitmap (\*.bmp)
- JPEG (\*.jpg)
- TIFF tömörítetlen (\*.tif)
- TIFF tömörített (\*.tif)
- TIFF Multi-Page tömörítetlen (\*.tif)
- TIFF Multi-Page tömörített (\*.tif)
- Portable Network Graphics (hordozható hálózati grafikák) (\*.png)
- $\blacksquare$  PDF (\*.pdf)

## **Felhasználó által meghatározott gomb egyedi beállítása <sup>3</sup>**

Ha egy gomb esetében Egyedi beállítás-t szeretne elvégezni, kattintson jobb egérgombbal a gombra, majd kattintson **ControlCenter Kialakítás** gombra. Ekkor megjelenik a konfigurálás ablak.

### **Képbe szkennelés <sup>3</sup>**

**Általános** fül

A gomb nevének létrehozásához adjon meg egy nevet a **Kérem, hogy írjon be az Egyedi Gombnak egy nevet** szövegmezőben (maximum 30 karakter).

Válassza ki a szkennelés típusát a **Szkennelés** mezőből.

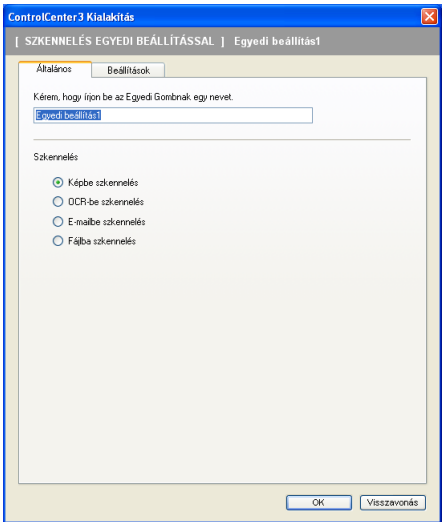

#### **Beállítások** fül

Válassza ki a következő beállításokat: **Cél alkalmazás**, **Fájl típus**, **Felbontás**, **Szkennelés típus**, **Papírméret**, **Lapolvasó illesztő megjelenitése**, **Fényerősség** és **Konfiguráció**.

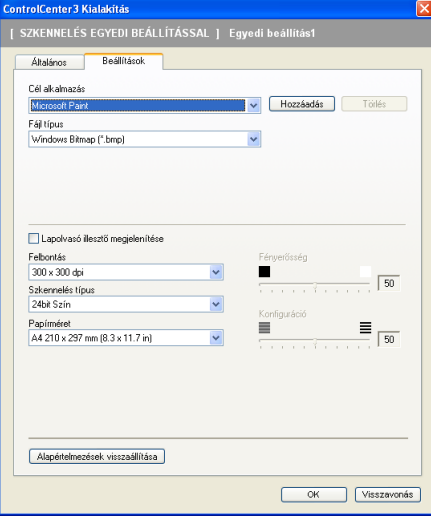

### **OCR-be szkennelés <sup>3</sup>**

## **Általános** fül

A gomb nevének létrehozásához adjon meg egy nevet a **Kérem, hogy írjon be az Egyedi Gombnak egy nevet** szövegmezőben (maximum 30 karakter).

Válassza ki a szkennelés típusát a **Szkennelés** mezőből.

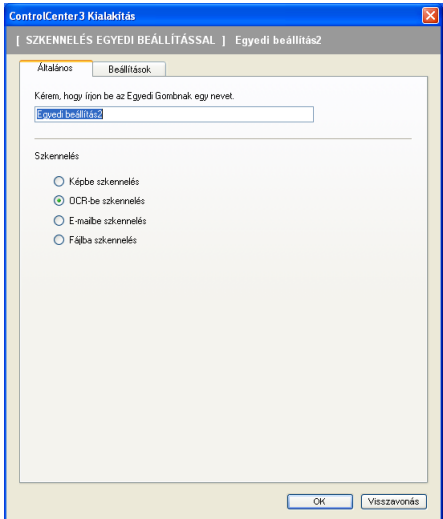
### **Beállítások** fül

Válassza ki a következő beállításokat: **Cél alkalmazás**, **Fájl típus**, **OCR szoftver**, **Optikai karakterfelismerés nyelve**, **Felbontás**, **Szkennelés típus**, **Papírméret**, **Lapolvasó illesztő megjelenítése**, **Fényerősség** és **Konfiguráció**.

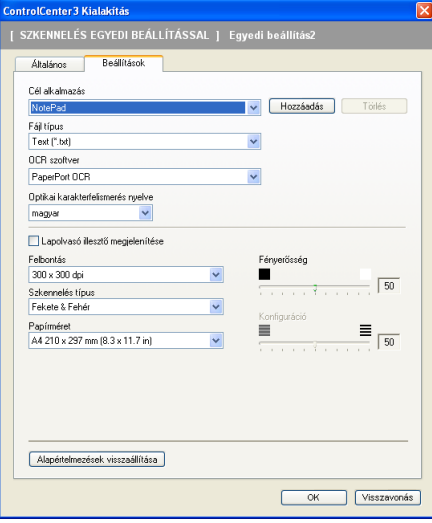

### **E-mailbe szkennelés <sup>3</sup>**

### **Általános** fül

A gomb nevének létrehozásához adjon meg egy nevet a **Kérem, hogy írjon be az Egyedi Gombnak egy nevet** szövegmezőben (maximum 30 karakter).

Válassza ki a szkennelés típusát a **Szkennelés** mezőből.

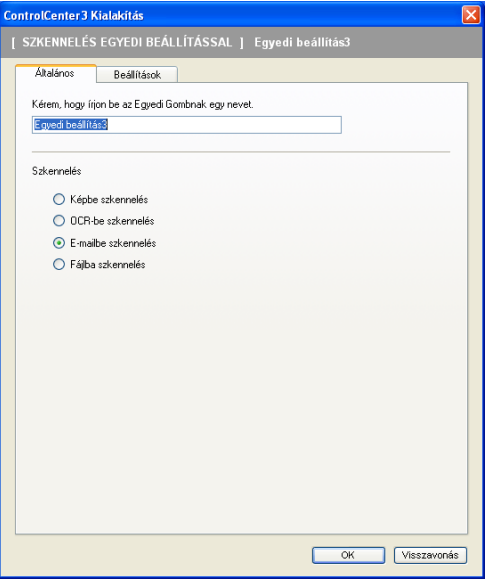

### **Beállítások** fül

Válassza ki a következő beállításokat: **E-mail alkalmazás**, **Fájl típus**, **Felbontás**, **Szkennelés típus**, **Papírméret**, **Lapolvasó illesztő megjelenitése**, **Fényerősség** és **Konfiguráció**.

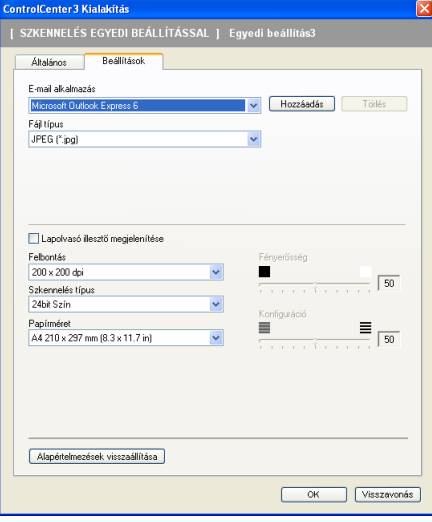

### **Fájlba szkennelés <sup>3</sup>**

### **Általános** fül

A gomb nevének létrehozásához adjon meg egy nevet a **Kérem, hogy írjon be az Egyedi Gombnak egy nevet** szövegmezőben (maximum 30 karakter).

Válassza ki a szkennelés típusát a **Szkennelés** mezőből.

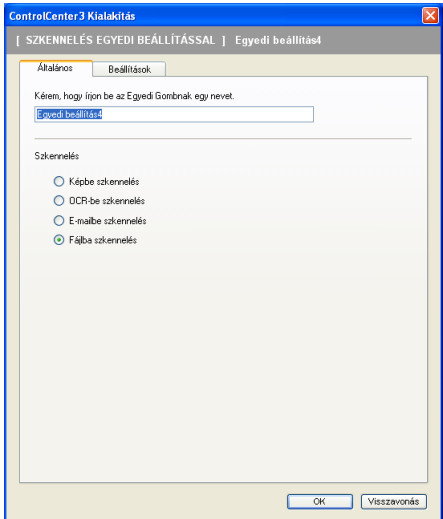

### **Beállítások** fül

Válassza ki a fájlformátumot a **Fájl típus** legördülő listából. A fájlt a **Rendeltetési hely mappa** opcióban megjelenített alapértelmezett mappába mentheti el, vagy válassza ki az Ön által kívánt mappát; ehhez

kattintson a **ikonra.** Jelölje be a **Mappa megjelenítése** jelölőnégyzetet, hogy megjeleníthesse, hová mentődik el a szkennelt kép a szkennelést követően. Jelölje be a **Mentés másként ablak megjelenítése** jelölőnégyzetet, ha minden egyes szkennelés után meg kívánja határozni a szkennelt kép rendeltetési helyét.

Válassza ki a **Felbontás**, **Szkennelés típus**, **Papírméret**, **Lapolvasó illesztő megjelenitése**, **Fényerősség** és **Konfiguráció** beállításokat, és amennyiben cserélni kívánja, adja meg a fájl nevét.

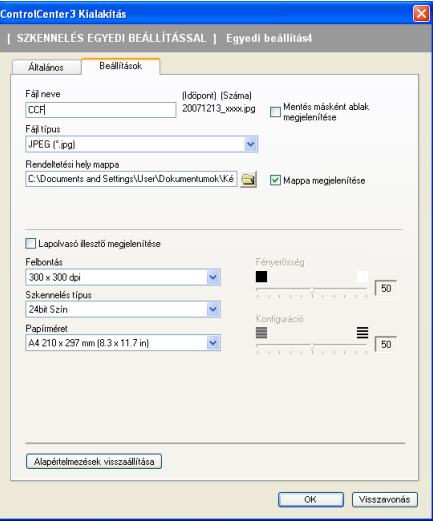

# **MÁSOLÁS <sup>3</sup>**

Segítségével a számítógépével és bármely nyomtatómeghajtóval jobb minőségű másolást hajthat végre. Beszkennelhet egy oldalt és másolatokat készíthet a gép nyomtatómeghajtójának bármely funkciójával, illetve a másolás kimenetét a számítógépen telepített bármely standard nyomtatómeghajtóra irányíthatja, beleértve a hálózati nyomtatókat.

Akár négy gombbal konfigurálhatja kedvenc beállításait.

A **Másolás 1**-től a **Másolás 4**-ig terjedő gombok testre szabhatók, ami lehetővé teszi, hogy speciális funkciókat használhasson. Ilyen például az N példány 1 nyomtatás alatt.

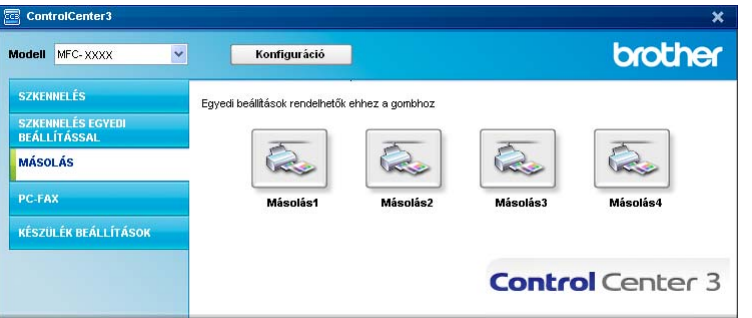

A **Másolás** gombok használatához konfigurálja a nyomtatómeghajtót. Ehhez kattintson jobb egérgombbal a gombra és válassza ki a **ControlCenter Kialakítás** párbeszédablakot.

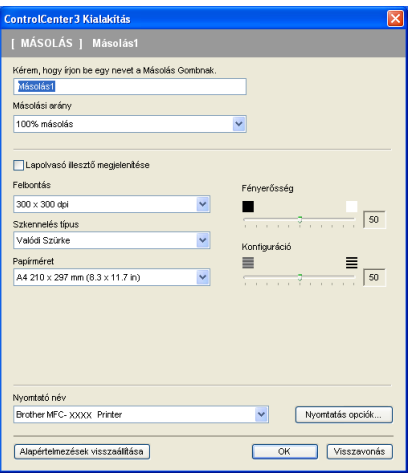

Adjon meg egy nevet a **Kérem, hogy írjon be egy nevet a Másolás Gombnak** szövegmezőbe (maximum 30 karakter) és válassza ki a **Másolasi arány %**-ot.

Válassza ki a használni kívánt beállításokat: **Felbontás**, **Szkennelés típus**, **Papírméret**, **Lapolvasó illesztő megjelenítése**, **Fényerősség** és **Konfiguráció**.

A **Másolás** gomb konfigurálásának befejezése előtt válassza ki a **Nyomtató név**-ben a nyomtatót. A nyomtatómeghajtó beállításainak megjelenítéséhez kattintson a **Nyomtatás opciók...** gombra, majd pedig a **Tulajdonságok...** gombra.

A nyomtatómeghajtó beállításainak párbeszédablakában speciális beállításokat választhat ki a nyomtatáshoz.

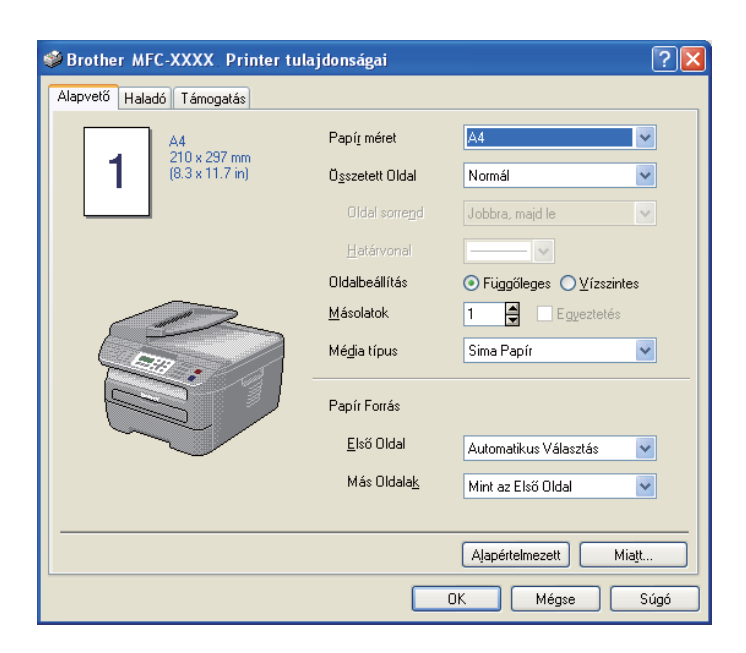

# **Megjegyzés**

Használat előtt minden egyes másolás gombot konfigurálni szükséges.

# **PC-FAX (csak MFC modellek) <sup>3</sup>**

A PC-FAX opció lehetővé teszi, hogy faxokat küldjön és fogadjon. Ugyancsak konfigurálhatja a címjegyzéket és megváltoztathat néhány általános gépi beállítást is.

Ezekkel a gombokkal faxot küldhet és fogadhat a Brother PC-FAX alkalmazás segítségével.

### **Küldés**

Segítségével a bemásolt oldalt vagy dokumentumot számítógépéről a Brother PC-FAX szoftverrel automatikusan elküldheti fax formájában. (Lásd *PC-FAX-küldés* című [részt a\(z\) 92. oldalon!.](#page-98-0))

### **Fogadás**

Ha erre a gombra kattint, aktiválódik a PC-FAX fogadó szoftvere, és számítógépe fax adatokat kap a Brother készüléktől. A PC-FAX opció aktiválását követően az ikon neve a következőre változik: **Fogadott fax megjelenítés**. Ha rákattint erre az ikonra, megnyílik egy alkalmazás, és megjelennek a fogadott faxok. A PC-FAX fogadás opció használata előtt ki kell választania a PC-FAX Fogadás opciót a Brother készülék vezérlőpanel menüjéből. (Lásd *PC-FAX fogadása* című [részt a\(z\) 105. oldalon!](#page-111-0).)

### **Címjegyzék**

Lehetővé teszi a Brother PC-FAX-címjegyzék megnyitását. (Lásd *[Brother címjegyzék](#page-105-0)* című [részt a\(z\) 99. oldalon!.](#page-105-0))

### **Setup (Beállítás)**

Lehetővé teszi a PC-FAX küldésének beállítását. (Lásd *Küldés beállítása* című [részt a\(z\) 93. oldalon!](#page-99-0).)

### **Megjegyzés**

A PC-FAX funkció csak a fekete-fehér faxolást támogatja.

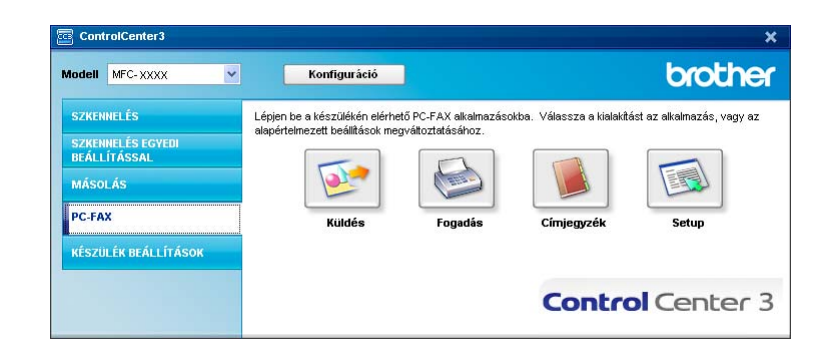

### **Küldés <sup>3</sup>**

A **Küldés** gomb lehetővé teszi, hogy beolvastasson egy dokumentumot, és a képet automatikusan faxként küldje el a számítógépből a Brother -FAX szoftver igénybe vételével. (Lásd *[PC-FAX-küldés](#page-98-0)* című [részt a\(z\) 92. oldalon!.](#page-98-0))

A **Küldés** beállításainak megváltoztatásához, kattintson jobb egérgombbal a **Küldés** gombra, majd kattintson a **ControlCenter Kialakítás** párbeszédablakra. A következő beállításokat változtathatja meg: **Felbontás**, **Szkennelés típus**, **Papírméret**, **Lapolvasó illesztő megjelenítése**, **Fényerősség** és **Konfiguráció**.

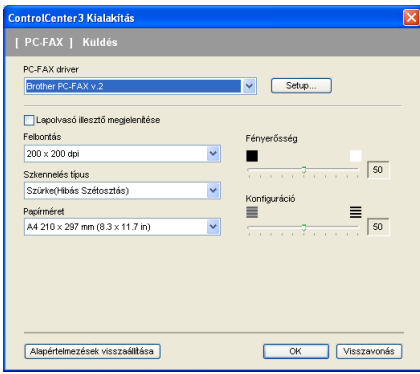

# **Fogadás/Fogadott fax megjelenítés 3**

A Brother PC-FAX fogadószoftvere lehetővé teszi faxok megtekintését és tárolását számítógépén. Ennek telepítése automatikusan megtörténik, amikor telepíti az MFL-Pro Suite programot.

A **Fogadás** gombra kattintva a PC-FAX Fogadás funkciója aktiválódik és faxadatokat kezd fogadni Brother készülékétől. Mielőtt elkezdené használni a PC-FAX Fogadás funkcióját, ki kell választania a PC-FAX Fogadás opciót a Brother készülék vezérlőpanelének menüjéből. (Lásd *[A PC-FAX fogadás szoftverének](#page-112-0)  [engedélyezése számítógépén](#page-112-0)* című részt a(z) 106. oldalon!.)

A PC-FAX Fogadás szoftver konfigurálásához lásd *[A számítógép beállítása](#page-113-0)* című részt a(z) 107. oldalon!.

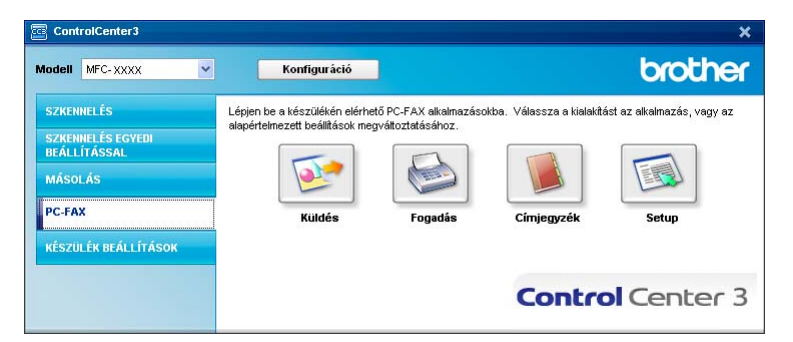

Ha a PC-FAX fogadó szoftver fut, a **Fogadott fax megjelenítés** gombbal meg tudja nyitni a képnéző alkalmazást. (PaperPort™ 11SE)

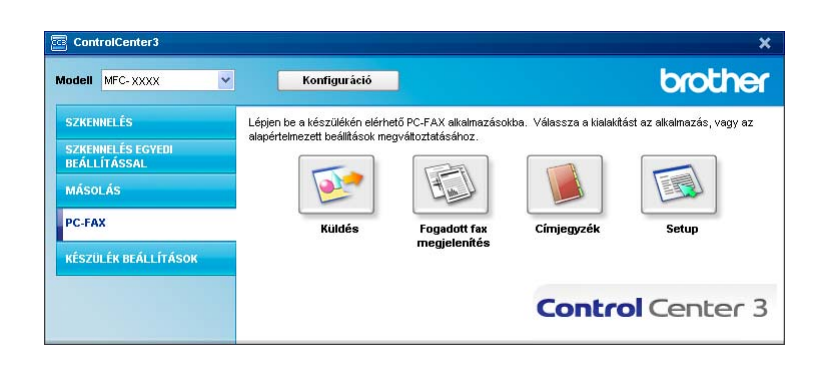

# **Megjegyzés**

A PC-FAX fogadó szoftverét a start menüből aktiválni tudja. (Lásd *[A PC-FAX-fogadó szoftver futtatása a](#page-112-1)  számítógépen* című [részt a\(z\) 106. oldalon!.](#page-112-1))

# **Címjegyzék <sup>3</sup>**

A **Címjegyzék** gomb lehetővé teszi, hogy kapcsolatokat adjon hozzá, módosítson vagy töröljön a címjegyzékben. Ennek a címjegyzéknek a szerkesztéséhez kattintson a **Címjegyzék** gombra. Ekkor egy párbeszédablak nyílik meg. (Lásd *Brother címjegyzék* című [részt a\(z\) 99. oldalon!](#page-105-0).)

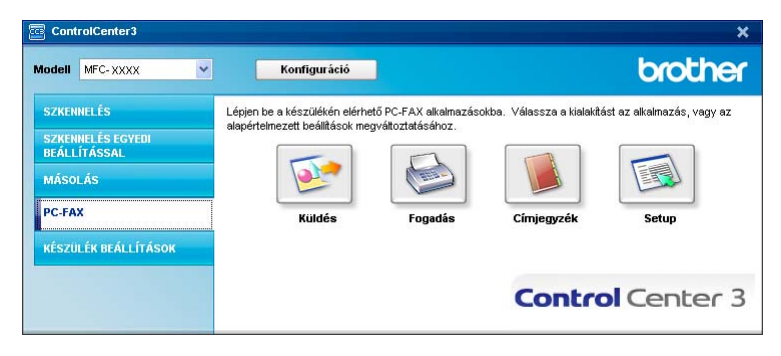

# **Setup (Beállítás) <sup>3</sup>**

A **Setup (Beállítás)** gombra kattintva konfigurálhatja a PC-FAX alkalmazás felhasználói beállításait.

(Lásd *[Felhasználói adatok beállítása](#page-98-1)* című részt a(z) 92. oldalon!.)

# **KÉSZÜLÉK BEÁLLÍTÁSOK <sup>3</sup>**

Módosíthatja és ellenőrizheti a készülék beállításait.

**Távolsági setup (Távbeállítás)** (csak MFC modellek)

Megnyitja a távoli beállítás programját. (Lásd *Távoli beállítás* című [részt a\(z\) 90. oldalon!](#page-96-0).)

**Gyorstárcsázás** (csak MFC modellek)

Megnyitja a távoli beállítás Gyorstárcsázás beállítása ablakot. (Lásd *[Távoli beállítás](#page-96-0)* című [részt a\(z\) 90. oldalon!.](#page-96-0))

### **Állapotjelző**

Megnyitja az Állapotfigyelés szolgáltatást. (Lásd *Állapotfigyelés* című [részt a\(z\) 9. oldalon!\)](#page-15-0)

### **Használati útmutató**

Megnyitja a Használati útmutatót, a Szoftverhasználati útmutatót, valamint a Hálózati használati útmutatót.

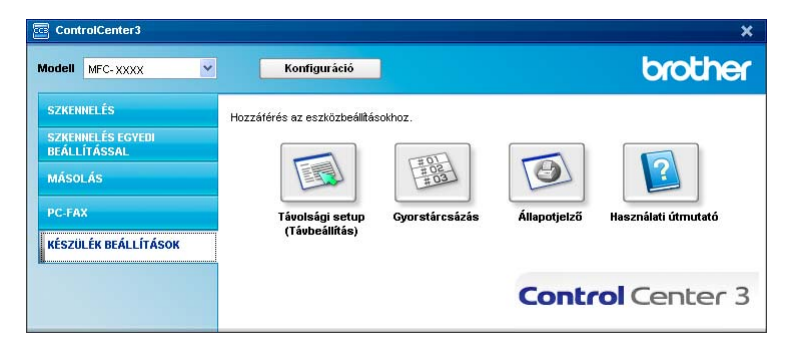

# **Távolsági setup (Távbeállítás) (csak MFC modellek) <sup>3</sup>**

A **Távolsági setup (Távbeállítás)** gomb lehetővé teszi a Távbeállítás program ablakának megnyitását, hogy konfigurálhassa a készülék beállítás menüjeit.

# **Megjegyzés**

A részletekért lásd *Távoli beállítás* című [részt a\(z\) 90. oldalon!](#page-96-0).

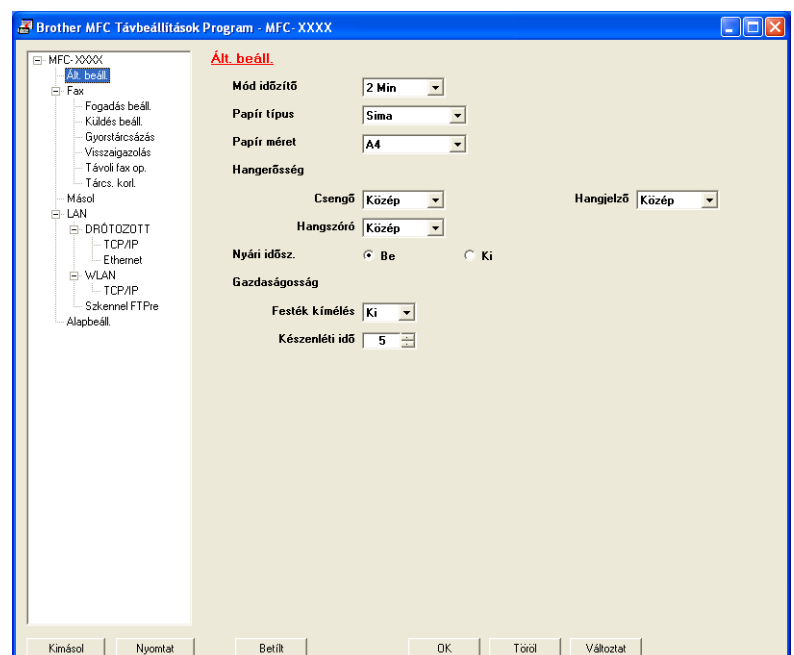

# **Gyorstárcsázás (csak MFC modellek) <sup>3</sup>**

A **Gyorstárcsázás** gomb lehetővé teszi a **Gyorstárcsázás** ablak megnyitását a Távbeállítások program párbeszédablakában. Ekkor könnyen kimásolhatja vagy megváltoztathatja a gyorstárcsázási számokat számítógépéből.

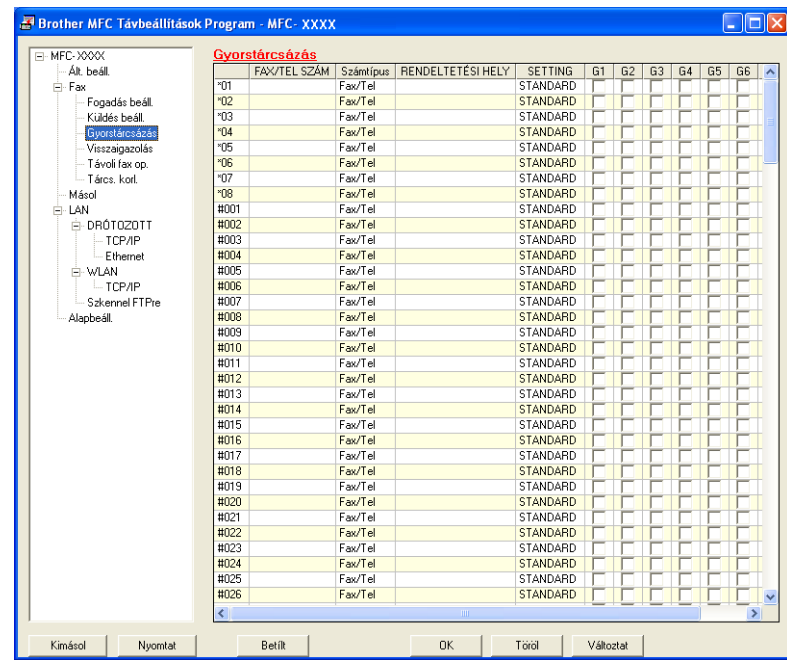

# **Állapotjelző <sup>3</sup>**

Az **Állapotjelző** gomb lehetővé teszi, hogy megfigyelje egy vagy több eszköz állapotát, és azonnali értesítést kapjon olyan hibákról, mint például, hogy kifogyott, vagy beszorult a papír. (Lásd *[Állapotfigyelés](#page-15-0)* című [részt a\(z\) 9. oldalon!](#page-15-0))

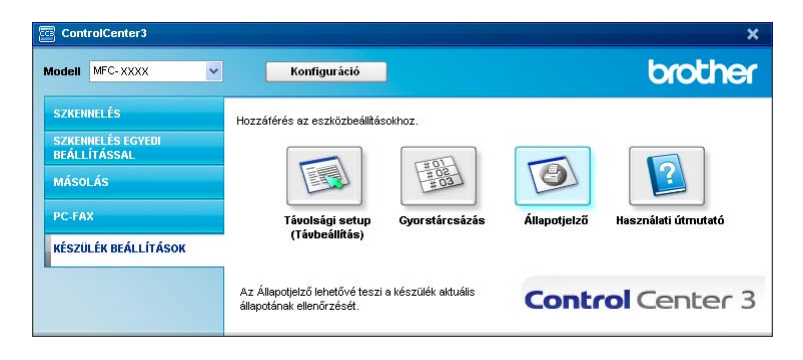

# **Használati útmutató <sup>3</sup>**

A **Használati útmutató** gomb lehetővé teszi, hogy HTML formátumban tekinthesse meg a szoftver használati útmutatóját és a hálózati használati útmutatót.

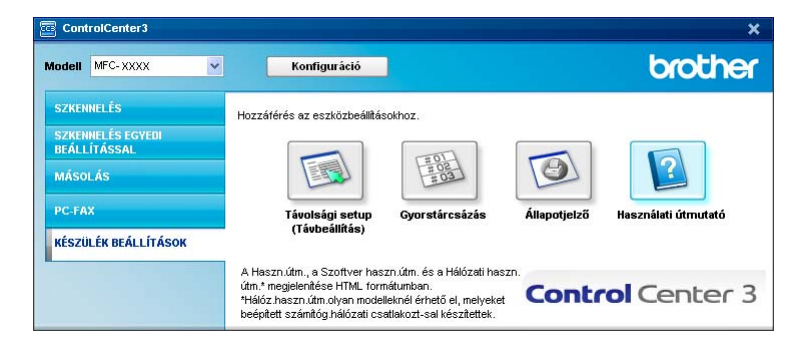

# **Hálózati szkennelés (Beépített hálózattal rendelkező modellek esetén) <sup>4</sup>**

Ahhoz, hogy hálózati szkennerként használhassa, a készüléket TCP/IP címmel kell konfigurálni. A vezérlőpultból beállíthatja vagy megváltoztathatja a cím beállításait (Lásd *Vezérlőpult beállítás* a *Hálózati használati útmutató*)-ban, vagy használhatja erre a BRAdmin Professional szoftvert is. Ha a gyors telepítési útmutatóban a hálózati felhasználóra vonatkozó utasításokat követve telepítette a gépet, akkor a gépnek az Ön hálózatára történő konfigurálása már meg kellett történjen.

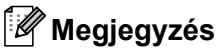

**4**

- Hálózati szkennelés céljára egy hálózaton maximum 25 kliens csatlakoztatható egy géphez. Ha például egyszerre 30 kliens próbál csatlakozni, e kliensek közül 5 nem jelenik meg az LCD kijelzőn.
- Ha számítógépét tűzfal védi és nem tud hálózaton keresztül szkennelni, próbálja meg a tűzfal beállításainál engedélyezni az 54925-ös és 137-es porton keresztül történő kommunikációt. Lásd a *[A](#page-116-0)  [Brother szoftver használata el](#page-116-0)őtt* című részt a(z) 110. oldalon!.

# **Hálózati szkennelés előkészítése <sup>4</sup>**

# **Hálózati licenc <sup>4</sup>**

Ez a termék maximum 5 felhasználóra tartalmaz PC licenc-et.

Ez a licenc a hálózaton lévő maximum 5 számítógépen támogatja a ScanSoft™ PaperPort™ 11SE programot tartalmazó MFL-Pro Software Suite telepítését.

Ha több mint 5 számítógépet szeretné telepített ScanSoft™ PaperPort™ 11SE programmal használni, kérjük, vásárolja meg a Brother NL-5 csomagot, amely egy maximum 5 további felhasználóra vonatkozó PC licenc megállapodás. Az NL-5 csomag megvásárlásához, kérjük, vegye fel a kapcsolatot Brother kereskedőjével.

# **Hálózati szkennelés beállítása <sup>4</sup>**

Ha nem azt a gépet használja, amelyet az MFL-Pro Suite szoftvernek a számítógépén történt telepítésekor eredetileg regisztráltak, (lásd a*Gyors telepítési útmutató*-t), kövesse az alábbi lépéseket.

a Windows®2000 esetén kattintson a **Start** gombra, a **Vezérlőpult**, majd a **Lapolvasók és kamerak** pontra.

Windows® XP esetén kattintson a **Start** gombra, a **Vezérlőpult**, a **Nyomtatók és más hardverek**, majd a **Képolvasók és fényképezőgépek** (vagy a **Vezérlőpult**, **Képolvasók és fényképezőgépek**) gombra.

Windows Vista® esetén kattintson a **Start** gombra, majd a **Vezérlőpult**, a **Hardver és hang** pontra, végül pedig a **Képolvasók és fényképezőgépek** pontra.

Hálózati szkennelés (Beépített hálózattal rendelkező modellek esetén)

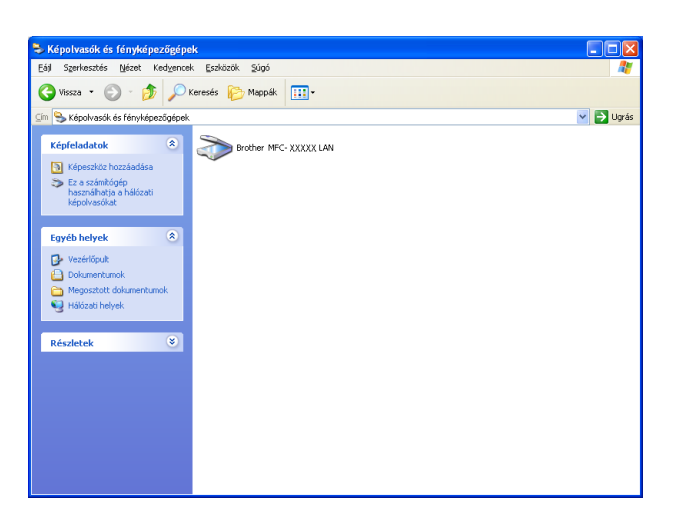

2 Válasszon az alábbi lehetőségek közül:

- Windows<sup>®</sup> 2000 esetén válassza ki a listából Brother készülékét, majd kattintson a Tulajdonságok gombra.
- Windows XP esetén a jobb egérgombbal kattintson a Lapolvasó ikonra és válassza a **Tulajdonságok** gombot. Megjelenik a Hálózati szkenner tulajdonságai párbeszédablak.
- Windows Vista<sup>®</sup> esetén kattintson a **Tulaidonságok** gombra.

# **Megjegyzés**

Windows Vista® használata esetén megjelenik a **Felhasználói fiókok felügyelete** képernyő. Ebben hajtsa végre a következőket.

• Rendszergazdai jogosultsággal rendelkező felhasználó: kattintson a **Folytatás** gombra.

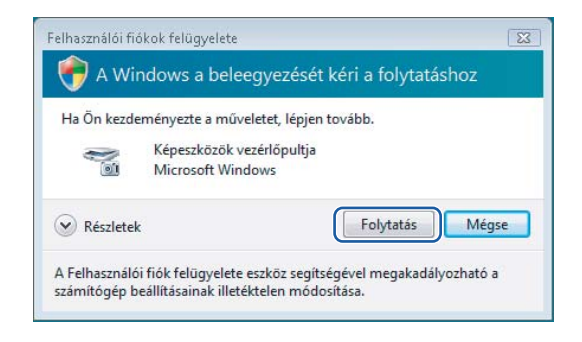

• Rendszergazdai jogosultsággal nem rendelkező felhasználó: adja meg a rendszergazda jelszavát, majd kattintson az **OK** gombra.

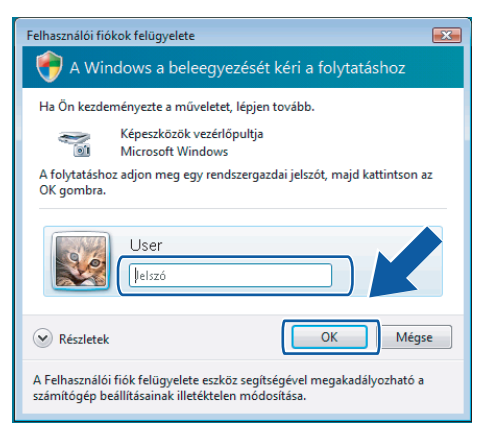

**3** Kattintson a **Hálózati beállítások** fülre és válassza ki a megfelelő csatlakozási módot.

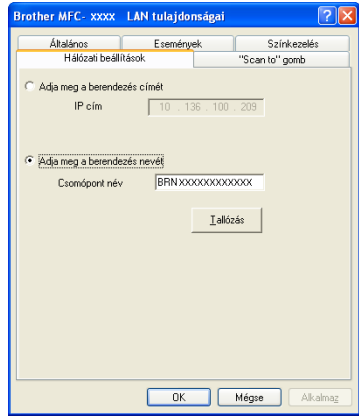

### **Adja meg a berendezés címét**

Adja meg a készülék IP-címét az **IP cím** menüpontban és kattintson az **Alkalmaz (Tallózás)** gombra.

#### **Adja meg a berendezés nevét <sup>4</sup>**

- **1** Írja be a készülék csomóponti nevét a **Csomópont név** mezőbe, vagy kattintson a **Tallózás** gombra, és válassza ki a használni kívánt eszközt.
- **2** Kattintson az **OK** gombra.

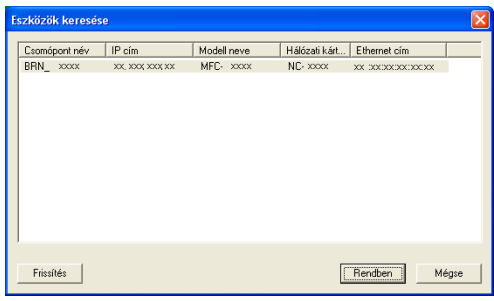

d Kattintson a **"Scan to" gomb** fülre és írja be számítógépének nevét a **Kijelz<sup>ő</sup> név** mezőbe. A készülék LCD-kijelzőjén megjelenik a beírt név. Alapbeállításban ez a számítógépének a neve. Tetszés szerinti nevet beírhat (legfeljebb 15 karakter).

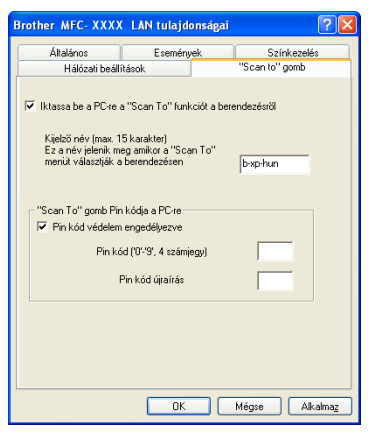

**5** Ha el szeretné kerülni a nem kívánatos dokumentumok fogadását, adjon meg egy 4 számjegyű PINkódot a **Pin kód** és a **Pin kód újraírás** mezőben. Ha egy PIN-kóddal védett számítógépre kíván adatokat küldeni, a dokumentum szkennelése és küldése előtt az LCD-kijelző bekéri a PIN-kódot. (Lásd *A szkennelő gomb használata* című [részt a\(z\) 82. oldalon!.](#page-88-0))

# <span id="page-88-0"></span>**A szkennelő gomb használata <sup>4</sup>**

# **E-mailbe szkennelés <sup>4</sup>**

Ha az E-mailbe szkennelés opciót választotta, megtörténik dokumentuma szkennelése, majd közvetlenül a hálózatán Ön által megjelölt számítógépre lesz elküldve. A ControlCenter3 a kijelölt számítógépen elindítja az alapbeállítás szerinti E-mail alkalmazást. Beszkennelheti, majd a számítógépéről csatolt állományként elküldheti a fekete-fehér vagy színes dokumentumot.

Lehetőség van a szkennelési konfiguráció megváltoztatására. (Lásd *E-mail* című [részt a\(z\) 61. oldalon!](#page-67-0).)

- a Helyezze a dokumentumot másolandó oldalával felfelé az ADF-be, vagy másolandó oldalával lefelé a szkenner üvegére.
- **2** Nyomja meg a  $\geq$  (**Scan (Szkennel)**) gombot.
- **3** A**Ǝs V** gombok segítségével válassza ki az Szken.e-mailbe pontot. Nyomja meg a **OK** gombot.
- d Nyomja meg a **a** vagy a **b** gombot,és válassza ki azt a számítógépet, amelyet a dokumentum e-mailben való elküldésére használni kíván.

Nyomja meg a **OK** gombot.

Ha az LCD a PIN-kódot kéri, írja be a célszámítógép 4 számjegyű PIN-kódját a vezérlőpultba. Nyomja meg a **OK** gombot.

**6** Nyomja meg a **Start** gombot. A készülék megkezdi a dokumentum szkennelését.

### **Megjegyzés**

Amennyiben színesben kívánja beolvasni a dokumentumot, válassza a színes szkennelési típust a ControlCenter3 Kialakítás párbeszédpanelének **Készülék gomb** fülén. Ha fekete-fehérben szeretné beolvasni a dokumentumot, a fekete-fehér szkennelési típust válassza a ControlCenter3 Kialakítás párbeszédpanelének **Készülék gomb** fülén. (Lásd *SCAN (Szkennelés)* című [részt a\(z\) 57. oldalon!.](#page-63-0))

## **Kép szkennelése <sup>4</sup>**

Ha a Kép szkennelése opciót választotta, a dokumentum közvetlenül a hálózaton megadott számítógépre kerül. A ControlCenter3 a kijelölt számítógépen elindítja az alapbeállítás szerinti grafikai alkalmazást. Lehetőség van a Szkennelési konfiguráció megváltoztatására. (Lásd *[Kép \(például: Microsoft](#page-64-0)® Paint)* című [részt a\(z\) 58. oldalon!.](#page-64-0))

a Helyezze a dokumentumot másolandó oldalával felfelé az ADF-be, vagy másolandó oldalával lefelé a szkenner üvegére.

b Nyomja meg a (**Scan (Szkennel)**) gombot.

- **3** A*A* és **v** gombok segítségével válassza ki az Képbeszkennelés pontot. Nyomja meg a **OK** gombot.
- d Nyomja meg a **a** vagy a **b** gombot a célszámítógép kiválasztásához. Nyomja meg a **OK** gombot. Ha az LCD a PIN-kódot kéri, írja be a célszámítógép 4 számjegyű PIN-kódját a vezérlőpultba. Nyomja meg a **OK** gombot.
- **6** Nyomia meg a **Start** gombot. A készülék megkezdi a dokumentum szkennelését.

### **Megjegyzés**

Amennyiben színesben kívánja beolvasni a dokumentumot, válassza a színes szkennelési típust a ControlCenter3 Kialakítás párbeszédpanelének **Készülék gomb** fülén. Ha fekete-fehérben szeretné beolvasni a dokumentumot, a fekete-fehér szkennelési típust válassza a ControlCenter3 Kialakítás párbeszédpanelének **Készülék gomb** fülén. (Lásd *SCAN (Szkennelés)* című [részt a\(z\) 57. oldalon!.](#page-63-0))

## **Szkennelés OCR-be <sup>4</sup>**

Ha a Szkennelés OCR-re opciót választotta, a dokumentum közvetlenül a hálózaton megadott számítógépre kerül. A ControlCenter3 szoftver elindítja a ScanSoft™ PaperPort™ 11SE programot, és a dokumentumot szöveggé alakítja át, amelyet a megadott számítógépen lévő szövegszerkesztővel megtekinthet és szerkeszthet. Lehetőség van a Szkennelési konfiguráció megváltoztatására. (Lásd *[OCR \(szövegszerkeszt](#page-66-0)ő program)* című [részt a\(z\) 60. oldalon!](#page-66-0).)

- **1** Helyezze a dokumentumot másolandó oldalával felfelé az ADF-be, vagy másolandó oldalával lefelé a szkenner üvegére.
- **b** Nyomja meg a  $\geq$  (**Scan (Szkennel)**) gombot.
- **3** A**Ǝs <sup>▼</sup> gombok segítségével válassza ki az** OCR szkennelés **pontot**. Nyomja meg a **OK** gombot.
- **4** Nyomja meg a ▲ vagy a ▼ gombot a célszámítógép kiválasztásához. Nyomja meg a **OK** gombot. Ha az LCD a PIN-kódot kéri, írja be a célszámítógép 4 számjegyű PIN-kódját a vezérlőpultba. Nyomja meg a **OK** gombot.
- **6** Nyomja meg a **Start** gombot. A készülék megkezdi a dokumentum szkennelését.

# **Megjegyzés**

Amennyiben színesben kívánja beolvasni a dokumentumot, válassza a színes szkennelési típust a ControlCenter3 Kialakítás párbeszédpanelének **Készülék gomb** fülén. Ha fekete-fehérben szeretné beolvasni a dokumentumot, a fekete-fehér szkennelési típust válassza a ControlCenter3 Kialakítás párbeszédpanelének **Készülék gomb** fülén. (Lásd *SCAN (Szkennelés)* című [részt a\(z\) 57. oldalon!.](#page-63-0))

# **Szkennelés fájlba <sup>4</sup>**

Ha a Szkennelés fájlba opciót választotta, a fekete-fehér vagy színes dokumentum szkennelés után közvetlenül a hálózaton megadott számítógépre kerül. Az állomány mentése a ControlCenter3-ban megadott mappába és fájlformátumban történik. Lehetőség van a Szkennelési konfiguráció megváltoztatására. (Lásd *Fájl* című [részt a\(z\) 62. oldalon!](#page-68-0).)

**1** Helyezze a dokumentumot másolandó oldalával felfelé az ADF-be, vagy másolandó oldalával lefelé a szkenner üvegére.

**2** Nyomja meg a  $\geq$  (**Scan (Szkennel**)) gombot.

- **3** A*A* és ▼ gombok segítségével válassza ki az Fájlba szkenel. pontot. Nyomja meg a **OK** gombot.
- d Nyomja meg a **a** vagy a **b** gombot a célszámítógép kiválasztásához. Nyomja meg a **OK** gombot. Ha az LCD a PIN-kódot kéri, írja be a célszámítógép 4 számjegyű PIN-kódját a vezérlőpultba. Nyomja meg a **OK** gombot.
- **6** Nyomia meg a **Start** gombot. A készülék megkezdi a dokumentum szkennelését.

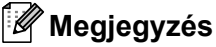

- Amennyiben színesben kívánja beolvasni a dokumentumot, válassza a színes szkennelési típust a ControlCenter3 Kialakítás párbeszédpanelének **Készülék gomb** fülén. Ha fekete-fehérben szeretné beolvasni a dokumentumot, a fekete-fehér szkennelési típust válassza a ControlCenter3 Kialakítás párbeszédpanelének **Készülék gomb** fülén. (Lásd *SCAN (Szkennelés)* című [részt a\(z\) 57. oldalon!.](#page-63-0))
- Amennyiben szeretné megváltoztatni a beolvasott dokumentum fájlnevét, adja meg a fájlnevet a ControlCenter3 kialakítás párbeszédpanelén a **Készülék gomb** fül **Fájl neve** mezőjébe. A készülék **Scan (Szkennel)** gombjához tartozó beállítások megváltoztatásához kattintson a jobb egérgombbal a Control Center egyes gombjaira, kattintson a **ControlCenter Kialakítás** pontra, majd a **Készülék gomb** fülre.

# **FTP-re szkennelés (csak az MFC-7440N és MFC-7840W esetében) <sup>4</sup>**

Ha a **Scan to FTP (FPT-re szkennelés)** opciót választja, akkor egy fekete-fehér vagy színes dokumentumot közvetlenül egy az Ön helyi hálózatában, vagy az Interneten található FTP szerverre tud szkennelni.

Az FTP-re történő szkenneléshez szükséges adatokat megadhatja a vezérlőpulton keresztül, illetve a web alapú adatkezelő segítségével előzetesen beállíthatja és tárolhatja az adatokat egy FTP-profilban.

Az FTP-re történő szkenneléshez szükséges adatok manuális megadásával kapcsolatban további információért lásd a *[Szkennelés FTP-re manuálisan](#page-94-0)* című részt a(z) 88. oldalon!. A web alapú adatkezelő használatához írja be a böngészőbe a **http://xxx.xxx.xxx.xxx** címet (ahol xxx.xxx.xxx.xxx a készüléke IPcíme), ezt követően az **Administrator Settings (Adminisztrátor beállítások)** pontban lehetősége van a beállítások megadására vagy módosítására. Legfeljebb tíz FTP-kiszolgálóprofilt adhat meg.

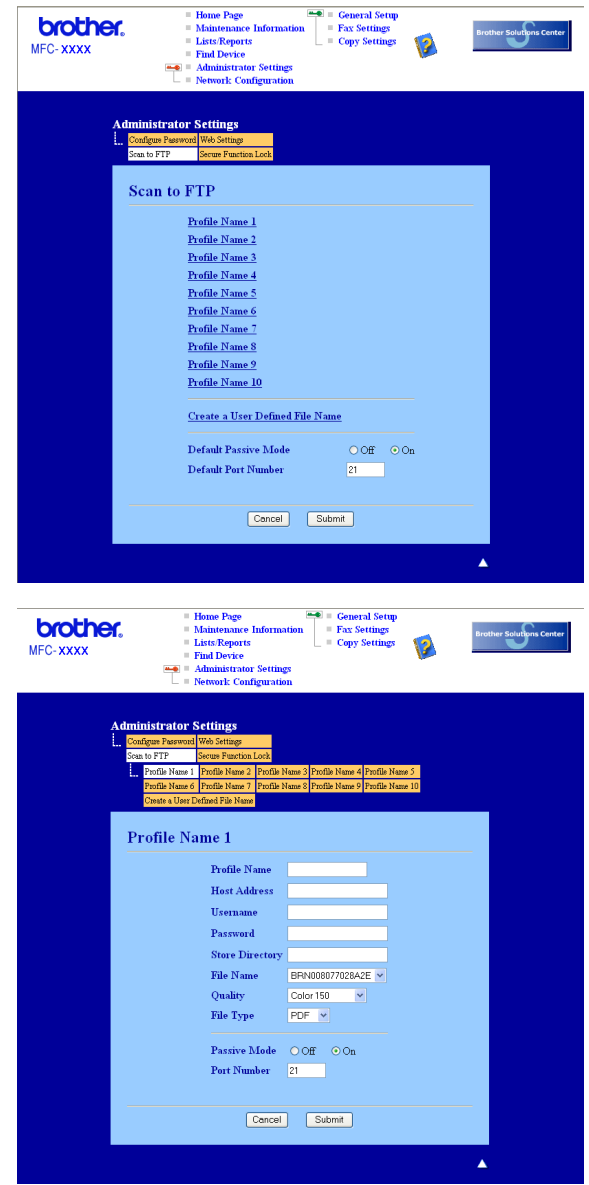

1 Írja be a használni kívánt FTP-kiszolgálóprofil nevét. Ez a legfeljebb 15 karakterből áll név fog megjelenni a készülék LCD-kijelzőjén.

- 2) A Gazdacím az FTP-kiszolgáló doménneve. Adja meg a gazdacímet (például ftp.példa.hu, legfeljebb 60 karakter) vagy az IP-címet (például 192.23.56.189).
- **63** Adja meg azt a felhasználónevet, amellyel az FTP-kiszolgálón a készüléket regisztráltak (legfeljebb 32 karakter).
- 4 Adja meg a belépési jelszót az FTP-kiszolgálóhoz (legfeljebb 32 karakter).
- **65** Adja meg annak a mappának a nevét, amelyben az FTP-kiszolgáló tárolni fogja a dokumentumot (például/brother/abc/) (legfeljebb 60 karakter).
- 6 Válasszon ki egy fájlnevet a szkennelt dokumentumhoz. Hét előre beállított, illetve két felhasználó által létrehozott fájlnév közül választhat. A teljes fájlnév a kiválasztott fájlnévből, a síkágyas vagy ADFszkenner számlálójának utolsó hat számjegyéből, valamint a fájlkiterjesztésből áll össze (például Estimate098765.pdf). A legfeljebb 15 karakterből álló fájlnév manuálisan is megadható.
- g Válassza ki a szkennelési minőséget a legördülő listából. A következő lehetőségek közül választhat: **Color 150**, **Color 300**, **Color 600**, **Gray 300**, **Gray 200**, **Gray 100**, **B&W 200** vagy **B&W 200x100**.
- **63** Válassza ki a fájltípust a legördülő listából. A színes vagy szürkeárnyalatos dokumentumokhoz PDF vagy JPEG formátumot, a fekete-fehér dokumentumtípushoz pedig PDF vagy TIFF kiterjesztést választhat.
- i Az FTP-kiszolgáló és a hálózati tűzfal konfigurációjától függően engedélyezheti vagy letilthatja a Passzív üzemmódot. Az alapbeállítás a bekapcsolt állapot. Módosíthatja az FTP-kiszolgáló hozzáférési portjának számát is. Az alapbeállítás a 21-es számú port. Legtöbb esetben ez a két beállítás maradhat alapértelmezettként.

### **Felhasználó által meghatározott fájlnév létrehozása <sup>4</sup>**

A hét előre beállított fájlnév mellett a felhasználó két további fájlnevet hozhat létre az FTP-kiszolgálóprofil kialakításához.

**41** A web alapú adatkezelőben a Szkennelés FTP-re párbeszédpanelen válassza ki a **Create a User Defined File Name (Felhasználó által definiált fájlnév létrehozása).**

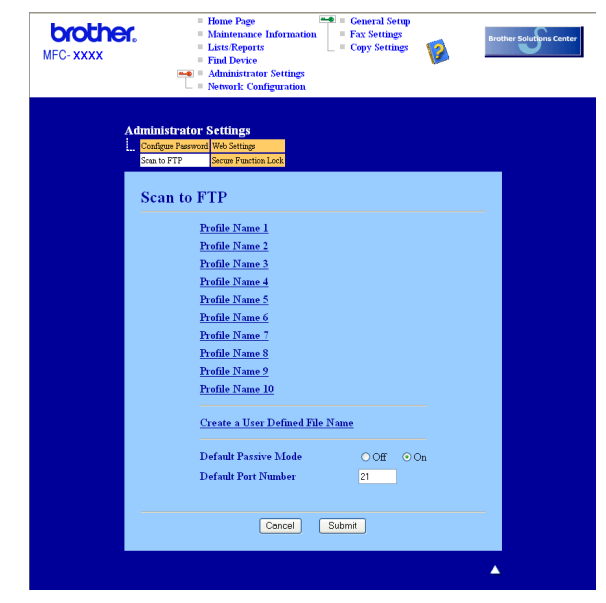

2 Adjon meg egy fájlnevet a felhasználó által létrehozott fájlnevek számára kialakított két mező egyikébe, majd kattintson a **Submit (Alkalmaz)** gombra. A mezőkbe legfeljebb 15 karakter hosszúságú fájlneveket adhat meg.

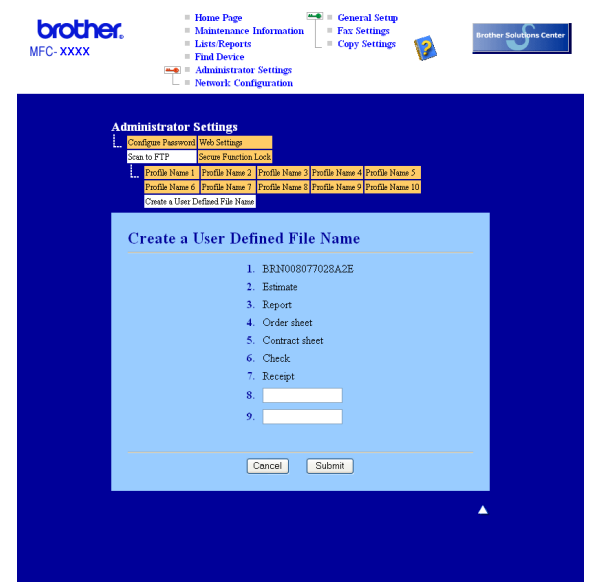

### **Szkennelés FTP-re FTP-kiszolgálóprofil használatával <sup>4</sup>**

- **1** Helyezze a dokumentumot másolandó oldalával felfelé az ADF-be, vagy másolandó oldalával lefelé a szkenner üvegére.
- b Nyomja meg a (**Scan (Szkennel)**) gombot.
- c <sup>A</sup>**a** és **b** gombok segítségével válassza ki az Szken. FTPre pontot. Nyomja meg a **OK** gombot.
- **4)** A **A** és **▼** gombok segítségével válassza ki a felsorolt FTP-kiszolgálóprofilok valamelyikét. Nyomja meg a **OK** gombot.
	- $\blacksquare$  Ha az FTP-re történő szkennelés profil[j](#page-94-1)a teljes, automatikusan a  $\blacksquare$  lépéssel folytatódik a műveletsor.
	- Ha a profil hiányos, például hiányzik bejelentkezési felhasználónév és jelszó, illetve nem választotta ki a minőséget vagy a fájltípust, a következő lépésekben meg kell adnia a hiányzó információkat.
- 5 Válasszon az alábbi lehetőségek közül:
	- Nyomja meg a **a**-t vagy a **b**-t hogy kiválaszthassa a Színes 150 dpi, Színes 300 dpi, Színes 600 dpi, Szürke 100 dpi, Szürke 200 dpi-t vagy a Szürke 300 dpi-t. Nyomja meg az OK gombot, maid [f](#page-93-0)olytassa a @ lépéssel.
	- **A A** és **v** gombok segítségével válasszon a FF 200 dpi és FF 200X100 dpi pontok közül. Nyomja meg az **OK** gombot, majd folytassa a [g](#page-93-1) lépéssel.
- <span id="page-93-0"></span>**6** A**⊥és V** gombok segítségével válasszon a PDF formátum és JPEG formátum pontok közül. Nyomja meg az OK gombot és lépjen a **@** lépés[h](#page-94-2)ez.
- <span id="page-93-1"></span>g <sup>A</sup>**a** és **b** gombok segítségével válasszon a PDF formátum és TIFF pontok közül. Nyomja meg a **OK** gombot.
- <span id="page-94-2"></span>h A felhasználói nevet a nyomógombok segítségével írhatja be. Nyomja meg a **OK** gombot.
- **9** A jelszó beírásához használja a nyomógombokat. Nyomja meg a OK gombot.
- <span id="page-94-1"></span>10 Válasszon az alábbi lehetőségek közül:
	- Ha [m](#page-94-3)eg szeretné kezdeni a szkennelést, nyomja meg a **Start** gombot és lépjen a **⑧** lépéshez.
	- Ha meg [k](#page-94-4)ívánja változtatni a fájlnevet, a @ lépéssel folytassa.
- <span id="page-94-4"></span>**k A A** és **▼** gombok segítségével válassza ki a használni kívánt fájlnevet, majd nyomja meg az OK gombot. Nyo[m](#page-94-3)ia meg az Start gombot, majd folytassa a ® lépéssel.

### **Megjegyzés**

Ha manuá[l](#page-94-5)isan kívánja megváltoztatni a fájlnevet, a @ lépéssel folytassa.

- <span id="page-94-5"></span>l <sup>A</sup>**a** és **b** gombok segítségével válassza ki az <Kézi> pontot. Nyomja meg a **OK** gombot. Adja meg a használni kívánt fájlnevet (legfeljebb 15 karakter), majd nyomja meg az **OK** gombot. Nyomja meg a **Start** gombot.
- <span id="page-94-3"></span>13 Az LCD-kijelzőn a Kapcsolódás üzenet jelenik meg. Az FTP-kiszolgálóhoz történő kapcsolódást követően a készülék elindítja a szkennelési műveletet.

### <span id="page-94-0"></span>**Szkennelés FTP-re manuálisan <sup>4</sup>**

- <span id="page-94-8"></span>**a Helyezze a dokumentumot másolandó oldalával felfelé az ADF-be, vagy másolandó oldalával lefelé a** szkenner üvegére.
- **2** Nyomja meg a  $\geq$  (**Scan (Szkennel**)) gombot.
- **63** A **A** és ▼ gombok segítségével válassza ki az Szken. FTPre pontot. Nyomja meg a OK gombot.
- <span id="page-94-6"></span>d <sup>A</sup>**a** és **b** gombok segítségével válassza ki az <Kézi> pontot. Nyomja meg a **OK** gombot.

### **Megjegyzés**

Ha nincs b[e](#page-94-7)állított FTP-profil, hagyja ki a @ lépést, és folytassa az @ lépéssel.

- <span id="page-94-7"></span>**5** A nyomógombok segítségével adja meg az FTP-kiszolgáló címét (például ftp.példa.hu, legfeljebb 60 karakter) vagy az IP-címet (például 192.23.56.189). Nyomja meg a **OK** gombot.
- 6) A nyomógombok segítségével adja meg annak a mappának a nevét, amelyben az FTP-kiszolgálón tárolni fogja a dokumentumot (például /brother/abc/, legfeljebb 60 karakter). Nyomja meg a **OK** gombot.
- <sup>7</sup> A**⊥és <sup>v</sup> gombok segítségével válasszon a** Név bevitel és Beállítás megv. pontok közül. Nyomja meg a **OK** gombot.

Ha a Név bevitel pontot választotta, a n lépéssel folytassa.

Ha a Beállítás megv. pontot választotta, a @ lépéssel folytassa.

- <span id="page-95-1"></span>8 Válasszon az alábbi lehetőségek közül.
	- Nyomja meg a **a**-t vagy a **b**-t hogy kiválaszthassa a Színes 150 dpi, Színes 300 dpi, Színes 600 dpi, Szürke 100 dpi, Szürke 200 dpi-t vagy a Szürke 300 dpi-t. Nyomja meg az OK gombot, majd folytassa a **@** lépéssel.
	- A **a** és **v** gombok segítségével válasszon a FF 200 dpi és FF 200X100 dpi pontok közül. Nyomia meg az OK gombot, ma[j](#page-95-3)d folytassa a @ lépéssel.
- <span id="page-95-2"></span><sup>(9)</sup> A**Ǝs <sup>v</sup> gombok segítségével válasszon a** PDF formátum és JPEG formátum pontok közül. Nyomja meg az OK gombot és lépjen a **m** lépéshez.
- <span id="page-95-3"></span>j <sup>A</sup>**a** és **b** gombok segítségével válasszon a PDF formátum és TIFF pontok közül. Nyomja meg a **OK** gombot.
- <span id="page-95-0"></span>k A felhasználói nevet a nyomógombok segítségével írhatja be. Nyomja meg a **OK** gombot.
- l A jelszó beírásához használja a nyomógombokat. Nyomja meg a **OK** gombot.
- **13** Válasszon az alábbi lehetőségek közül:
	- Ha meg szeretné kezdeni a szkennelést, nyomja meg a **Start** gombot és lé[p](#page-95-4)jen a **®** lépéshez.
	- Ha meg kívá[n](#page-95-5)ja változtatni a fájlnevet, a @ lépéssel folytassa.
- <span id="page-95-5"></span>n <sup>A</sup>**a** és **b** gombok segítségével válassza ki a használni kívánt fájlnevet, majd nyomja meg az **OK** gombot. Nyomja meg az Start gombot, majd folytassa a **@** lé[p](#page-95-4)éssel.

### **Megjegyzés**

Ha manuálisan kívánia megvált[o](#page-95-6)ztatni a fájlnevet, a **®** lépéssel folytassa.

- <span id="page-95-6"></span>o <sup>A</sup>**a** és **b** gombok segítségével válassza ki az <Kézi> pontot. Nyomja meg a **OK** gombot. Adja meg a használni kívánt fájlnevet (legfeljebb 15 karakter), majd nyomja meg az **OK** gombot. Nyomja meg a **Start** gombot.
- <span id="page-95-4"></span>p Az LCD-kijelzőn a Kapcsolódás üzenet jelenik meg. Az FTP-kiszolgálóhoz történő kapcsolódást követően a készülék elindítja a szkennelési műveletet.

### **Megjegyzés**

H[a](#page-94-8) időtúllépés vagy más hiba lép fel, kezdje újból az FTP-re történő szkennelési műveletsort az  $\bigcirc$ lépéstől. Ha nem megfelelő felhasználói nevet adott meg, az LCD-kijelzőn a Hitelesítés Hiba üzenet jelenik meg. Ilyenkor kezdje újból [a](#page-94-8) műveletsort az  $\bigcirc$  lépéstől.

# **Távolsági setup (Távbeállítás) (csak MFC modellek) <sup>5</sup>**

# <span id="page-96-0"></span>**Távoli beállítás <sup>5</sup>**

**5**

A Távoli beállítás lehetővé teszi, hogy egy Windows® alkalmazás használatával számos készülékbeállítást hajtson végre. Az alkalmazás az elindításkor automatikusan letölti a készülék beállításait a számítógépre, és megjeleníti azokat a képernyőn. Ha megváltoztatja a beállításokat, közvetlenül a készülékre töltheti fel az újakat.

Kattintson a **Start** gombra, a **Minden program** pontban válassza ki a **Brother** mappában lévő **MFC-XXXX** (vagy **MFC-XXXX LAN**) eszközt, majd a **Távolsági setup (Távbeállítás)** pontot.

# **Megjegyzés**

- Ha hálózaton keresztül csatlakozik az eszközhöz, meg kell adnia a jelszót.
- Az alapbeállított jelszó az "access". Ennek a jelszónak a megváltoztatásához használhatja a BRAdmin Light szoftvert vagy a web alapú adatkezelőt (a részleteket lásd a *Hálózati használati útmutatóban*).

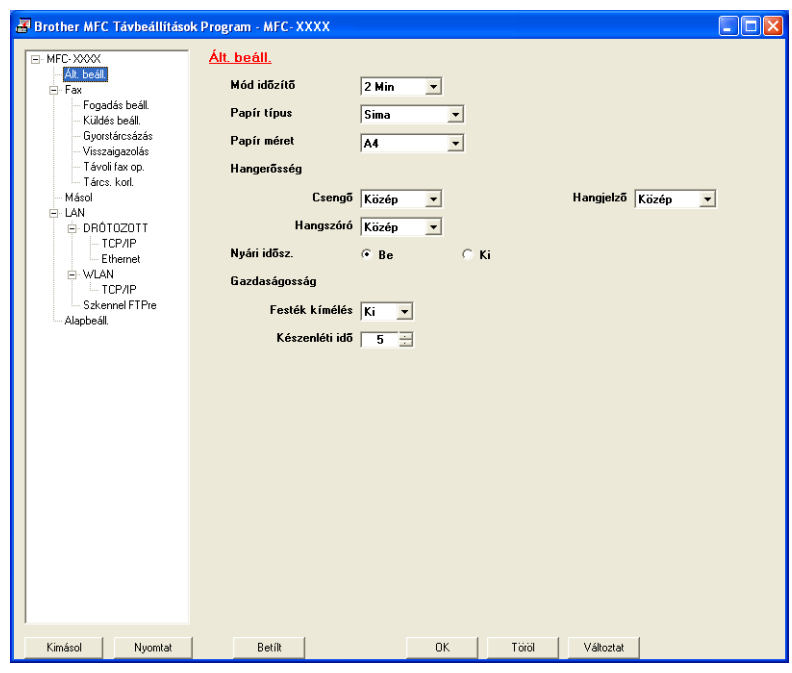

### **OK**

Lehetővé teszi adatok feltöltését a készülékre, majd kilép a Távoli beállításból. Ha hibaüzenet jelenik meg, írja be a helyes adatokat és kattintson az **OK** gombra.

### **Töröl**

Lehetővé teszi a Távoli beállításból való kilépést adatok feltöltése nélkül.

## **Változtat**

Segítségével elkezdheti az adatok feltöltését anélkül, hogy kilépne a Távoli beállítás alkalmazásból.

### **Nyomtat**

Kinyomtatja a készüléken a kiválasztott elemeket. Addig nem tudja kinyomtatni az adatokat, amíg az fel nem töltődik a készülékre. Kattintson a **Változtat** gombra és töltse fel az új adatot a készülékre, majd kattintson a **Nyomtat** gombra.

**Kimásol**

Segítségével elmentheti az aktuális beállításokat egy fájlba.

**Betílt**

Segítségével beolvashatja a beállításokat egy fájlból.

# **Megjegyzés**

- A Gyorstárcsázásnak vagy valamennyi beállításának készülékére történő mentéséhez használhatja az **Kimásol** és **Betílt** gombokat.
- Ha a számítógépét tűzfal védi és nem tudja használni a **Távolsági setup (Távbeállitás)** funkciót, próbálja meg módosítani a tűzfal beállításait úgy, hogy az engedélyezze a 137-es porton keresztül történő kommunikációt. Lásd a *Tű[zfal beállításai \(hálózatot használók esetén\)](#page-116-1)* című részt a(z) 110. oldalon!.

**6**

# **Brother PC-FAX szoftver (csak MFC modellek) <sup>6</sup>**

# <span id="page-98-0"></span>**PC-FAX-küldés 6**

A Brother PC-FAX lehetővé teszi, hogy számítógépét arra használja fel, hogy egy alkalmazásból egy dokumentumot standard faxként küldjön el. Még fedlapot is csatolhat a dokumentumhoz. Mindössze annyit kell tennie, hogy a PC-FAX címjegyzékében tagokként vagy csoportokként állítja be a fogadó feleket, vagy egyszerűen beírja a fogadó fél címét vagy faxszámát a felhasználói felületen. A Címjegyzék keresési lehetőségét arra is használhatja, hogy gyorsan megtalálja azokat a tagokat, akiknek faxot küldene.

A Brother PC-FAX lehetőségre vonatkozó legfrissebb információk vagy frissítések végett látogasson el a <http://solutions.brother.com>weboldalra.

# **Megjegyzés**

- Ha Windows® 2000 Professional, Windows® XP és Windows Vista® y operációs rendszereket használ, akkor rendszergazdai jogokkal kel bejelentkeznie.
- A PC-FAX szoftver csak fekete-fehér faxdokumentumokat tud küldeni.

# <span id="page-98-2"></span><span id="page-98-1"></span>**Felhasználói adatok beállítása <sup>6</sup>**

**Megjegyzés**

A **Felhasználói információ**-hoz a FAX küldés párbeszédablakban férhet hozzá úgy, hogy rákattint a

ikonra.

(Lásd *[Fájl elküldése PC-FAX üzenetként faxformátumú felhasználói felülettel](#page-101-0)* című [részt a\(z\) 95. oldalon!.](#page-101-0))

**a Kattintson a Start** gombra, a Minden program, Brother, MFC-XXXX (XXXX az Ön által használt típus neve), **PC telefax küldése**, majd a **PC-FAX Beállítás** pontra. Megjelenik a **Brother PC-FAX Beállítás** párbeszédablak:

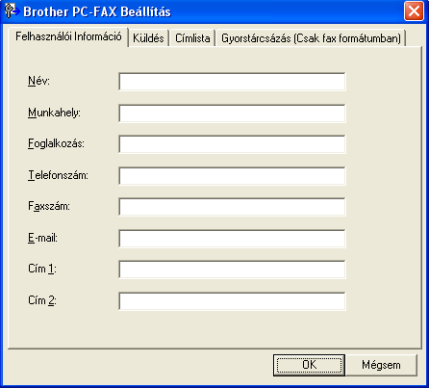

**2** A faxfejléc és a fedőlap elkészítéséhez adja meg ezt az adatot.

**8** Kattintson az OK gombra a Felhasználói Információ mentéséhez.

### **Megjegyzés**

A **Felhasználói információ**-t minden egyes Windows® fiókra vonatkozóan külön is beállíthatja.

## <span id="page-99-1"></span><span id="page-99-0"></span>**Küldés beállítása <sup>6</sup>**

Az alábbi képernyő megjelenítéséhez kattintson a **Brother PC-FAX Beállítás** párbeszédpanelen a **Küldés** fülre.

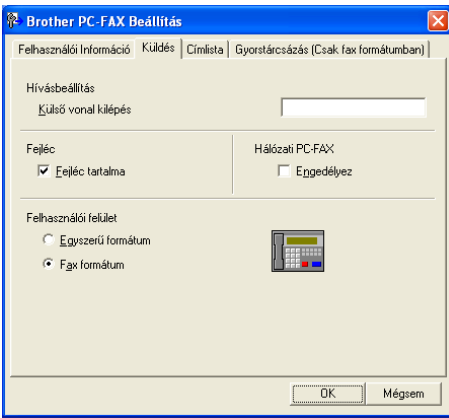

### **Külső vonal kilépés**

A külső vonal eléréséhez itt írja be a számot. Erre különösen a helyi PBX-telefonos hálózatoknál van szükség (ha irodájában külső vonal eléréséhez egy számot, pl. 9-et kell tárcsáznia). PC-Fax küldéséhez ezt a számot fogja használni a készülék, és figyelmen kívül hagyja a Funkció menüben beállított előhívószámot.

### **Fejléc tartalma**

Ha szeretné hozzáadni elküldött faxai felső részéhez a Felhasználói információ fülben megadott fejléc információkat, jelölje be a **Fejléc tartalma** jelölőnégyzetet. Lásd a *[Felhasználói adatok beállítása](#page-98-2)* című [részt a\(z\) 92. oldalon!.](#page-98-2)

### **Felhasználói felület**

Válasszon a kétféle felület közül: egyszerű formátum vagy faxformátum.

#### **Egyszerű formátum <sup>6</sup>** Brother PC-FAX  $\Box$  $\Box$  $\times$ **A**  $\mathbb{P}$ B)  $\Box$  $\Box$  $\overline{\blacksquare}$  Fedlap Be  $\begin{tabular}{|c|c|} \hline \quad \bullet \text{f\'el} \end{tabular}$  $T$ örlés

#### **Fax formátum <sup>6</sup>**

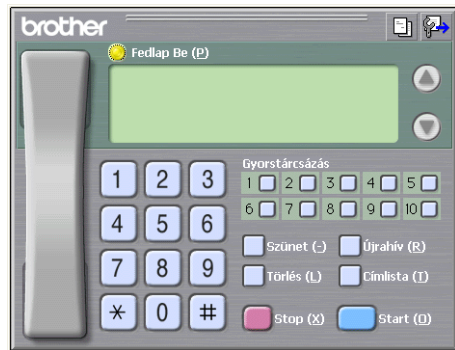

# **Fedlap beállítása <sup>6</sup>**

A PC-FAX párbeszédablakból kattintson a ikonra, hogy hozzáférhessen a PC-Fax fedlap beállításának képernyőjéhez.

Megjelenik a **Brother PC-FAX Fedlap Beállítás** párbeszédablak:

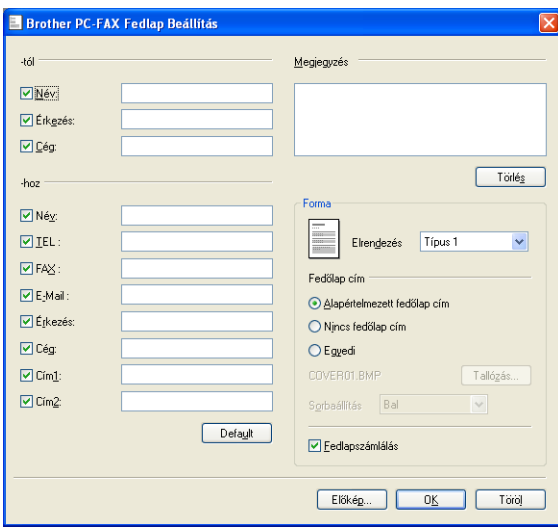

# **A fedlapon szereplő információk megadása <sup>6</sup>**

## **Megjegyzés**

Ha egynél több fogadónak küld faxot, akkor a fogadóra vonatkozó információkat a készülék nem nyomtatja ki a fedlapra.

### **Kapja (-tól)**

Válassza ki a fogadóra vonatkozó azon információkat, amelyeket szeretne hozzáadni a fedlaphoz.

**Küldi (-hoz)**

Válassza ki a küldőre vonatkozó azon információkat, amelyeket szeretne hozzáadni a fedlaphoz.

### **Megjegyzés**

Válassza ki a fogadóra vonatkozó azon információkat, amelyeket szeretne hozzáadni a fedlaphoz.

### **Forma**

Válassza ki azt a fedlap formát, amit használni szeretne.

**Fedőlap cím**

Ha az **Egyedi** opciót választja, akkor bittérkép fájlt (például cégének emblémáját) is elhelyezheti a fedlapon. Használja a Tallózás gombot a BMP fájl kiválasztásához, majd pedig válassza ki a sorbaállítási stílust.

**Fedlapszámlálás**

Jelölje be a **Fedlapszámlálás** jelölőnégyzetet, hogy a fedlapot is beleszámíthassa az oldalszámozásba.

# <span id="page-101-0"></span>**Fájl elküldése PC-FAX üzenetként faxformátumú felhasználói felülettel <sup>6</sup>**

- **1** Egy tetszőleges programmal hozzon létre egy fájlt a számítógépén.
- b Kattintson a **Fájl**, majd a **Nyomtatás** menüre. Megjelenik a **Nyomtatás** párbeszédablak:

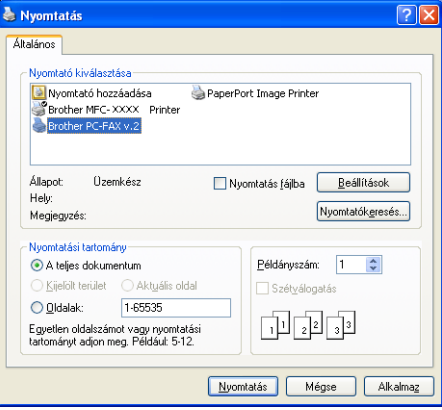

c Nyomtatójául válassza ki a **Brother PC-FAX v.2** nyomtatót, majd kattintson a **Nyomtatás** gombra. Megjelenik a faxstílusú felhasználói felület:

brothe 日紀  $\bullet$  $\bullet$  $\mathbf{1}$  $2^{\circ}$  $\overline{3}$  $1 \square 2 \square 3 \square 4 \square 5 \square$ 70809000  $6\Box$  $5 \, \vert \, 6$  $\overline{4}$  $\overline{7}$  $8$  9  $\star$  $0 \parallel #$ 

## **Megjegyzés**

Ha az Egyszerű stílusú felhasználói felület jelenik meg, változtassa meg a felhasználói felületet kiválasztó beállítást. (Lásd *Küldés beállítása* című [részt a\(z\) 93. oldalon!](#page-99-1).)

- 4) Írja be a faxszámot az alábbi lehetőségek közül választva:
	- A számot beírhatja a tárcsázóval.
	- Kattinthat az alábbi 10 **Gyorstárcsázás** gomb valamelyikére.
	- Kattintson a **Címlista** gombra és válasszon ki a csoportból egy tagot.

Ha hibázik, az összes bevitt adat törléséhez kattintson a **Törlés** gombra.

e Fedőlap csatolásához kattintson a **Fedlap Be** gombra.

### **Megjegyzés**

Fedőlap készítéséhez vagy szerkesztéséhez kattintson a  $\Box$ ikonra.

**6** A fax elküldéséhez kattintson a **Start** gombra.

### **Megjegyzés**

- Ha szeretné leállítani a fax küldését, kattintson a **Stop** gombra.
- Ha szeretne újrahívni egy számot, kattintson az **Újrahív** gombra. Ekkor átnézheti az utolsó öt hívott faxszámot, válassza ki a kívánt számot, majd kattintson a **Start** gombra.

# **Fájl küldése PC-FAX formájában az egyszerű stílusú felhasználói felület alkalmazásával <sup>6</sup>**

a Egy tetszőleges programmal hozzon létre egy fájlt a számítógépén.

b Kattintson a **Fájl**, majd a **Nyomtatás** menüre. Megjelenik a **Nyomtatás** párbeszédablak:

**6**

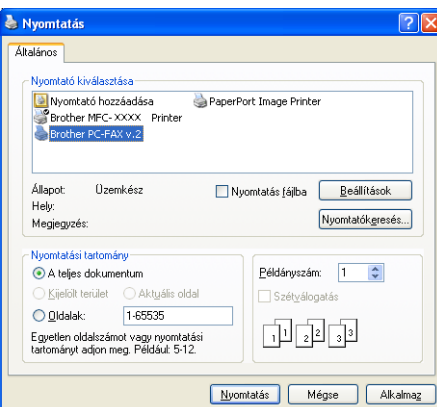

c Nyomtatójául válassza ki a **Brother PC-FAX v.2** nyomtatót, majd kattintson a **Nyomtatás** gombra. Megjelenik az egyszerű stílusú felhasználói felület:

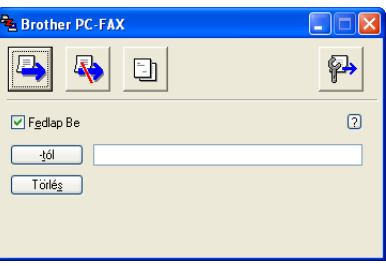

### **Megjegyzés**

Ha a fax stílusú felhasználói felület jelenik meg, változtassa meg a felhasználói felületet kiválasztó beállítást. (Lásd *Küldés beállítása* című [részt a\(z\) 93. oldalon!](#page-99-1).)

- 4) Írja be a faxszámot az alábbi lehetőségek közül választva:
	- Írja be a faxszámot a **-tól** területre.
	- Kattintson a **-tól** gombra, majd válassza ki a rendeltetési hely faxszámait a címjegyzékből.

Ha hibázik, az összes bevitt adat törléséhez kattintson a **Törlés** gombra.

e Ha szeretne fedlapot és megjegyzést küldeni, ellenőrizze, hogy be van-e jelölve a **Fedlap Be** jelölőnégyzet.

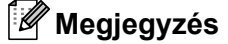

Fedlap készítéséhez vagy szerkesztéséhez kattinthat a  $\|\cdot\|$  ikonra is.

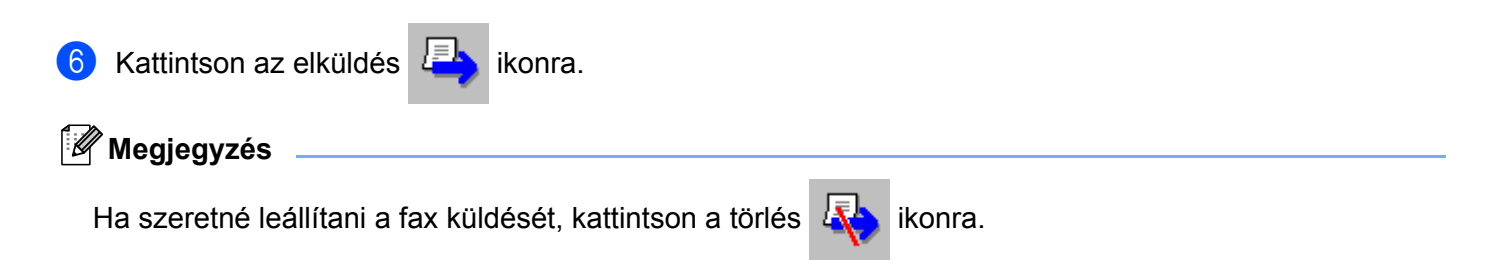

# **Címjegyzék <sup>6</sup>**

Ha az Outlook vagy az Outlook Express van telepítve számítógépén, akkor válassza ki a **Címlista** fülben, hogy melyik címjegyzéket szeretné használni a PC -FAX küldéshez. Négy típus van: Brother címjegyzék, Outlook, Outlook Express vagy Windows címjegyzék.

A címlista fájlra vonatkozóan meg kell adnia az útvonalat és annak az adatbázis-fájlnak a nevét, amely tartalmazza a címlista információkat.

Adatbázisfájl kiválasztásához kattintson a **Tallózás** gombra.

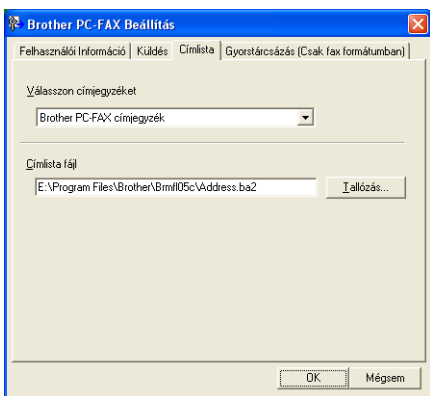

Ha az Outlook vagy az Outlook Express programot választja, használhatja az Outlook vagy az Outlook Express címjegyzékét (Windows® 2000/XP esetén), illetve a Windows Levelezési címek programját (Windows Vista® esetén). Ez utóbbihoz kattintson a **Címlista (Címjegyzék)** gombra a FAX-küldés párbeszédablakban.

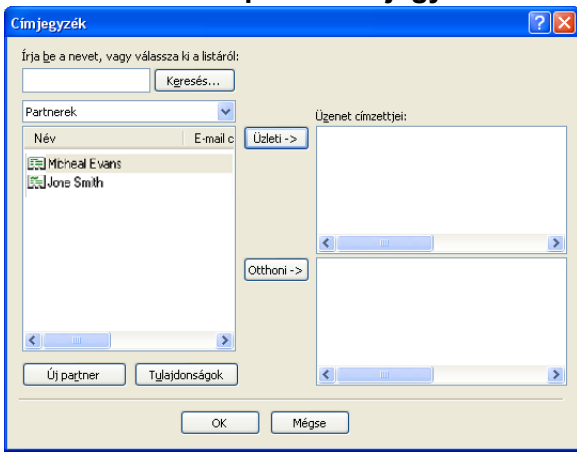

### **Outlook Express Címjegyzék <sup>6</sup>**

### **Megjegyzés**

Ahhoz, hogy az Outlook címjegyzékét használhassa, alapértelmezett e-mail alkalmazásaként a Microsoft® Outlook 2000, 2002, 2003 vagy 2007 programot kell kiválasztania.

# <span id="page-105-0"></span>**Brother címjegyzék <sup>6</sup>**

**a Kattintson a következők szerint: Start gomb, Minden program, Brother, MFC-XXXX vagy MFC-XXXX LAN** (ahol az XXXX az Ön modelljének a neve), **PC telefax küldése**, majd pedig **PC-FAX Címlísta**. A **Brother Címjegyzék** párbeszédablak jelenik meg:

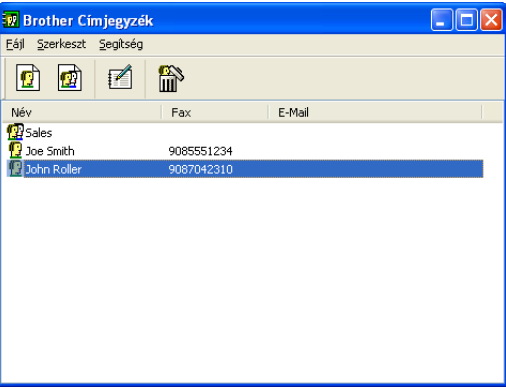

# **Egy címzett beírása a Címjegyzékbe <sup>6</sup>**

A **Brother Címjegyzék** párbeszédablakban hozzáadhat, szerkeszthet és törölhet címzetteket és csoportokat.

 $\Box$  A Címjegyzék párbeszédablakban címzett hozzáadásához kattintson a  $\Box$ ikonra. A **Brother Címjegyzék Címzett Beállítás** párbeszédablak jelenik meg:

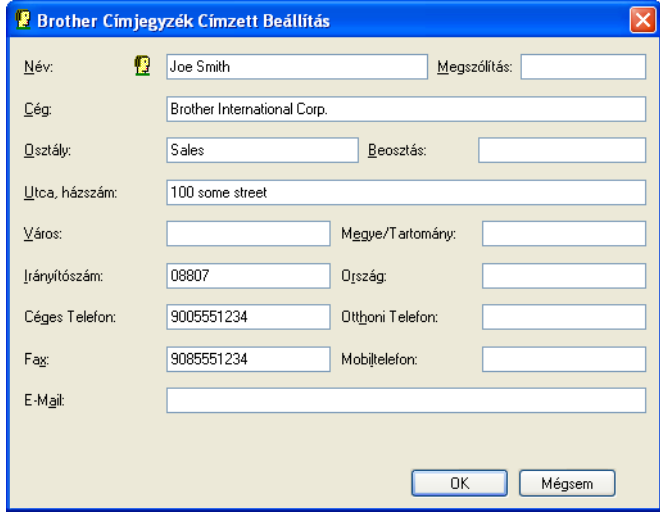

b A Címzett Beállítás párbeszédablakban adja meg a címzettre vonatkozó információkat. A **Név** kötelez<sup>ő</sup> mező. Az információ mentéséhez kattintson az **OK** gombra.

# **Gyorstárcsázás beállítása <sup>6</sup>**

<sup>2</sup> Brother PC-FAX Beállítás Felhasználói Információ | Küldés | Címlista | Gyorstárcsázás (Csak fax formátumban) | Címliste Gunrstárcsázás Név  $Fax$ Szám Név Fax **B** Sales<br>**D** Joe Smith<br>**D** John 1 Joe Smith 908-555-12 908-555-1234 靍 -3  $\overline{4}$ 5  $\gg$ 6  $\overline{7}$ 8  $\overline{9}$  $\Box$ 10 ⊀  $\overline{\left\langle \right\rangle }$  $\rightarrow$  $\rightarrow$ **Tiolás** Hozzáadás v  $\overline{\text{OK}}$ Mégsem

A **Brother PC-FAX Beállítás** párbeszédablakban kattintson a **Gyorstárcsázás** fülre. (Ahhoz, hogy ezt a lehetőséget használhassa, a **Fax formátum** felhasználói felületet kell kiválasztania.)

A tíz **Gyorstárcsázás** gomb mindegyikéhez egy-egy címzettet vagy csoportot rendelhet hozzá.

#### **Cím bejegyzése a Gyorstárcsázás gombhoz <sup>6</sup>**

- a Kattintson arra a **Gyorstárcsázás** gombra, amelyet programozni szeretne.
- b Kattintson arra a címzettre vagy csoportra, akit vagy amelyet tárolni szeretne az adott **Gyorstárcsázás** gombban.
- c Kattintson a **Hozzáadás >>** gombra.

#### **Gyorstárcsázás gomb törlése <sup>6</sup>**

- a Kattintson arra a **Gyorstárcsázás** gombra, amelyet törölni szeretne.
- b Kattintson a **Törlés** gombra.

### **Megjegyzés**

Ha könnyebben és gyorsabban szeretne elküldeni egy dokumentumot, választhat egy gyorstárcsázású számot a PC-FAX felületről.

> 日好 brother  $\bullet$ #1 Joe Smith XXX-XXX-XXXX $\Omega$  $2 \mid 3$  $\mathbf{1}$  $\Box$  4 $\Box$  5 $\Box$ 8□9□10□  $6 \square$  7 $\square$  $5 \, \vert \, 6$  $4$  $\overline{7}$  $8$  | 9 Törlés (L) Címlista (I)  $*|$  $\begin{bmatrix} 0 \\ \end{bmatrix}$  =  $Stop(X)$

# **Csoport beállítása küldéshez <sup>6</sup>**

Létrehozhat csoportot, hogy egyszerre több címzetthez is elküldhesse ugyanazt a PC-FAX-ot.

**4** A Brother Címjegyzék párbeszédablakban csoport létrehozásához kattintson a **rag**i ikonra. A **Brother Címjegyzék Csoport Beállítás** párbeszédablak jelenik meg:

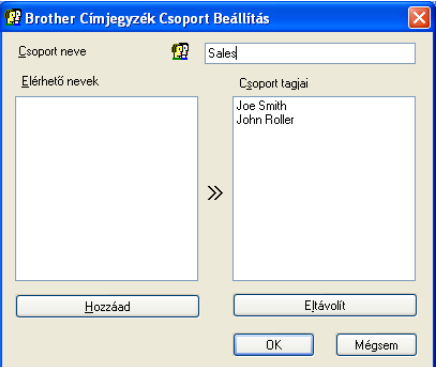

- b Adja meg az új csoport nevét a **Csoport neve** mezőben.
- **3** Az Elérhető nevek dobozban válassza ki azokat az egyes címzetteket, akiket szerepeltetni szeretne a csoportban, majd pedig kattintson a **Hozzáad** gombra.

A csoporthoz hozzáadott címzettek megjelennek a **Csoport tagjai** dobozban.

d Miután hozzáadta az összes kívánt címzettet, kattintson az **OK** gombra.

### **Megjegyzés**

Egy csoportban maximum 50 címzett szerepelhet.
# **Címzettel kapcsolatos információk szerkesztése <sup>6</sup>**

- $\Box$  Válassza ki azt a címzettet vagy csoportot, akit vagy amelyet szerkeszteni szeretne.
- Kattintson a **i**n ikonra.
- c Címzettel vagy csoporttal kapcsolatos információk megváltoztatása.
- Kattintson az OK gombra.

# **Címzett vagy csoport törlése <sup>6</sup>**

- Válassza ki azt a címzettet vagy csoportot, akit vagy amelyet törölni szeretne.
- Kattintson a  $\lim_{n \to \infty}$  ikonra.
- c Amikor megjelenik a megerősítő párbeszédablak, kattintson az **OK** gombra.

# **Címjegyzék exportálása <sup>6</sup>**

Lehetősége van arra, hogy egy egész Címjegyzéket egy ASCII szöveges fáljba (\*.csv) exportáljon. Ugyancsak létrehozhat vCard-ot is a címjegyzék egy tagja számára, és ezt csatolhatja egy kimenő e-mailhez. (A vCard egy elektronikus névjegy, amely tartalmazza a küldő kapcsolattartási információt.) Ha vCard-ot szeretne létrehozni, akkor először a címjegyzék azon tagjára kell kattintania, akinek a részére létre szeretné hozni a vCard-ot.

## **Címjegyzék tételek exportálása <sup>6</sup>**

#### **Megjegyzés** H[a](#page-108-0) vCard-ot választ az  $\bullet$  lépésben, akkor a **Fájl típusa** a következő lesz: **Vcard (\*.vcf)**.

<span id="page-108-0"></span>**1** Válasszon az alábbi lehetőségek közül:

- A Címjegyzékből válassza a **Fájl**, **Export**, majd pedig a **Szöveg** opciókat.
- A Címj[e](#page-109-0)gyzékben kattintson a **Fájl**, Export, majd pedig a Vcard opciókra és lépjen a ❺ lépésre.
- b Az **Elérhető tételek** oszlopban válassza ki azokat az adatmezőket, amelyeket exportálni szeretne, majd pedig kattintson a **Hozzáad** gombra.

## **Megjegyzés**

A tételeket a kívánt felsorolási sorrendben válassza ki.

c Ha ASCII fájlba exportál, válassza ki a **Tabulátor** vagy **Vessző** opciót a **Karaktert elválaszt** részből. Ezzel azt választhatja ki, hogy **Tabulátor** vagy **Vessző** válassza el egymástól az adatmezőket.

d Az adatok mentéséhez kattintson az **OK** gombra.

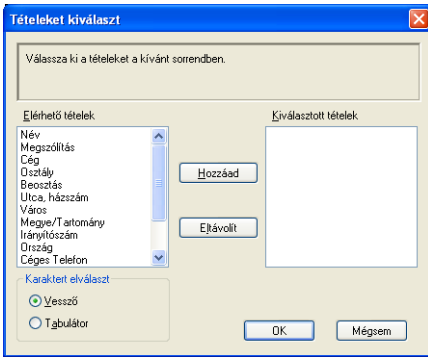

<span id="page-109-0"></span>e Adja meg a fájl nevét, majd kattintson a **Mentés** gombra.

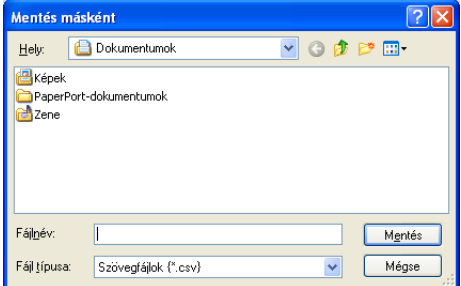

# **Importálás a Címjegyzékbe <sup>6</sup>**

A Címjegyzékbe ASCII szövegfájlokat (\*.csv) vagy vCard-okat (elektronikus névjegyek) importálhat.

#### **ASCII szövegfájl importálása <sup>6</sup>**

<span id="page-110-1"></span>**4 Válasszon az alábbi lehetőségek közül:** 

- A Címjegyzékből válassza a **Fájl**, **Import**, majd pedig a **Szöveg** opciókat.
- A Címj[e](#page-110-0)gyzékben kattintson a **Fájl**, **Import**, majd pedig a **Vcard** opciókra és lépjen a lépésre.

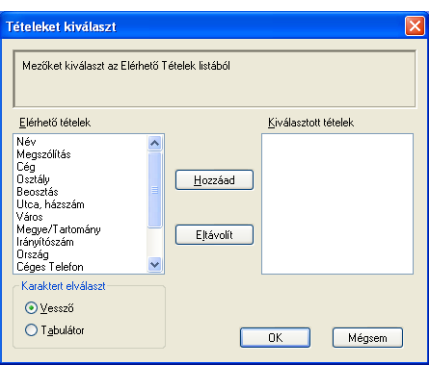

b Az **Elérhető tételek** oszlopban válassza ki azokat az adatmezőket, amelyeket importálni szeretne, majd pedig kattintson a **Hozzáad** gombra.

#### **Megjegyzés**

Az Elérhető tételek listából a mezőket ugyanabban a sorrendben válassza ki, mint amilyenben azok az import szövegfájlban vannak felsorolva.

- c Az importált fájlformátum függvényében válassza ki a **Tabulátor** vagy a **Vessző** opciókat a **Karaktert elválaszt** részből.
- 4) Az adatok importálásához kattintson az OK gombra.
- <span id="page-110-0"></span>**5** Adja meg a fájl nevét, majd kattintson a **Megnyitás** gombra.

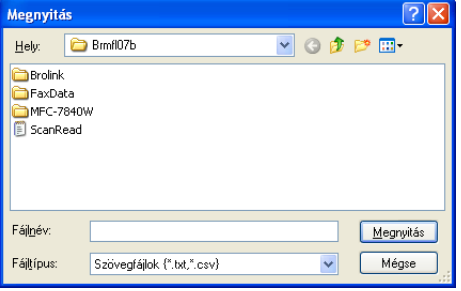

### **Megjegyzés**

H[a](#page-110-1) az  $\bigcirc$  lépésben szövegfájlt választ, a **Fájltípus** a Szövegfájlok (\*.txt,\*.csv) lesz.

# **PC-FAX fogadása <sup>6</sup>**

## **Megjegyzés**

- A PC-FAX szoftver csak fekete-fehér faxdokumentumokat tud fogadni..
- Ha számítógépét tűzfal védi és nem tud PC-FAX-ot fogadni, próbálja meg a tűzfal beállításainál engedélyezni az 54926-ös és 137-es porton keresztül történő kommunikációt. Lásd a *[A Brother szoftver](#page-116-0)  használata előtt* című [részt a\(z\) 110. oldalon!.](#page-116-0)

A használt operációs rendszertől függően esetleg biztonsági riasztási üzenetet kaphat, amikor elindítja a PC-FAX fogadási lehetőséget. A PC-FAX fogadásának lehetővé tételéhez fel kell oldania a tiltást.

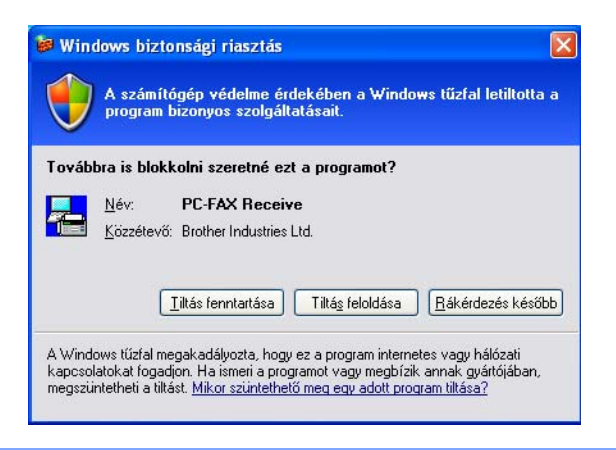

A Brother PC-FAX-fogadó szoftver lehetővé teszi faxok megtekintését és tárolását számítógépén. A szoftvert az MFL-Pro Suite telepítésekor a telepítő automatikusan telepíti. A szoftver helyileg vagy hálózatban egymáshoz kapcsolt gépeken használható.

Ha engedélyezi az alkalmazást, a gép a memóriájában fogadja a faxokat. Fogadás után a rendszer a faxot automatikusan a számítógépére küldi.

Ha számítógépét kikapcsolja, a gép továbbra is fogadja és a memóriájában tárolja a faxokat. A gép LCDkijelzőjén látható a tárolt faxok száma, például:

PC faxüzenet:001

#### ■ 01

Amikor bekapcsolja számítógépét, a PC-FAX-fogadó szoftver a faxokat automatikusan a számítógépére küldi.

A PC-FAX-fogadó szoftver bekapcsolásához tegye a következőket:

- A PC-FAX fogadás funkciójának használata előtt a gép menüjéből engedélyeznie kell a PC-FAX-fogadást.
- Indítsa el a Brother PC-FAX-fogadó szoftvert a számítógépen. (Javasoljuk, hogy jelölje be a Hozzáadás a Start menühöz jelölőnégyzetet, így a szoftver futtatása automatikusan történik, és a faxokat a számítógép indításakor elküldi.)

# **A PC-FAX fogadás szoftverének engedélyezése számítógépén <sup>6</sup>**

Lehetősége van arra, hogy opcionálisan engedélyezze a háttérnyomtatási opciót. Ha ezt a funkciót bekapcsolja, a gép biztonsági másolatot készít a faxról, mielőtt azt a számítógépre küldené, vagy mielőtt a számítógépet kikapcsolná.

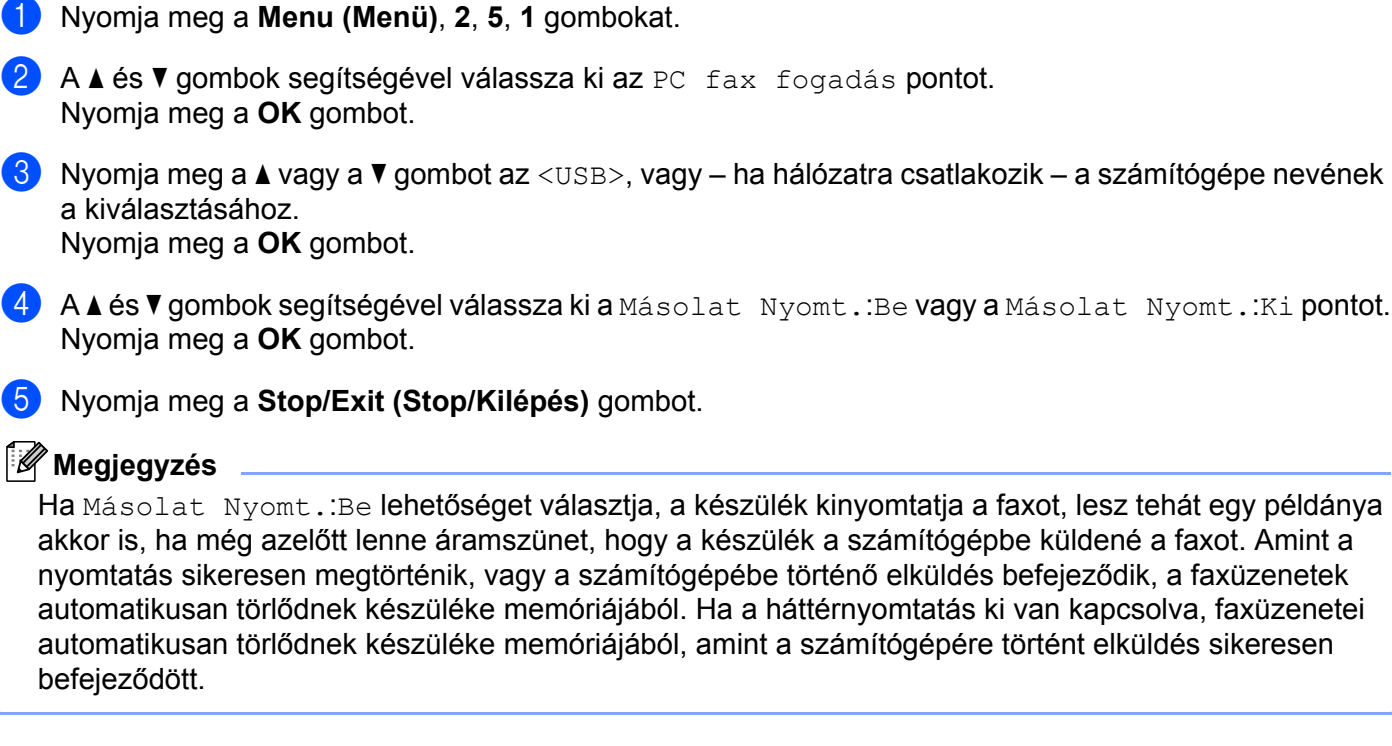

# **A PC-FAX-fogadó szoftver futtatása a számítógépen <sup>6</sup>**

Kattintson a **Start** gombra, a **Minden program** pontban válassza ki a **Brother** mappában lévő **MFC-XXXX** vagy **MFC-XXXX LAN** eszközt, a **PC-FAX vétel**, majd azon belül a **Fogadás** pontot.

A PC-FAX ikonja megjelenik számítógépe feladatkezelőjén.

 $\left(\sqrt{4\log n}\right)^2$  (2 11:10 AM

## **A számítógép beállítása <sup>6</sup>**

**1** Kattintson az egér jobb gombjával a számítógép feladatkezelőjén a PC-FAX konta kattintson az egér jobb gombjával a számítógép feladatkezelőjén a PC-FAX konta majd kattintson a **PC-Fax fogadás Setup (beálitás)** parancsra. Megjelenik a **PC-Fax fogadás Setup** párbeszédablak:

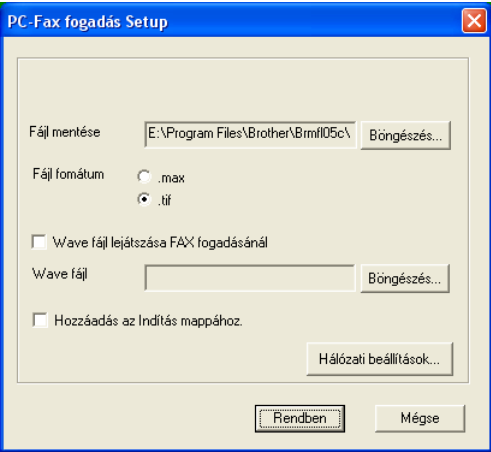

- b <sup>A</sup>**Fájl mentése** pontban kattintson a **Böngészés** gombra, ha módosítani kívánja a PC-FAX-fájlok mentési útvonalát.
- **3** A Fájl fomátum opciónál válasszon a .tif és a .max közül a dokumentum fogadásánál használandó fájlformátum meghatározásához. Az alapértelmezett formátum a **.tif**.
- d Fax fogadása közben wave (.wav kiterjesztésű hangfájlok) lejátszásához jelölje be a **Wave fájl lejátszása FAX fogadásánál** opciót és adja meg a hangfájl elérési útvonalát.
- $\bullet$  A PC-FAX-fogadó szoftver Windows<sup>®</sup> operációs rendszerrel együtt való automatikus indításához jelölje be a **Hozzáadás az Indítás mappához** négyzetet.
- f Ha használni kívánja a PC-FAX-fogadó szoftvert, lásd a *[Hálózati PC-FAX-fogadás beállításainak](#page-114-0)  konfigurálása* című [részt a\(z\) 108. oldalon!.](#page-114-0)

# <span id="page-114-0"></span>**Hálózati PC-FAX-fogadás beállításainak konfigurálása <sup>6</sup>**

A számítógépre beérkezett faxok elküldési beállításai automatikusan jöttek létre az MFL-Pro Suite (lásd a *Gyorstelepítési útmutatót*) telepítése során.

 Ha más gépet használ, mint amelyet az MFL-Pro Suite szoftvernek a számítógépén történt telepítésekor eredetileg regisztráltak, kövesse az alábbi lépéseket.

a <sup>A</sup>**PC-FAX fogadás Setup** párbeszédablakban kattintson a **Hálózati beállítások** gombra. Megjelenik a **Hálózati beállítások** párbeszédablak.

2) Meg kell adnia a készülék IP-címét vagy csomóponti nevét.

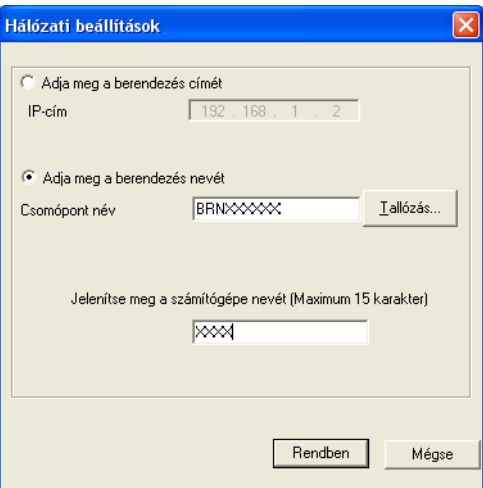

#### **Adja meg a berendezés címét**

Írja be a gép IP-címét az **IP-cím** utáni mezőbe.

#### **Adja meg a berendezés nevét**

Írja be a készülék csomóponti nevét a **Csomópont név** alatt vagy kattintson a **Tallózás** gombra és a listáról válassza ki a használni kívánt Brother-készüléket.

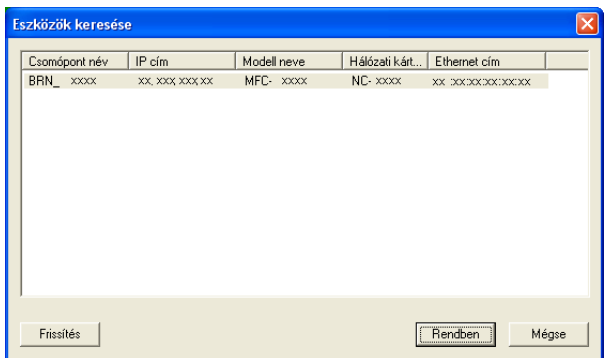

#### **A számítógép nevének megadása**

Megadhatja a készülék kijelzőjén megjelenő számítógépnevet. A név módosításához írja be az új nevet a **Jelenítse meg a számítógépe nevét** mezőbe.

# **Új PC-FAX-üzenetek megtekintése <sup>6</sup>**

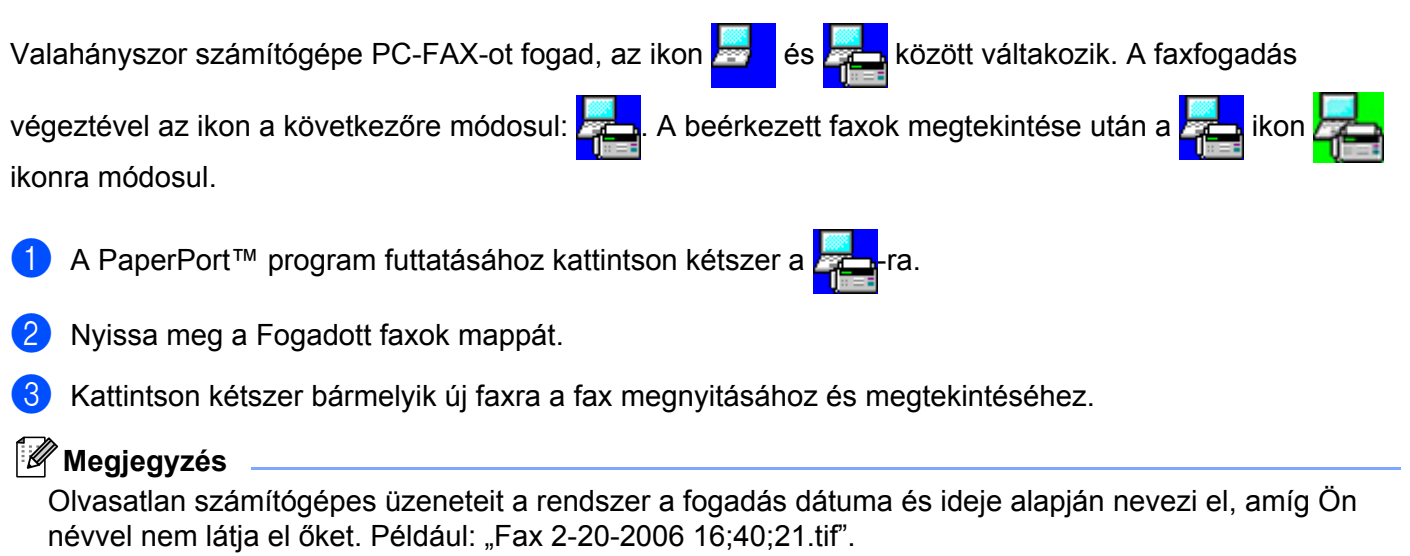

# **Tűzfal beállításai (hálózatot használók esetén) <sup>7</sup>**

# <span id="page-116-0"></span>**A Brother szoftver használata előtt <sup>7</sup>**

A számítógépén lévő tűzfal beállításai letilthatják a hálózati nyomtatáshoz, hálózati szkenneléshez és a PC-

Faxhoz szükséges hálózati csatlakozást. Ha Ön Windows® tűzfalat használt és az MFL-Pro Suite programot a CD-ROM-ról telepítette, akkor a szükséges tűzfal beállítások már megtörténtek. Ha a telepítést nem a CD-ROM-ról végezte, Windows tűzfalának konfigurálásához kövesse az alábbi utasításokat. Ha más személyes tűzfalprogramot használ, olvassa el annak használati útmutatóját vagy forduljon a szoftver gyártójához.

#### **UDP-port száma a tűzfal beállításához**

**7**

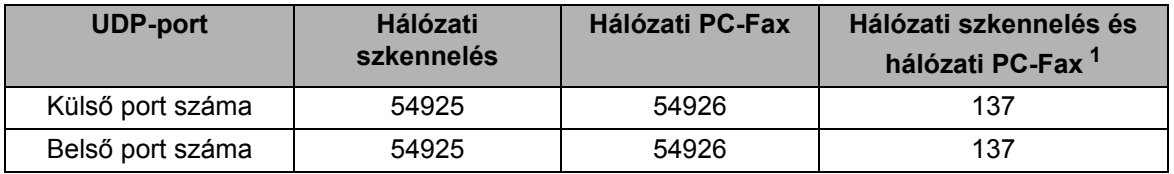

<span id="page-116-1"></span><sup>1</sup> Adja meg a 137-es portszámot, ha az 54925 és az 54926 port megadása után továbbra is gondot okoz a hálózati csatlakozás. A 137-es port a hálózati nyomtatást és a távoli beállítást is támogatja.

# **Windows® XP SP2 felhasználóknak <sup>7</sup>**

a Kattintson a **Start** gombra, a **Vezérlőpult** pontra, azon belül a **Hálózati és internetes kapcsolatok**, majd a **Windows tűzfal** pontra.

Ellenőrizze, be van-e kapcsolva az **Általános** fülön a Windows tűzfal.

b Kattintson a Hálózati kapcsolat beállításai **Speciális** fülére, majd pedig a **Beállítások...** gombra.

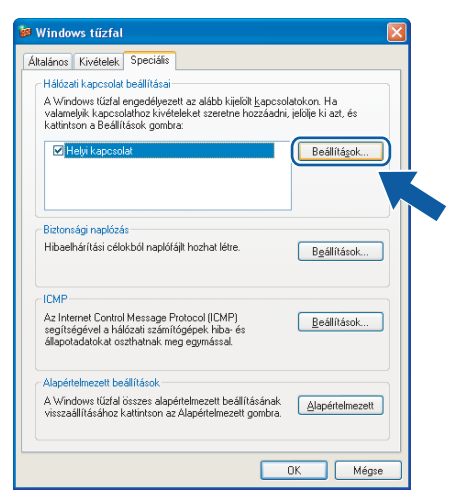

- c Kattintson a **Hozzáadás** gombra.
- d Hálózati szkenneléshez adja meg az **54925** portszámot az alábbi adatok begépelésével:
	- 1 **A szolgáltatás leírása** mezőbe adjon meg egy leírást, pl. "Brother szkenner".

Tűzfal beállításai (hálózatot használók esetén)

- 2 Az **Annak a számítógépnek a neve vagy IP-címe (pl: 192.168.0.12), amelyen a szolgáltatás fut** mezőbe írja be a "Localhost" szót.
- 3 **A szolgáltatás külső portszáma** mezőbe írja be az "**54925**"-es számot.
- 4 **A szolgáltatás belső portszáma** mezőbe írja be az "**54925**"-es számot.
- 5 Ellenőrizze, hogy az **UDP** be van-e jelölve.
- 6 Kattintson az **OK** gombra.

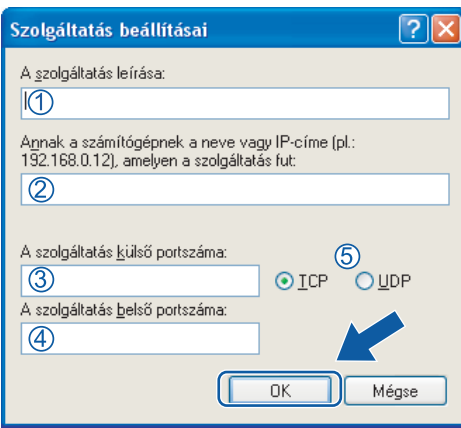

**5** Kattintson a **Hozzáadás** gombra.

f Hálózati faxoláshoz adja meg az **54926** portszámot az alábbi adatok begépelésével:

- 1 **A szolgáltatás leírása** mezőbe adjon meg egy leírást, pl. "Brother PC-Fax".
- 2 Az **Annak a számítógépnek a neve vagy IP-címe (pl: 192.168.0.12), amelyen a szolgáltatás fut** mezőbe íria be a "Localhost" szót.
- 3 **A szolgáltatás külső portszáma** mezőbe írja be az "**54926**"-es számot.
- 4 **A szolgáltatás belső portszáma** mezőbe írja be az "**54926**"-es számot.
- 5 Ellenőrizze, hogy az **UDP** be van-e jelölve.
- 6 Kattintson az **OK** gombra.

g Ha továbbra is gondja van a hálózati kapcsolattal, kattintson a **Hozzáadás** gombra.

**6** Hálózati szkenneléshez, nyomtatáshoz és faxoláshoz adja meg a 137-es portszámot az alábbi adatok begépelésével:

- 1 **A szolgáltatás leírása** mezőbe adjon meg egy leírást, pl. "Brother hálózati nyomtatás".
- 2 Az **Annak a számítógépnek a neve vagy IP-címe (pl: 192.168.0.12), amelyen a szolgáltatás fut** mezőbe írja be a "Localhost" szót.
- 3 **A szolgáltatás külső portszáma** mezőbe írja be az "**137**"-es számot.
- 4 **A szolgáltatás belső portszáma** mezőbe írja be az "**137**"-es számot.
- 5 Ellenőrizze, hogy az **UDP** be van-e jelölve.
- 6 Kattintson az **OK** gombra.
- i Ellenőrizze, sikerült-e hozzáadni az új beállítást, majd kattintson az **OK** gombra.

# **Windows Vista® felhasználóknak <sup>7</sup>**

a Kattintson a **Start** gombra, a **Vezérlőpult** válassza ki a **Hálózat és internet**, majd a **Windows tűzfal** pontot

és a **Beállítások módosítása** pontra.

- b Ha megjelenik a **Felhasználói fiókok felügyelete** képernyő, hajtsa végre a következőket.
	- Rendszergazdai jogosultsággal rendelkező felhasználó: kattintson a **Folytatás** gombra.

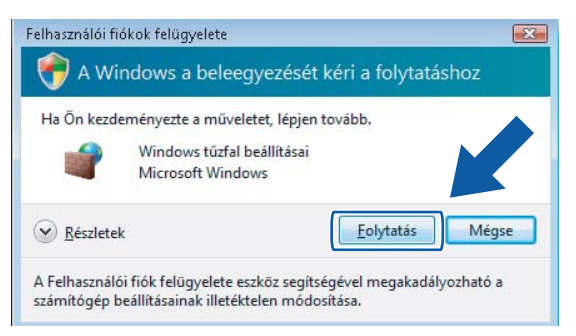

■ Rendszergazdai jogosultsággal nem rendelkező felhasználó: adja meg a rendszergazda jelszavát, majd kattintson az **OK** gombra.

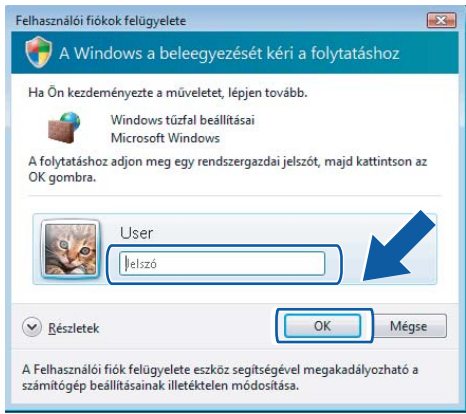

c Ellenőrizze, be van-e kapcsolva a **Windows tűzfal** az **Általános** fülön.

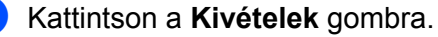

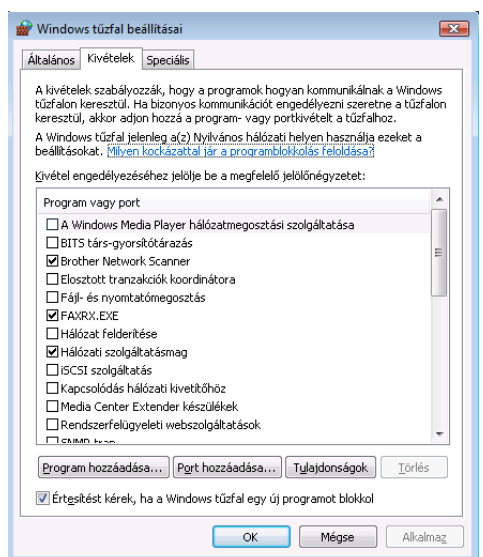

- **5** Kattintson a **Port hozzáadása...** gombra.
- f Hálózati szkenneléshez adja meg az **54925** portszámot az alábbi adatok begépelésével:
	- 1 A **Név** alatt: Írjon be egy leírást, pl.: "Brother szkenner".
	- 2 A **Port száma** mezőbe írja be az "**54925**"-es számot.
	- 3 Ellenőrizze, hogy az **UDP** be van-e jelölve. Kattintson az **OK** gombra.

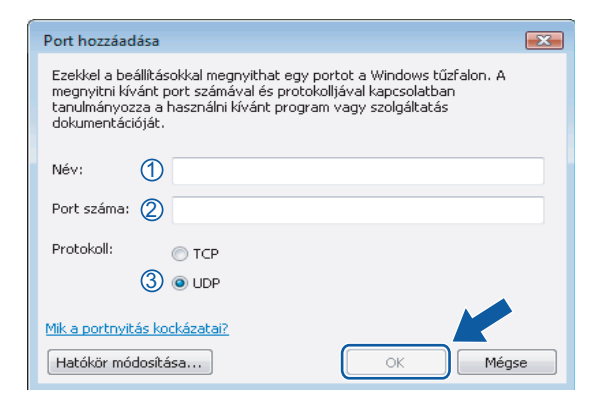

- Kattintson a **Port hozzáadása...** gombra.
- h Hálózati faxoláshoz adja meg az **54926** portszámot az alábbi adatok begépelésével:
	- 1 A **Név** alatt: írjon be egy leírást, pl.: "Brother PC-Fax".
	- 2 A **Port száma** mezőbe írja be az "**54926**"-es számot.
	- 3 Ellenőrizze, hogy az **UDP** be van-e jelölve. Kattintson az **OK** gombra.

i Ellenőrizze, sikerült-e hozzáadni az új beállítást, majd kattintson az **OK** gombra.

j Ha továbbra is gondja van a hálózati kapcsolattal szkennelés vagy nyomtatás során, jelölje be a **Fájl- és nyomtatómegosztás** négyzetet a **Kivételek** fülön, majd kattintson az **OK** gombra.

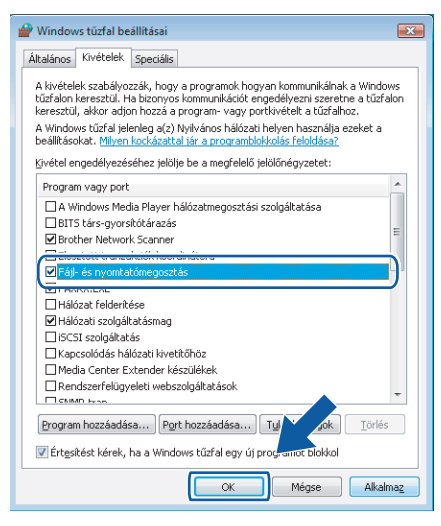

# **II. bekezdés**

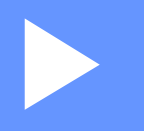

# **Apple Macintosh**

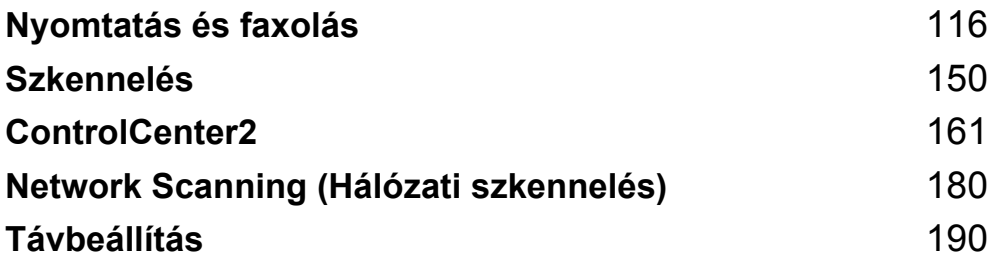

**8**

# <span id="page-122-0"></span>**Nyomtatás és faxolás <sup>8</sup>**

## **Megjegyzés**

A képernyők a Mac OS X 10.4.x. operációs rendszerből származnak. Az Ön Macintosh számítógépén megjelenő képernyők a használt operációs rendszertől függően ezektől eltérhetnek.

# **A nyomtató vezérlőgombjai 8**

## **Visszavonás <sup>8</sup>**

A folyamatban lévő nyomtatási feladat visszavonásához nyomja meg a **Job Cancel (Visszavonás)** gombot. A nyomtató memóriájában maradt adatokat a **Job Cancel (Visszavonás)** gomb lenyomásával törölheti. Az összetett nyomtatási feladatok törléséhez tartsa lenyomva ezt a gombot mindaddig, amíg a következő szöveg jelenik meg az LCD kijelzőn: Munkatörlés-mind.

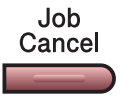

## <span id="page-122-1"></span>**Biztonsági kulcs (csak MFC modellek) <sup>8</sup>**

A titkosított adatok jelszóval védettek. Az adatokat csak olyan személyek tudják kinyomtatni, akik ismerik a jelszót. A készülék a jelszó megadása nélkül nem nyomtatja ki a titkosított adatokat. A dokumentum kinyomtatása után a készülék törli a memóriában tárolt adatokat. A biztonsági funkció használatához be kell állítania egy jelszót a nyomtatómeghajtó párbeszédpanelén.

a Nyomja meg a **Secure (Biztonságos)** gombot.

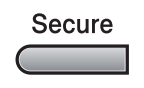

#### **Megjegyzés**

Ha az LCD-kijelzőn a Nincs adat ! üzenet jelenik meg, a memória nem tartalmaz titkosított adatot.

**2** A ▲ és ▼ gombok segítségével válassza ki a felhasználónevet. Nyomja meg a OK gombot. Az LCD kijelző a választható munkákat jeleníti meg.

- **63** A **A** és ▼ gombok segítségével válassza ki a kívánt feladatot. Nyomja meg a OK gombot. Az LCD kijelző arra szólítja fel, hogy adja meg a négyjegyű jelszót.
- d A vezérlőpult segítségével adja meg jelszavát. Nyomja meg a **OK** gombot.
- $\overline{6}$  A Data (Adatok) adatok kinyomtatásához a  $\overline{\blacktriangle}$  és  $\overline{\blacktriangledown}$  gombok segítségével válassza ki a Nyomtat pontot. Nyomja meg a **OK** gombot.

A készülék kinyomtatja az adatokat. A jelszóval védett adatok törléséhez a ▲ és ▼ gombok segítségével válassza ki a Töröl pontot. Nyomja meg a **OK** gombot.

# <span id="page-123-0"></span>**Nyomtató emulációs támogatás (csak az MFC-7840W és DCP-7045N modellek esetében) <sup>8</sup>**

Készüléke a nyomtatási parancsokat nyomtatási parancsnyelven vagy emulációban kapja. A különböző operációs nyelvek és alkalmazások a nyomtatóparancsokat különböző nyelveken küldik. Készüléke a nyomtatási parancsokat különböző emulációkban is fogadhatja, és ebben az esetben az emuláció kiválasztása automatikusan történik. Amikor a készülék adatokat kap a számítógéptől, akkor automatikusan választja ki az emulációs üzemmódot. Az alapértelmezett beállítás az Auto.

Az Ön készüléke a következő emulációs üzemmódokkal rendelkezik. A beállításokat a vezérlőpult vagy egy web- böngésző segítségével módosíthatja.

■ HP LaserJet üzemmód

A HP LaserJet üzemmód (vagy HP üzemmód) az az emulációs üzemmód, amelyben ez a nyomtató a Hewlett-Packard LaserJet lézernyomtató PCL6 nyelvét támogatja. Sok alkalmazás támogatja ezt a fajta lézernyomtatót. Nyomtatója ebben az üzemmódban működik legjobban együtt ezekkel az alkalmazásokkal.

■ BR-Script 3 Üzemmód

A BR-Script egy eredeti Brother oldalleíró parancsnyelv és a PostScript® parancsnyelv emuláció értelmezője. Ez a nyomtató a PostScript®3™-parancsnyelvet támogatja. Ennek a nyomtatónak a BR-Script értelmezőjével az oldalon lévő szöveget és grafikát kezelheti.

A PostScript® parancsokról további tájékoztatást a következő kézikönyvekben talál:

- Adobe Systems Incorporated. PostScript® Language Reference, 3. kiadás. Addison-Wesley Professional, 1999. ISBN: 0-201-37922-8
- Adobe Systems Incorporated. PostScript<sup>®</sup> Language Program Design. Addison-Wesley Professional, 1988. ISBN: 0-201-14396-8
- Adobe Systems Incorporated. PostScript<sup>®</sup> Language Tutorial and Cookbook. Addison-Wesley Professional, 1985. ISBN: 0-201-10179-3

#### **Az emulációs üzemmód beállítása <sup>8</sup>**

a Az MFC-7840W típus esetén nyomja meg a **Menu (Menü)**, **4**, **1** gombokat. A DCP-7045N típus esetén nyomja meg a **Menu (Menü)**, a és b billentyű használatával válassza ki: 3. Printer. Nyomja meg az **OK** gombot. A **A** és **V** billentyű használatával válassza ki: 1. Emuláció. Nyomja meg az OK gombot.

2 A A és V gombok segítségével válassza ki a Auto, HP LaserJet vagy BR-Script 3 pontok valamelyikét. Nyomja meg a **OK** gombot.

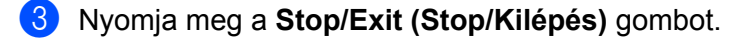

#### **Megjegyzés**

Azt javasoljuk, hogy az emulációs beállításokat szoftveralkalmazásával vagy hálózati szerverével végezze el. Ha a beállítás nem működik megfelelően, akkor a nyomtató vezérlőpaneljének gombjai segítségével manuálisan válassza ki a kívánt emulációs üzemmódot.

# **A belső betűkészlet nyomtatása (csak az MFC-7840W és DCP-7045N modellek esetében) <sup>8</sup>**

Kinyomtathatja a gép belső (vagy rezidens) betűkészlet-listáját, így (a kiválasztás előtt) megtekintheti az egyes betűtípusokat.

- a Az MFC-7840W típus esetén nyomja meg a **Menu (Menü)**, **4**, **2**, **1** gombokat és lépjen a [c](#page-124-0) lépésre. A DCP-7045N típus esetén nyomja meg a **Menu (Menü)**, a és b billentyű használatával válassza ki: 3. Printer. Nyomja meg az OK gom[b](#page-124-1)ot, és lépjen a @ lépésre.
- <span id="page-124-1"></span>**2) A ▲ és V billentyű használatával válassza ki: 2.** Printer Opciók. Nyomja meg az OK gombot. A **A és V** billentyű használatával válassza ki: 1. Belső betütíp. Nyomja meg az OK gombot.
- <span id="page-124-0"></span>**3** Nyomja meg a **Start** gombot. A készülék kinyomtatja a listát.
- d Nyomja meg a **Stop/Exit (Stop/Kilépés)** gombot.

#### **A nyomtatás konfigurációs listájának nyomtatása (csak az MFC-7840W és DCP-7045N modellek esetében) <sup>8</sup>**

Lehetőség van a nyomtató pillanatnyi beállításainak kinyomtatására.

- **1** Az MFC-7840W típus esetén nyomja meg a **Menu (Menü), 4, 2, 2** gombokat és lépjen a **@** lépésre. A DCP-7045N típus esetén nyomja meg a **Menu (Menü)**, a és b billentyű használatával válassza ki: 3. Printer. Nyomia meg az OK gom[b](#page-124-3)ot, és lépien a **@** lépésre.
- <span id="page-124-3"></span><sup>2</sup> A ▲ és ▼ billentyű használatával válassza ki: 2. Printer Opciók. Nyomja meg az OK gombot. A a és b billentyű használatával válassza ki: 2. Konfiguráció. Nyomja meg az **OK** gombot
- <span id="page-124-2"></span>**<sup>3</sup>** Nyomja meg a **Start** gombot. A készülék kinyomtatja a beállításokat.
- d Nyomja meg a **Stop/Exit (Stop/Kilépés)** gombot.

#### **Tesztoldal nyomtatása (csak az MFC-7840W és DCP-7045N modellek esetében) <sup>8</sup>**

Ha nem elégedett a kinyomtatott oldalak minőségével, lehetőség van tesztoldal nyomtatására.

**41** Az MFC-7840W típus esetén nyomja meg a **Menu (Menü), 4, 2, 3** gombokat és lépjen a **@** lépésre. A DCP-7045N típus esetén nyomja meg a **Menu (Menü)**, a és b billentyű használatával válassza ki: 3. Printer. Nyomja meg az OK gom[b](#page-124-5)ot, és lépjen a **@** lépésre.

- <span id="page-124-5"></span>**2) A ▲ és V billentyű használatával válassza ki: 2.** Printer Opciók. Nyomja meg az OK gombot. A a és b billentyű használatával válassza ki: 3. Tesztnyomtatás. Nyomja meg az **OK** gombot.
- <span id="page-124-4"></span>**3** Nyomia meg a **Start** gombot.

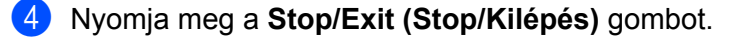

#### **Megjegyzés**

Ha a probléma megjelenik a nyomaton, olvassa el az *Improving the print quality (A nyomtatási minőség javítása) részt a* következőből *User's Guide (Használati útmutató)*.

## **A nyomtató alapértelmezett beállításainak visszaállítása (csak az MFC-7840W és DCP-7045N modellek esetében) <sup>8</sup>**

Visszaállíthatja a készülék nyomtatási alapbeállításait. Ilyenkor törlődnek a készülék memóriájába betöltött betűtípusok és makrók.

- **1** Az MFC-7840W típus esetén nyomja meg a Menu (Menü), 4, 3 gombokat és lépjen a **@** lépésre. A DCP-7045N típus esetén nyomja meg a Menu (Menü), **A** és **V** billentyű használatával válassza ki: 3. Printer. Nyomja meg az OK gom[b](#page-125-1)ot, és lépjen a **@** lépésre.
- <span id="page-125-1"></span> $\langle 2 \rangle$  A  $\blacktriangle$  és  $\blacktriangledown$  billentyű használatával válassza ki: 3. Printer törlés. Az alapértelmezett beállítások visszaállításához nyomja meg a a billentyűt. A változtatás nélküli kilpéshez nyomja meg a ▼ billentyűt. Lépjen a @ lépésre.
- <span id="page-125-0"></span>**3** Az alapbeállítások visszaállításához nyomja meg az 1 gombot. A **2** gomb lenyomásával a változtatások végrehajtása nélkül léphet ki.
- <span id="page-125-2"></span>d Nyomja meg a **Stop/Exit (Stop/Kilépés)** gombot.

# **Állapotfigyelés <sup>8</sup>**

A **Status Monitor (Állapotfigyelés)** segédprogram egy konfigurálható szoftvereszköz, amely a készülék állapotának megfigyelésére szolgál, és lehetővé teszi, előre meghatározott frissítési időközönként megnézhesse az olyan hibaüzeneteket, mint például, hogy kifogyott, vagy beszorult a papír. Ugyancsak hozzáférhet a web alapú vezérléshez is. Az eszköz használatához ki kell választania készülékét a **Model (Modell)** felugró menüből, amely a ControlCenter2-ben található. A készülék állapotát úgy tudja ellenőrizni, hogy rákattint a ControlCenter2 DeviceSettings (Készülék beállítások) fülének Status Monitor (Állapotfigyelés) ikonjára, vagy kiválasztja a Brother Status Monitor (Brother Állapotfigyelés) opciót, amelyet a következő útvonalon érhet el: **Macintosh HD**/**Library**/**Printers**/**Brother**/**Utilities**.

# **A készülék állapotának frissítése <sup>8</sup>**

A készülék legfrissebb állapotát ellenőrizheti a megnyitott **Status Monitor (Állapotfigyelés)** ablakban a

ikonra kattintva. Beállíthatja, hogy a szoftver milyen időközönként frissítse a gép állapotára

vonatkozó információkat. Menjen a menüsorhoz, és a **Brother Status Monitor (Brother Állapotfigyelés)** alatt válassza ki a **Preferences (Beállítások)** menüpontot.

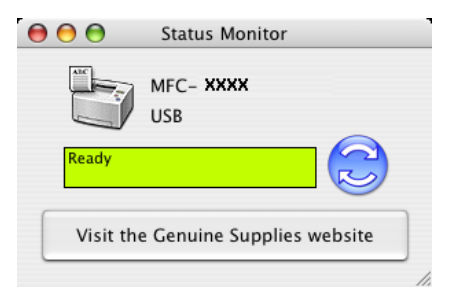

# **Az ablak elrejtése vagy megjelenítése <sup>8</sup>**

A **Status Monitor (Állapotfigyelés)** elindítása után elrejtheti vagy megjelenítheti az ablakot. Az ablak elrejtéséhez menjen a menüsorhoz és válassza a **Brother Status Monitor (Brother Állapotfigyelés)** alatt a **Hide Brother Status Monitor (Brother Állapotfigyelés elrejtése)** lehetőséget. A képernyő megjelenítéséhez kattintson a **Status Monitor (Állapotfigyelés)** ikonra a dokkban, vagy kattintson a **Status Monitor (Állapotfigyelés)** opcióra a ControlCenter2 **DeviceSettings (Készülék beállítások)** fülén.

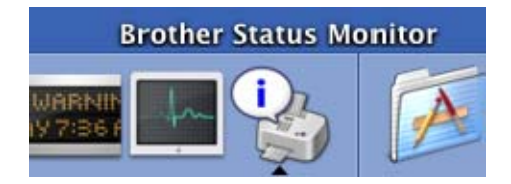

# **Kilépés az ablakból <sup>8</sup>**

A menüsávon válassza a **Quit Brother Status Monitor (Kilépés a Brother Állapotfigyelésből)** opciót.

## **Web alapú vezérlés (csak hálózati kapcsolat esetén) <sup>8</sup>**

A web alapú vezérlés rendszerét a **Status Monitor (Állapotfigyelés)** képernyőn, a készülék ikonjára kattintva érheti el. HTTP (Hyper Text Transfer Protocol) alkalmazásával egy szabványos web böngészőt is használhat készüléke vezérlésére. A web alapú vezérlés rendszeréről további részleteket a *Web alapú vezérlés* című részben találhat a *Hálózati használati útmutató*-ban.

# **A nyomtatómeghajtó szolgáltatásai (Macintosh rendszeren) <sup>8</sup>**

Ez a nyomtató a Mac OS X 10.2.4 vagy magasabb verziószámú operációs rendszereket támogatja.

#### **Megjegyzés**

A bekezdésben szereplő képernyők Mac OS X 10.4. operációs rendszerre vonatkoznak. A Macintosh számítógépén megjelenő képernyők az Ön által használt operációs rendszer verziójától függően ezektől eltérhetnek.

## **Page setup (Oldalbeállítás) <sup>8</sup>**

A következő paramétereket állíthatja be: **Paper Size (Papírméret)**, **Orientation (Tájolás)** és **Scale (Lépték)**.

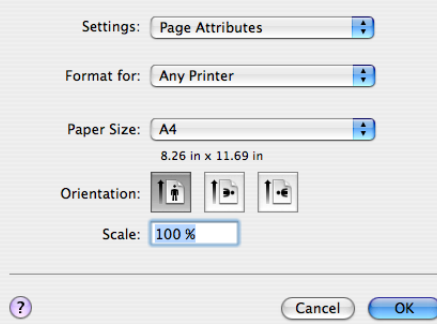

#### **Példányszám és oldalak <sup>8</sup>**

A nyomtatás megkezdéséhez valamely alkalmazásban, például az Apple TextEdit-ben kattintson a **File (Fájl)**  menüre és válassza a **Print (Nyomtatás)** opciót.

 $Mac OS X 10.2.x - 10.4.x$  operációs rendszer esetében

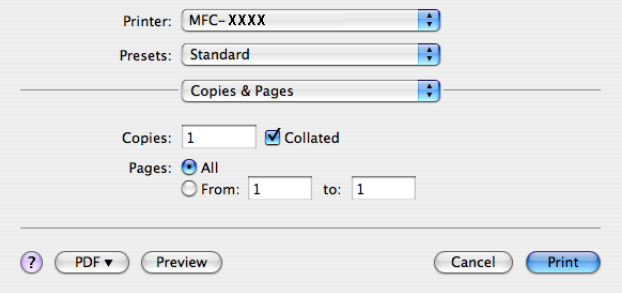

■ Mac OS X 10.5 operációs rendszer esetében

További oldalbeállítási opciókért kattintson a Printer (Nyomtató) felugró menü mellett lévő információs háromszögre.

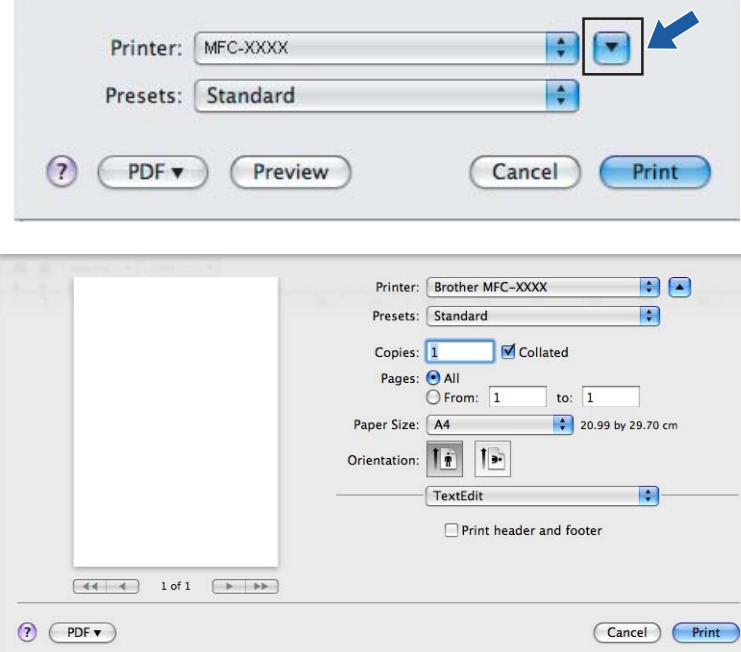

# **Megjegyzés**

A különleges nyomtatási lehetőségek vezérléséhez válassza a **Print Settings (Nyomtatási beállítások)** menüpontot a Print (Nyomtatás) párbeszédablakban.

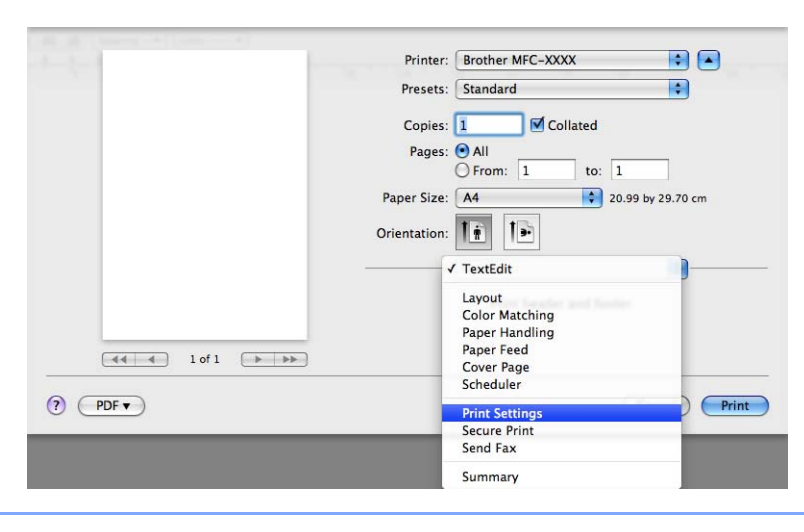

**123**

## **Fedlap (Mac OS X 10.4 vagy magasabb verziószámú operációs rendszerek esetén) <sup>8</sup>**

A következő fedlap beállításokat választhatja:

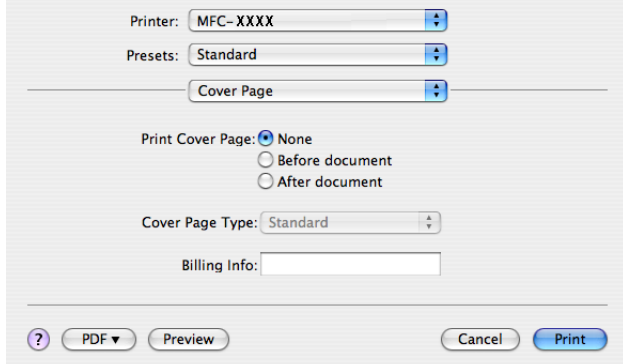

**Print Cover Page (Fedlap nyomtatása)**

Ha fedlapot szeretne hozzáadni dokumentumához, használja ezt a funkciót.

**Cover Page Type (Fedlap típus)**

Válasszon ki egy sablont a fedlaphoz.

**Billing Info (Számlázási információ)**

Ha számlázási információkat szeretne hozzáadni a fedlaphoz, adja meg a szöveget a **Billing Info (Számlázási információ)** szövegdobozban.

### **Layout (Elrendezés) <sup>8</sup>**

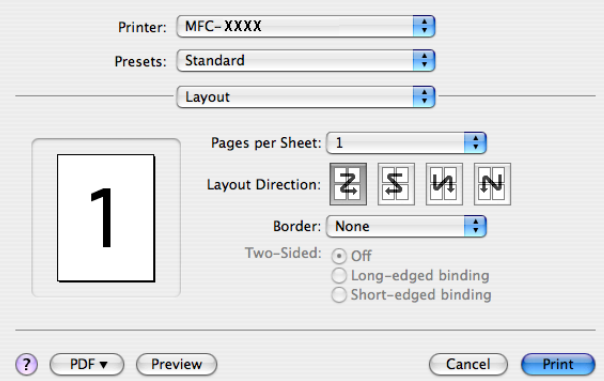

#### **Pages per Sheet (Oldalak száma laponként)**

Kiválaszthatja, hogy hány oldal jelenjen meg egy nyomtatandó lapon.

**Layout Direction (Elrendezés iránya)**

Amikor meghatározza az oldalak laponkénti számát, az elrendezés irányát is megadhatja.

**Border (Szegélyvonal)**

Ha szegélyt kíván hozzáadni, használja ezt a funkciót.

#### **Kétoldalas nyomtatás 8**

 **Manual duplex (Kézi kétoldalas nyomtatás) (Mac OS X 10.3 vagy magasabb verziószámú operációs rendszer esetén)**

Válassza ki a **Paper Handling (Papír kezelése)** opciót.

Válassza az **Even numbered pages (Páros számozású oldalak)**-at és nyomtasson, majd válassza a **Odd numbered pages (Páratlan számozású oldalak)**-at és nyomtasson.

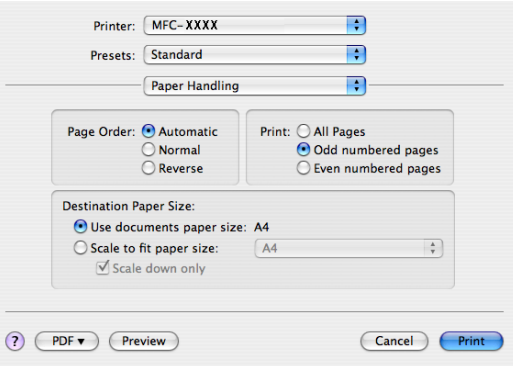

#### **Biztonsági Nyomtatás <sup>8</sup>**

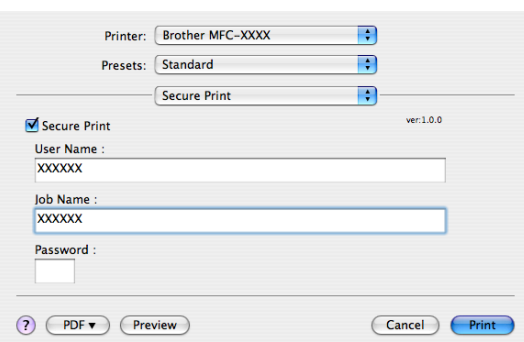

#### **Secure Print (Biztonsági nyomtatás)**:

 A biztonsági dokumentumok olyan dokumentumok, amelyeket jelszó véd, amikor a készülékbe küldik őket. A titkosított adatokat kizárólag a jelszó ismeretében lehet lehet kinyomtatni. A jelszóval védett dokumentumok kinyomtatásához a készülék vezérlőpultján meg kell adnia a jelszót.

Titkosított dokumentum elküldése:

- a Válassza a **Secure Print (Biztonsági nyomtatás)** lehetőséget, majd jelölje be a **Secure Print (Biztonsági nyomtatás)** jelölőnégyzetet.
- b Adja meg jelszavát, felhasználónevét és a munka nevét, majd kattintson a **Print (Nyomtatás)** gombra.
- c A titkosított dokumentum nyomtatását a vezérlőpulton keresztül kell elindítania. (Lásd *[Biztonsági kulcs](#page-122-1)  (csak MFC modellek)* című [részt a\(z\) 116. oldalon!](#page-122-1).)

Titkosított dokumentum törlése: titkosított dokumentumot a vezérlőpulton keresztül törölhet. (Lásd *[Biztonsági](#page-122-1)  [kulcs \(csak MFC modellek\)](#page-122-1)* című részt a(z) 116. oldalon!.)

Nyomtatás és faxolás

# **Print Settings (Nyomtatási beállítások) <sup>8</sup>**

#### **Basic (Alap)** fül

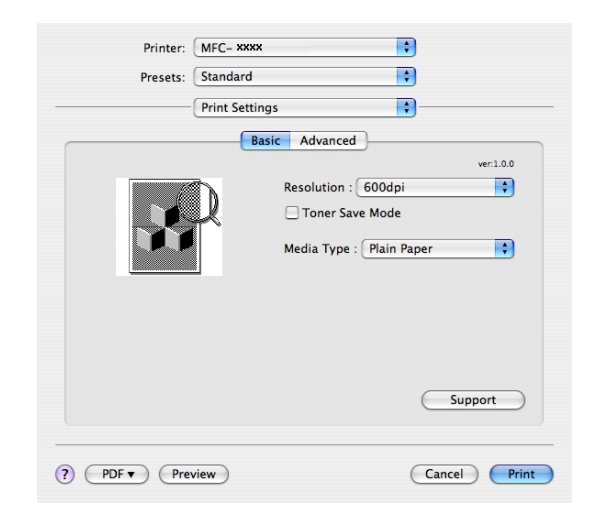

#### **Resolution (Felbontás)**

A felbontást az alábbiak szerint változtathatja meg:

- 300 dpi.
- 600 dpi.
- HQ 1200

#### **Toner Save Mode (Tonerkímélő Mód)**

Ezzel a funkcióval meghosszabbíthatja a toner élettartamát. Ha a **Toner Save Mode (Tonerkímélő Mód)** menüpontban a **Bekapcsol** lehetőséget választja, a nyomat világosabbnak tűnik. Az alapértelmezett beállítás **Kikapcsolva**.

#### **Megjegyzés**

- Nem javasoljuk, hogy a **Toner Save Mode (Tonerkímélő Mód)** Fotók vagy Szürkeárnyalatos képek nyomtatásához használja.
- A **Toner Save Mode (Tonerkímélő Mód)** nem áll rendelkezésre **HQ 1200** felbontás esetén.

#### **Media Type (Média típus)**

Az adathordozó típusát az alábbiak egyikére változtathatja:

- Plain Pape (Sima papír)
- Thin Paper (Vékony papír)
- Thick Paper (Vastag papír)
- Thicker Paper (Vastagabb papír)
- Bond Paper (Ragasztott papír)
- Transparencies (Átlátszó lapok)
- Envelopes (Borítékok)
- Bor. Thick (Vastag)
- Env. Thin (Bor. Vékony)
- Recycled Paper (Újrahasznosított papír)

#### ■ Support (Támogatás)

Eredeti Brother kellékanyagokért ellátogathat a Brother Solutions Center-be [\(http://solutions.brother.com\)](http://solutions.brother.com) és weboldalunkra. Ehhez kattintson a **Support (Támogatás)** gombra.

A Brother Solutions Center egy olyan weboldal, amely információkkal szolgál az Ön Brother termékéről, beleértve a nyomtatója használatával kapcsolatos GYIK (Gyakran Ismételt Kérdések) megtekintését, használati útmutatókat, meghajtó-frissítéseket, és ötleteket.

#### **Advanced (Speciális)** fül

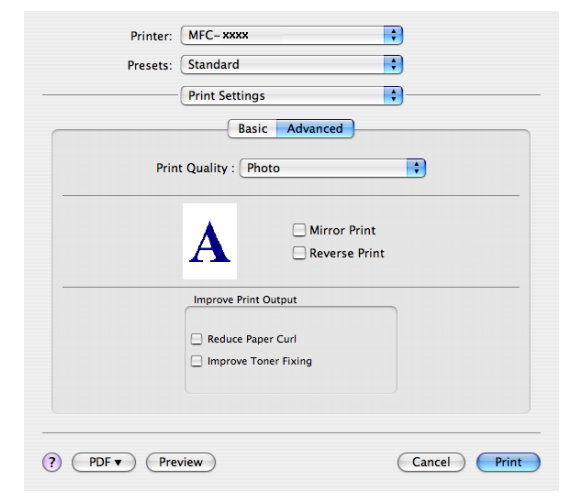

#### **Print Quality (Nyomtatási Minőség)**

A nyomtatási minőséget az alábbiak szerint változtathatja meg:

• Phot (Fotó)

Ez a fotó üzemmód (a gradáció az elsődleges). Válassza ezt a beállítást olyan fotók nyomtatásához, amelyekben folyamatos a gradáció (vagyis a fokozatos színátmenet). Így puha kontrasztot tud érzékeltetni a szürke különböző árnyalatai között.

• Graphics (Grafikák)

Ez a grafikai üzemmód (a kontraszt a prioritás). Válassza ezt a beállítást szövegek és számok (például üzleti és prezentációs dokumentumok) nyomtatásához. Így éles kontrasztot tud megjeleníteni a különbözően árnyalt területek között.

• Chart/Graph (Diagram/grafikon)

Ez a legjobb forma üzleti dokumentumok (mint például prezentációk) számára, amelyek szavakat, grafikonokat vagy diagrammokat tartalmaznak. Különösen alkalmas telt színekhez.

#### **Mirror Print (Tükörnyomtatás)**

Az adatok balról jobbra történő megfordításához jelölje be a **Mirror Print (Tükörnyomtatás)** jelölőnégyzetet.

#### **Reverse Print (Fordított nyomtatás)**

Az adatok fentről lefelé történő megfordításához jelölje be a **Reverse Print (Fordított nyomtatás)** jelölőnégyzetet.

#### **Improve Print Output (Nyomtatási kimenet tökéletesítése)**

Ezzel a tulajdonsággal nyomtatási minőségi problémát orvosolhat.

• Reduce Paper Curl (A papír felhajlásának csökkentése)

Ha ezt a beállítást választja, csökkenthető a papír felhajlása.

Ha csak néhány lapot nyomtat, nincs szükség ennek a beállításnak a kiválasztására. Állítsa át a nyomtatómeghajtó beállítását az **Media Type (Média típusa)** opcióban vékony beállításra.

• Improve Toner Fixing (Toner fixálás javítása)

Ha ezt a beállítást választja, javítható a festéknek a papíron történő rögzülése. Ha ez a kiválasztás nem javítja kielégítően a helyzetet, válassza a **thicker paper (Vastagabb papír)** lehetőséget a **media type (adathordozó típusa)** beállításokban.

# **A nyomtatómeghajtó eltávolítása Macintosh számítógép esetében <sup>8</sup>**

#### **Mac OS X 10.2 operációs rendszer esetében <sup>8</sup>**

- **1** Ha USB kábelt használ, húzza ki azt készülékéből.
- 2 Indítsa újra Macintosh számítógépét.
- Jelentkezzen be 'Administrator'-ként (Rendszergazdaként).
- d Futtassa a **Print Center (Nyomtatási központ)**-ot a **Go (Végrehajtás)** menüből és válassza a következő lehetőségeket: **Applications (Alkalmazások)**, **Utilities (Segédprogramok)**, majd válassza ki a nyomtatót, amelyet el szeretne távolítani. Az eltávolításhoz kattintson a **Delete (Törlés)** gombra.
- e Húzza a **HL\_MFLPro** mappát (helye: **Macintosh HD (Macintosh merevlemez)** (Startup Disk (Induló lemez)), válassza ki a következő lehetőségeket: **Library (Könyvtár)**, **Printers (Nyomtatók)**, **Brother**) a Trash-be (Lomtár-ba), majd ürítse ki a Trash-t (Lomtárat).
- 6 Indítsa újra Macintosh számítógépét.

#### **Mac OS X 10.3 vagy magasabb verziószámú operációs rendszer esetében <sup>8</sup>**

- **1** Ha USB kábelt használ, húzza ki azt készülékéből.
- b Indítsa újra Macintosh számítógépét.
- 3) Jelentkezzen be 'Administrator'-ként (Rendszergazdaként).
- d Futtassa a **Print Setup Utility (Nyomtatás beállítás segédprogram)**-ot a **Go (Végrehajtás)** menübő<sup>l</sup> és válassza a következő lehetőségeket: **Applications (Alkalmazások)**, **Utilities (Segédprogramok)**, majd válassza ki a nyomtatót, amelyet el szeretne távolítani. Az eltávolításhoz kattintson a **Delete (Törlés)** gombra.
- **6** Indítsa újra Macintosh számítógépét.

# **BR-Script3 meghajtó használata esetén (csak az MFC-7840W és DCP-7045N modell esetében)**

# **(Post Script® 3 ™ nyelv emulációs nyomtatómeghajtó) <sup>8</sup>**

# **Megjegyzés**

- A BR-Script3 nyomtatómeghajtó használatához az interfész-kábel csatlakoztatása előtt az Emuláció-t BR-Script 3-ra kell állítania a vezérlőpult segítségével. (Lásd *[Nyomtató emulációs támogatás \(csak az](#page-123-0)  [MFC-7840W és DCP-7045N modellek esetében\)](#page-123-0)* című részt a(z) 117. oldalon!.)
- A BR-Script3 nyomtatómeghajtó nem támogatja a PC-Fax küldést.
- A hálózati felhasználók a telepítési lépésekért olvassák el a *Network User's Guide (Hálózati használati útmutató)*-t.

A BR-Script3 nyomtatómeghajtót az alábbi utasítások figyelembe vételével kell telepítenie.

#### **Megjegyzés**

Ha USB kábelt és Mac OS operációs rendszert használ, akkor a Printer Setup Utility (Nyomtató beállítás segédprogram)-ban (vagy a Mac OS X 10.2.x operációs rendszert használó felhasználók esetében a Print Center (Nyomtatóközpont)-ban) egy készülékre csak egy nyomtatómeghajtót lehet regisztrálni. Ha a Brother lézernyomtató már fel van sorolva a nyomtatók listájában, törölnie kell, majd pedig telepítenie kell a BR-Script3 nyomtatómeghajtót.

■ Mac OS X 10.2.x - 10.4.x operációs rendszer esetében

a Válassza az **Applications (Alkalmazások)** menüpontot a **Go (Végrehajtás)** menüből.

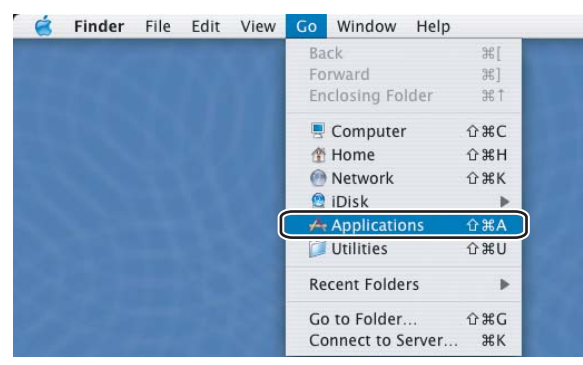

**2** Nyissa meg a Utilities (Segédprogramok) mappát.

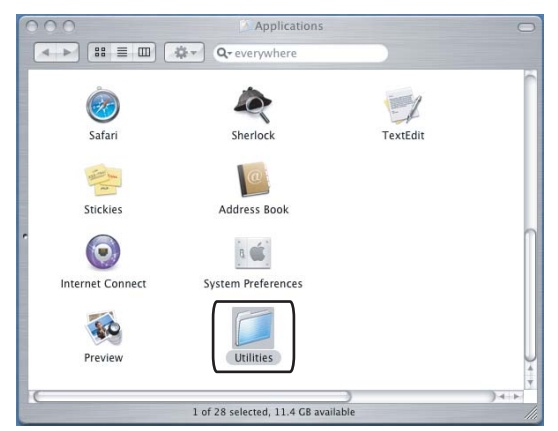

**3** Nyissa meg a Printer Setup Utility (Nyomtató beállítás segédprogram) ikont. Mac OS X 10.2 x operációs rendszert használó felhasználók esetében nyissa meg **Print Center (Nyomtatóközpont)** ikont.

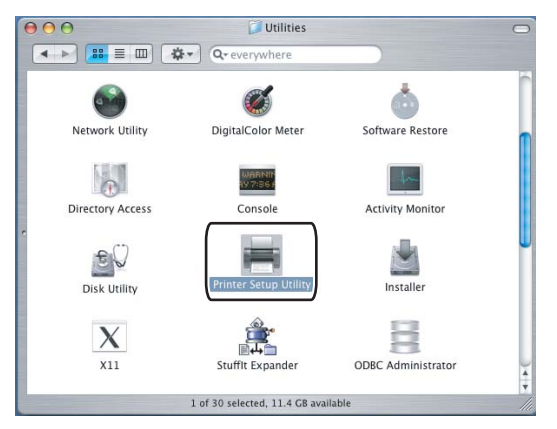

d Kattintson az **Add (Hozzáadás)** ikonra.

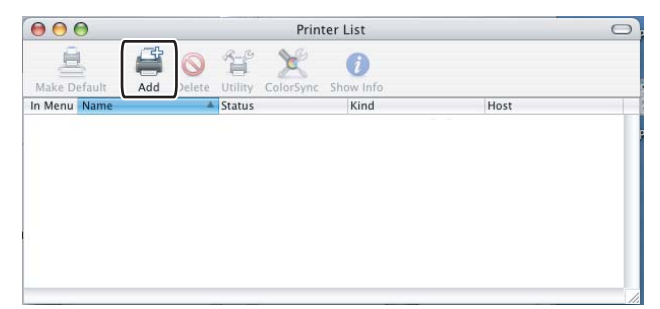

A Mac OS X 10.2.4 - 10.3 op[e](#page-139-0)rációs rendszerek felhasználói lépjenek a @ lépésre. A Mac OS X 10.4.x operációs rendszerek [f](#page-139-1)elhasználói lépjenek a @ lépésre.

#### <span id="page-139-0"></span>e Válassza ki az **USB (USB)** menüpontot

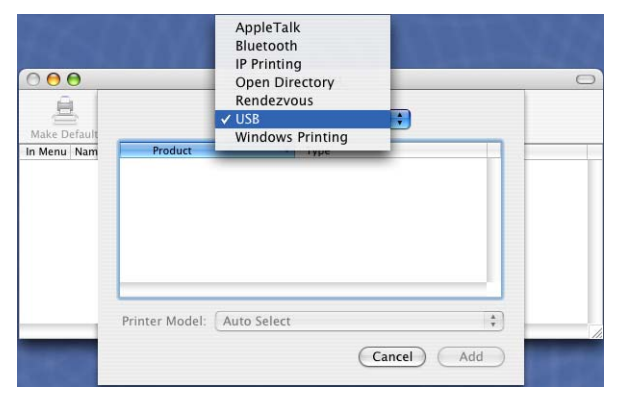

<span id="page-139-1"></span>f Válassza ki a modell nevét, és győződjön meg arról, hogy egyrészt a **Brother** nyomtató van kiválasztva a **Printer Model (Nyomtató modell)** (**Print Using (Nyomtatás ezzel a nyomtatóval)**) lehetőségnél, továbbá pedig, hogy a **Model Name (Modell neve)** (**Model (Modell)**) legördülő listából a BR-Script nevet tartalmazó modell van kiválasztva, majd kattintson az **Add (Hozzáad)** gombra. Mac OS X 10.2.4 - 10.3 operációs rendszerek felhasználói esetén:

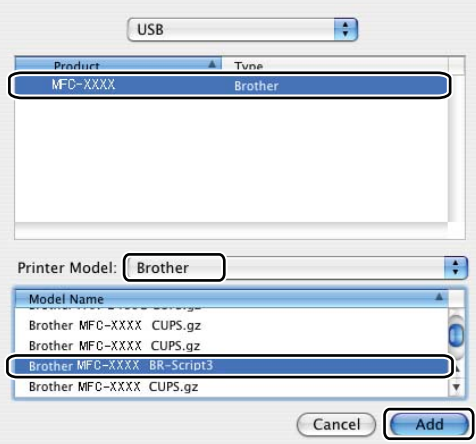

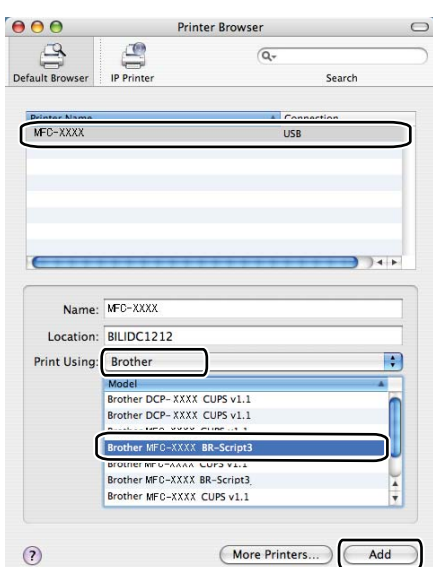

Mac OS X 10.4.x operációs rendszer felhasználói esetén:

g Válassza ki a **Quit Printer Setup Utility (Kilépés a nyomtató beállítás segédprogramból)** menüpontot a **Printer Setup Utility (Nyomtató beállítás segédprogram)** menüből.

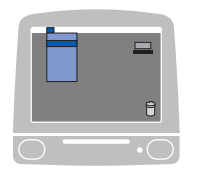

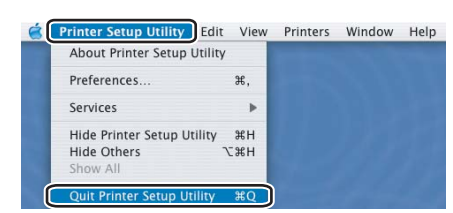

■ Mac OS X 10.5 operációs rendszer esetében

a Válassza a **System Preference (Rendszer preferencia)** menüpontot az **Apple (Apple)** menüből.

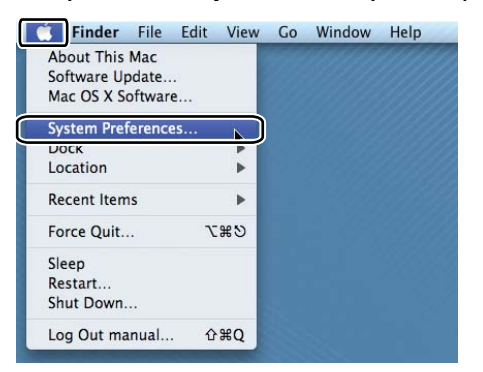

**2** Kattintson a Printer & Fax (Nyomtató és fax) ikonra.

System Preferences  $\bullet$  $\overline{a}$ **E** Show All Personal  $\begin{array}{c}\n\hline\n\text{Expose } \& \\
\text{Since } \end{array}$  $\begin{array}{c}\n\hline\n\text{PBS} \\
\hline\n\text{MCS} \\
\hline\n\end{array}$ **O**  $\bigcirc$ Spotlight Desktop & Appearance Hardware CDs & DVDs 8 Energy<br>Saver  $\mathcal{O}$ Display 肩  $n$ t & F Internet & Network  $\bigcirc$ <sub>Mac</sub>  $\bullet$  $\overline{Q}$ <br>QuickTime Sharing System Date & Time (e)<br>Software Startup Disk Time Machine Universal  $\frac{\hat{\textbf{A}}_{k}}{\text{Parental}}$ 뽀  $\begin{array}{c}\n\bullet \\
\bullet \\
\bullet \\
\bullet\n\end{array}$  Speech

**3** Kattintson a + gombra, amely a **Printers (Nyomtatók)** rész alatt található.

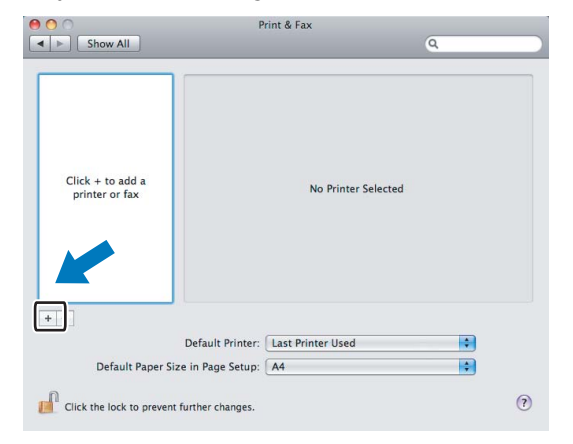

d Kattintson a **Default (Alapértelmezett)** ikonra, amely a párbeszédablak bal felső sarkában található.

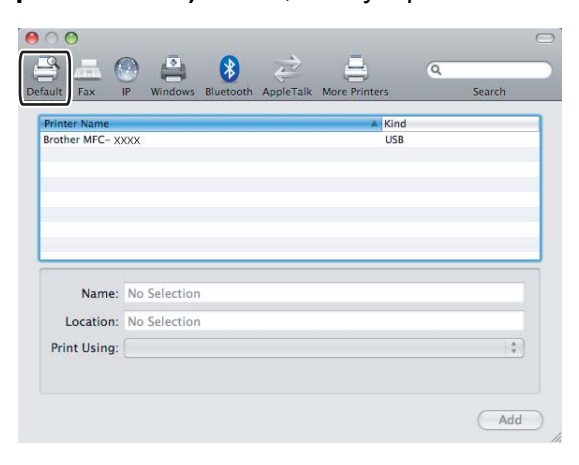

e Válassza ki gépét a **Printer Name (Nyomtató neve)** listából, majd válassza ki a **Select a driver to use...(Meghajtó kiválasztása...)** opciót a **Print Using (Nyomtatás nyomtatóval)** legördülő listából.

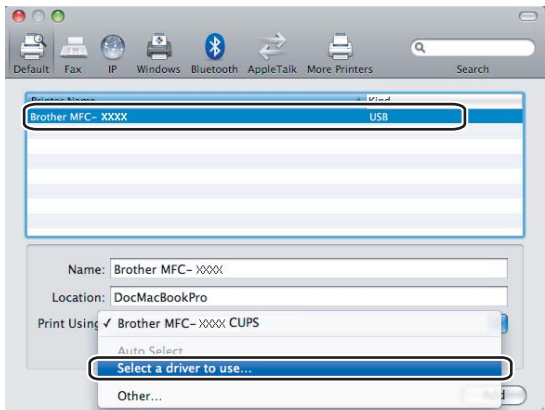

f Válassza ki a BR-Script nevet feltüntető modellt a **Print Using (Nyomtatás nyomtatóval)** legördül<sup>ő</sup> listából, majd kattintson az **Add (Hozzáadás)** gombra.

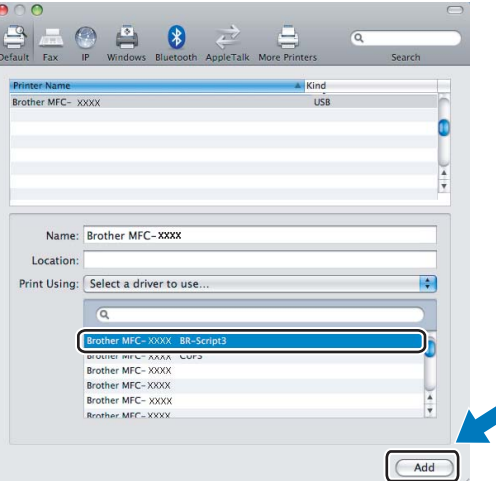

g Válassza a **Quit System Preferences (Kilépés a rendszer preferenciákból)** menüpontot a **System Preferences (Rendszer preferenciák)** menüből.

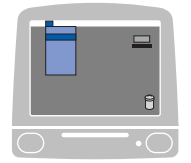

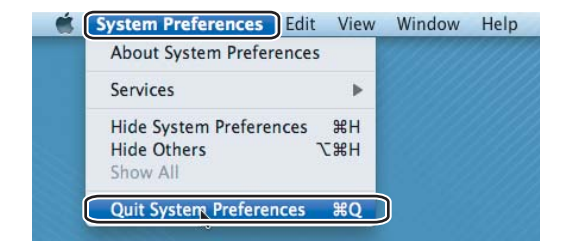

# **Nyomtatómeghajtó jellemzők a BR-Script (PostScript® 3 ™ nyelv emuláció) nyomtatómeghajtóban (csak az MFC-7840W és DCP-7045N modell) <sup>8</sup>**

### **Page setup (Oldalbeállítás) <sup>8</sup>**

A következő paramétereket állíthatja be: **Paper Size (Papírméret)**, **Orientation (Tájolás)** és **Scale (Lépték)**.

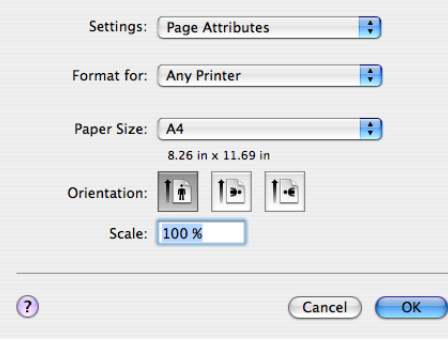

#### **Példányszám és oldalak <sup>8</sup>**

A nyomtatás megkezdéséhez valamely alkalmazásban, például az Apple TextEdit-ben kattintson a **File (Fájl)**  menüre és válassza a **Print (Nyomtatás)** opciót.

■ Mac OS X 10.2.x - 10.4.x operációs rendszer esetében

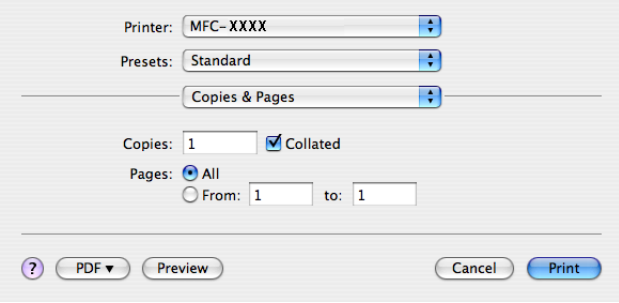
Mac OS X 10.5 operációs rendszer esetében

További oldalbeállítási opciókért kattintson a **Printer (Nyomtató)** felugró menü mellett lévő információs háromszögre.

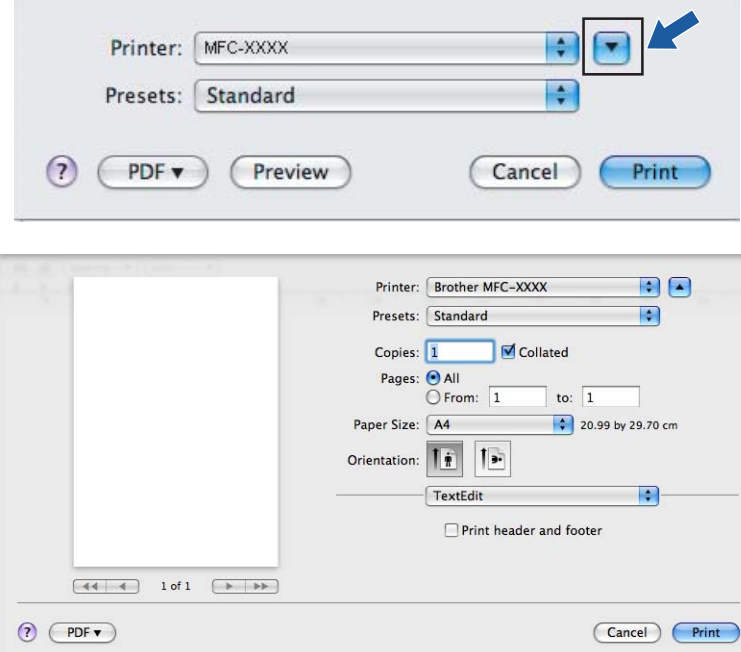

# **Megjegyzés**

A speciális nyomtatási lehetőségek vezérléséhez válassza a **Print Features (Nyomtatási lehetőségek)** menüpontot a Nyomtatás párbeszédablakban.

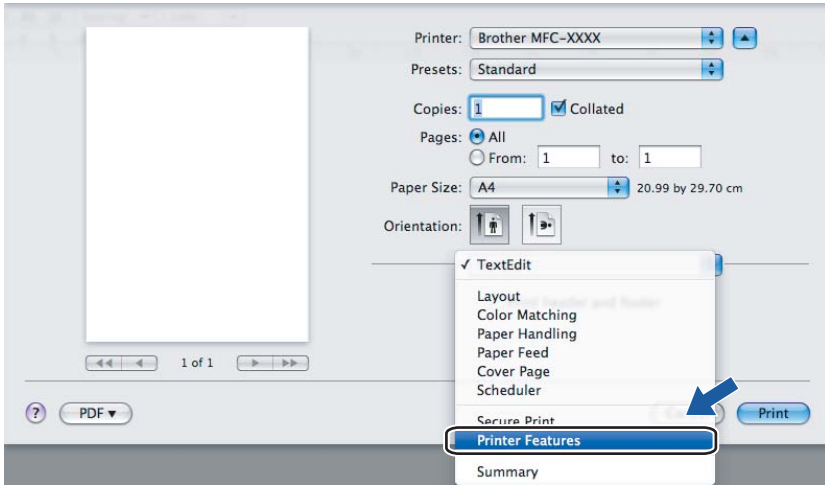

## **Fedlap (Mac OS X 10.4 vagy magasabb verziószámú operációs rendszerek esetén) <sup>8</sup>**

A következő fedlap beállításokat választhatja:

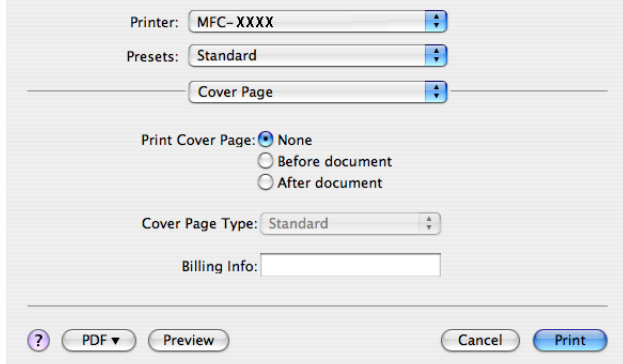

**Print Cover Page (Fedlap nyomtatása)**

Ha fedlapot szeretne hozzáadni dokumentumához, használja ezt a funkciót.

**Cover Page Type (Fedlap típus)**

Válasszon ki egy sablont a fedlaphoz.

**Billing Info (Számlázási információ)**

Ha számlázási információkat szeretne hozzáadni a fedlaphoz, adja meg a szöveget a **Billing Info (Számlázási információ)** szövegdobozban.

## **Layout (Elrendezés) <sup>8</sup>**

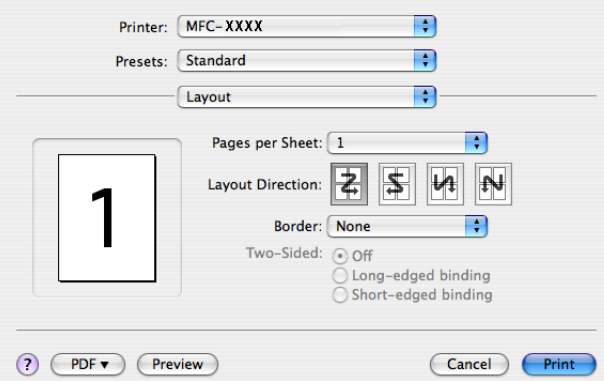

#### **Pages per Sheet (Oldalak száma laponként)**

Kiválaszthatja, hogy hány oldal jelenjen meg egy nyomtatandó lapon.

**Layout Direction (Elrendezés iránya)**

Amikor meghatározza az oldalak laponkénti számát, az elrendezés irányát is megadhatja.

**Border (Szegélyvonal)**

Ha szegélyt kíván hozzáadni, használja ezt a funkciót.

#### **Kétoldalas nyomtatás 8**

 **Manual duplex (Kézi kétoldalas nyomtatás) (Mac OS X 10.3 vagy magasabb verziószámú operációs rendszer esetén)**

Válassza ki a **Paper Handling (Papír kezelése)** opciót.

Válassza az **Odd numbered pages (Páratlan számozású oldalak)** lehetőséget és nyomtasson, majd pedig válassza a **Even numbered pages (Páros számozású oldalak)** lehetőséget és nyomtasson.

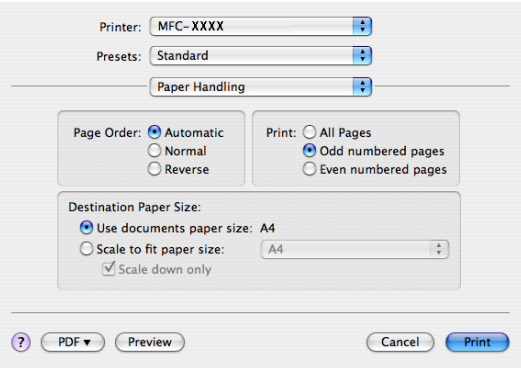

## **Printer Features (Nyomtatási lehetőségek) <sup>8</sup>**

**Feature Sets: Set 1 (Lehetőség-csomagok: 1.csomag)**

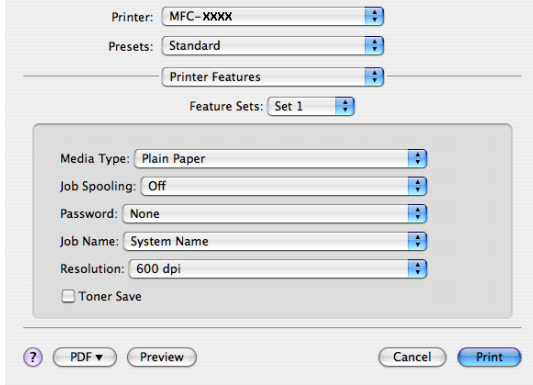

#### **Media Type (Média típus)**

Készülékéhez az alábbi adathordozó típusokat használhatja. A legjobb nyomtatási minőség eléréséhez válassza ki a használni kívánt adathordozó típust.

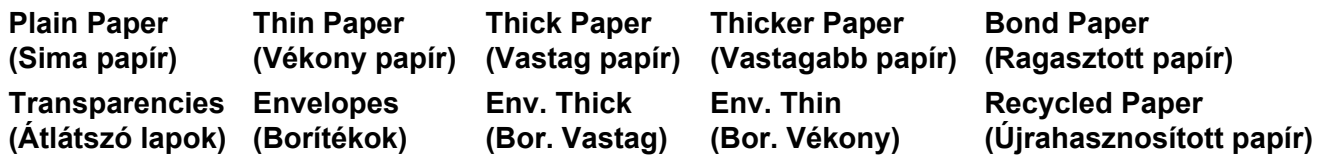

#### **Job Spooling (Munka sorbaállítás)**

A **Secure Print (Biztonsági nyomtatás)** lehetővé teszi az olyan dokumentumok biztonságossá tételét, amelyeket jelszó véd, amikor a nyomtatóra küldik őket. A titkosított adatokat kizárólag a jelszó ismeretében lehet lehet kinyomtatni. Mivel a dokumentumok a készülékben vannak biztosítva, a készülék vezérlőpultjának igénybe vételével meg kell adnia a jelszót. A biztosított dokumentumnak rendelkeznie kell **Password (Jelszó)**- val és **Job Name (Munka név)**-vel.

#### **Password (Jelszó)**

A nyomtatóra küldött biztonságos dokumentumához a lenyíló ablakból választhat jelszót.

#### **Job Name (Munka név)**

A nyomtatóra küldött biztonságos dokumentumához a legördülő listából választhat munka nevet.

#### **Resolution (Felbontás)**

A felbontást az alábbiak szerint változtathatja meg:

- 300 dpi.
- 600 dpi.
- HQ 1200

#### **Toner Save (Tonertakarékos)**

Ezzel a funkcióval meghosszabbíthatja a toner élettartamát. Ha bejelöli a **Toner Save Mode (Tonerkímélő üzemmód)** jelölőnégyzetet, a nyomat világosabb lesz. Az alapértelmezett beállítás **Kikapcsolva**.

### **Megjegyzés**

Nem javasoljuk, hogy a **Toner Save (Tonerkímélő)** üzemmódot fotók vagy Greyscale (Szürkeárnyalatos) képek nyomtatásához használja.

#### **Feature Sets: Set 2 (Lehetőség-csomagok: 1.csomag)**

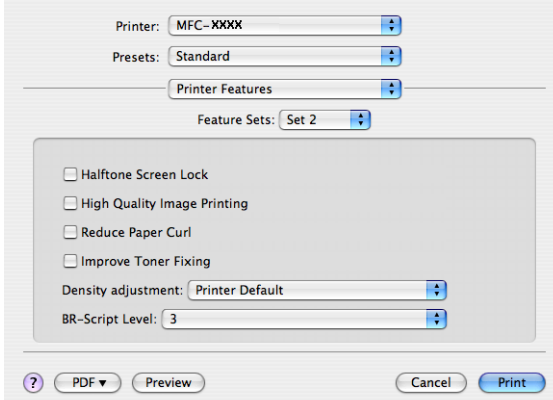

#### **Halftone Screen Lock (Tónusbeállítás lezárása)**

Letiltja más alkalmazásoknak, hogy módosítsák a tónusbeállításokat. Az alapértelmezett beállítás a bekapcsolt állapot.

## **High Quality Image Printing (Legjobb minőségű kép nyomtatása)**

Ezzel a lehetőséggel javítani tudja a képnyomtatás minőségét. Ha bejelöli a **High Quality Image Printing (Legjobb minőségű kép nyomtatása)** jelölőnégyzetet, a nyomtatási sebesség kisebb lesz.

#### **Reduce Paper Curl (A papír felhajlásának csökkentése)**

Ha bejelöli ezt a jelölőnégyzetet, akkor csökkenthető a papír felhajlása.

Ha csak néhány lapot nyomtat, nincs szükség ennek a beállításnak a kiválasztására. Állítsa át a nyomtatómeghajtó beállítását az **MediaType (Média típusa)** opcióban vékony beállításra.

#### **Improve Toner Fixing (Toner fixálás javítása)**

Ha bejelöli ezt a jelölőnégyzetet, akkor javítható a festéknek a papíron történő rögzülése. Ha ez a kiválasztás nem javítja kielégítően a helyzetet, válassza **Thicker paper (Vastagabb papír)** lehetőséget a **Media type (Média típusa)** beállításokban.

#### **Density adjustment (Telítettség beállítása)**

Növeli vagy csökkenti a nyomtatás színeinek telítettségét.

## **Megjegyzés**

A **Density adjustment (Telítettség módosítása)** lehetőség nem áll rendelkezésre, ha a **resolution (felbontás) HQ 1200**.

#### **BR-Script Level (A BR-Script szintje)**

Megváltoztathatja a BR-script emulációs nyelv szintjét. Válassza ki a megfelelő szintet a legördülő listából.

# **Fax küldése (csak MFC modellek) <sup>8</sup>**

## **Macintosh esetén 8**

Faxot közvetlenül Macintosh alkalmazásból is elküldhet.

## **Megjegyzés**

A faxdokumentumok elküldése csak fekete-fehér formában lehetséges.

- **a Hozzon létre egy dokumentumot egy Macintosh alkalmazásban.**
- b A nyomtatás megkezdéséhez valamely alkalmazásban, például az Apple TextEdit-ben kattintson a **File (Fájl)** menüre és válassza a **Print (Nyomtatás)** opciót.
	- Mac OS X 10.2.x 10.4.x operációs rendszer esetében

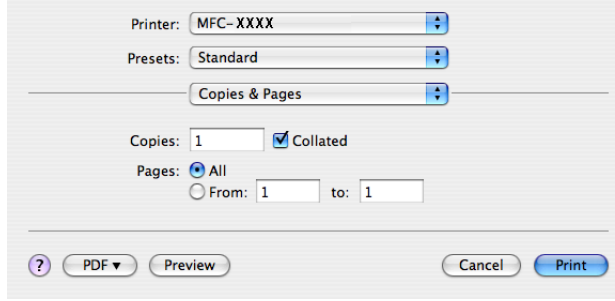

Mac OS X 10.5 operációs rendszer esetében

További oldalbeállítási opciókért kattintson a **Printer (Nyomtató)** felugró menü mellett lévő információs háromszögre.

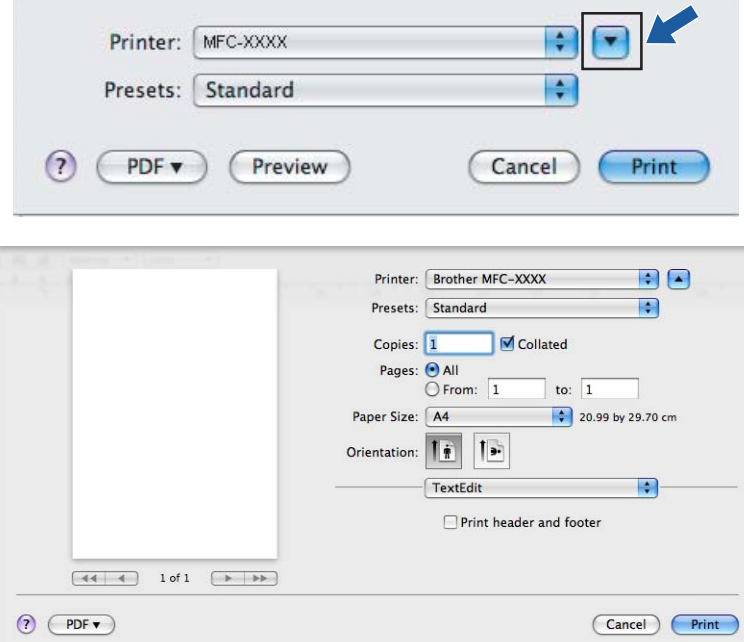

**3** Válassza ki a **Send Fax (Fax küldése)** menüpontot a legördülő menüből.

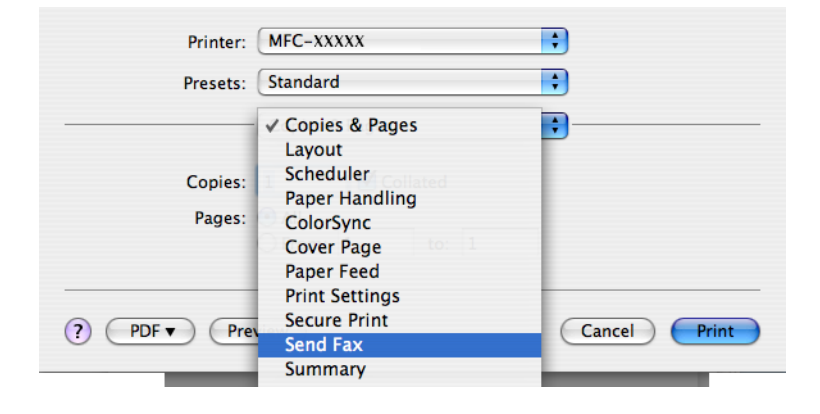

d Válassza a **Facsimile (Fakszimile)** opciót az **Output (Kimenet)** felugró menüben.

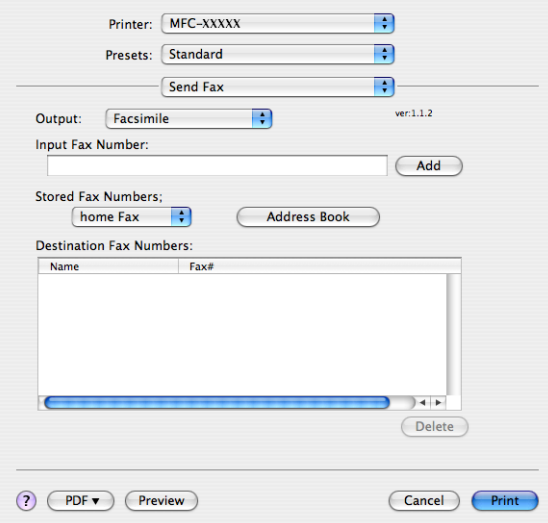

**6** Írjon be egy faxszámot az Input Fax Number (Fax szám bevitele) dobozba, majd a fax elküldéséhez kattintson a **Print (Nyomtat)** gombra.

## **Megjegyzés**

Ha a faxot egynél több számra szeretné elküldeni, kattintson az **Add (Hozzáadás)** gombra, miután beírta az első faxszámot. Azok a faxszámok, melyeket megad listázódnak a párbeszédablakban.

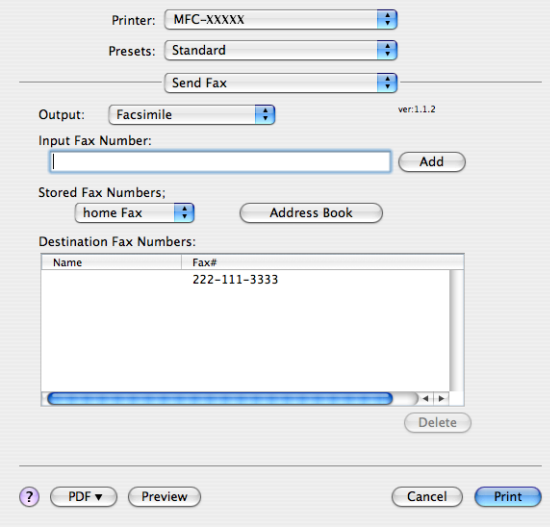

## **Vcard áthúzása a Mac OS X Címjegyzék alkalmazásból (Mac OS X 10.2.x - 10.4.x operációs rendszerek esetén) <sup>8</sup>**

Fax számot a Mac OS X operációs rendszer **Address Book (Címjegyzék)** alkalmazásából, a vCard (elektronikus névjegy) felhasználásával is megcímezhet.

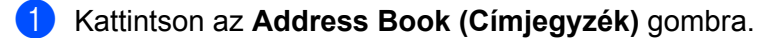

b Húzza át a vCard-ot a Mac OS X operációs **Address Book (Címjegyzék)** alkalmazásából a **Destination Fax Numbers (Rendeltetési hely faxszámai)** mezőbe.

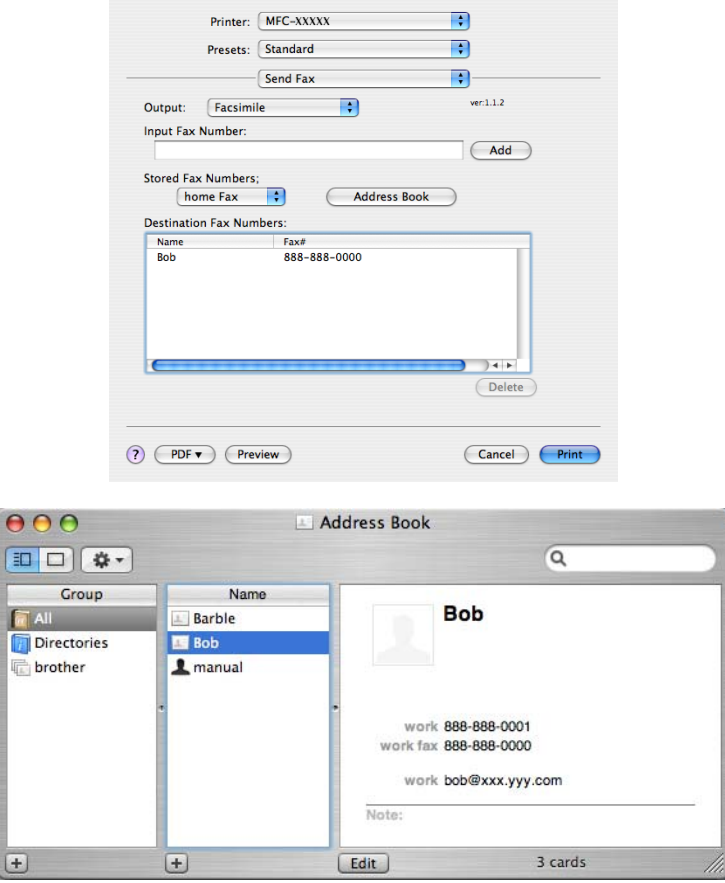

## **Megjegyzés**

Ha a munkahelyi és otthoni faxszámok egyaránt tárolva vannak a Mac OS X Címjegyzékében, válassza ki a **work fax (munkahelyi fax)** vagy a **home fax (otthoni fax)** számot a **Stored Fax Numbers (Tárolt faxszámok)** legördülő menüből, majd húzzon át a vCard-ot.

**8** Ha befejezte faxának megcímzését, kattintson a Print (Nyomtat) gombra.

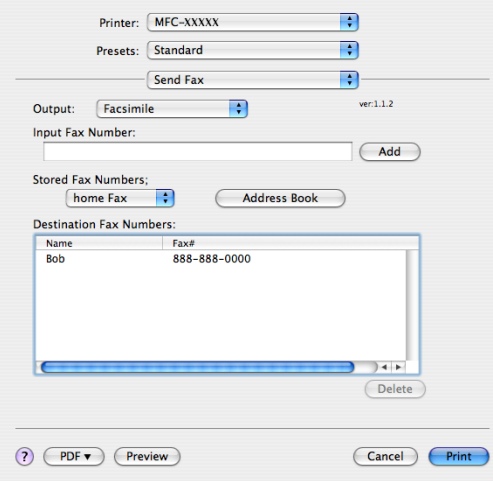

# **Megjegyzés**

A használt vCard-nak tartalmaznia kell vagy egy **work fax (munkahelyi fax)** vagy egy **home fax (otthoni fax)** számot.

# A Mac OS X 10.5 operációs rendszer Addresses (Címek) paneljének használata

Faxszám megadásához használhatja az **Addresses (Címek)** gombot.

**4** Kattintson a Addresses (Címek) gombra.

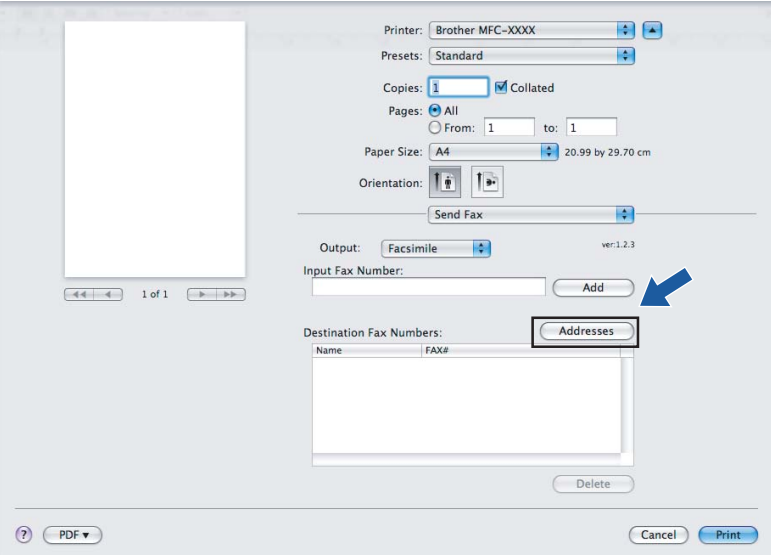

b Válassza ki a faxszámot az **Addresses (Címek)** panelből, majd kattintson a **To: (Kapja:)** gombra.

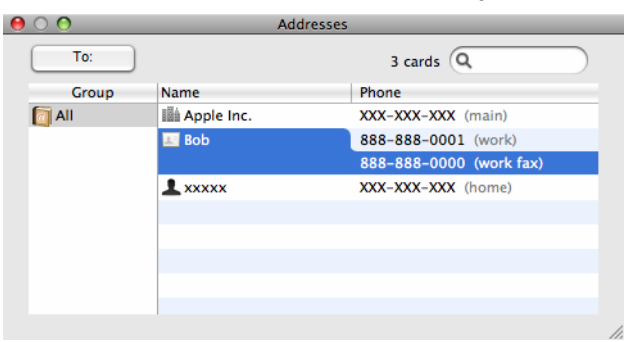

Ha befejezte faxának megcímzését, kattintson a Print (Nyomtat) gombra.

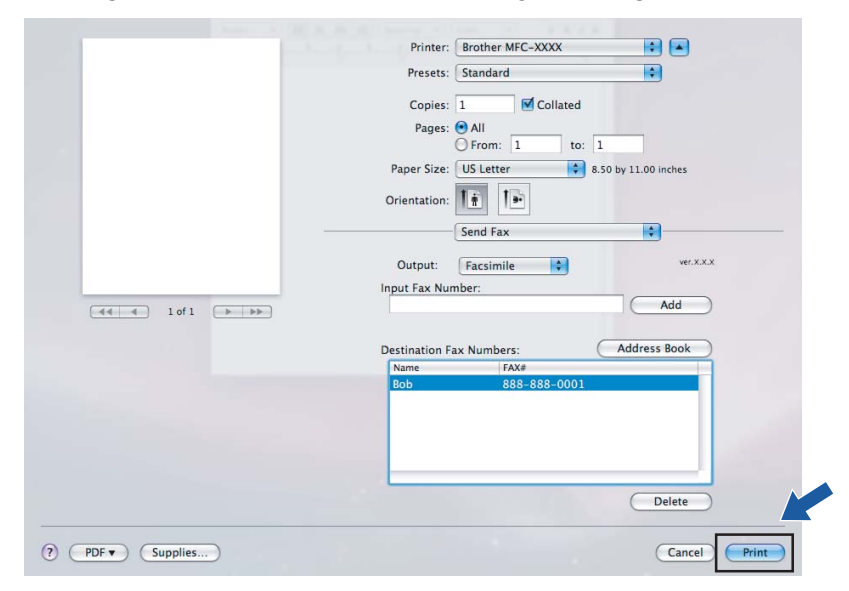

**9**

# **Szkennelés <sup>9</sup>**

# **Szkennelés Macintosh-ból <sup>9</sup>**

A Brother készülék szoftvere tartalmaz egy TWAIN szkennermeghajtót a Macintosh számítógéphez. Ezt a Macintosh TWAIN szkennermeghajtót bármely olyan alkalmazással használhatja, amely támogatja a TWAIN specifikációkat.

## **Megjegyzés**

Ha hálózaton lévő készülékről kíván szkennelni, válassza ki a hálózati készüléket a alkalmazásból. Az Eszközválasztó alkalmazás helye: **Macintosh HD**/**Library**/**Printers**/**Brother**/**Utilities/DeviceSelector** vagy a **Model (Modell)** felugró menü a ControlCenter2-ben.

Futassa Macintosh TWAIN-kompatibilis alkalmazását. Amikor első ízben használja a Brother TWAIN meghajtót, állítsa be alapértelmezett meghajtóként úgy, hogy kiválasztja a **Select Source (Forrás kiválasztása)** listából. Azt ezt követően szkennelt minden egyes dokumentum esetében válassza az **Acquire Image Data (Képadatok betöltése)** lehetőséget vagy kattintson a **Start** gombra. A szkenner meghajtó kiválasztását lehetővé tevő menü opció az Ön alkalmazásától függően változhat.

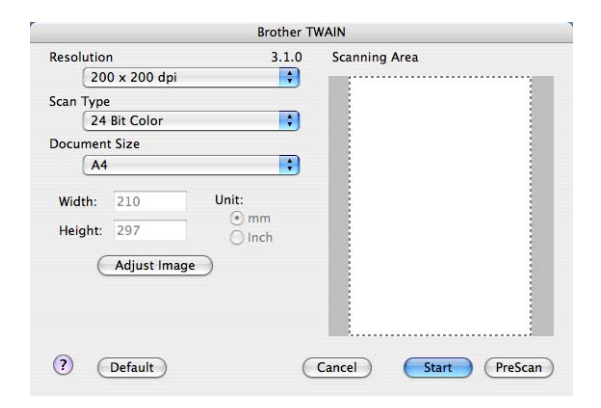

# **Megjegyzés**

Az alapértelmezett meghajtó vagy a dokumentum szkennelési módszerének kiválasztása az Ön által használt alkalmazás függvényében változhat.

## **Kép szkennelése Macintosh számítógépébe <sup>9</sup>**

Beolvashat egy teljes oldalt, illetve a dokumentum előzetes szkennelését (Pre-Scanning) követően annak egy részét is.

### **Teljes oldal szkennelése <sup>9</sup>**

**1** Helyezze a dokumentumot másolandó oldalával felfelé az ADF-be, vagy másolandó oldalával lefelé a szkenner üvegére.

2) Szükség esetén módosítsa az alábbi beállításokat a Szkenner beállítás párbeszédpanelen:

- **Resolution (Felbontás)**
- Scan Type (Szkennelés típus)
- **Document Size (Dokumentum mérete)**
- **Brightness (Fényerő)**
- **Contrast (Kontraszt)**

**63** Kattintson a **Start** gombra.

# Amint a szkennelés befejeződött, a kép megjelenik grafikus alkalmazásában.

## **Kép előszkennelése (Pre-Scanning) <sup>9</sup>**

A **PreScan (Előkép)** gomb előzetes megtekintéshez használatos és lehetővé teszi a nem kívánt részek levágását a képről. Ha megfelelőnek tartja az előképet, a szkennelés elindításához kattintson a **Start** gombra a Scanner Setup (Szkenner beállítás) párbeszédablakban.

<span id="page-157-0"></span>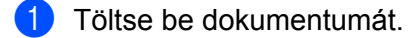

b Kattintson az **PreScan (Előkép)** gombra. Az egész kép beolvasása megtörténik Macintosh számítógépébe, és a kép megjelenik a **Scanning Area (Szkennelési terület)**-n.

3 Az egér mutatóeszközzel jelölje ki a szkennelni kívánt részt.

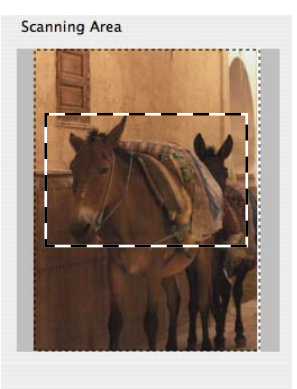

Tegye a dokumentumot ismét az automata dokumentum adagolóba (ADF-be).

#### **Megjegyzés**

H[a](#page-157-0) az  $\bigcirc$  lépésben a szkenner üvegére helyezte a dokumentumot, hagyja ki ezt a lépést.

- **5** A Scanner Setup dialog box (Szkenner beállítások) párbeszédablakban szükség szerint módosítsa a következő beállításokat: **Resolution (Felbontás)**, **Scan Type (Szkennelés típus)**, **Brightness (Fényerő)** és **Contrast (Kontraszt)**.
- **6** Kattintson a **Start** gombra. Ezúttal csak a dokumentum kiválasztott területe jelenik meg az alkalmazás ablakában.
- **Z** A képet szerkesztő szoftverében tudja finomítani.

## **Beállítások a Szkenner ablakban <sup>9</sup>**

### **Felbontás <sup>9</sup>**

A szkennelés felbontását a **Resolution (Felbontás)** felugró menüben tudja megváltoztatni. A nagyobb felbontások több memóriát és átviteli időt igényelnek, de finomabban szkennelt képet eredményeznek. A következő táblázat a kiválasztható felbontásokat és a rendelkezésre álló színeket jeleníti meg.

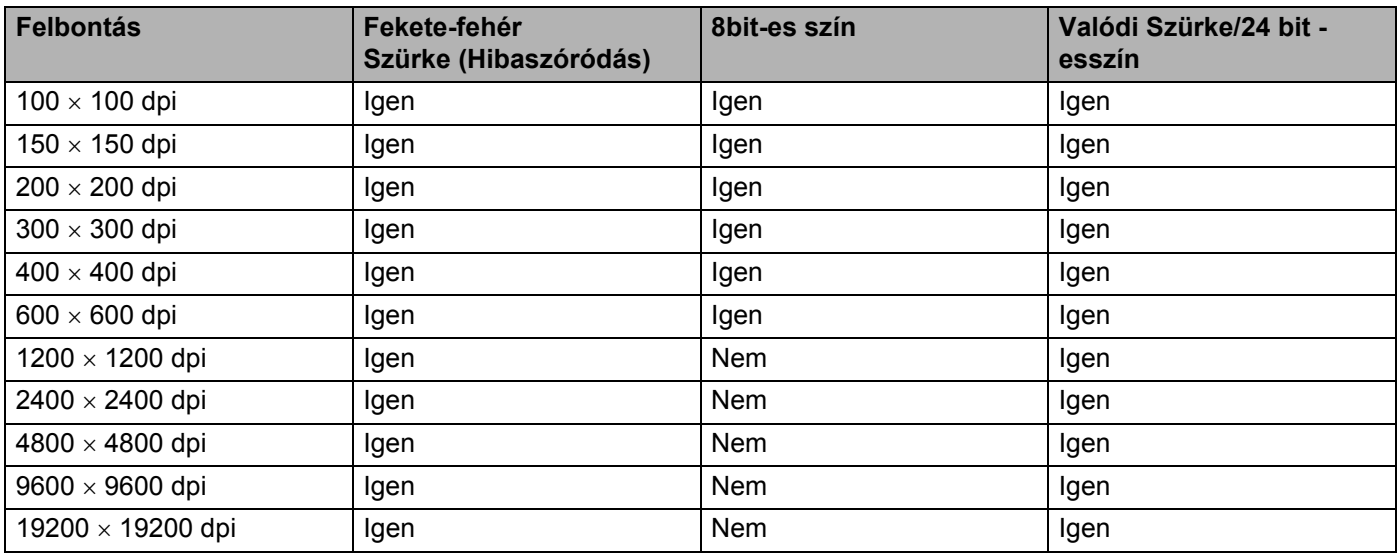

### **Szkennelés típus <sup>9</sup>**

#### **Black&White (Fekete-fehér)**

Használja szöveghez vagy vonalas rajzhoz.

#### **Grey (ErrorDiffusion) (Szürke (Hibaszóródás))**

Használja fotókhoz vagy grafikákhoz. (A hibaszóródás olyan módszer, amellyel anélkül lehet szimulálni a szürke képeket, hogy valódi szürke pontokat használnánk. A fekete pontok olyan különleges mintában vannak elhelyezve, amely szürke megjelenést kölcsönöz nekik.)

#### **True Grey (Valódi szürke)**

Használja fotókhoz vagy grafikákhoz. Ez a mód pontosabb, ugyanis ez a szürke 256 árnyalatát használja.

#### **8 Bit Color (Colour) (8bit-es szín)**

A kép szkenneléséhez maximum 256 szín-t használ.

#### **24 Bit Color (Colour) (24bit-es szín)**

A kép szkenneléséhez maximum 16,8 millió szín-t használ.

Noha a **24bit-es szín** felhasználása a legpontosabb színekkel hozza létre a képet, a képfájl mintegy háromszor olyan nagy lesz, mint a **8bit-es szín** opcióval létrehozott kép. Ez igényli a legtöbb memóriát és a leghosszabb átviteli időt.

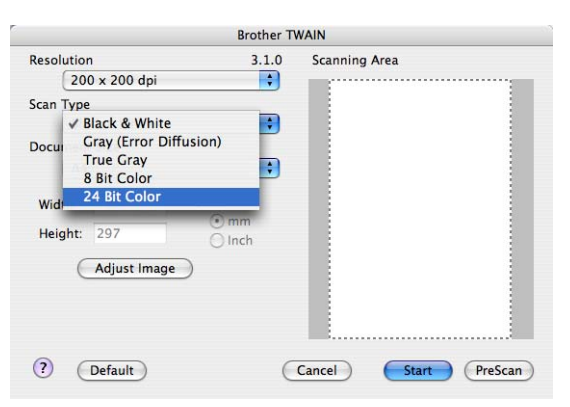

#### **Dokumentum mérete <sup>9</sup>**

Válasszon az alábbi dokumentum méretek közül:

- $A4$
- $\blacksquare$  JIS B5
- Letter (Levél)
- **Legal**
- $A5$
- $\blacksquare$  Executive
- Business Card (Névjegy)

Névjegykártya szkenneléséhez válassza a **Business Card (Névjegykártya)** mérete lehetőséget, majd helyezze a névjegykártyát előoldallal lefelé az szkenner üvege bal oldalának közepére, ahogyan azt az útmutató mutatja.

- Photo (Fotó)
- Index Card (Index kártya)
- Photo L (Fotó L)
- Photo 2L (Fotó 2L)
- Postcard 1 (Levelezőlap 1)
- Postcard 2 (Levelezőlap 2)
- Custom (Egyéni) (A felhasználható által módosítható méretek 8,9 x 8,9 mm-től 215,9 x 355,6 mm-ig terjednek)

Egyéni méret kiválasztása után módosíthatja a szkennelési területet. Kattintson és az egérgombot lenyomva tartva húzással jelölje ki a képet.

**Width: (Szélesség)** Adja meg az egyedi méret szélességét.

**Height: (Magasság)** Adja meg az egyedi méret magasságát.

## **Megjegyzés**

A felhasználó által módosítható méretek 8,9 x 8,9 mm-től 215,9 x 355,6 mm-ig terjednek. (A DCP-7030, 8,9 x 8,9 mm-től 215,9 x 297 mm-ig)

## **A kép módosítása <sup>9</sup>**

#### **Brightness (Fényerő)**

A legjobb kép eléréséhez módosítsa a beállítást (-50-től 50-ig). Az alapértelmezett érték 0, ami az átlagot jelenti. Ez rendszerint a legtöbb képhez megfelelő.

A **Brightness (Fényerő)** beállításához, vagyis a kép világosításához vagy sötétítéséhez húzza a csúszkát jobbra vagy balra. A szint meghatározásához a dobozban is megadhat egy értéket.

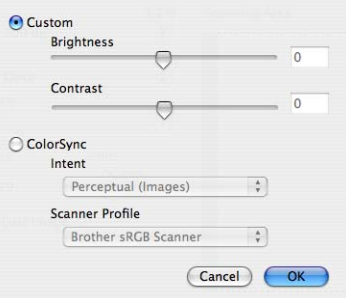

Ha a szkennelt kép túl világos, állítsa alacsonyabbra a **Brightness (Fényerő)** szintjét és szkennelje be újra a dokumentumot.

Ha a szkennelt kép túl sötét. állítsa magasabbra a **Brightness (Fényerő)** szintjét és szkennelje be újra a dokumentumot.

### **Megjegyzés**

A **Brightness (Fényerő)** beállítás csak akkor érhető el, ha a **Scan Type (Szkennelés típus)** lehetőséget **Black & White (Fekete-fehér)**-re, **Grey (Szürke)**-re vagy **True Grey (Valódi szürke)**-re állítja.

### ■ Kontraszt

A kontraszt növeléséhez vagy csökkentéséhez húzza a csúszkát jobbra vagy balra. A kontraszt növelése hangsúlyozza a kép sötét és világos területeit, míg a kontraszt csökkentése több részletet tár fel a szürke területekből. A **Contrast (Kontraszt)** meghatározásához a dobozban is megadhat egy értéket.

## **Megjegyzés**

A **Contrast (Kontraszt)** beállítás csak akkor érhető el, ha a **Scan Type (Szkennelés típus)**-t **Grey (Szürke)**-re vagy **True Grey (Valódi szürke)**-re állítja.

Amikor fotókat vagy más képeket szkennel szövegszerkesztőben vagy más grafikus alkalmazásban történő felhasználás céljára, próbáljon ki különböző beállításokat a **Resolution (Felbontás)**, a **Scan Type (Szkennelés típus)**, a **Brightness (Fényerő)** és a **Contrast (Kontraszt)** beállítások esetében, hogy megállapíthassa, melyek felelnek meg legjobban igényeinek.

**9**

# **A szkennelés billentyű használata (USB kábelt használó felhasználók esetében) <sup>9</sup>**

## **Megjegyzés**

Ha hálózaton a **Scan** billentyűt használja, lásd *[A Scan \(Szkennelés\) billenty](#page-188-0)ű használata* című [részt a\(z\) 182. oldalon!.](#page-188-0)

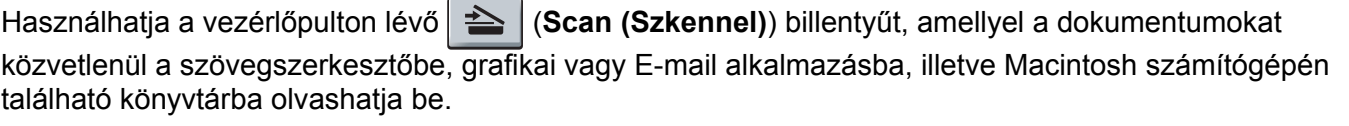

Ahhoz, hogy a vezérlőpulton található (**Scan (Szkennel)**) gombot használhassa, először telepítse a Brother MFL-Pro Software Suite programot, és csatlakoztassa a készüléket a Macintosh számítógépéhez. Ha az MFL-Pro Suite programot telepítette a mellékelt CD-ROM-ról, akkor a megfelelő meghajtók és a

**ControlCenter2** telepítése is megtörténik. A  $\triangleq$  (Scan (Szkennel)) billentyűvel történő szkennelés a **Device Button (Készülék gomb)** fülben lévő konfigurációt követi. (Lásd *[SCAN \(Szkennelés\)](#page-169-0)* című [részt a\(z\) 163. oldalon!.](#page-169-0)) Ha azokra a részletekre kíváncsi, hogy miként kell konfigurálni a

**ControlCenter2** gombokat úgy, hogy azok a  $\triangleq$  (**Scan (Szkennel)**) billentyű használatával az Ön által kívánt alkalmazást indítsák el, lásd *[A ControlCenter2 használata](#page-167-0)* című részt a(z) 161. oldalon!.

## **Szkennelés e-mailbe <sup>9</sup>**

Csatolt állományként történő továbbításhoz fekete-fehér vagy színes dokumentumot is beolvashat az E-mail alkalmazásába. Lehetőség van a Szkennelési konfiguráció megváltoztatására. (Lásd *[E-mail](#page-173-0)* című [részt a\(z\) 167. oldalon!.](#page-173-0))

- a Helyezze a dokumentumot másolandó oldalával felfelé az ADF-be, vagy másolandó oldalával lefelé a szkenner üvegére.
- **b** Nyomja meg a  $\triangleq$  (Scan (Szkennel)) gombot.
- **3** A**Ǝs V** gombok segítségével válassza ki az Szken.e-mailbe pontot. Nyomja meg a **OK** gombot.
- 4 Nyomja meg a **Start** gombot.

A készülék beolvassa a dokumentumot, létrehoz egy csatolt fájlt, elindítja az e-mail -alkalmazást és megjeleníti az új, megcímzendő levelet.

## **Megjegyzés**

Amennyiben a szkennelt adatokat színes-ben szeretné látni, válassza a colour (színes) lehetőséget a ControlCenter2 konfigurálásának **Device Button (Készülék gomb)** fülében. Ha fekete-fehérben szeretné beolvasni a dokumentumot, a fekete-fehér szkennelési típust válassza ki a ControlCenter2 konfigurálásának **Device Button (Készülék gomb)** fülén. (Lásd *E-mail* című [részt a\(z\) 167. oldalon!](#page-173-0).)

## **Kép szkennelése <sup>9</sup>**

Lehetősége van fekete-fehér, vagy színes dokumentumot beolvasni grafikai alkalmazásába, amelyet ott azután megtekinthet vagy szerkeszthet. Lehetőség van a Szkennelési konfiguráció megváltoztatására. (Lásd *[Kép \(például: Apple Preview\)](#page-170-0)* című részt a(z) 164. oldalon!.)

**10** Helyezze a dokumentumot másolandó oldalával felfelé az ADF-be, vagy másolandó oldalával lefelé a szkenner üvegére.

- **2** Nyomja meg a  $\geq$  (**Scan (Szkennel**)) gombot.
- **6** A**Ǝs V** gombok segítségével válassza ki az Képbeszkennelés pontot. Nyomja meg a **OK** gombot.
- **4** Nyomia meg a **Start** gombot. A készülék megkezdi a dokumentum szkennelését.

## **Megjegyzés**

Amennyiben a szkennelt adatokat színes-ben szeretné látni, válassza a colour (színes) lehetőséget a ControlCenter2 konfigurálásának **Device Button (Készülék gomb)** fülében. Ha fekete-fehérben szeretné beolvasni a dokumentumot, a fekete-fehér szkennelési típust válassza ki a ControlCenter2 konfigurálásának **Device Button (Készülék gomb)** fülén. (Lásd *[Kép \(például: Apple Preview\)](#page-170-0)* című [részt a\(z\) 164. oldalon!.](#page-170-0))

## **OCR-be szkennelés <sup>9</sup>**

Ha szöveges dokumentumot szkennel, a Presto! PageManager segítségével szerkeszthető szöveges fájllá konvertálhatja, mely azután szövegszerkesztővel megjeleníthető és szerkeszthető. Lehetőség van a Szkennelési konfiguráció megváltoztatására. (Lásd *[OCR \(szövegszerkeszt](#page-172-0)ő alkalmazás)* című [részt a\(z\) 166. oldalon!.](#page-172-0))

- **a Helyezze a dokumentumot másolandó oldalával felfelé az ADF-be, vagy másolandó oldalával lefelé a** szkenner üvegére.
- **2** Nyomja meg a  $\geq$  (**Scan (Szkennel**)) gombot.

- **63** A **A** és **V** gombok segítségével válassza ki az OCR szkennelés pontot. Nyomja meg a **OK** gombot.
- **4** Nyomja meg a **Start** gombot. A készülék megkezdi a dokumentum szkennelését.

## **Megjegyzés**

Ahhoz, hogy az OCR lehetőség működjön a **Scan (Szkennel)** billentyűből vagy a ControlCenter2-ből, a Presto! PageManager programnak telepítve kell lennie Macintosh számítógépén. (Lásd *[A Presto!](#page-164-0)  [PageManager használata](#page-164-0)* című részt a(z) 158. oldalon!.)

## **Szkennelés fájlba <sup>9</sup>**

Fekete-fehér vagy színes dokumentumot egyaránt beolvashat Macintosh számítógépébe, és elmentheti a kiválasztott mappába. A fájl típusa és a kiválasztott mappa a ControlCenter2 szoftver Scan to File (Fájlba szkennelés) képernyőjének beállításaitól függ. (Lásd *Fájl* című [részt a\(z\) 168. oldalon!.](#page-174-0))

- **41** Helyezze a dokumentumot másolandó oldalával felfelé az ADF-be, vagy másolandó oldalával lefelé a szkenner üvegére.
- **2** Nyomja meg a  $\Rightarrow$  (Scan (Szkennel)) gombot.
- **6** A**⊥és <sup>▼</sup> gombok segítségével válassza ki az Fájlba szkenel. pontot.** Nyomja meg a **OK** gombot.
- 4 Nyomia meg a **Start** gombot. A készülék megkezdi a dokumentum szkennelését.

## **Megjegyzés**

- Amennyiben a szkennelt adatokat színes-ben szeretné látni, válassza a colour (színes) lehetőséget a ControlCenter2 konfigurálásának **Device Button (Készülék gomb)** fülében. Ha fekete-fehérben szeretné beolvasni a dokumentumot, a fekete-fehér szkennelési típust válassza ki a ControlCenter2 konfigurálásának **Device Button (Készülék gomb)** fülén. (Lásd *Fájl* című [részt a\(z\) 168. oldalon!.](#page-174-0))
- Amennyiben meg szeretné változtatni a beolvasott dokumentum fájlnevét, adja meg a fájlnevet a ControlCenter2 konfigurálás párbeszédablakában a **Device Button (Készülék gomb)** fül **File Name (Fájl neve)** mezőjében.

# <span id="page-164-0"></span>**A Presto! PageManager használata <sup>9</sup>**

A Presto! PageManager alkalmazás dokumentumok kezelésére szolgál Macintosh számítógépében. Mivel kompatibilis a legtöbb kép- és szövegszerkesztő programmal, a Presto! PageManager egyedülálló lehetőségeket biztosít Macintosh fájlok kezeléséhez. Könnyen kezelheti dokumentumait, szerkesztheti E-mail-jeit, fájljait, és olvashatja dokumentumait a Presto! PageManager-be épített OCR szoftverrel.

Ha készülékét szkennerként használja, javasoljuk, hogy telepítse a Presto! PageManager-t. A Presto! PageManager telepítéséhez lásd a*Quick Setup Guide (Gyors telepítési útmutató)*-t.

## **Megjegyzés**

A teljes NewSoft Presto! PageManager 7 használati útmutatót a **Help (Súgó)** ikonra kattintva tekintheti meg a NewSoft Presto! PageManager 7 alatt.

## **Lehetőségek <sup>9</sup>**

- OCR: Szkenneljen képet, ismerjen fel szöveget és szerkessze mindezeket egy szövegszerkesztővel egyetlen lépésben.
- Képszerkesztés: Emelje ki, vágja le és forgassa el képeit, vagy nyissa meg őket egy saját választása szerinti képszerkesztő programmal.
- Megjegyzések: Adjon a képekhez mozgatható jegyzeteket, pecséteket és rajzokat.
- Fa-nézet ablak: Nézze meg és rendezze el mappáit hierarchikusan a könnyebb hozzáférés érdekében.
- Bélyegkép ablak: Nézze meg a fájlokat bélyegképenként a könnyebb azonosítás érdekében.

## **A Presto! PageManager-rel kapcsolatos rendszerkövetelmények <sup>9</sup>**

- Mac OS X 10.2.4 vagy magasabb verziószámú operációs rendszer
- CD-ROM meghajtó
- Merevlemez meghajtó legalább 400 MB szabad tárhellyel a telepítés céljára

## **NewSoft technikai támogatás <sup>9</sup>**

#### **Egyesült Államok**

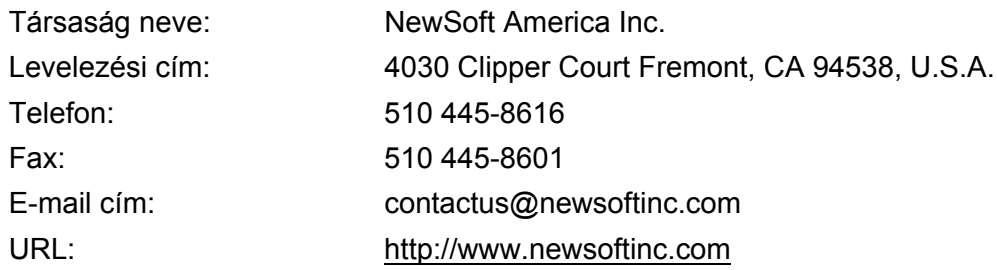

## **Kanada**

E-mail cím: contactus@newsoftinc.com (English)

## **Németország**

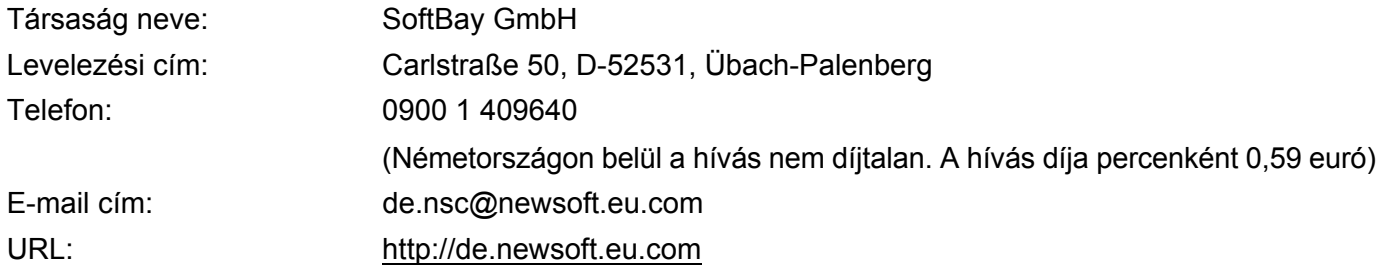

## **Egyesült Királyság**

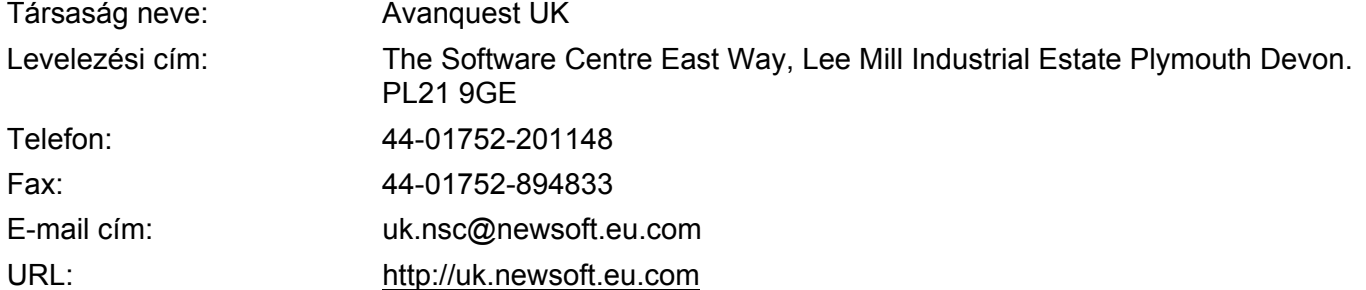

## **Franciaország**

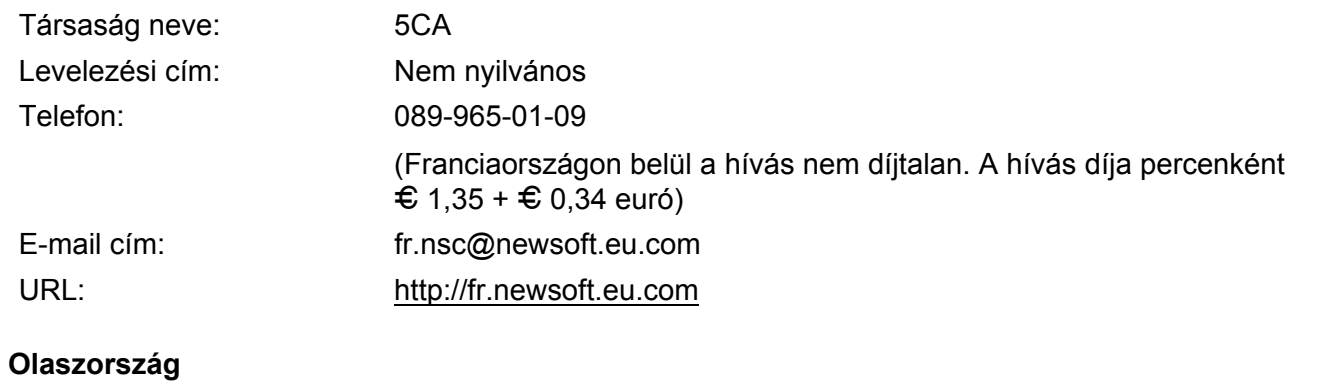

## Társaság neve: 5CA Levelezési cím: Nem nyilvános Telefon: 0899399878 (Olaszországon belül a hívás nem díjtalan. A hívás díja percenként 0,80 euró) E-mail cím: it.nsc@newsoft.eu.com URL:<http://it.newsoft.eu.com>

# **Spanyolország**

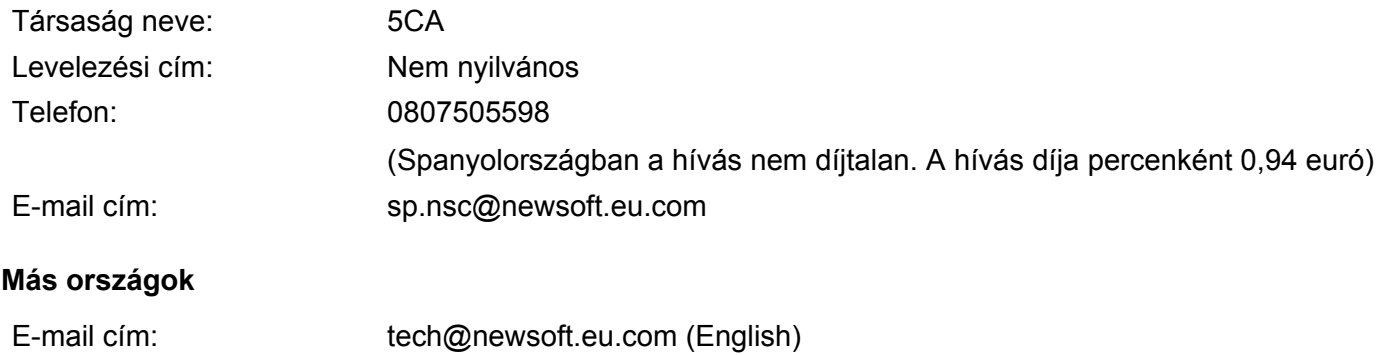

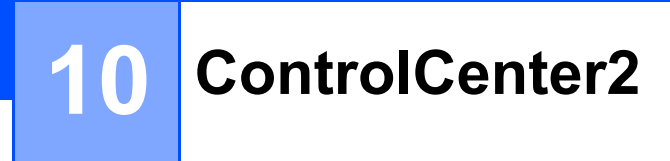

## **Megjegyzés**

A ControlCenter2 szoftverben elérhető funkciók a készülék modellszámától függően különbözhetnek.

# <span id="page-167-0"></span>**A ControlCenter2 használata <sup>10</sup>**

A ControlCenter2 szoftver segítségével gyorsan és könnyen elérheti a gyakran használt alkalmazásokat. A ControlCenter2 szoftver használatával nem szükséges manuálisan elindítani bizonyos alkalmazásokat. Az

ikon megjelenik a menüsoron. A ControlCenter2 ablak megnyitásához kattintson az **ikontra**, és ikonra, és

válassza az **Open (Megnyitás)** gombot. A ControlCenter2-vel az alábbi műveleteket végezheti el:

- a Közvetlenül szkennelhet fájlba, E-mail alkalmazásba, szövegszerkesztőbe vagy grafikai alkalmazásba. (1)
- 2 A Szkennelés testreszabásai gombok lehetővé teszik, hogy azokat saját alkalmazási szükségleteinek megfelelően alakítsa. (2)
- $\overline{3}$  Hozzáférhet a Macintosh számítógépén keresztül elérhető másolási funkciókhoz. (3)
- d A beállításokhoz való hozzáférés lehetővé teszi a készülék konfigurálását. (4)
- e <sup>A</sup>**Model (Modell)** legördülő menüből kiválaszthatja, hogy melyik készülékhez csatlakozzon a ControlCenter2 szoftver. (5) Ugyancsak megnyithatja a **DeviceSelector (Eszközválasztó)** ablakot is, ha kiválasztja az **Other...(Egyéb...)** menüpontot a **Model (Modell)** felugró menüből.
- **6** A Configuration (Konfigurálás) gombra kattintva ugyancsak megnyithatja a konfigurációs ablakot is minden egyes funkcióra vonatkozóan. (6)

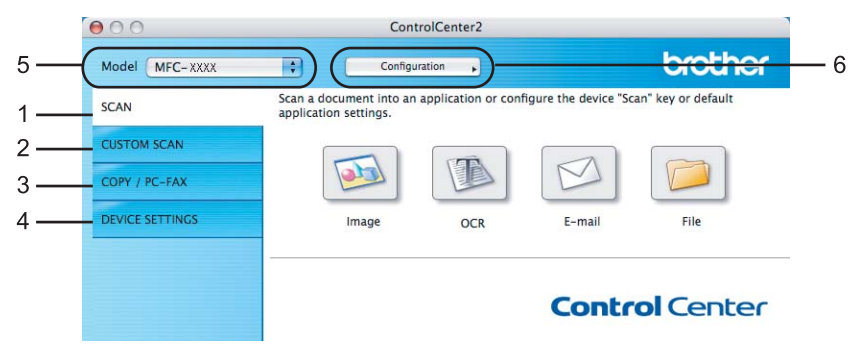

# **Az AutoLoad (Automatikus betöltés) lehetőség kikapcsolása <sup>10</sup>**

Ha nem szeretné, hogy a ControlCenter2 Macintosh számítógépe elindításakor mindig automatikusan fusson, tegye meg az alábbiakat.

**4** Kattintson a ControlCenter2 ikonra a menüsoron és válassza ki a **Preferences (Beállítások)** ablakot. Megjelenik a ControlCenter2 beállítások ablaka.

b Távolítsa el a kijelölést a **Start ControlCenter on computer startup (ControlCenter indítása a számítógép indításakor)** jelölőnégyzetből.

**63** Az ablak bezárásához kattintson az OK gombra.

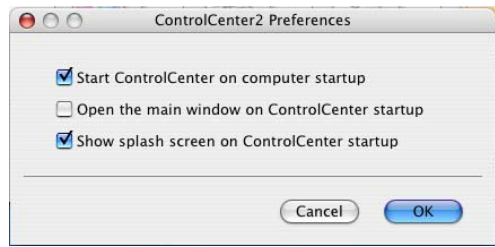

# **Megjegyzés**

A ControlCenter2 alkalmazás ikon a következő helyen található: **Macintosh HD** /**Library**/**Printers**/ **Brother**/**Utilities**/**ControlCenter**.

# <span id="page-169-0"></span>**SCAN (Szkennelés) <sup>10</sup>**

A **Scan to Image (Képbe szkennelés)**, **Scan to OCR (OCR-be szkennelés)**, **Scan to E-mail (E-mailbe szkennelés)** és a **Scan to File (Fájlba szkennelés)** alkalmazásokhoz négy szkennelési gomb közül választhat.

**Image (Kép)** *(Alapértelmezés: Apple Preview)*

Segítségével közvetlenül másolhat egy oldalt bármilyen grafikai néző/szerkesztő alkalmazásba. Célalkalmazásként megadható az Adobe<sup>®</sup> Photoshop<sup>®</sup> vagy bármely egyéb, Macintosh számítógépén lévő képszerkesztő program.

■ **OCR** Default: (Alapértelmezés: Apple TextEdit)

Segítségével bemásolhat egy oldalt vagy dokumentumot, majd az automatikus OCR-alkalmazással a szöveget (nem képet) egy szövegszerkesztőbe emelheti. Kiválaszthat egy szövegszerkesztő célprogramot, például a Microsoft® Word, vagy bármely egyéb, Macintosh számítógépén lévő szövegszerkesztő programot. A Presto! PageManager programnak telepítve kell lennie Macintosh számítógépén.

### **E-mail** *(Alapértelmezés: az Ön alapértelmezett e-mail szoftvere)*

Segítségével egy oldalt vagy dokumentumot standard csatolmányként közvetlenül az e-mail alkalmazásba másolhat. Megadhatja a fájl típusát és a mellékelt állomány felbontását.

#### **File (Fájl)**

Segítségével közvetlenül lemezfájlba másolhat. Ha szükséges, megváltoztathatja a fájltípust és a célmappát.

A ControlCenter2 lehetővé teszi, hogy minden szkennelési tulajdonsághoz beállítsa a hardver **Scan (Szkennelés)** gombját és a ControlCenter2 szoftver gombját. A készülékén levő hardveres **Scan (Szkennelés)** billentyű konfigurálásához válassza ki a **Device Button (Készülék gomb)**-ot (kattintson az egyes Control Center gombokra miközben lenyomva tartja a **Ctrl** billentyűt és válassza ki a **Device Button (Készülék gomb)**-ot az egyes **SCAN (SZKENNELÉS)** gombokhoz tartozó konfigurációs menüben. A ControlCenter2-ben lévő szoftver gomb konfigurálásához válassza ki a **Software Button (Szoftver gomb)** fület (kattintson az egyes Control Center gombokra, miközben lenyomva tartja a **Ctrl** billentyűt és válassza ki a **Software Button (Szoftver gomb)**-ot az egyes **SCAN (SZKENNELÉS)** gombokhoz tartozó konfigurációs menüben.

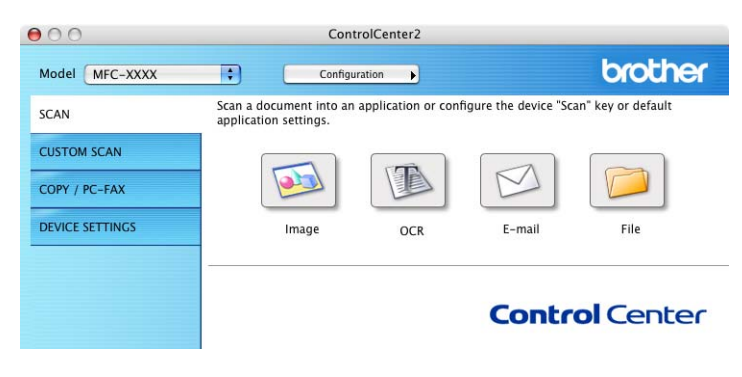

## <span id="page-170-1"></span>**Fájltípusok**

A fájltípusok alábbi listájából kiválaszthatja a csatolmányokat vagy a mentés helyéül szolgáló mappát.

Válassza ki a felugró menüből azt a fájltípust, amelyben a szkennelt képeket el szeretné menteni.

- Windows Bitmap (\*.bmp)
- JPEG (\*.jpg)
- TIFF tömörítetlen (\*.tif)
- $\blacksquare$  TIFF tömörített (\*.tif)
- TIFF Multi-Page tömörítetlen (\*.tif)
- $\blacksquare$  TIFF Multi-Page tömörített (\*.tif)
- Portable Network Graphics (hordozható hálózati grafikák) (\*.png)
- $\blacksquare$  PDF (\*.pdf)

## <span id="page-170-0"></span>**Kép (például: Apple Preview) <sup>10</sup>**

A **Scan to Image (Beolvasás képfájlba)** lehetőséggel képszerkesztés céljából egy képet közvetlenül grafikai alkalmazásába szkennelhet. Az alapértelmezett beállítások megváltoztatásához kattintson a gombra úgy, hogy közben lenyomva tartja a **Ctrl** billentyűt, és válassza a **Software Button (Szoftver gomb)**-ot.

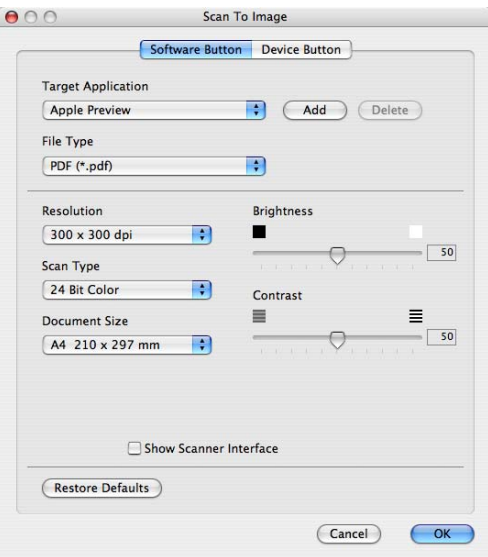

Ha a dokumentum előzetes szkennelése után szkennelni, majd pedig az oldal egy részét kivágni szeretné, kattintson a **Show Scanner Interface (Szkenner felület megjelenítése)** dobozra.

Szükség szerint változtassa meg az egyéb beállításokat is.

A célalkalmazás megváltoztatásához, válassza ki a kívánt célalkalmazást a **Target Application (Célalkalmazás)** legördülő menüből. Ha egy alkalmazást szeretne hozzáadni a listákhoz, kattintson az **Add (Hozzáadás)** gombra.

ControlCenter2

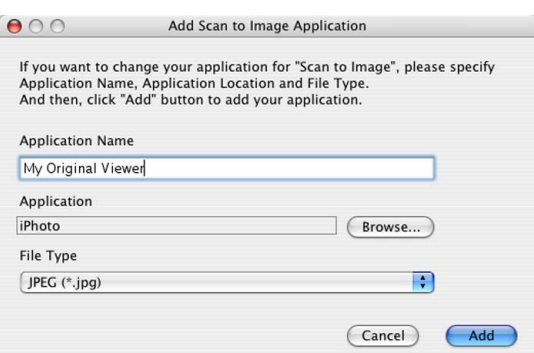

Adja meg az **Application Name (Alkalmazás neve)**-t (maximum 30 karakterben) és a **Browse (Tallózás)** gombra kattintva válassza ki kedvenc alkalmazását. Ugyancsak válassza ki a **File Type (Fájltípus)**-t a felugró menüből.

Hozzáadott alkalmazást törölhet is. Ehhez csak ki kell választani a **Application Name (Alkalmazás neve)** lehetőséget és rá kell kattintania a **Delete (Törlés)** gombra.

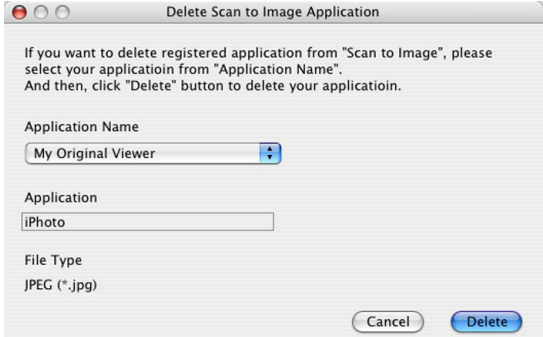

## **Megjegyzés**

Ez a funkció ugyancsak rendelkezésre áll a **Scan to E-mail (E-mailbe szkennelés)** és a **Scan to OCR (OCR-be szkennelés)** esetén. Az ablak a funkció függvényében változhat.

## <span id="page-172-0"></span>**OCR (szövegszerkesztő alkalmazás) <sup>10</sup>**

A **Scan to OCR (OCR-be szkennelés)** a grafikus oldal képadatait szöveggé alakítja át, amelyet bármely szövegszerkesztő alkalmazással szerkeszthet. Lehetősége van az alapértelmezett szövegszerkesztő alkalmazás megváltoztatására.

A **Scan to OCR (OCR-be szkennelés)** kiválasztásához kattintson a gombra és közben tartsa lenyomva a **Ctrl** billentyűt és válassza ki a **Software Button (Szoftver gomb)**-ot.

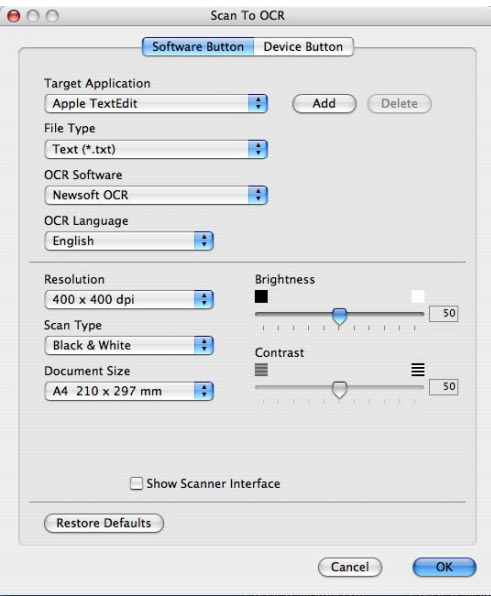

A szövegszerkesztő alkalmazás cseréjéhez válassza ki a szövegszerkesztő célalkalmazást a **Target Application (Célalkalmazás)** felugró menüből. Ha egy alkalmazást szeretne hozzáadni a listához, kattintson a **Add (Hozzáadás)** gombra. Ha törölni szeretne egy alkalmazást, kattintson a **Delete (Törlés)** gombra.

Ha a dokumentum előzetes szkennelése után szkennelni, majd pedig az oldal egy részét kivágni szeretné, kattintson a **Show Scanner Interface (Szkenner felület megjelenítése)** dobozra.

## <span id="page-173-0"></span>**E-mail <sup>10</sup>**

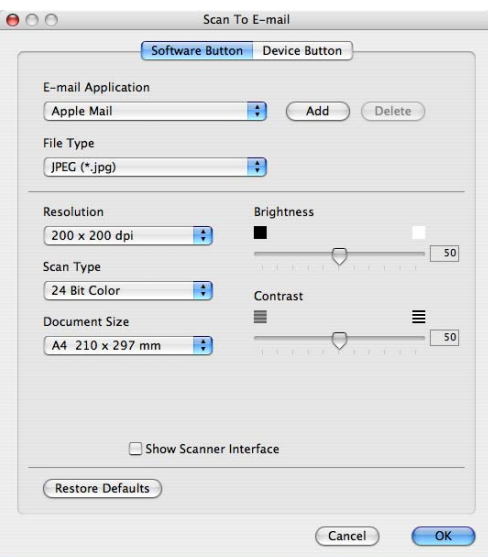

A **Scan to E-mail (E-mailbe szkennelés)** lehetővé teszi, hogy egy dokumentumot alapértelmezett E-mail alkalmazásába szkenneljen, hogy azután a szkennelt munkát csatolmányként küldhesse el. Az alapértelmezett E-mail alkalmazás vagy a csatolmány fájltípusának megváltoztatásához kattintson a gombra úgy, hogy közben lenyomva tartja a **Ctrl** billentyűt és válassza a **Software Button (Szoftver gomb)**-ot.

Ha meg szeretné változtatni az E-mail alkalmazást, válassza ki kedvenc E-mail alkalmazását az **E-mail Application (E-mail alkalmazás)** fel-ugró menüből. Ha egy alkalmazást szeretne hozzáadni a listákhoz, kattintson az **Add (Hozzáadás)** gombra [1](#page-173-1). Ha törölni szeretne egy alkalmazást, kattintson a **Delete (Törlés)** gombra.

<span id="page-173-1"></span><sup>1</sup> Amikor először indítja el a ControlCenter2 programot, a kompatibilis E-mail alkalmazások alapértelmezett listája megjelenik a fel-ugró menüben. Ha problémája van egy egyéni alkalmazásnak a ControlCenter2 programmal történő használata során, válasszon egy alkalmazást a listából.

Ha a dokumentum előzetes szkennelése után szkennelni, majd pedig az oldal egy részét kivágni szeretné, kattintson a **Show Scanner Interface (Szkenner felület megjelenítése)** dobozra.

## <span id="page-174-0"></span>**Fájl <sup>10</sup>**

A **Scan to File (Fájlba szkennelés)** gomb lehetővé teszi, hogy egy képet bármilyen fájlformátumban a merevlemezen lévő egyik mappába olvasson be. Ez lehetővé teszi, hogy egyszerűen archiválja papíralapú dokumentumait. A fájltípus és mappa konfigurálásához kattintson a gombra úgy, hogy közben lenyomva tartja a **Ctrl** billentyűt, és válassza a **Software Button (Szoftver gomb)**-ot.

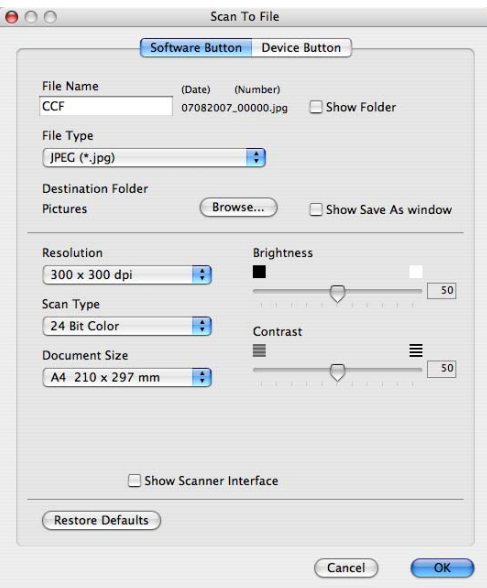

Megváltoztathatja a Fájl nevét. Adja meg a dokumentumhoz használni kívánt fájlnevet (maximum 100 karakter) a **File Name (Fájlnév)** szövegdobozban. A fájlnév az Ön által megadott fájlnévből, az aktuális dátumból és a sorszámból áll.

Az elmentett képfájl típusát válassza ki a **File Type (Fájltípus)** felugró menüből. A fájlt elmentheti az alapértelmezett mappába, vagy kiválaszthatja kedvenc mappáját. Ehhez kattintson a **Browse (Tallózás)** gombra.

Annak megjelenítéséhez, hogy a szkennelés befejezését követően a szkennelt kép hová került elmentésre, jelölje be a **Show Folder (Mappa megjelenítése)** jelölőnégyzetet. Ha minden alkalommal meg szeretné határozni a szkennelt kép rendeltetési helyét, jelölje be a **Show Save As window (Mentés másként ablak megjelenítése)** jelölőnégyzetet.

Ha a dokumentum előzetes szkennelése után szkennelni, majd pedig az oldal egy részét kivágni szeretné, kattintson a **Show Scanner Interface (Szkenner felület megjelenítése)** dobozra.

# **Megjegyzés**

A támogatott fájltípusokat lásd a *Fájltípusok* című [részt a\(z\) 164. oldalon!](#page-170-1).

# **SZKENNELÉS EGYEDI BEÁLLÍTÁSSAL <sup>10</sup>**

Négy olyan gomb van, amelyeket szkennelési igényeinek megfelelően konfigurálhat.

Egy gomb testre szabásához kattintson az adott gombra úgy, hogy közben lenyomva tartja a **Ctrl** billentyűt. Ekkor megjelenik a konfigurációs ablak. Négy szkennelési funkció közül választhat: **Scan to Image (Képbe szkennelés)**, **Scan to OCR (OCR-be szkennelés)**, **Scan to E-mail (E-mailbe szkennelés)** és **Scan to File (Fájlba szkennelés)**.

#### ■ Scan to Image (Kép szkennelése)

Ezek lehetővé teszik, hogy egy oldalt közvetlenül képnéző/szerkesztő szoftverbe szkenneljen. Rendeltetési helyként a Macintosh számítógépén lévő bármelyik képszerkesztő alkalmazást kiválaszthatja.

#### ■ Scan to OCR (Szkennelés OCR-be)

A szkennelt dokumentumokat szerkeszthető szöveges fájlokká alakítja át. A szerkeszthető szöveg számára megadhatja a célalkalmazást. Ehhez a lehetőséghez telepítenie kell a Presto! PageManager programot.

#### ■ Scan to E-mail (E-mailbe szkennelés)

A szkennelt képeket egy E-mail üzenethez csatolja. Ugyancsak kiválaszthatja a fájl-csatolmány típusát, és létrehozhatja azoknak az E-mail címeknek a gyors küldési listáját, amelyeket E-mail címjegyzékéből választott ki.

#### ■ Scan to File (Szkennelés fájlba)

Lehetővé teszi, hogy egy szkennelt képet a helyi vagy a hálózati merevlemezen lévő bármelyik mappába mentsen el. Ugyancsak kiválaszthatja a használandó fájltípust.

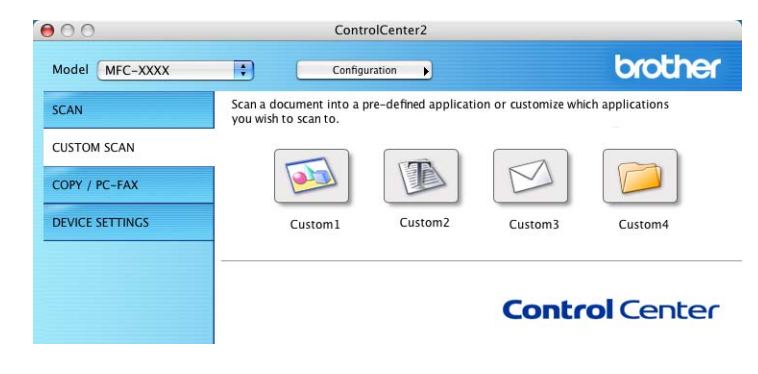

# **Fájltípusok**

A fájltípusok alábbi listájából kiválaszthatja a csatolmányokat vagy a mentés helyéül szolgáló mappát.

Válassza ki a felugró menüből azt a fájltípust, amelyben a szkennelt képeket el szeretné menteni.

- Windows Bitmap (\*.bmp)
- $\blacksquare$  JPEG (\*.jpg)
- TIFF tömörítetlen (\*.tif)
- $\blacksquare$  TIFF tömörített (\*.tif)
- TIFF Multi-Page tömörítetlen (\*.tif)
- TIFF Multi-Page tömörített (\*.tif)
- Portable Network Graphics (hordozható hálózati grafikák) (\*.png)
- $\blacksquare$  PDF (\*.pdf)

## **Felhasználó által meghatározott gomb <sup>10</sup>**

Egy gomb testre szabásához kattintson az adott gombra úgy, hogy közben lenyomva tartja a **Ctrl** billentyűt. Ekkor megjelenik a konfigurációs ablak. A gomb konfigurálásához kövesse ezeket az útmutatásokat.

**10**

## **Kép szkennelése**

#### **General (Általános)** fül

Gombnév létrehozásához adjon meg egy nevet a **Name for Custom (Egyedi beállítás neve)**-ben (maximum 30 karakterben).

Válassza ki a szkennelés típusát a **Scan Action (Szkennelés)** mezőből.

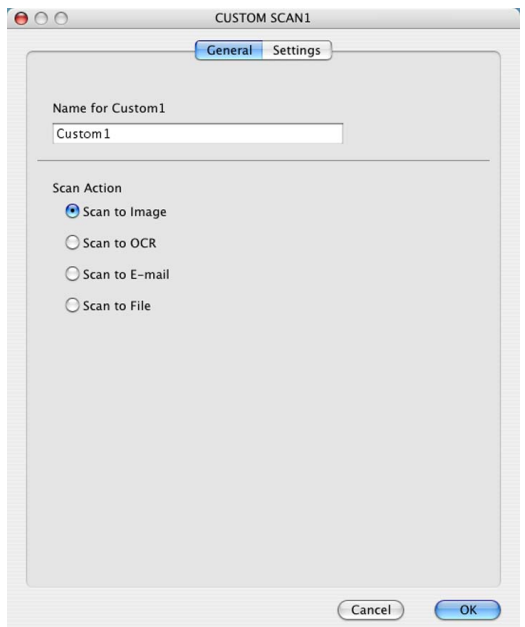

#### **Settings (Beállítások)** fül

Válassza ki a következő beállításokat **Target Application (Célalkalmazás)**, **File Type (Fájltípus)**, **Resolution (Felbontás)**, **Scan Type (Szkennelés típus)**, **Document Size (Papírméret)**, **Brightness (Fényerő)** és **Contrast (Kontraszt)**.

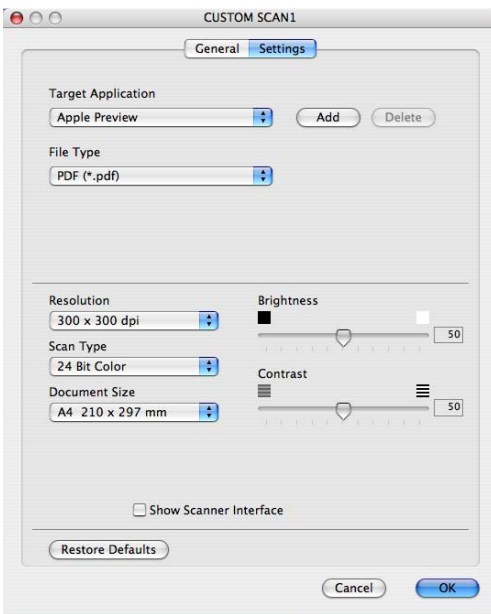

## **Szkennelés OCR-be**

#### **General (Általános)** fül

Gombnév létrehozásához adjon meg egy nevet a **Name for Custom (Egyedi beállítás neve)**-ben (maximum 30 karakterben).

Válassza ki a szkennelés típusát a **Scan Action (Szkennelés)** mezőből.

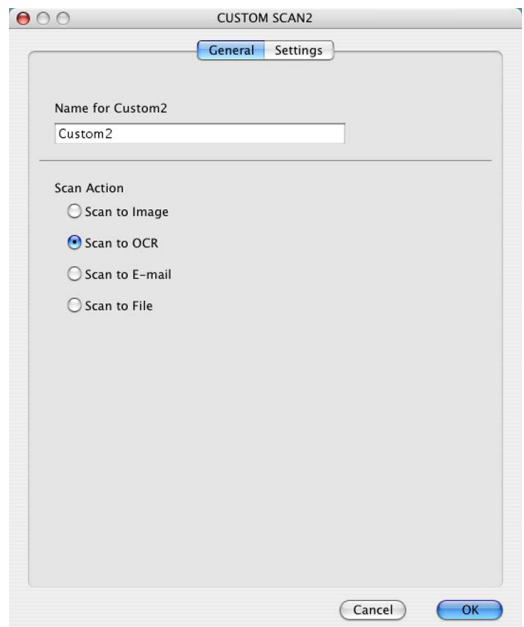

#### **Settings (Beállítások)** fül

Válassza ki a következő beállításokat: **Target Application (Célalkalmazás)**, **File Type (Fájltípus)**, **OCR Software (OCR szoftver)**, **OCR Language (Optikai karakterfelismerés nyelve)**, **Resolution (Felbontás)**, **Scan Type (Szkennelés típus)**, **Document Size (Oldalméret)**, **Show Scanner Interface (Lapolvasó illesztő megjelenítése)**, **Brightness (Fényerő)** és **Contrast (Kontraszt)**.

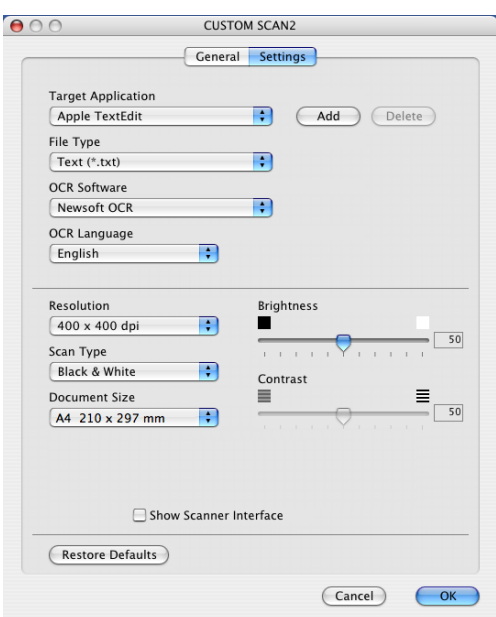

## **E-mailbe szkennelés <sup>10</sup>**

#### **General (Általános)** fül

Gombnév létrehozásához adjon meg egy nevet a **Name for Custom (Egyedi beállítás neve)**-ben (maximum 30 karakterben).

Válassza ki a szkennelés típusát a **Scan Action (Szkennelés)** mezőből.

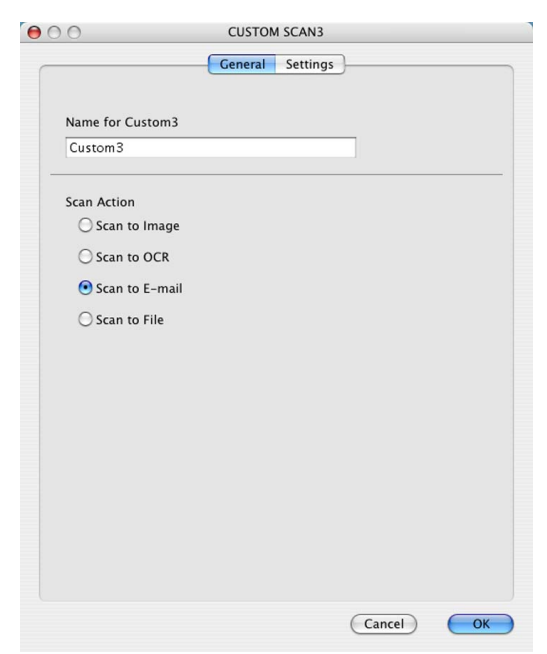

#### **Settings (Beállítások)** fül

Válassza ki a következő beállításokat **E-mail Application (E-mail alkalmazás)**, **File Type (Fájltípus)**, **Resolution (Felbontás)**, **Scan Type (Szkennelés típus)**, **Document Size (Papírméret)**, **Show Scanner Interface (Szkenner felület megjelenítése)**, **Brightness (Fényerő)** és **Contrast (Kontraszt)**.

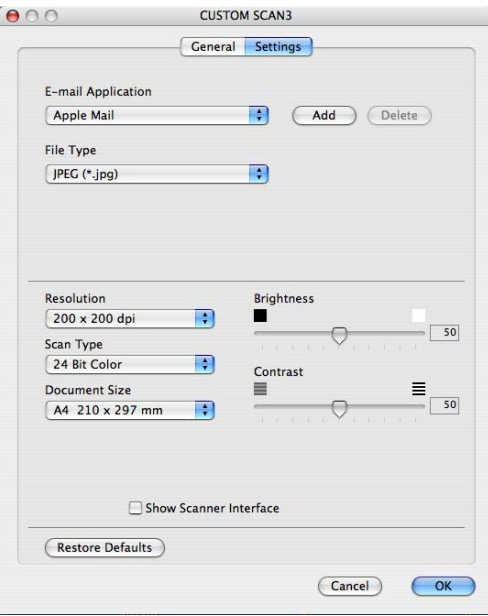
# **Szkennelés fájlba <sup>10</sup>**

#### **General (Általános)** fül

Gombnév létrehozásához adjon meg egy nevet a **Name for Custom (Egyedi beállítás neve)**-ben (maximum 30 karakterben).

Válassza ki a szkennelés típusát a **Scan Action (Szkennelés)** mezőből.

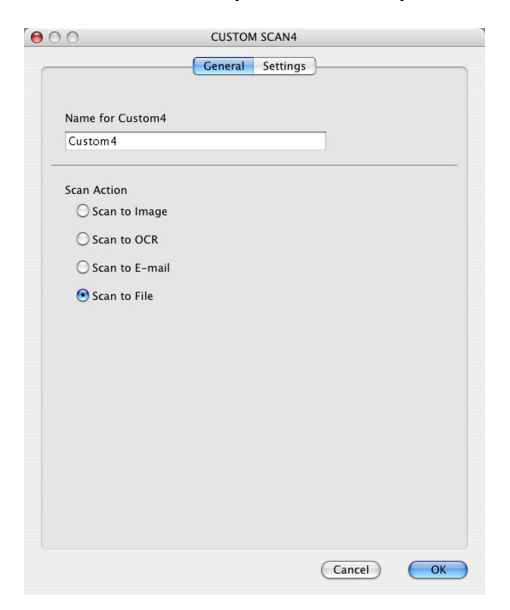

#### **Settings (Beállítások)** fül

Válassza ki a fájlformátumot a **File Type (Fájltípus)** felugró menüből. A fájlt elmentheti az alapértelmezett mappába, vagy kiválaszthatja kedvenc mappáját. Ehhez kattintson a **Browse (Tallózás)** gombra.

Válassza ki a **Resolution (Felbontás)**, **Scan Type (Szkennelés típus)**, **Document Size (Papírméret)**, **Show Scanner Interface (Lapolvasó illesztő megjelenítése)**, **Brightness (Fényerő)** és **Contrast (Kontraszt)** beállításokat, és amennyiben cserélni kívánja, adja meg a fájl nevét.

Ha meg szeretné határozni a szkennelt kép rendeltetési helyét, jelölje be a **Show Save As window (Mentés másként ablak megjelenítése)** jelölőnégyzetet.

Ha a dokumentum előzetes szkennelése után szkennelni, majd pedig az oldal egy részét kivágni szeretné, kattintson a **Show Scanner Interface (Szkenner felület megjelenítése)** dobozra.

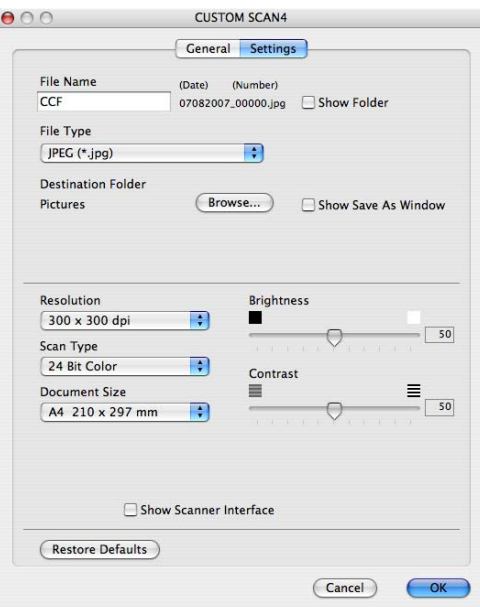

# **MÁSOLÁS / PC-FAX (PC-FAX van csak MFC modellek) <sup>10</sup>**

MÁSOLÁS - Segítségével Macintosh számítógépével és bármely nyomtatómeghajtóval jobb minőségű másolást hajthat végre. Beszkennelhet egy oldalt és másolatokat készíthet a gép nyomtatómeghajtójának bármely funkciójával, illetve a másolás kimenetét a Macintosh számítógépén telepített bármely standard nyomtatómeghajtóra irányíthatja, beleértve a hálózati nyomtatókat is.

A PC-FAX segítségével a bemásolt oldalt vagy dokumentumot Macintosh számítógépéről automatikusan elküldheti faxként (csak MFC modellek).

Akár négy gombbal konfigurálhatja kedvenc beállításait.

A **Copy1 (Másolás1)**-től a **(Copy4) Másolás4**-ig terjedő gombokat testre lehet szabni, ami lehetővé teszi, hogy haladó másolási és fax funkciókat használhasson. Ilyen például N példány 1 nyomtatás alatt.

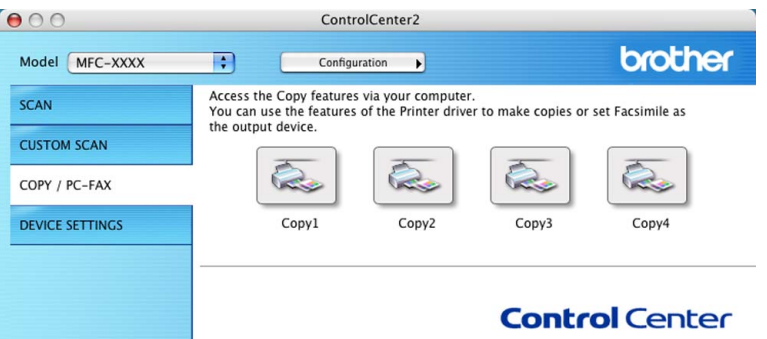

A **Copy (Másolás)** gombok használatához konfigurálja nyomtatómeghajtóját. Ehhez nyomja meg a gombot úgy, hogy közben lenyomva tartja a **Ctrl** billentyűt.

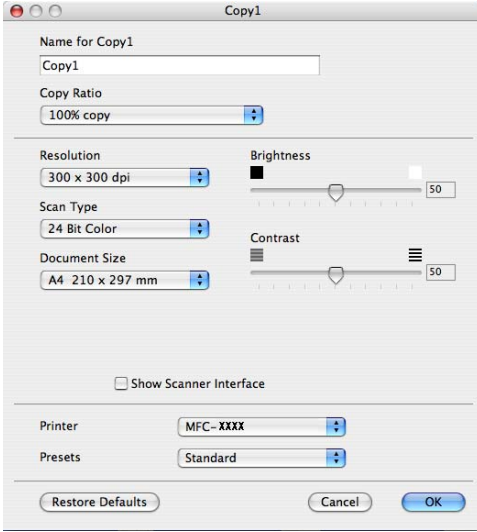

Adjon meg egy nevet a **Name for Copy (Másolás név)** mezőben (maximum 30 karakterben).

Válassza ki a használni kívánt beállításokat: **Copy Ratio (Másolási arány)**, **Resolution (Felbontás)**, **Scan Type (Szkennelés típus)**, **Document Size (Papírméret)**, **Show Scanner Interface (Szkenner felület megjelenítése)**, **Brightness (Fényerő)** és **Contrast (Kontraszt)**.

A **Copy (Másolás)** gomb konfigurálásának befejezése előtt állítsa a **Printer (Nyomtató)**-t. Majd válassza ki a nyomtatási beállításokat a **Presets (Előre beállít)** felugró menüben, végül pedig kattintson az **OK** gombra a párbeszédablak bezárásához. A konfigurált másolás gombra kattintva a nyomtatás párbeszédablak nyílik meg.

Másoláshoz válassza a **Copies & Pages (Másolatok és oldalak)** opciót a felugró menüből. Faxoláshoz válassza a **Send Fax (Fax küldése)** opciót a felugró menüből. (*[Fax küldése \(csak MFC](#page-149-0)  modellek)* című [részt a\(z\) 143. oldalon!](#page-149-0).)

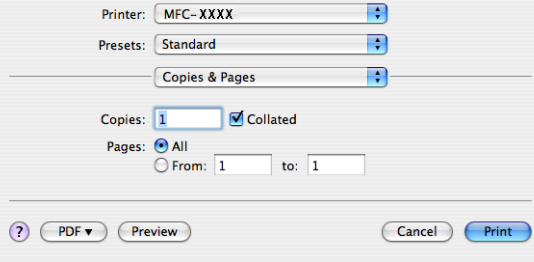

ControlCenter2

# **KÉSZÜLÉK BEÁLLÍTÁSOK <sup>10</sup>**

Módosíthatja és ellenőrizheti a készülék beállításait.

- **Remote Setup (Távolsági setup) (Távbeállítás)** (csak MFC modellek) Megnyitja a távoli beállítás programját. (*Távbeállítás* című [részt a\(z\) 190. oldalon!](#page-196-0).)
- **Quick-Dial (Gyors tárcsázás)** (csak MFC modellek) Megnyitja a távoli beállítás Gyorstárcsázás beállítása ablakot. (*Távbeállítás* című [részt a\(z\) 190. oldalon!.](#page-196-0))
- Status Monitor (Állapotfigyelés)

Megnyitja az Állapotfigyelés szolgáltatást.

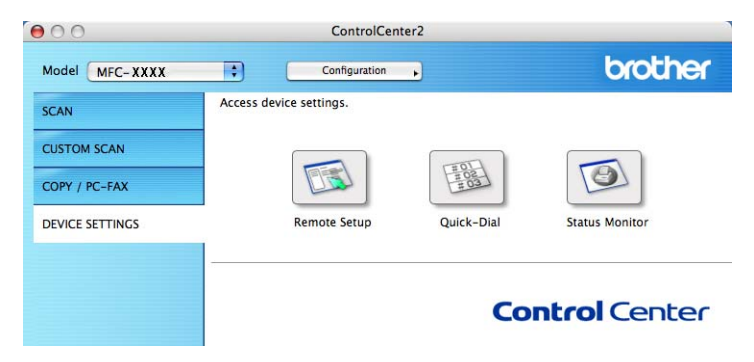

# **Távolsági setup (Távbeállítás) (csak MFC modellek) <sup>10</sup>**

**10** A **Remote Setup (Távolsági setup) (Távbeállítás)** gomb lehetővé teszi a Távbeállítás program ablakának megnyitását, hogy konfigurálhassa a készülék beállítás menüjeit.

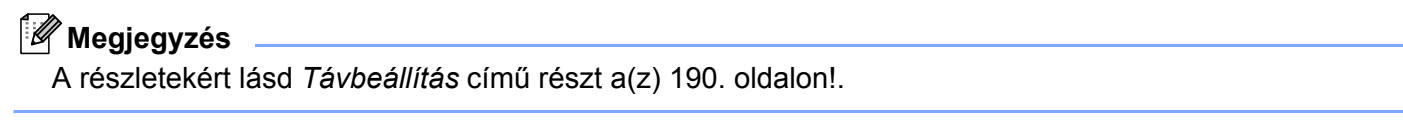

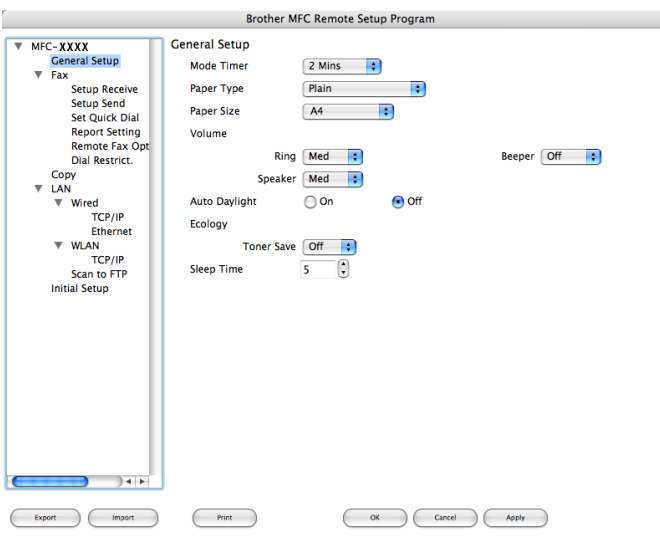

# **Gyors-tárcsázás (csak MFC modellek) <sup>10</sup>**

A **Quick-Dial (Gyors tárcsázás)** lehetővé teszi, hogy megnyissa a **Set Quick-Dial (Gyors tárcsázás beállítása)** ablakot a Távbeállítások programban, hogy könnyen regisztrálhassa vagy megváltoztathassa a számokat Macintosh számítógépén.

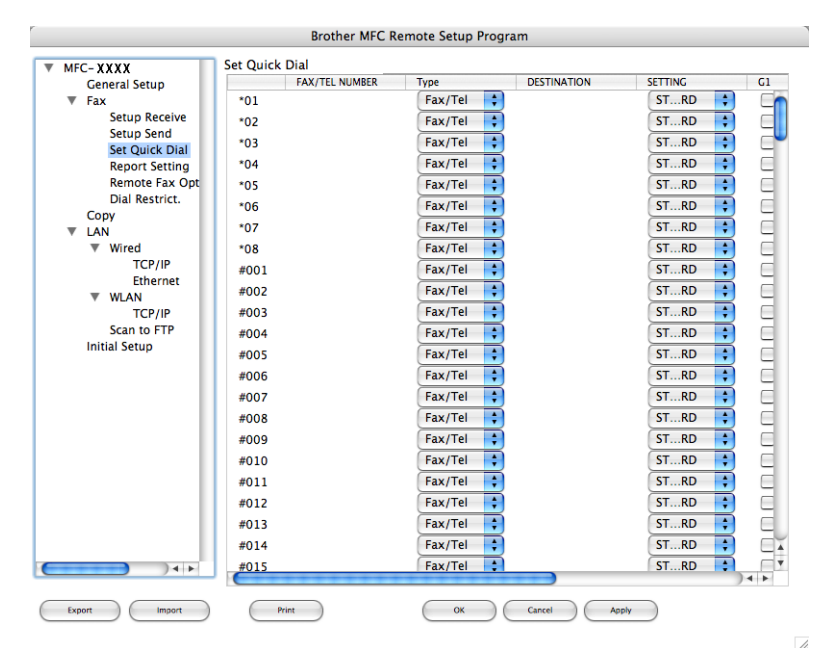

# **Állapotfigyelés <sup>10</sup>**

A **Status Monitor (Állapotjelző)** gomb lehetővé teszi, hogy megfigyelje egy vagy több eszköz állapotát, és azonnali értesítést kapjon olyan hibákról, mint például a papír beszorulása. (Lásd *[Állapotfigyelés](#page-126-0)* című [részt a\(z\) 120. oldalon!.](#page-126-0))

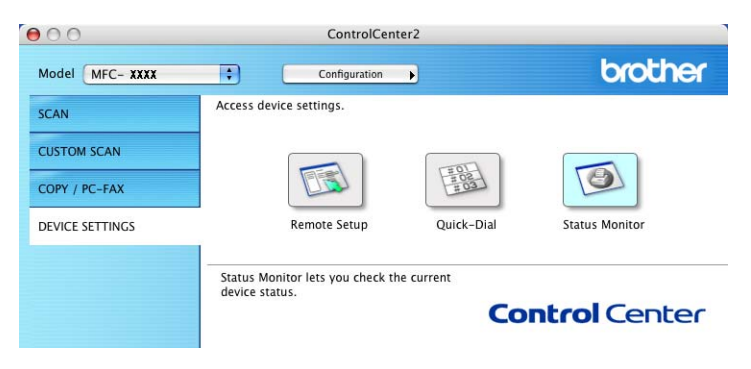

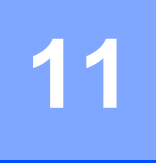

# <span id="page-186-2"></span><span id="page-186-0"></span>**Network Scanning (Hálózati szkennelés)**

Ha hálózaton lévő készülékről kíván szkennelni, válassza ki a hálózati készüléket az alkalmazásban. Az Eszközválasztó alkalmazás helye: **Macintosh HD**/**Library**/**Printers**/**Brother**/**Utilities/DeviceSelector** vagy a **Model (Modell)** felugró menü a ControlCenter2-ben. Ha a gyors telepítési útmutatóban a hálózati telepítésre vonatkozó lépéseket követve már telepítette az MFL-Pro Suite szoftvert, akkor ennek a kiválasztásnak már meg kellett történnie.

Ahhoz, hogy hálózati szkennerként használhassa, a készüléket TCP/IP címmel kell konfigurálni. A címbeállításokat a vezérlőpultban (control panel) változtathatja meg. (Lásd a *Control Panel Setup (Vezérlőpanel beállítása)* című részt a *Network User's Guide (Hálózati használati útmutató)*-ban.)

#### **Megjegyzés**

Hálózati szkennelés céljára egy hálózaton maximum 25 kliens csatlakoztatható egy géphez. Ha például egyszerre 30 kliens próbál csatlakozni, e kliensek közül 5 nem jelenik meg az LCD kijelzőn.

# **Hálózati szkennelés előkészítése <sup>11</sup>**

# **Hálózati szkennelés konfigurálása <sup>11</sup>**

a <sup>A</sup>**Library (Könyvtár)**- ból válassza ki a következőket: **Printers (Nyomtatók)**, **Brother**, **Utilities (Segédprogramok)** és **Device Selector (Eszközválasztó)**, majd kattintson kétszer a **Device Selector (Eszközválasztó)**-ra.

<span id="page-186-1"></span>Megjelenik a **Device Selector (Eszközválasztó)** ablak. Ezt az ablakot ugyancsak meg lehet nyitni a ControlCenter2-ből.

További információkért lásd: *[A ControlCenter2 használata](#page-167-0)* című részt a(z) 161. oldalon!.

<sup>2</sup> Meg kell adnia készüléke IP-címét vagy mDNS szolgáltatási nevét. Az IP cím megváltoztatásához adja meg az új IP címet. A rendelkezésre álló készülékek listájából is választhat egy készüléket. A lista megjelenítéséhez kattintson a **Browse (Tallózás)** gombra.

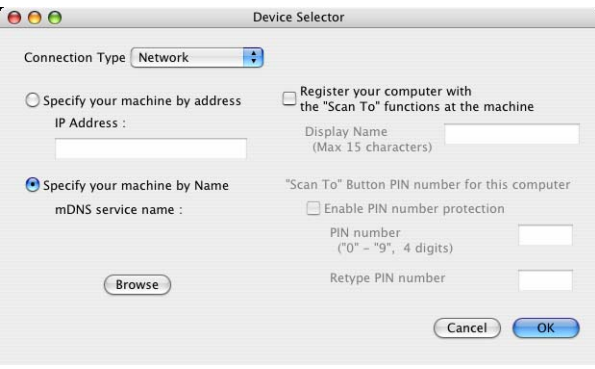

#### **8** Kattintson az OK gombra.

### **Megjegyzés**

- Ha a 'Scan to' (Szkennelés...) lehetőségeket szeretné használni a készüléken, jelölje be a **Register your computer with the "Scan To" functions at the machine (Regisztrálja számítógépét a készülék 'Szkennelés...' funkcióinál)** jelölőnégyzetet. Majd írja be azt a nevet, amelyet a készülékek LCD kijelzője jelenít meg Macintosh számítógépére vonatkozóan. Maximum 15 karaktert használhat.
- A nem kívánt dokumentumok fogadását négyjegyű PIN kód megadásával előzheti meg. Adja meg PIN kódját a **PIN number (PIN kód)** és a **Retype PIN number (PIN kód ismételt megadása)** mezőben. Ha egy PIN kóddal védett számítógépre kíván adatokat küldeni, a dokumentum szkennelése és küldése előtt az LCD kijelző bekéri a PIN kódot. (Lásd *[A Scan \(Szkennelés\) billenty](#page-188-0)ű használata* című [részt a\(z\) 182. oldalon!.](#page-188-0))

# <span id="page-188-0"></span>**A Scan (Szkennelés) billentyű használata <sup>11</sup>**

#### **Szkennelés e-mailbe <sup>11</sup>**

Ha az Scan to E-mail (E-mailbe szkennelés) opciót választotta, megtörténik dokumentuma szkennelése, majd az közvetlenül a hálózatán Ön által megjelölt Macintosh számítógépre lesz elküldve. A címzetthez történő elküldéshez a ControlCenter2 aktiválja a megjelölt Macintosh számítógépen lévő alapértelmezett Email alkalmazást. Küldhet fekete-fehér vagy Colour (Színes) dokumentumot. A Macintosh számítógép a dokumentumot az E-mail mellékleteként küldi el.

Lehetőség van a szkennelési konfiguráció megváltoztatására. (Lásd *E-mail* című [részt a\(z\) 167. oldalon!](#page-173-0).)

- **1** Helyezze a dokumentumot másolandó oldalával felfelé az ADF-be, vagy másolandó oldalával lefelé a szkenner üvegére.
- **2** Nyomja meg a  $\geq$  (**Scan** (Szkennel)) gombot.
- **3** A**Ǝs <sup>▼</sup> gombok segítségével válassza ki az** Szken.e-mailbe pontot. Nyomja meg a **OK** gombot.
- **4** Nyomia meg a ▲ vagy a ▼ gombot. Ezzel kiválaszthatja azt a Macintosh célszámítógépet, amelyet a dokumentumát tartalmazó E-mail elküldésére szeretne használni. Nyomja meg a **OK** gombot. Ha az LCD kijelző a PIN kódot kéri, írja be a Macintosh célszámítógép 4 számjegyű PIN kódját a vezérlőpultba. Nyomja meg a **OK** gombot.
- **6** Nyomja meg a **Start** gombot. A készülék megkezdi a dokumentum szkennelését.

#### **Megjegyzés**

Amennyiben a szkennelt adatokat színes-ben szeretné látni, válassza a colour (színes) lehetőséget a ControlCenter2 konfigurálásának **Device Button (Készülék gomb)** fülében. Ha fekete-fehérben szeretné beolvasni a dokumentumot, a fekete-fehér szkennelési típust válassza ki a ControlCenter2 konfigurálásának **Device Button (Készülék gomb)** fülén. (Lásd *E-mail* című [részt a\(z\) 167. oldalon!](#page-173-0).)

#### **Kép szkennelése**

Ha a Scan to Image (Képbe szkennelés) opciót választotta, a dokumentum közvetlenül a hálózatán megadott Macintosh számítógépre kerül. A ControlCenter2 a kijelölt Macintosh számítógépen elindítja az alapértelmezett grafikai alkalmazást. Lehetőség van a Szkennelési konfiguráció megváltoztatására. (Lásd *[Kép \(például: Apple Preview\)](#page-170-0)* című részt a(z) 164. oldalon!.)

a Helyezze a dokumentumot másolandó oldalával felfelé az ADF-be, vagy másolandó oldalával lefelé a szkenner üvegére.

b Nyomja meg a (**Scan (Szkennel)**) gombot.

**3** A**A** és **v** gombok segítségével válassza ki az Képbe szken. pontot. Nyomja meg a **OK** gombot.

**4)** Nyomja meg a ▲ vagy a ▼ gombot annak a Macintosh célszámítógépnek a kiválasztásához, amelyre küldeni szeretne.

Nyomja meg a **OK** gombot. Ha az LCD kijelző a PIN kódot kéri, írja be a Macintosh célszámítógép 4 számjegyű PIN kódját a vezérlőpultba. Nyomja meg a **OK** gombot.

**6** Nyomia meg a **Start** gombot. A készülék megkezdi a dokumentum szkennelését.

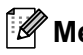

**Megjegyzés**

Amennyiben a szkennelt adatokat színes-ben szeretné látni, válassza a colour (színes) lehetőséget a ControlCenter2 konfigurálásának **Device Button (Készülék gomb)** fülében. Ha fekete-fehérben szeretné beolvasni a dokumentumot, a fekete-fehér szkennelési típust válassza ki a ControlCenter2 konfigurálásának **Device Button (Készülék gomb)** fülén. (Lásd *[Kép \(például: Apple Preview\)](#page-170-0)* című [részt a\(z\) 164. oldalon!.](#page-170-0))

### **Szkennelés OCR-be**

Ha a Scan to OCR (OCR-be szkennelés) opciót választotta, megtörténik dokumentuma szkennelése, és az közvetlenül a hálózatán megadott Macintosh számítógépre kerül. A ControlCenter2 szoftver elindítja a Presto! PageManager programot, és a dokumentumot szöveggé alakítja át, amelyet a megjelölt számítógépen lévő szövegszerkesztővel megtekinthet és szerkeszthet. Lehetőség van a Szkennelési konfiguráció megváltoztatására. (Lásd *[OCR \(szövegszerkeszt](#page-172-0)ő alkalmazás)* című részt a(z) 166. oldalon!.)

- **1** Helyezze a dokumentumot másolandó oldalával felfelé az ADF-be, vagy másolandó oldalával lefelé a szkenner üvegére.
- 

**2** Nyomja meg a  $\geq$  (**Scan (Szkennel)**) gombot.

**6** A **A** és **V** gombok segítségével válassza ki az OCR szken. pontot. Nyomja meg a **OK** gombot.

**4)** Nyomja meg a ▲ vagy a ▼ gombot annak a Macintosh célszámítógépnek a kiválasztásához, amelyre küldeni szeretne. Nyomja meg a **OK** gombot. Ha az LCD kijelző a PIN kódot kéri, írja be a Macintosh célszámítógép 4 számjegyű PIN kódját a vezérlőpultba.

Nyomja meg a **OK** gombot.

**5** Nyomja meg a **Start** gombot. A készülék megkezdi a dokumentum szkennelését.

# **Szkennelés fájlba**

Ha a Scan to File (Fájlba szkennelés) opciót választotta, a fekete-fehér vagy színes dokumentum közvetlenül a hálózatán megadott Macintosh számítógépre kerül. Az állomány mentése a ControlCenter2-ben konfigurált mappába történik, abban a fájlformátumban amelyet megjelölt Macintosh számítógépen. Lehetőség van a Szkennelési konfiguráció megváltoztatására. (Lásd *Fájl* című [részt a\(z\) 168. oldalon!](#page-174-0).)

- **1** Helyezze a dokumentumot másolandó oldalával felfelé az ADF-be, vagy másolandó oldalával lefelé a szkenner üvegére.
- **2** Nyomja meg a  $\geq$  (**Scan (Szkennel**)) gombot.
- **3** A**Ǝs V** gombok segítségével válassza ki az Fájlba szkenel. pontot. Nyomja meg a **OK** gombot.
- **4)** Nyomja meg a ▲ vagy a ▼ gombot annak a Macintosh célszámítógépnek a kiválasztásához, amelyre küldeni szeretne. Nyomja meg a **OK** gombot.

Ha az LCD kijelző a PIN kódot kéri, írja be a Macintosh célszámítógép 4 számjegyű PIN kódját a vezérlőpultba.

Nyomja meg a **OK** gombot.

**6** Nyomja meg a **Start** gombot. A készülék megkezdi a dokumentum szkennelését.

# **Megjegyzés**

- Amennyiben a szkennelt adatokat színes-ben szeretné látni, válassza a colour (színes) lehetőséget a ControlCenter2 konfigurálásának **Device Button (Készülék gomb)** fülében. Ha fekete-fehérben szeretné beolvasni a dokumentumot, a fekete-fehér szkennelési típust válassza ki a ControlCenter2 konfigurálásának **Device Button (Készülék gomb)** fülén. (Lásd *Fájl* című [részt a\(z\) 168. oldalon!.](#page-174-0))
- Ha szeretné megváltoztatni a szkennelt dokumentumok fájlnevét, adja meg a nevet a **File Name (Fájlnév)** részben, amely a ControlCenter2 konfiguráció Device Button (Eszközgomb) fülén található.

# <span id="page-190-0"></span>**Scan to FTP (FTP-be szkennelés) (csak az MFC-7440N és 7840W esetében) <sup>11</sup>**

 Ha a **Scan to FTP (FPT-be szkennelés)** opciót választja, akkor egy fekete-fehér vagy színes dokumentumot közvetlenül egy az Ön helyi hálózatában, vagy az Interneten található FTP szerverre tud szkennelni.

Az FTP-re történő szkenneléshez szükséges adatokat megadhatja a vezérlőpulton keresztül, illetve a web alapú adatkezelő segítségével előzetesen beállíthatja és tárolhatja az adatokat egy FTP-profilban.

Az FTP-re történő szkenneléshez szükséges adatok manuális megadásával kapcsolatban további információért lásd a *[Szkennelés FTP-re manuálisan](#page-194-0)* című részt a(z) 188. oldalon!. A web alapú adatkezelő használatához írja be a böngészőbe a **http://xxx.xxx.xxx.xxx** címet (ahol xxx.xxx.xxx.xxx a készüléke IPcíme), ezt követően az **Administrator Settings (Adminisztrátor beállítások)** pontban lehetősége van a beállítások megadására vagy módosítására. Legfeljebb tíz FTP szerver profilt adhat meg.

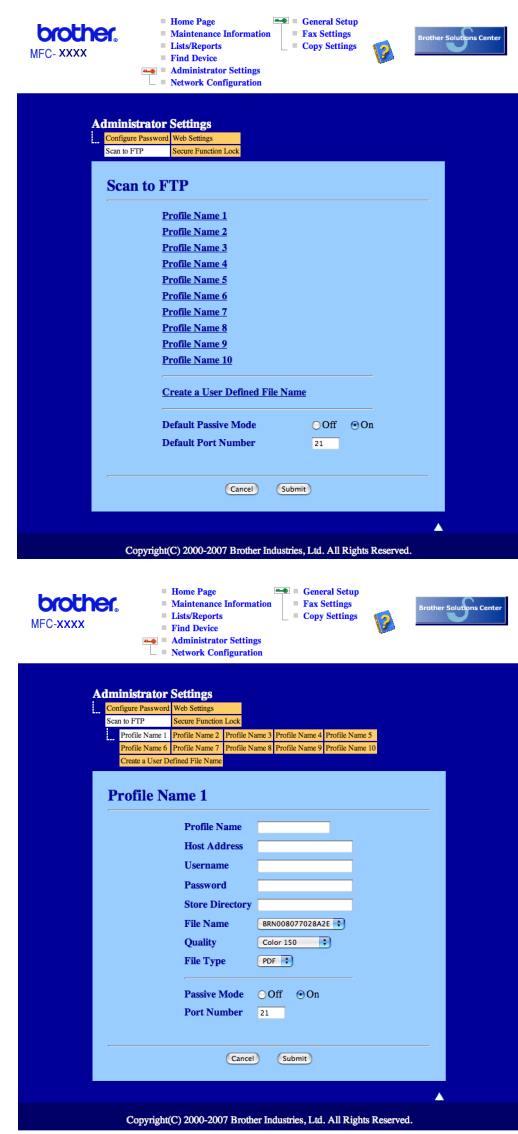

- **1** Írja be a használni kívánt FTP-kiszolgálóprofil nevét. Ez a legfeljebb 15 karakterből áll név fog megjelenni a készülék LCD-kijelzőjén.
- <sup>2</sup> A Gazdacím az FTP-kiszolgáló doménneve. Adja meg a gazdacímet (például ftp.példa.hu, legfeljebb 60 karakter) vagy az IP-címet (például 192.23.56.189).
- 8) Adja meg azt a felhasználónevet, amellyel az FTP-kiszolgálón a készüléket regisztráltak (legfeljebb 32 karakter).
- 4) Adja meg az FTP szerverhez való hozzáférésre szolgáló azon jelszót, amelyet a Felhasználóra vonatkozóan regisztrált (maximum 32 karakter).
- **6** Adja meg annak a mappának a nevét, amelyben az FTP-kiszolgáló tárolni fogja a dokumentumot (például/brother/abc/) (legfeljebb 60 karakter).
- 6) Válasszon ki egy fájlnevet a szkennelt dokumentumhoz. Hét előre beállított, illetve két felhasználó által létrehozott fájlnév közül választhat. A teljes fájlnév a kiválasztott fájlnévből, a síkágyas vagy ADFszkenner számlálójának utolsó hat számjegyéből, valamint a fájlkiterjesztésből áll össze (például Estimate098765.pdf). A legfeljebb 15 karakterből álló fájlnév manuálisan is megadható.
- 7) A legördülő listából válassza ki a dokumentum szkennelési minőségét. A következő lehetőségek közül választhat: **Color 150 (Színes 150 dpi)**, **Color 300 (Színes 300 dpi)**, **Color 600 (Színes 600 dpi)**, **Gray 300 (Szürke 300 dpi)**, **Gray 200 (Szürke 200 dpi)**, **Gray 100 (Szürke 100 dpi)**, **B&W 200 (FF 200 dpi)** vagy **B&W 200x100 (FF 200x100 dpi)**.
- 8) Válassza ki a dokumentum fájltípusát a legördülő listából. A színes vagy szürkeárnyalatos dokumentumokhoz PDF vagy JPEG formátumot, a fekete-fehér dokumentumtípushoz pedig PDF vagy TIFF kiterjesztést választhat.
- <sup>9</sup> Az FTP-kiszolgáló és a hálózati tűzfal konfigurációjától függően engedélyezheti vagy letilthatja a Passzív üzemmódot. Az alapbeállítás a bekapcsolt állapot. Módosíthatja az FTP-kiszolgáló hozzáférési portjának számát is. Az alapbeállítás a 21-es számú port. Legtöbb esetben ez a két beállítás maradhat alapértelmezettként.

#### **Felhasználó által létrehozott fájlnév <sup>11</sup>**

A hét előre beállított fájlnév mellett a felhasználó két további fájlnevet hozhat létre az FTP-kiszolgálóprofil kialakításához.

a A web alapú adatkezelőben a Szkennelés FTP-re párbeszédpanelen válassza ki a **Create a User Defined File Name (Felhasználó által definiált fájlnév létrehozása)**.

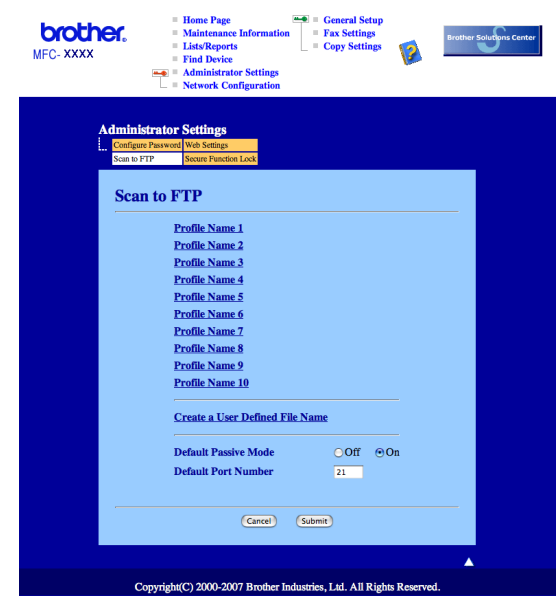

2) Adjon meg egy fájlnevet a felhasználó által létrehozott fájlnevek számára kialakított két mező egyikébe, majd kattintson a **Submit (Alkalmaz)** gombra. A mezőkbe legfeljebb 15 karakter hosszúságú fájlneveket adhat meg.

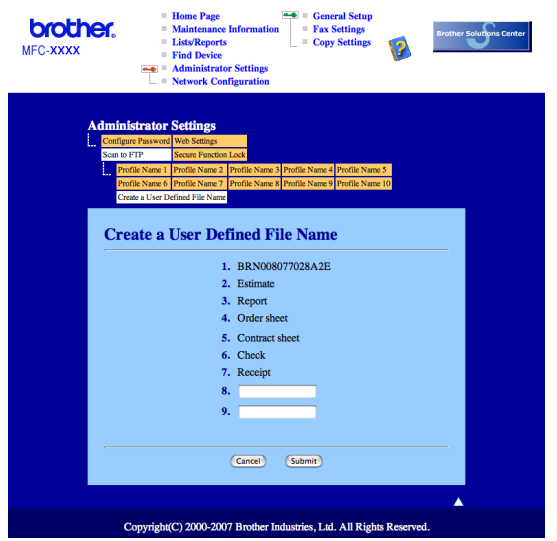

#### **Szkennelés FTP-re FTP-kiszolgálóprofil használatával <sup>11</sup>**

- a Helyezze a dokumentumot másolandó oldalával felfelé az ADF-be, vagy másolandó oldalával lefelé a szkenner üvegére.
- b Nyomja meg a (**Scan (Szkennel)**) gombot.
- **6** A **A** és ▼ gombok segítségével válassza ki az Szken. FTPre pontot. Nyomia meg a OK gombot.
- 4 A **A** és **▼** gombok segítségével válassza ki a felsorolt FTP-kiszolgálóprofilok valamelyikét. Nyomja meg a **OK** gombot.
	- $\blacksquare$  Ha az FTP-re történő szkennelés profil[j](#page-194-1)a teljes, automatikusan a  $\blacksquare$  lépéssel folytatódik a műveletsor.
	- Ha a profil hiányos, például hiányzik bejelentkezési felhasználónév és jelszó, illetve nem választotta ki a minőséget vagy a fájltípust, a következő lépésekben meg kell adnia a hiányzó információkat.
- 5 Válasszon az alábbi lehetőségek közül:
	- Nyomja meg a **a**-t vagy a **b**-t hogy kiválaszthassa a Színes 150 dpi, Színes 300 dpi, Színes 600 dpi, Szürke 100 dpi, Szürke 200 dpi-t vagy a Szürke 300 dpi-t. Nyomja meg az OK gombot, majd [f](#page-193-0)olytassa a @ lépéssel.
	- **A A** és **V** gombok segítségével válasszon a FF 200 dpi és FF 200X100 dpi pontok közül. Nyomja meg az **OK** gombot, majd folytassa a [g](#page-193-1) lépéssel.
- <span id="page-193-0"></span>**6** A**⊥és V** gombok segítségével válasszon a PDF formátum és JPEG formátum pontok közül. Nyomja meg az OK gombot, majd folytassa a **@** lépéssel.
- <span id="page-193-1"></span>g <sup>A</sup>**a** és **b** gombok segítségével válasszon a PDF formátum és TIFF pontok közül. Nyomja meg a **OK** gombot.

<span id="page-194-8"></span><span id="page-194-7"></span><span id="page-194-6"></span><span id="page-194-5"></span><span id="page-194-4"></span><span id="page-194-3"></span><span id="page-194-2"></span><span id="page-194-1"></span><span id="page-194-0"></span>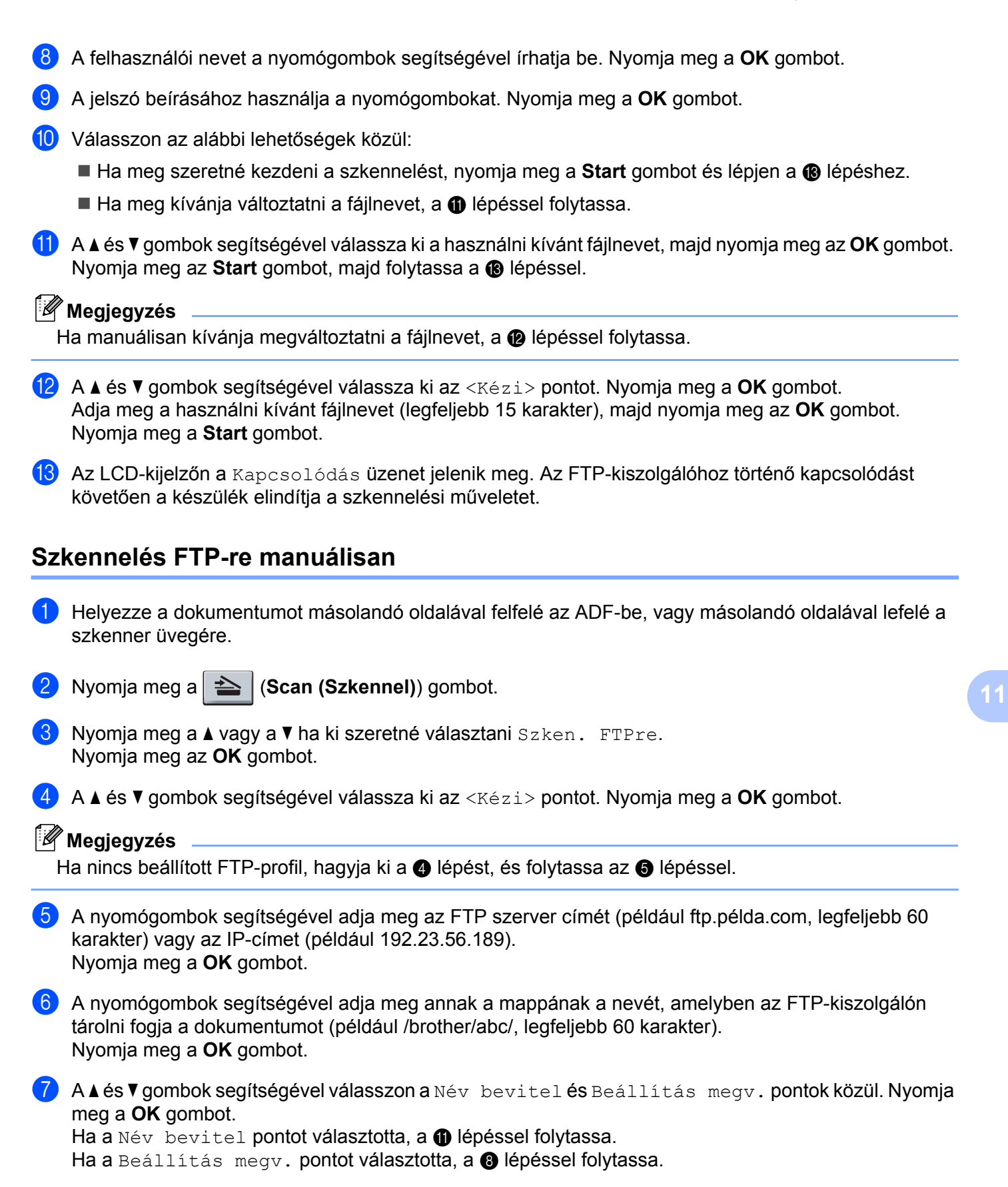

#### Network Scanning (Hálózati szkennelés)

- <span id="page-195-1"></span>8 Válasszon az alábbi lehetőségek közül.
	- Nyomja meg a **a**-t vagy a **b**-t hogy kiválaszthassa a Színes 150 dpi, Színes 300 dpi, Színes 600 dpi, Szürke 100 dpi, Szürke 200 dpi-t vagy a Szürke 300 dpi-t. Nyomja meg az OK gombot, majd folytassa a **@** lépéssel.
	- **A ▲ és ▼ gombok segítségével válasszon a** FF 200 dpi és FF 200X100 dpi **pontok közül.** Nyomia meg az OK gombot, ma[j](#page-195-3)d folytassa a @ lépéssel.
- <span id="page-195-2"></span><sup>(9)</sup> A**Ǝs <sup>v</sup> gombok segítségével válasszon a** PDF formátum és JPEG formátum pontok közül. Nyomja meg az OK gombot, majd folytassa a **m** lépéssel.
- <span id="page-195-3"></span>j <sup>A</sup>**a** és **b** gombok segítségével válasszon a PDF formátum és TIFF pontok közül. Nyomja meg a **OK** gombot.
- <span id="page-195-0"></span>k A felhasználói nevet a nyomógombok segítségével írhatja be. Nyomja meg a **OK** gombot.
- l A jelszó beírásához használja a nyomógombokat. Nyomja meg a **OK** gombot.
- **13** Válasszon az alábbi lehetőségek közül:
	- Ha meg szeretné kezdeni a szkennelést, nyomja meg a **Start** gombot és lé[p](#page-195-4)jen a **®** lépéshez.
	- $\blacksquare$  Ha meg kívá[n](#page-195-5)ja változtatni a fájlnevet, a  $\blacksquare$  lépéssel folytassa.
- <span id="page-195-5"></span>n <sup>A</sup>**a** és **b** gombok segítségével válassza ki a használni kívánt fájlnevet, majd nyomja meg az **OK** gombot. Nyomja meg az Start gombot, majd folytassa a **@** lé[p](#page-195-4)éssel.

#### **Megjegyzés**

Ha manuálisan kívánia megvált[o](#page-195-6)ztatni a fájlnevet, a **®** lépéssel folytassa.

- <span id="page-195-6"></span>o <sup>A</sup>**a** és **b** gombok segítségével válassza ki az <Kézi> pontot. Nyomja meg a **OK** gombot. Adja meg a használni kívánt fájlnevet (legfeljebb 15 karakter), majd nyomja meg az **OK** gombot. Nyomja meg a **Start** gombot.
- <span id="page-195-4"></span>**16** Az LCD-kijelzőn a Kapcsolódás üzenet jelenik meg. Az FTP-kiszolgálóhoz történő kapcsolódást követően a készülék elindítja a szkennelési műveletet.

#### **Megjegyzés**

H[a](#page-194-8) időtúllépés vagy más hiba lép fel, kezdje újból az FTP-re történő szkennelési műveletsort az  $\bigcirc$ lépéstől. Ha nem megfelelő felhasználónevet adott meg, az LCD kijelzőn a Hitelesítés Hiba üzenet jelenik meg. Ilyenkor kezdje újból [a](#page-194-8) műveletsort az  $\bigcirc$  lépéstől.

<span id="page-196-0"></span>**12 Távbeállítás 12**

# <span id="page-196-1"></span>**Remote Setup (Távbeállítás) (csak MFC modellek) <sup>12</sup>**

A **Remote Setup (Távbeállítás)** lehetővé teszi, hogy egy Macintosh alkalmazásból számos készülékbeállítást konfiguráljon. Ez az alkalmazás elindításkor automatikusan letölti a készülék beállításait a Macintosh számítógépre, és megjeleníti azokat Macintosh képernyőjén. Ha megváltoztatja a beállításokat, közvetlenül a készülékre töltheti fel az újakat.

#### **Megjegyzés**

A **Remote Setup (Távbeállítás)** alkalmazás ikonja a következő útvonalon érhető el: **Macintosh HD**/ **Library**/**Printers**/**Brother**/**Utilities**.

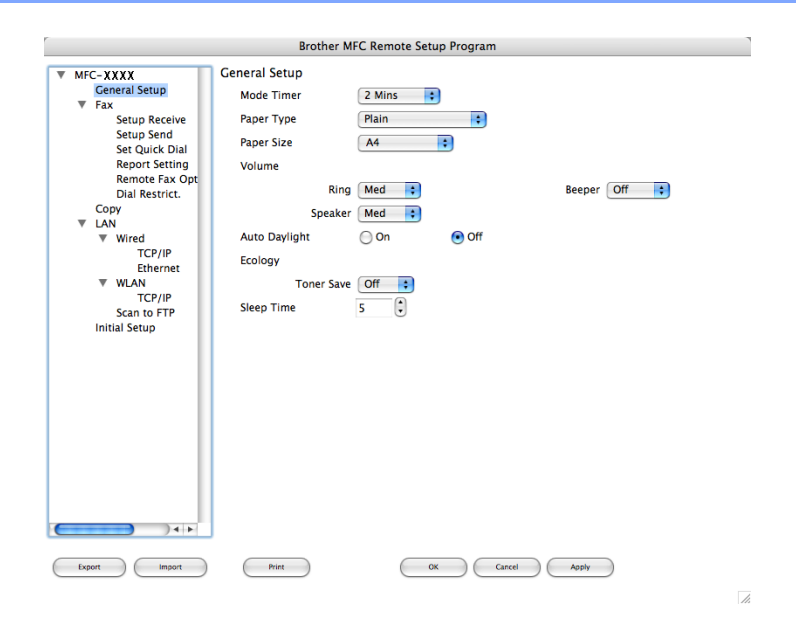

#### **OK**

Lehetővé teszi adatok feltöltését a készülékre, majd kilép a Távoli beállításból. Ha hibaüzenet jelenik meg, írja be a helyes adatokat és kattintson az **OK** gombra.

#### **Cancel (Töröl)**

Lehetővé teszi a Távoli beállításból való kilépést adatok feltöltése nélkül.

#### **Apply (Változtat)**

Segítségével elkezdheti az adatok feltöltését anélkül, hogy kilépne a Távoli beállítás alkalmazásból.

#### **Print (Nyomtat)**

Kinyomtatja a készüléken a kiválasztott elemeket. Addig nem tudja kinyomtatni az adatokat, amíg az fel nem töltődik a készülékre. Kattintson a **Apply (Változtat)** gombra és töltse fel az új adatot a készülékre, majd kattintson a **Print (Nyomtat)** gombra.

#### **Export (Exportálás)**

Segítségével az aktuális konfigurációs beállításokat egy fájlba mentheti el.

#### **Import (Betílt)**

<span id="page-197-0"></span>Segítségével egy fájlból olvashatja be a beállításokat.

# **Megjegyzés**

- A Gyorstárcsázásnak vagy valamennyi beállításának készülékére történő mentéséhez használhatja az **Export (Exportálás)** és **Import (Betílt)** gombokat.
- Ha cserélnie kell azt a készüléket, amelyet az MFL-Pro Suite (lásd a *Quick Setup Guide (Gyors telepítési útmutató)*-t) programnak Macintosh számítógépére történt telepítésekor regisztrált, vagy ha a hálózati környezet megváltozott, meg kell határoznia az új készüléket. Nyissa meg a **DeviceSelector (Eszközválasztó)**-t és válasszon új készüléket. (Csak hálózati felhasználóknak)

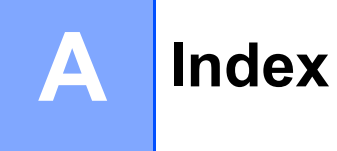

#### $\mathbf B$

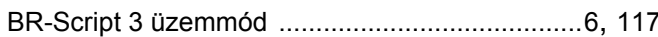

### $\mathbf C$

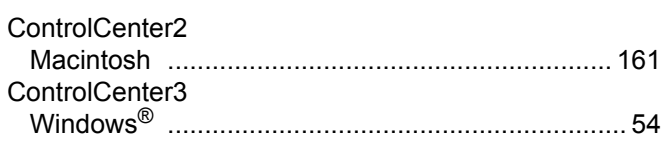

# $\mathbf{D}$  , and the contract of the contract of the contract of the contract of the contract of the contract of the contract of the contract of the contract of the contract of the contract of the contract of the contract o

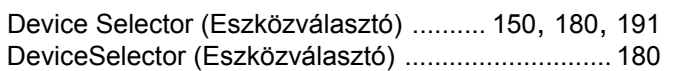

#### Е

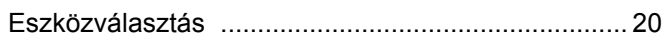

<u> 1980 - Jan Stein Berlin, amerikan berlin b</u>

<u> 1980 - Jan Barat, martin a</u>

### F

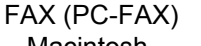

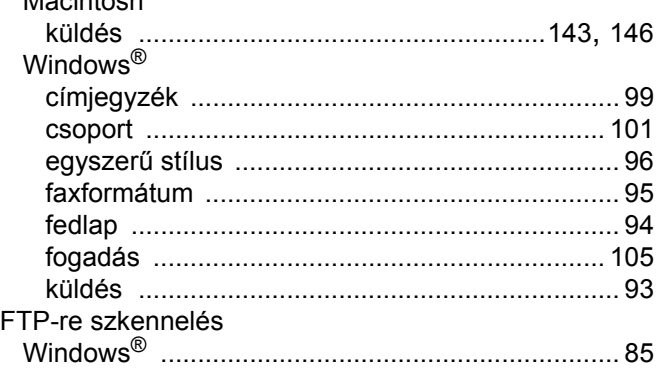

### H.

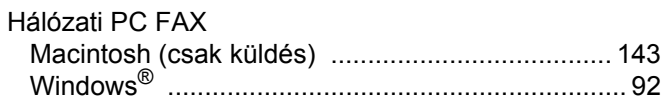

#### M

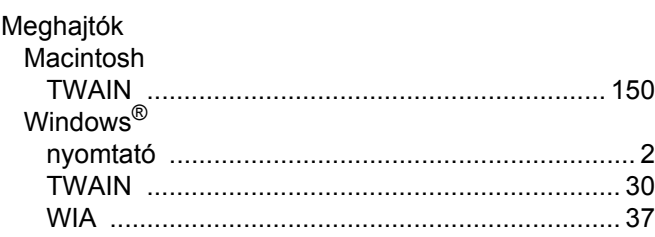

# NY Andreas and the contract of the contract of the contract of the contract of the contract of the contract of

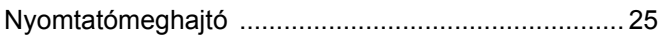

<u> 1980 - Jan Samuel Barbara, martin di sebagai personal di sebagai personal di sebagai personal di sebagai per</u>

#### P

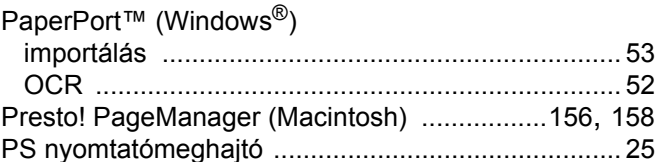

#### R.

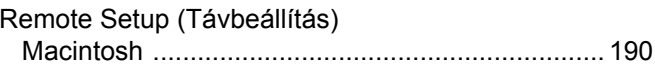

# S<sub>s</sub> and the state of the state of the state of the state of the state of the state of the state of the state of the state of the state of the state of the state of the state of the state of the state of the state of the s

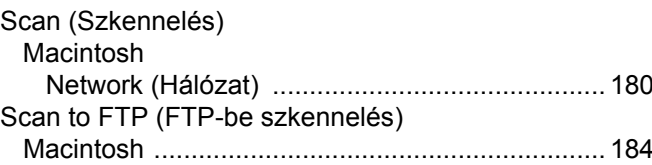

# $SZ$

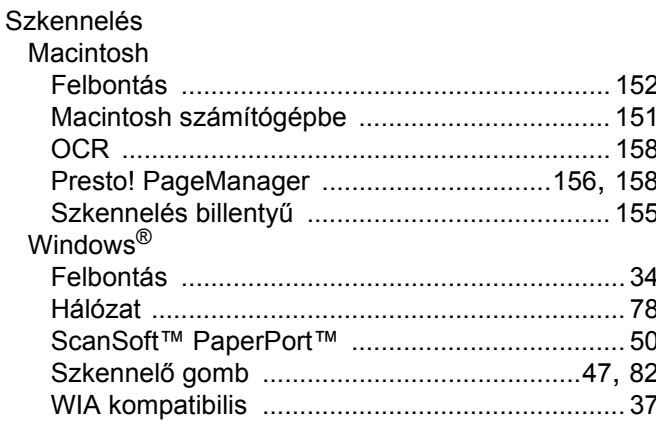

### T

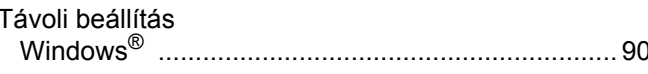

<u> 1989 - Johann Barn, mars ann an t-Amhain</u>

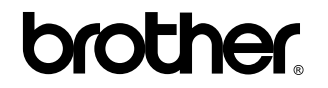

**Látogasson meg bennünket a világhálón <http://www.brother.com>**

Ez a termék kizárólag abban az országban használható, ahol azt megvásárolták. A helyi Brother vállalatok vagy viszonteladóik kizárólag az adott országban megvásárolt gépekhez nyújtanak műszaki szolgáltatást.